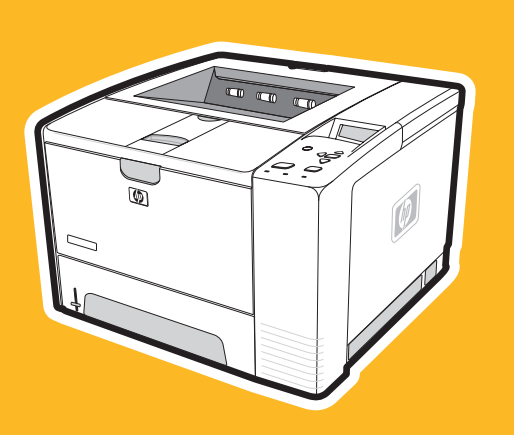

Imprimante hp LaserJet

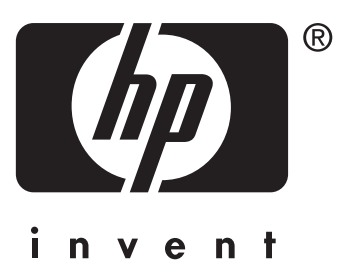

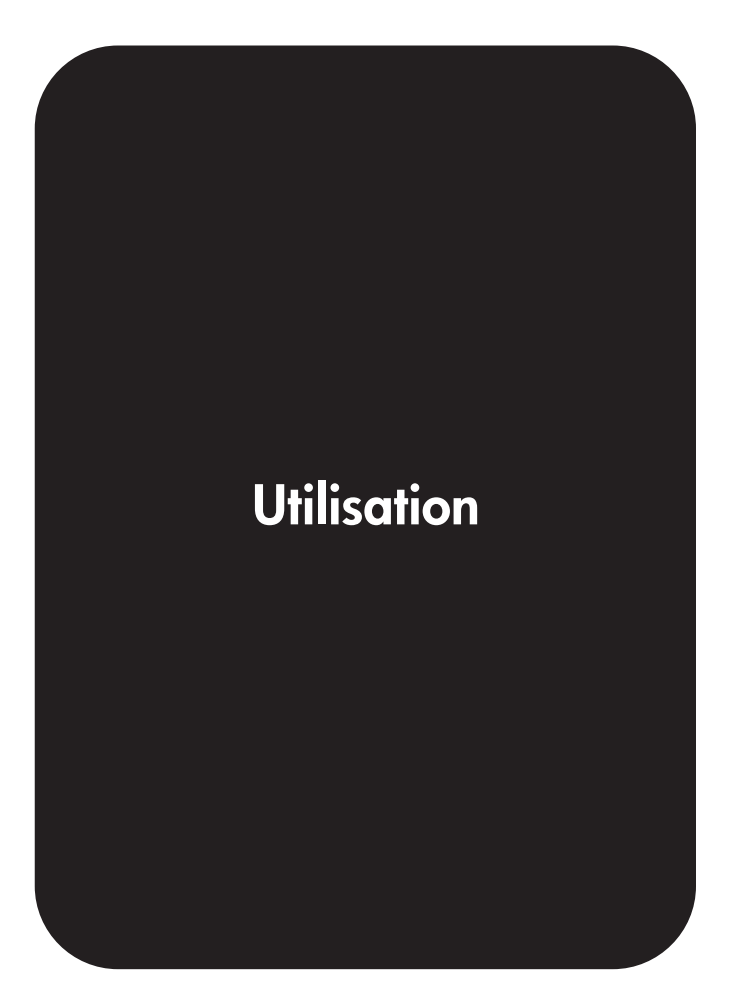

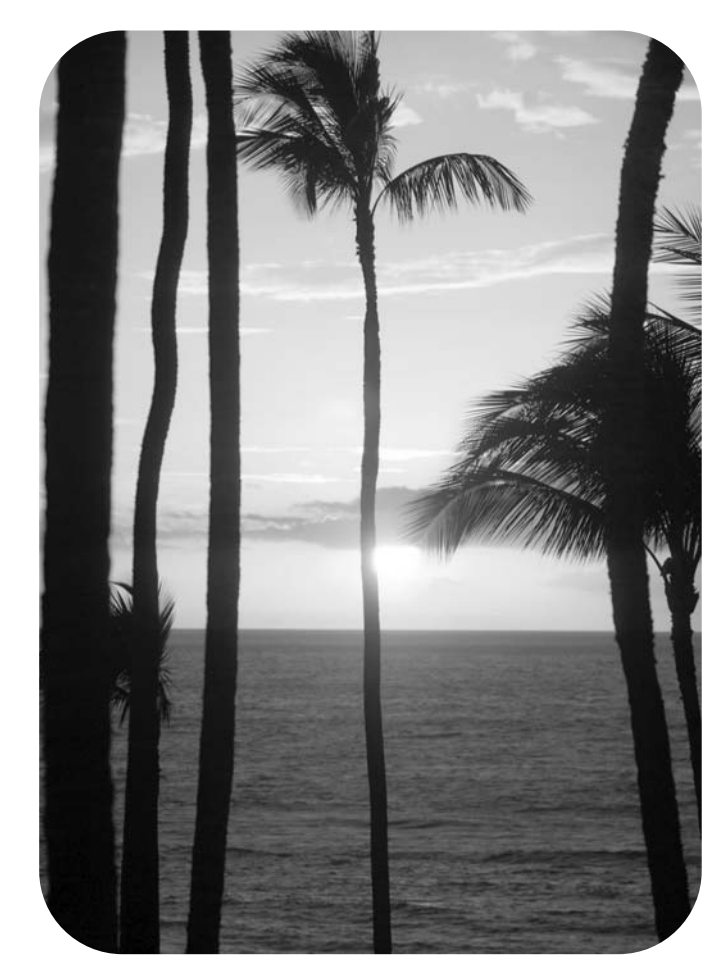

## Imprimante HP LaserJet série 2400

**Guide d'utilisation**

#### **Copyright et licence**

© 2004 Copyright Hewlett-Packard Development Company, L.P.

Il est interdit de reproduire, adapter ou traduire ce manuel sans autorisation expresse par écrit, sauf dans les cas permis par les lois régissant les droits d'auteur.

Les informations contenues dans ce document sont sujettes à modification sans préavis.

Les seules garanties concernant les produits et services HP sont énoncées dans la garantie qui accompagne ces produits et services. Rien en ceci ne devra être interprété comme constituant une garantie supplémentaire. HP ne pourra être tenue pour responsable des erreurs techniques et rédactionnelles ou des omissions présentes dans ce document.

Référence Q5956-90947

Edition 1, 11/2004

#### **Marques**

Adobe® et PostScript® sont des marques commerciales d'Adobe Systems Incorporated.

Linux est une marque déposée de Linus Torvalds aux Etats-Unis.

Microsoft®, Windows® et Windows NT® sont des marques déposées de Microsoft Corporation aux Etats-Unis.

UNIX® est une marque déposée de The Open Group.

Energy Star® et le logo Energy Star® sont des marques déposées de l'agence américaine pour la protection de l'environnement (EPA).

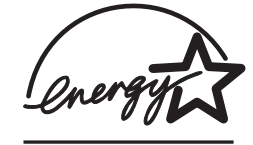

### **Assistance clientèle HP**

#### **Services en ligne**

#### **Pour un accès aux informations 24 heures sur 24 à l'aide d'un modem ou d'une connexion Internet**

Web : Vous pouvez obtenir des informations mises à jour sur les logiciels d'impression HP, les produits et l'assistance, ainsi que des pilotes d'imprimante en différentes langues à l'adresse www.hp.com/support/lj2410, [http://www.hp.com/support/lj2420,](http://www.hp.com/support/lj2420) ou [http://www.hp.com/support/lj2430.](http://www.hp.com/support/lj2430) (Le site est en langue anglaise.)

#### **Outils de dépannage en ligne**

La suite ISPE (Instant Support Professional Edition) de HP est une suite d'outils de dépannage basés sur le Web pour les produits de bureautique et d'impression. Cette suite vous permet d'identifier, de diagnostiquer et de résoudre rapidement des problèmes d'informatique et d'impression. Les outils ISPE sont accessibles à l'adresse <http://instantsupport.hp.com>.

#### **Assistance téléphonique**

Hewlett-Packard Company offre une assistance téléphonique gratuite durant la période de garantie. Lors de votre appel, vous serez connecté à une équipe prête à vous aider. Pour obtenir le numéro de téléphone pour votre pays/région, consultez la brochure fournie avec le produit ou visitez le site [http://www.hp.com/support/callcenters.](http://www.hp.com/support/callcenters) Avant d'appeler HP, munissez-vous des informations suivantes : nom et numéro de série du produit, date d'achat et description du problème.

Vous pouvez également obtenir de l'assistance sur Internet en visitant le site <http://www.hp.com>. Cliquez sur le bloc **support & drivers**.

#### **Utilitaires logiciels, pilotes et informations électroniques**

Reportez-vous à la section [http://www.hp.com/go/lj2410\\_software](http://www.hp.com/go/lj2410_software), [http://www.hp.com/go/](http://www.hp.com/go/lj2420_software) [lj2420\\_software](http://www.hp.com/go/lj2420_software), ou [http://www.hp.com/go/lj2430\\_software.](http://www.hp.com/go/lj2430_software) Le site est en langue anglaise, mais les pilotes d'imprimante peuvent y être téléchargés en plusieurs langues.

Pour obtenir des informations par téléphone, reportez-vous à la brochure fournie avec l'imprimante.

#### **Commande directe d'accessoires ou de consommables auprès de HP**

Commandez des fournitures sur les sites Web suivants :

Etats-Unis :<http://www.hp.com/sbso/product/supplies>

Canada :<http://www.hp.ca/catalog/supplies>

Europe : <http://www.hp.com/go/supplies>

Asie - Pacifique : <http://www.hp.com/paper/>

Vous pouvez commander des accessoires à partir du site www.hp.com/support/lj2410, [http://www.hp.com/support/lj2420,](http://www.hp.com/support/lj2420) ou<http://www.hp.com/support/lj2430>. Pour plus d'informations, reportez-vous à la section Commande de pièces, [d'accessoires](#page-169-0) et de [consommables](#page-169-0).

Pour commander des fournitures ou des accessoires au téléphone, faites les numéros suivants :

Entreprises aux Etats-Unis : 800-282-6672

Petites et moyennes entreprises aux Etats-Unis : 800-888-9909

Particuliers et travailleurs indépendants aux Etats-Unis : 800-752-0900

Canada : 800-387-3154

Pour connaître les numéros de téléphone d'autres pays/régions, reportez-vous à la brochure fournie avec l'imprimante.

#### **Informations de service HP**

Pour connaître les distributeurs HP agréés aux Etats-Unis et au Canada, appelez le 800-243-9816 (Etats-Unis) ou le 800-387-3867 (Canada). Ou accédez à l'adresse [http://www.hp.com/go/cposupportguide.](http://www.hp.com/go/cposupportguide)

Pour obtenir un service pour votre produit HP dans d'autres pays/régions, appelez le numéro d'assistance clientèle pour votre pays/région. Consultez la brochure fournie avec l'imprimante.

### **Contrat de service HP**

Appelez le : 800-HPINVENT [800-474-6836 (Etats-Unis)] ou 800-268-1221 (Canada).

Service hors garantie : 800-633-3600.

Prolongation des services : Appelez le : 800-HPINVENT [800-474-6836 (Etats-Unis)] ou 800-268-1221 (Canada). Ou accédez au site Web HP Care Pack Services à l'adresse <http://www.hpexpress-services.com>.

#### **Boîte à outils HP**

Pour contrôler l'état et les paramètres de l'imprimante et afficher des informations de dépannage et la documentation en ligne, utilisez le logiciel Boîte à outils HP. Lorsque l'imprimante est directement connectée à votre ordinateur ou à un réseau, vous pouvez afficher la Boîte à outils HP. L'utilisation de la Boîte à outils HP nécessite l'installation complète du logiciel. Reportez-vous à la section [Utilisation](#page-87-0) du logiciel Boîte à outils HP.

#### **Assistance HP et informations pour les ordinateurs Macintosh**

Visitez le site Web : <http://www.hp.com/go/macosx> pour obtenir des informations de support sur Macintosh OS X et le service d'inscription aux mises à jour de pilotes HP.

Visitez le site Web : <http://www.hp.com/go/mac-connect> pour des produits conçus spécifiquement pour l'utilisateur du Macintosh.

# **Sommaire**

### **[1 Principes de base](#page-12-0)**

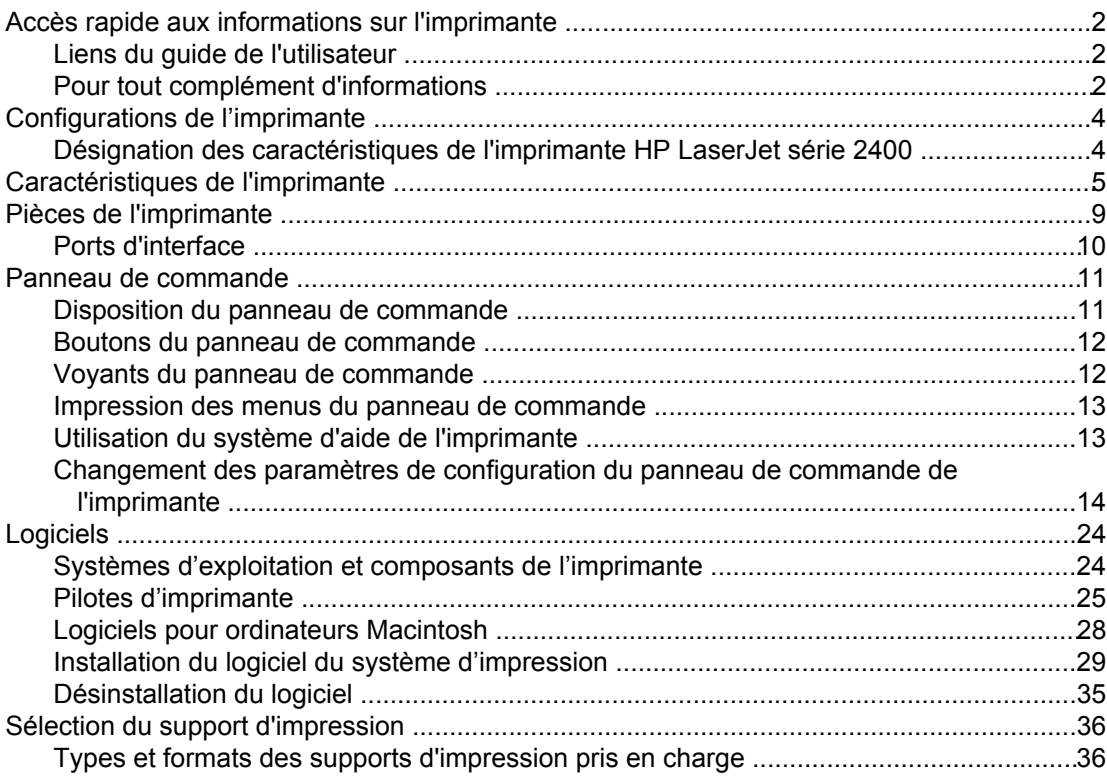

### **[2 Tâches d'impression](#page-50-0)**

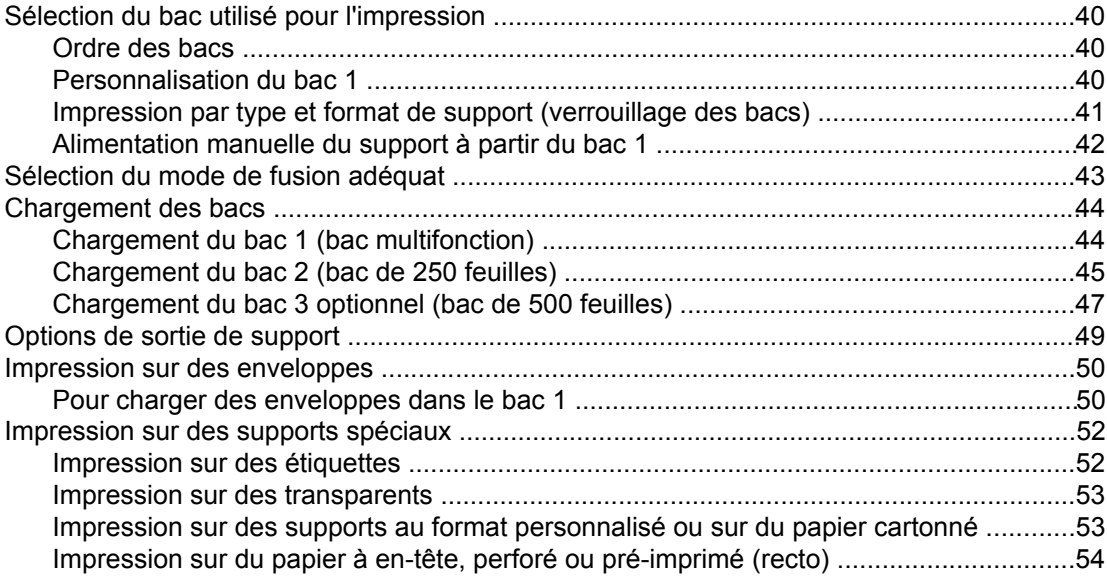

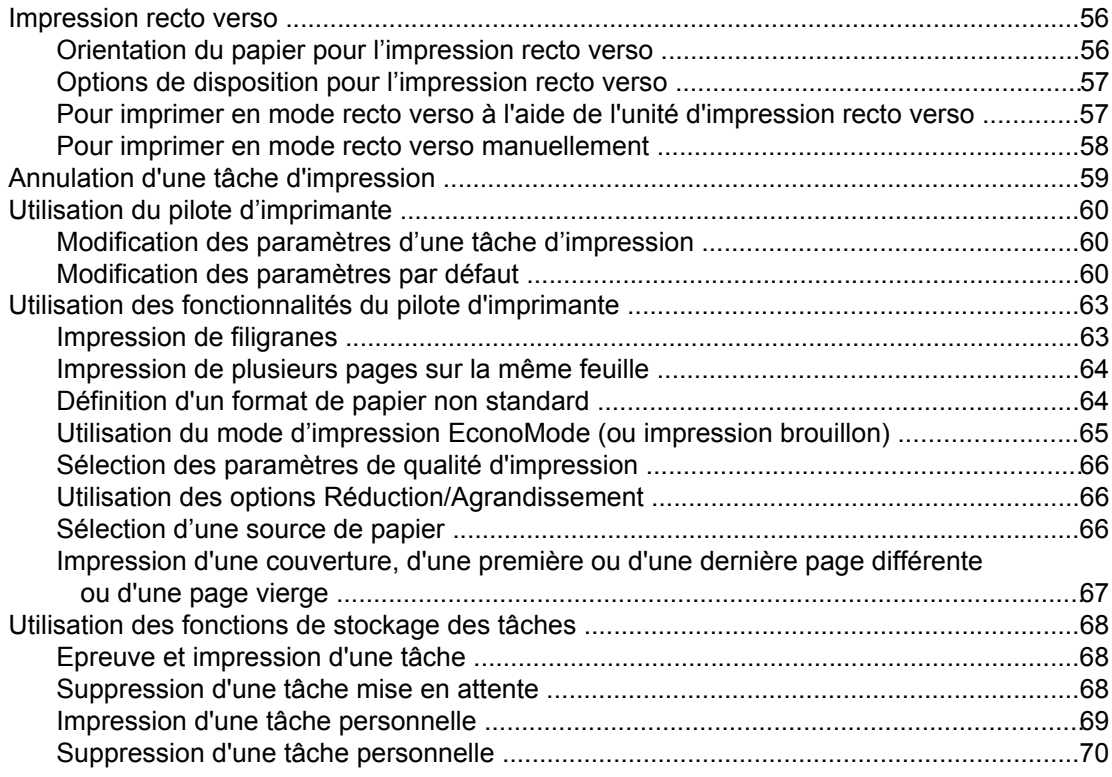

### **[3 Gestion et maintenance de l'imprimante](#page-82-0)**

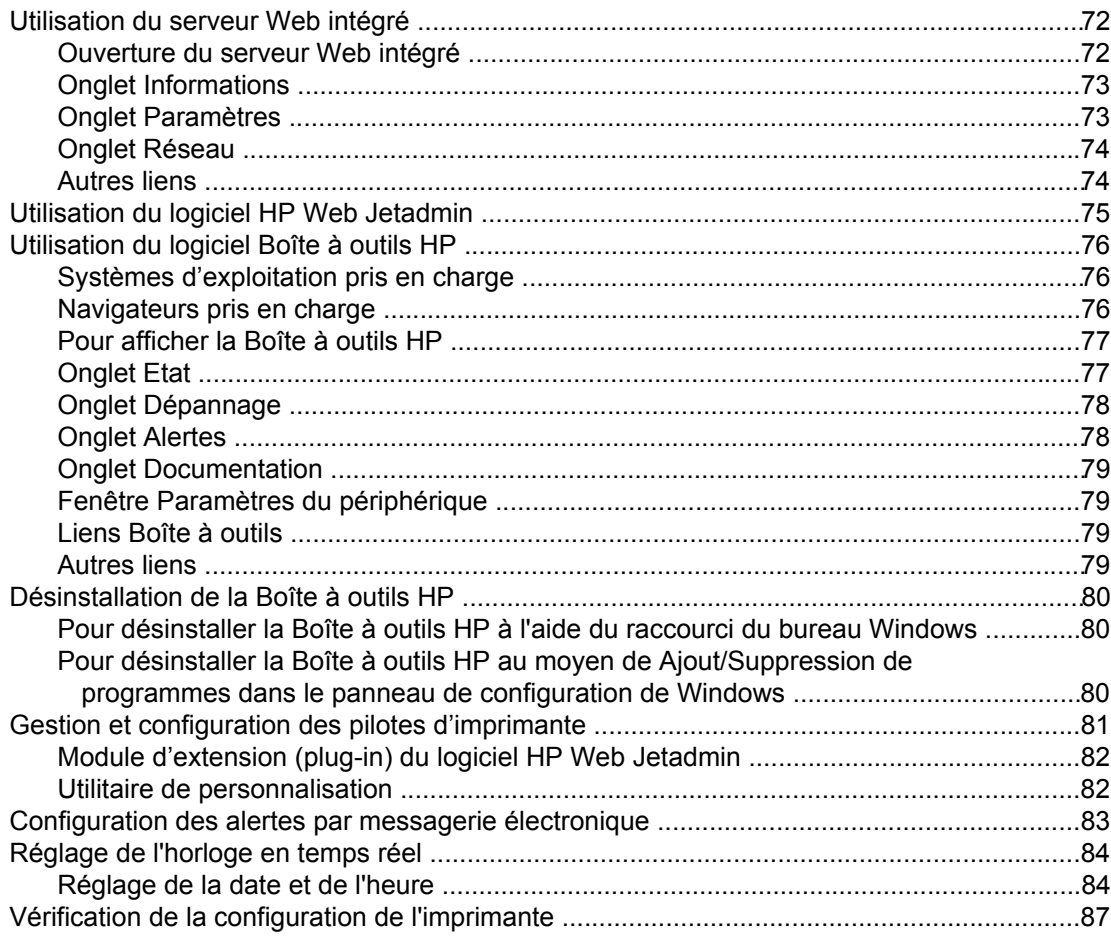

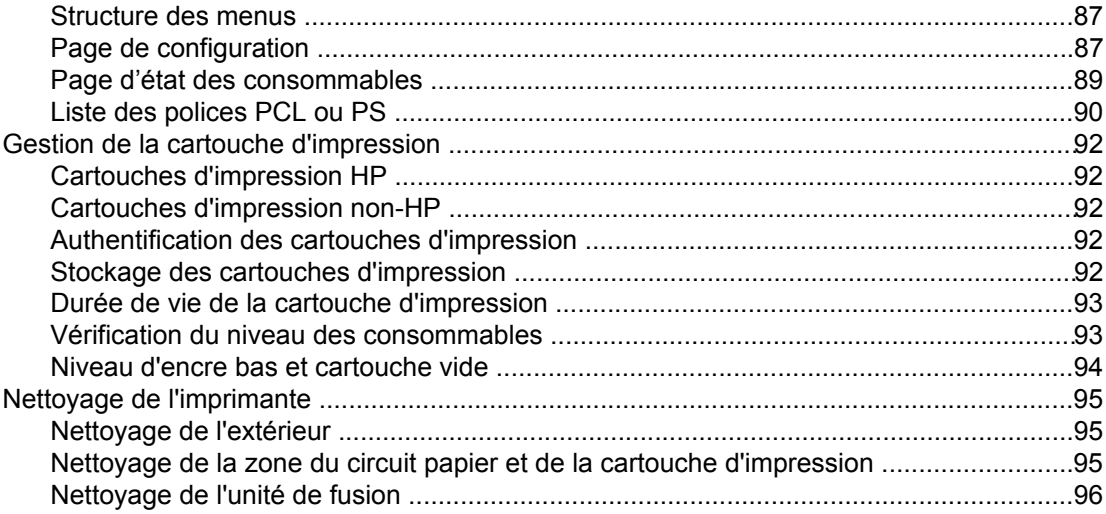

### 4 Résolution des problèmes

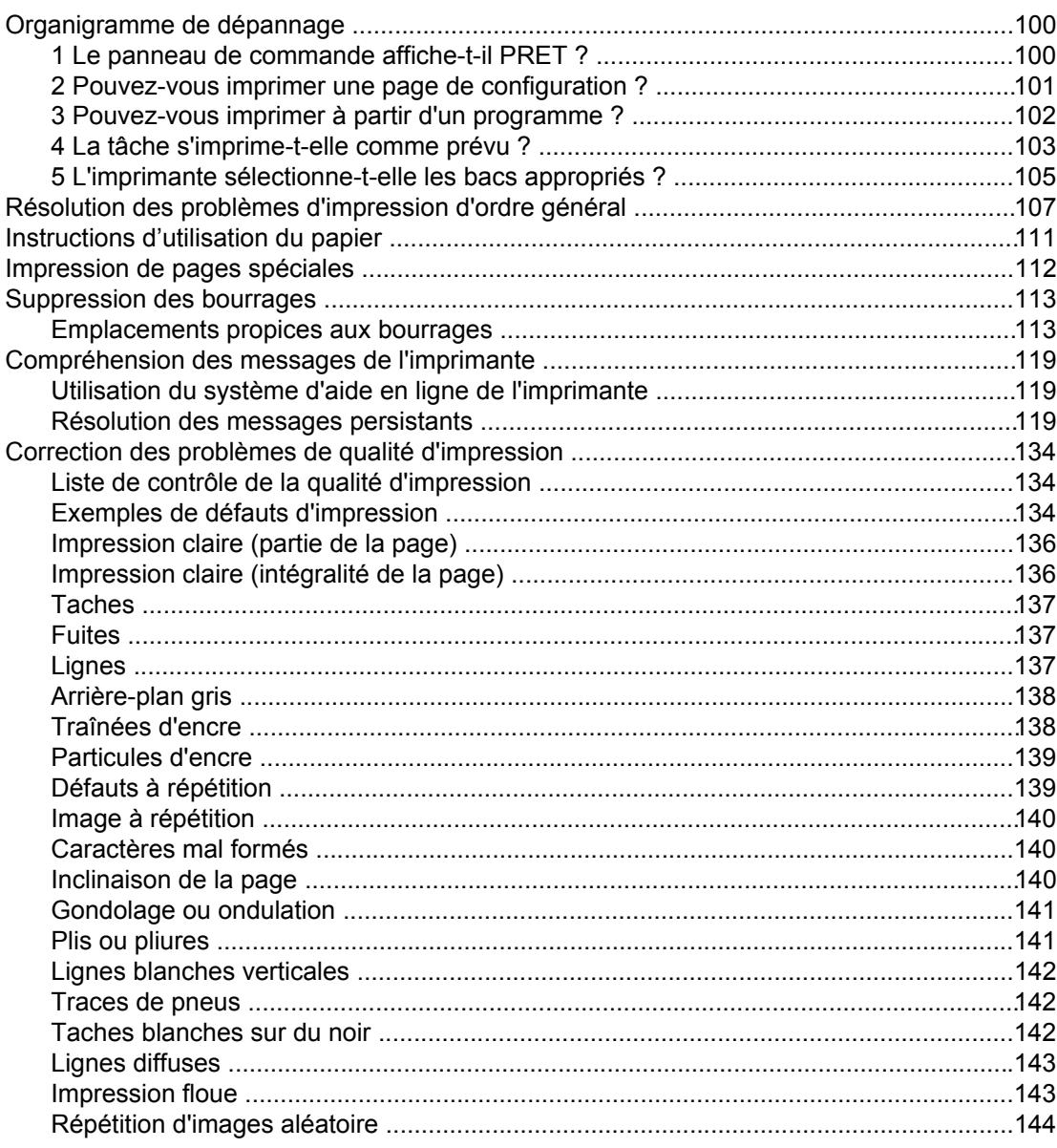

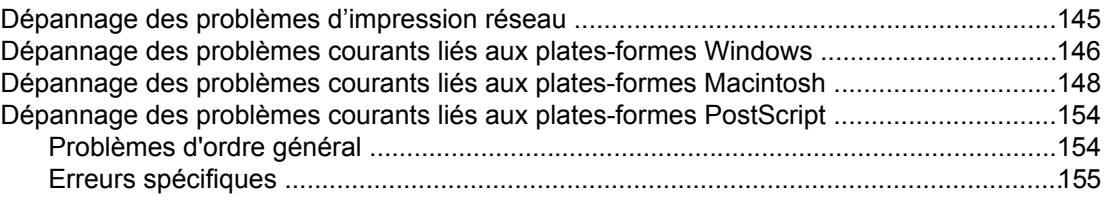

### **Annexe A Consommables et accessoires**

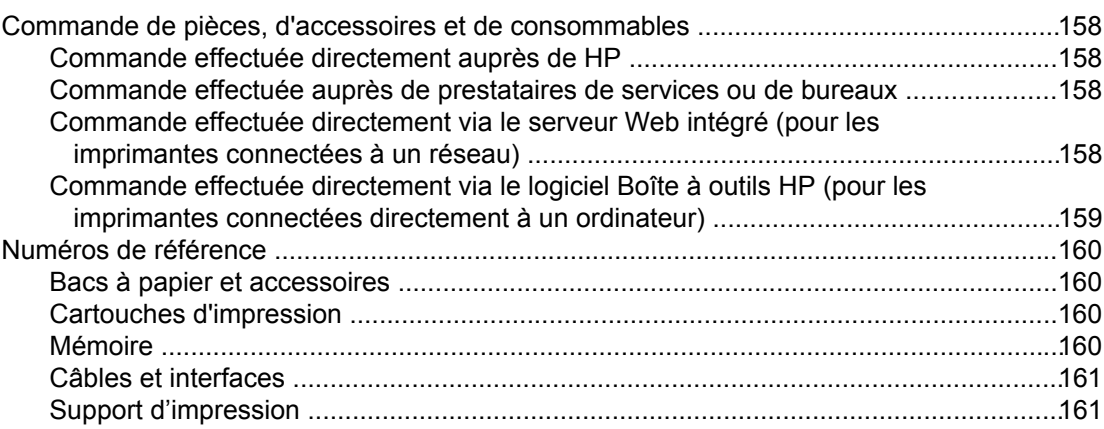

### Annexe B Menus du panneau de commande

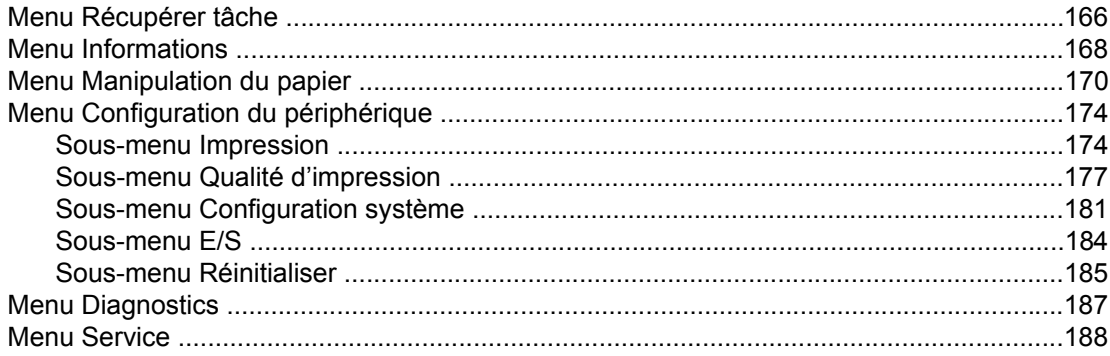

### Annexe C Caractéristiques

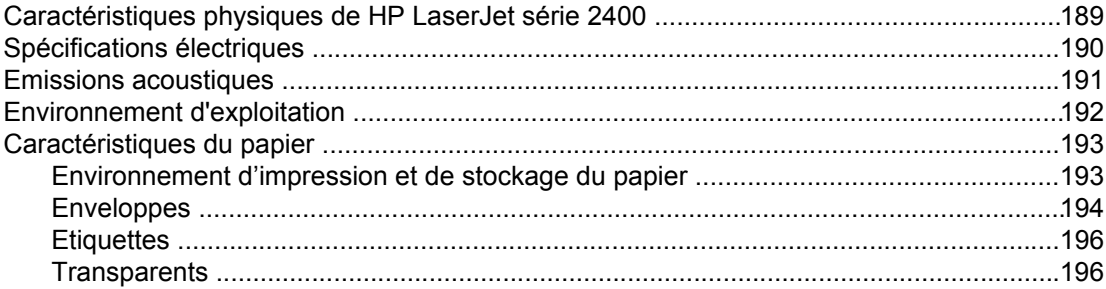

### Annexe D Mémoire de l'imprimante et extension

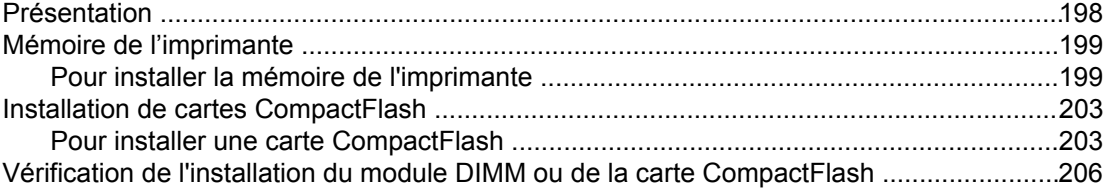

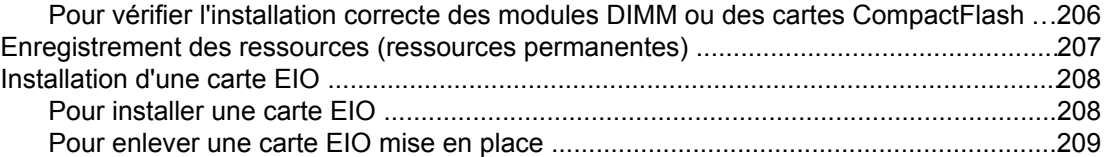

### **[Annexe E Commandes d'imprimante](#page-222-0)**

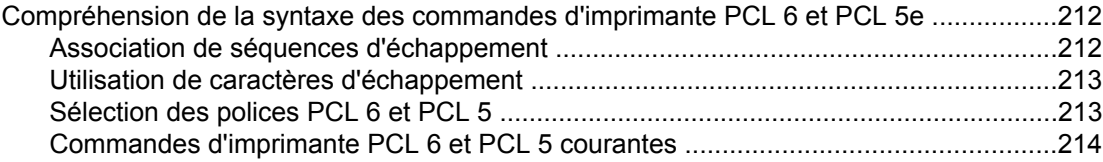

### **[Annexe F Informations réglementaires](#page-230-0)**

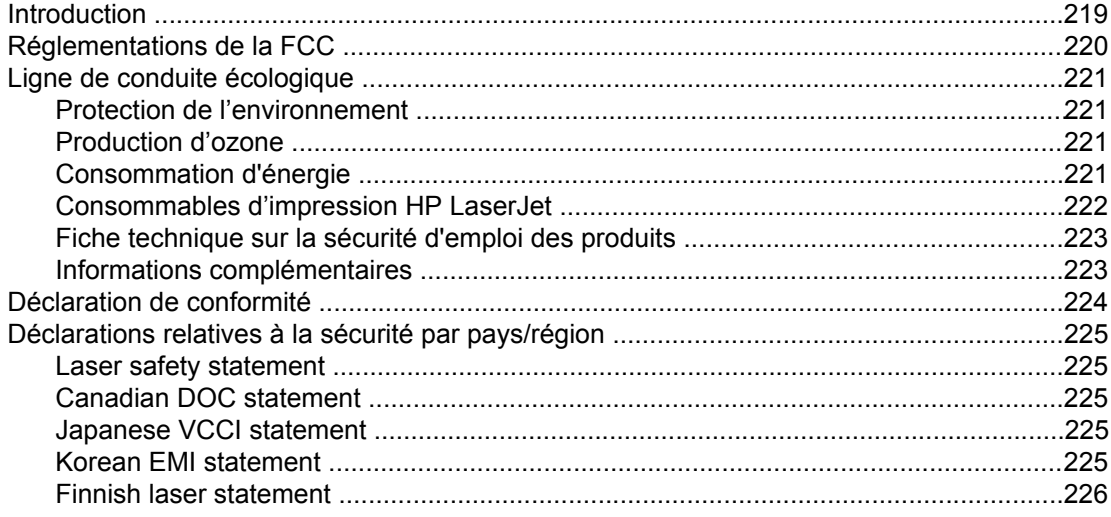

### **[Annexe G Service et assistance](#page-238-0)**

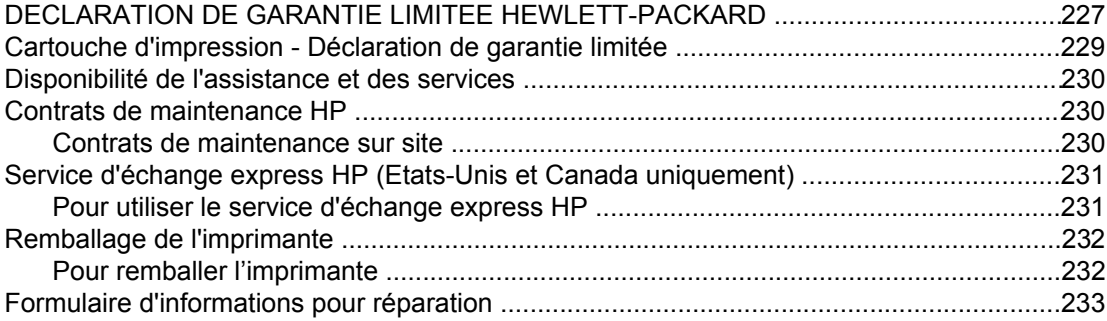

### **[Index](#page-246-0)**

# <span id="page-12-0"></span>**1** Principes de base

Vous venez d'acquérir une imprimante HP LaserJet série 2400. Si vous ne l'avez pas encore fait, consultez le guide de démarrage (*démarrage*) fourni avec l'imprimante pour suivre les instructions d'installation.

Maintenant que l'imprimante est installée et prête à l'emploi, prenez quelques minutes pour vous familiariser avec elle. Cette section fournit des informations sur les sujets suivants :

- Accès rapide aux [informations](#page-13-0) sur l'imprimante
- [Configurations](#page-15-0) de l'imprimante
- [Caractéristiques](#page-16-0) de l'imprimante
- Pièces de [l'imprimante](#page-20-0)
- Panneau de [commande](#page-22-0)
- [Logiciels](#page-35-0)
- Sélection du support [d'impression](#page-47-0)

### <span id="page-13-0"></span>**Accès rapide aux informations sur l'imprimante**

Cette section récapitule les ressources disponibles pour en savoir plus sur la configuration et l'utilisation de l'imprimante.

### **Liens du guide de l'utilisateur**

- Numéros de [référence](#page-171-0)
- Disposition du panneau de [commande](#page-22-0)
- [Organigramme](#page-111-0) de dépannage

### **Pour tout complément d'informations**

Plusieurs documents de référence sont disponibles pour cette imprimante. Reportez-vous à la section www.hp.com/support/lj2410,<http://www.hp.com/support/lj2420>, ou [http://www.hp.com/support/lj2430.](http://www.hp.com/support/lj2430)

### **Configuration de l'imprimante**

**Guide de mise en route** : instructions pas à pas pour l'installation et la configuration de l'imprimante. Cette copie papier du guide accompagne chaque imprimante.

**Guide d'installation réseau** : instructions pour configurer l'imprimante sur un réseau. Cette copie papier du guide accompagne les imprimantes fournies avec un serveur d'impression intégré HP Jetdirect.

**HP Jetdirect Embedded Print Server - Guide de l'administrateur** : informations relatives à la configuration et au dépannage d'un serveur d'impression intégré HP Jetdirect (HP Jetdirect Embedded Print Server). Vous pouvez en imprimer une copie à partir du CD-ROM fourni avec l'imprimante. (Disponible avec les modèles qui comprennent un serveur d'impression intégré HP Jetdirect.)

**Guides d'installation des accessoires** : instructions pas à pas pour l'installation des accessoires, par exemple un bac facultatif. Une copie papier du guide est fournie avec chaque accessoire.

### **Utilisation de l'imprimante**

**Guide de l'utilisateur** : informations détaillées sur l'utilisation et le dépannage de l'imprimante. Ce guide est disponible sur le CD-ROM accompagnant l'imprimante. Il est également disponible sur le logiciel Boîte à outils HP.

**Aide en ligne** : informations sur les options de l'imprimante disponibles à partir des pilotes d'imprimante. Pour afficher un fichier d'aide, accédez à l'aide en ligne via le pilote d'imprimante.

**Guide de l'utilisateur HTML (en ligne)** : informations détaillées sur l'utilisation et le dépannage de l'imprimante. Reportez-vous à la section www.hp.com/support/lj2410, [http://www.hp.com/support/lj2420,](http://www.hp.com/support/lj2420) ou<http://www.hp.com/support/lj2430>. Une fois connecté, cliquez sur **Manuals (Manuels)**.

**Aide du panneau de commande de l'imprimante** : cette imprimante est équipée d'un système d'aide au niveau du panneau de commande qui vous permet de résoudre la plupart des problèmes d'impression. Pour afficher l'aide relative à un message (si elle existe), appuyez sur ? (bouton AIDE).

### <span id="page-15-0"></span>**Configurations de l'imprimante**

L'imprimante HP LaserJet série 2400 est proposée en plusieurs configurations. Les lettres qui suivent le nom de l'imprimante indiquent les différences entre les configurations. Chaque lettre fait référence à une caractéristique spécifique. Utilisez les informations de cette section pour déterminer les caractéristiques de votre modèle.

**Remarque** Certains modèles ne sont pas proposés dans toutes les configurations.

### **Désignation des caractéristiques de l'imprimante HP LaserJet série 2400**

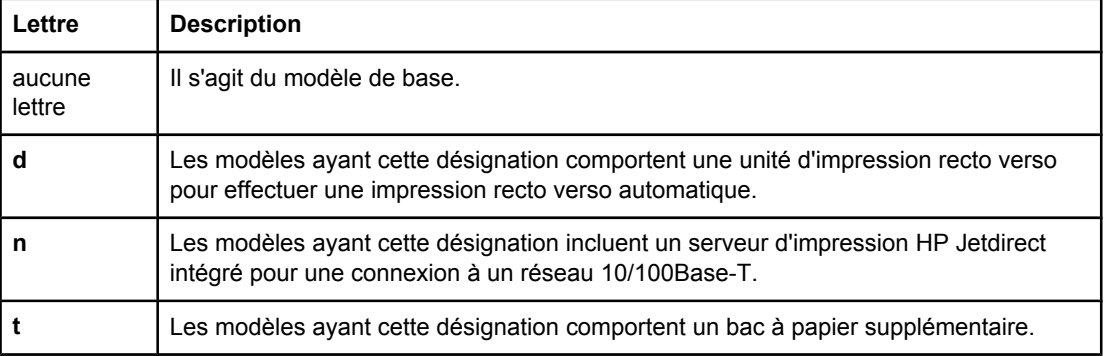

## <span id="page-16-0"></span>**Caractéristiques de l'imprimante**

Les tableaux suivants décrivent les caractéristiques des imprimantes HP LaserJet série 2400.

### **Vitesse**

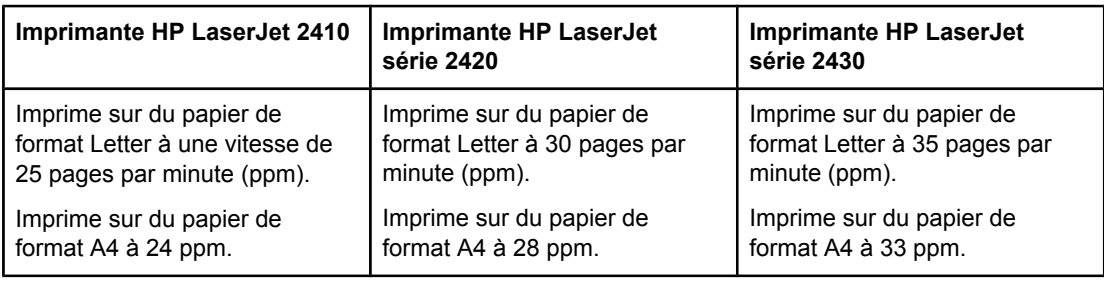

### **Résolution**

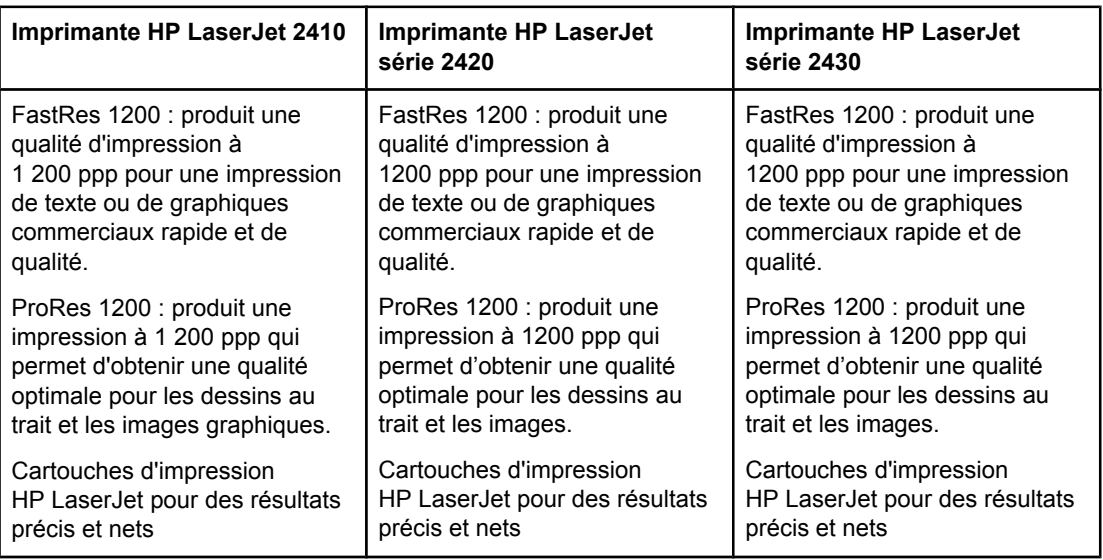

### **Gestion du papier**

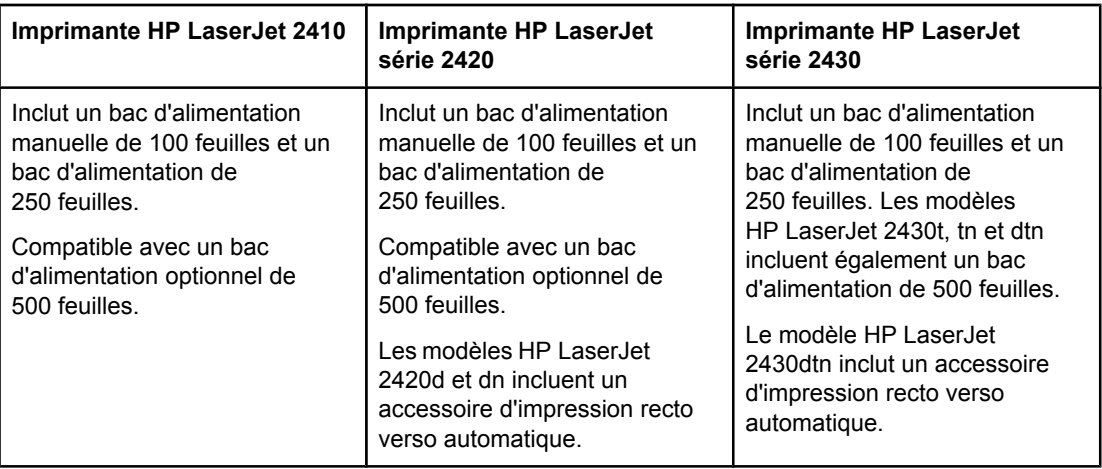

### **Mémoire et processeur**

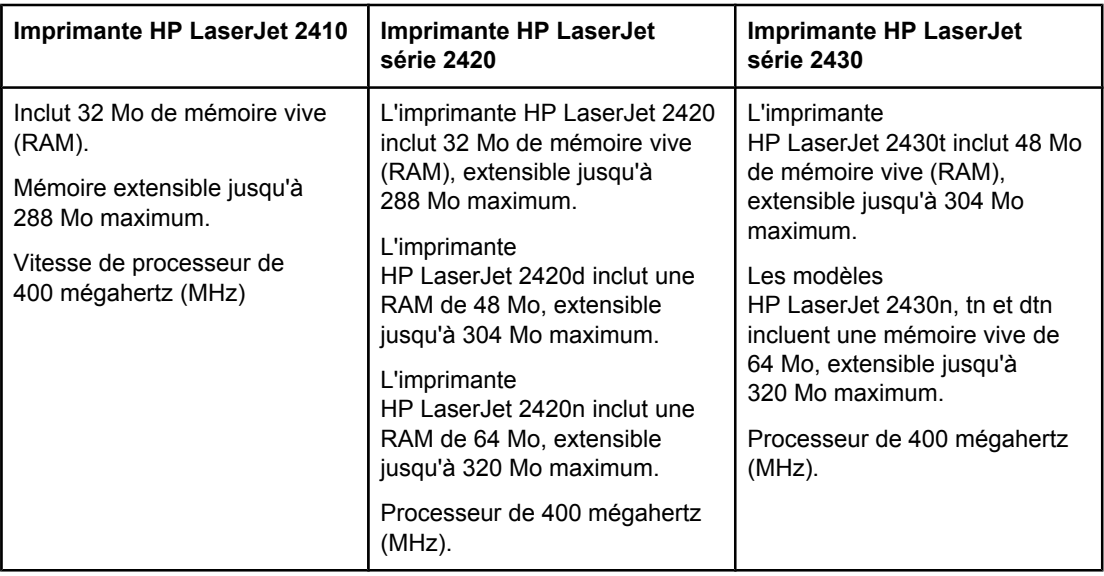

### **Connexions d'interface et réseau**

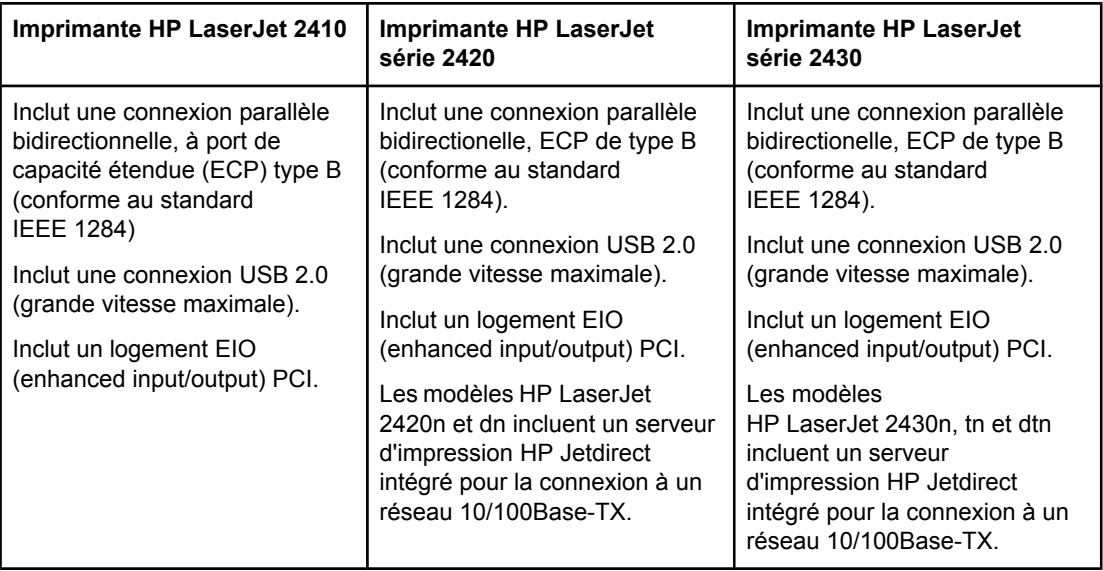

### **Langage et polices**

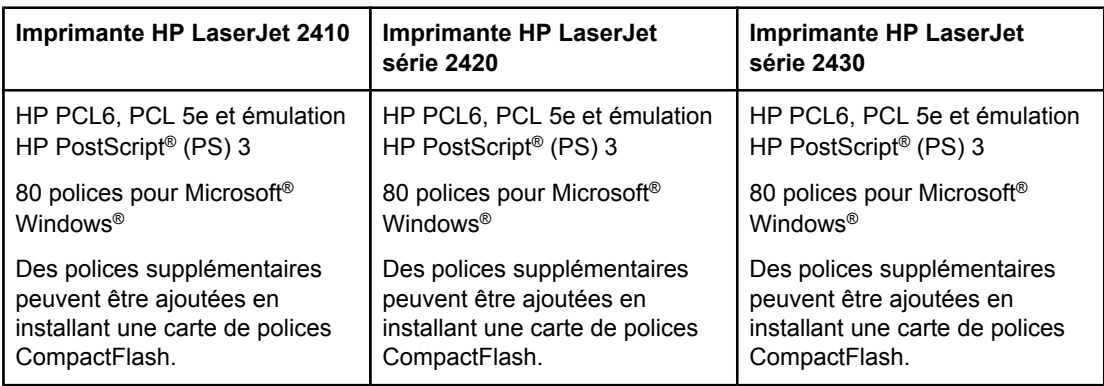

### **Cartouche d'impression**

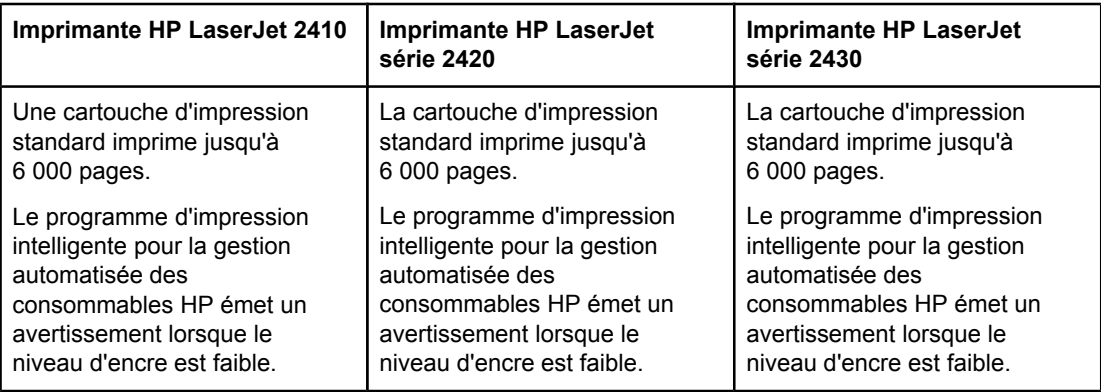

### **Economies d'énergie**

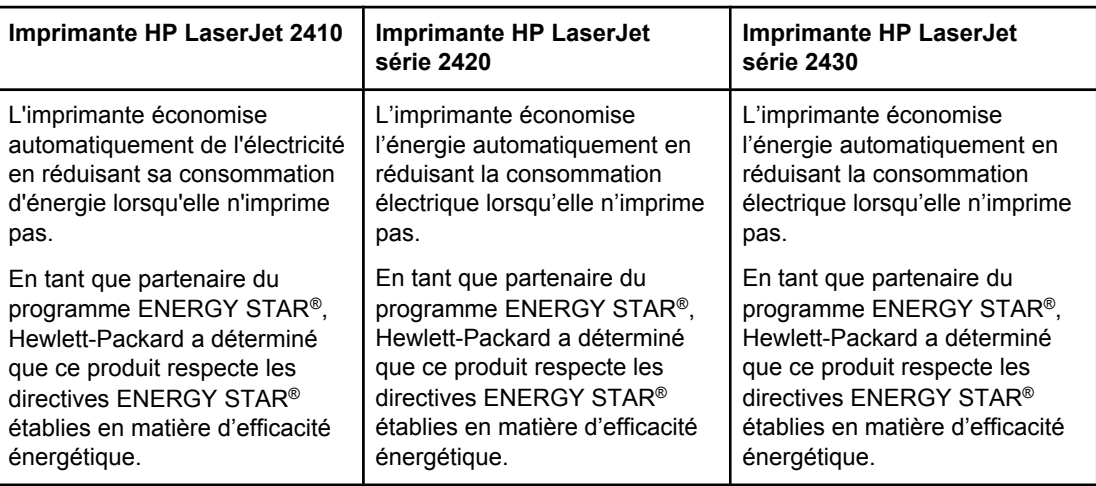

### **Impression économique**

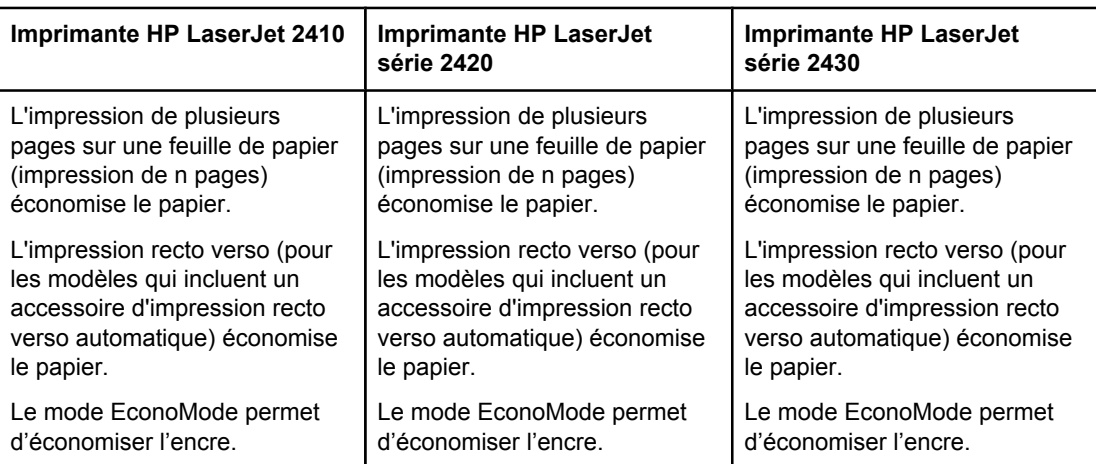

### **Accessibilité**

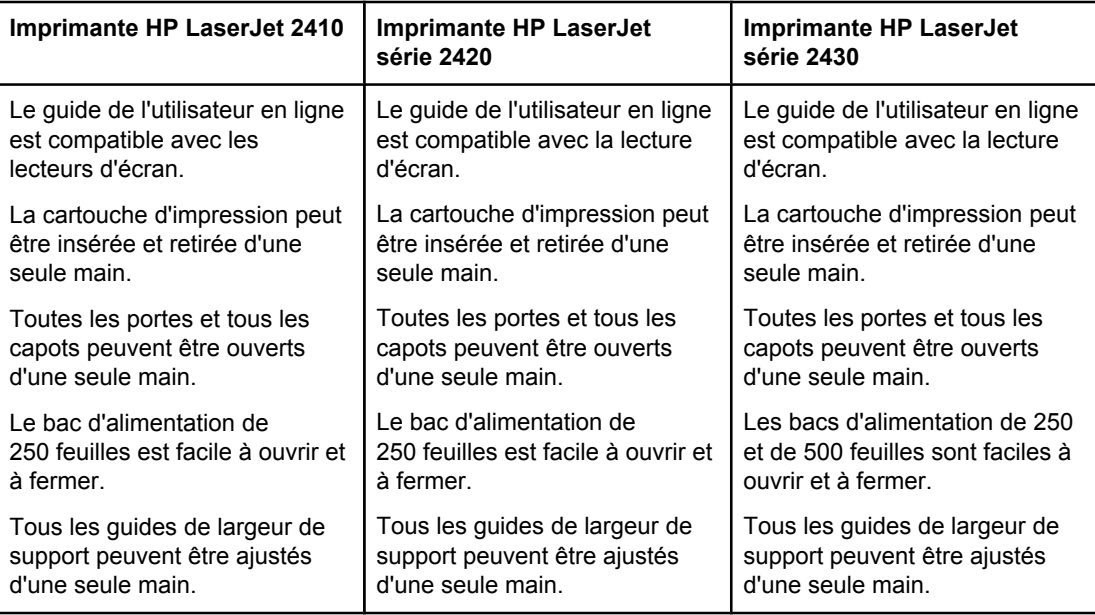

### <span id="page-20-0"></span>**Pièces de l'imprimante**

Avant d'utiliser l'imprimante, familiarisez-vous avec ses pièces.

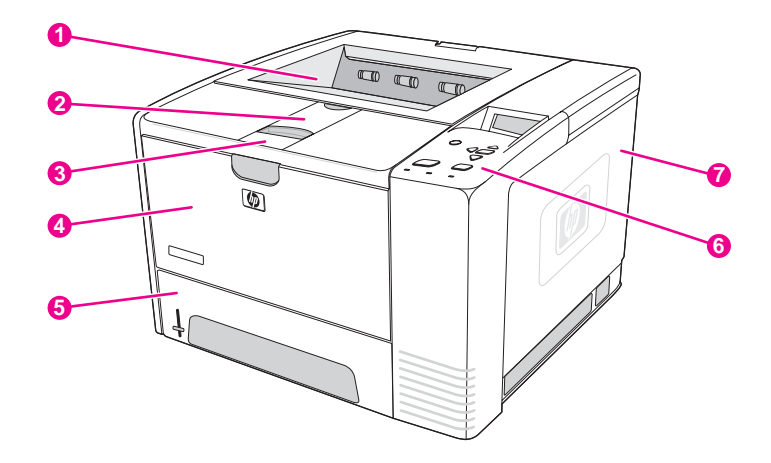

- 1 Bac de sortie supérieur
- 2 Support long
- 3 Loquet pour ouvrir le capot avant (donne accès à la cartouche d'impression)
- 4 Bac 1 (tirer pour ouvrir)
- 
- 5 Bac 2<br>6 Panne Panneau de commande
- 7 Panneau latéral droit (donne accès aux modules DIMM et aux cartes CompactFlash)

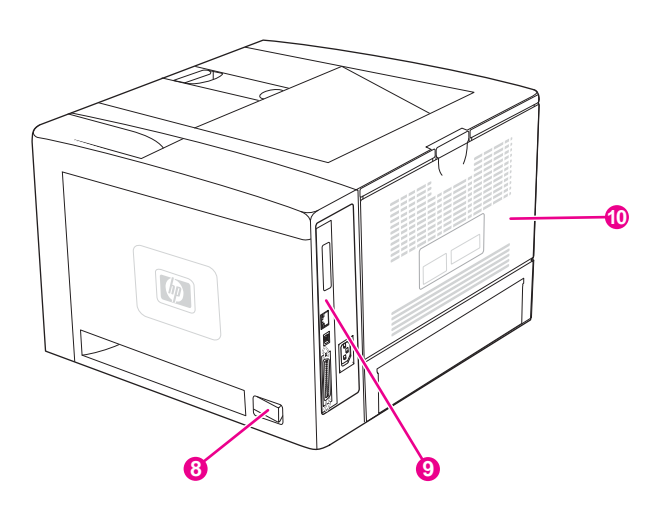

- 8 Interrupteur
- 9 Ports [d'interface](#page-21-0) (voir Ports d'interface)
- 10 Bac de sortie arrière (tirer pour ouvrir)

### <span id="page-21-0"></span>**Ports d'interface**

L'imprimante dispose de quatre ports d'interface : un logement EIO et trois ports pour la connexion à un ordinateur ou un réseau.

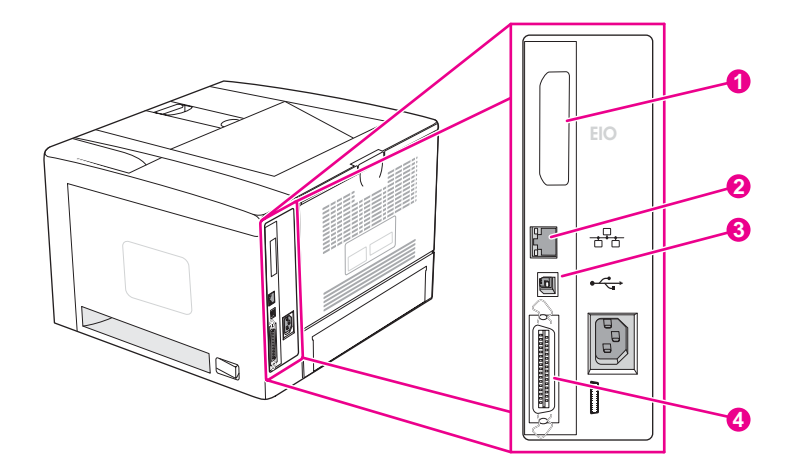

- 1 Logement EIO
- 2 Serveur d'impression HP Jetdirect intégré (modèles HP LaserJet 2420n, 2420dn, 2430tn et 2430dtn seulement)
- 3 Connexion USB 2.0
- 4 Connexion parallèle IEEE 1284B

### <span id="page-22-0"></span>**Panneau de commande**

Cette section fournit des informations sur le panneau de commande, ainsi que sur ses fonctions :

- Disposition du panneau de commande
- Boutons du panneau de [commande](#page-23-0)
- Voyants du panneau de [commande](#page-23-0)
- Impression des menus du panneau de [commande](#page-24-0)
- Changement des paramètres de [configuration](#page-25-0) du panneau de commande de l'imprimante
- Utilisation du système d'aide de [l'imprimante](#page-24-0)

Le panneau de commande se trouve en haut de l'imprimante.

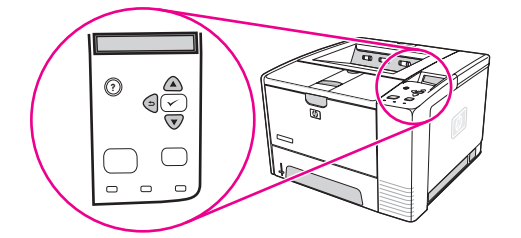

Pour comprendre et résoudre les messages du panneau de commande, reportez-vous à la section [Interprétation](#page-130-0) des messages du panneau de commande.

### **Disposition du panneau de commande**

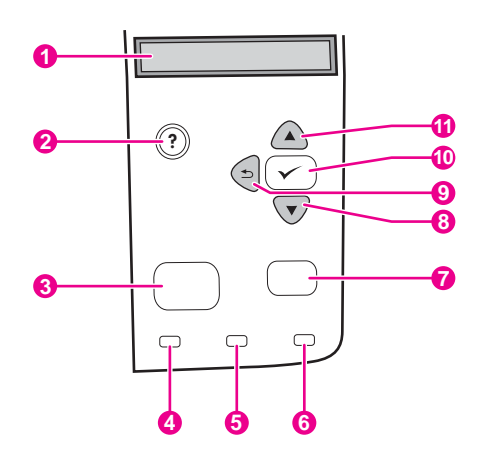

- 1 Représentation graphique
- 2 Bouton AIDE
- 3 Bouton MENU
- 4 Voyant Prêt
- 5 Voyant des données
- 6 Voyant Attention
- 7 Bouton ARRÊTER
- 8 Bouton BAS
- 9 Bouton PRÉCÉDENT
- 10 Bouton SÉLECTIONNER
- 11 Bouton HAUT

### **Boutons du panneau de commande**

<span id="page-23-0"></span>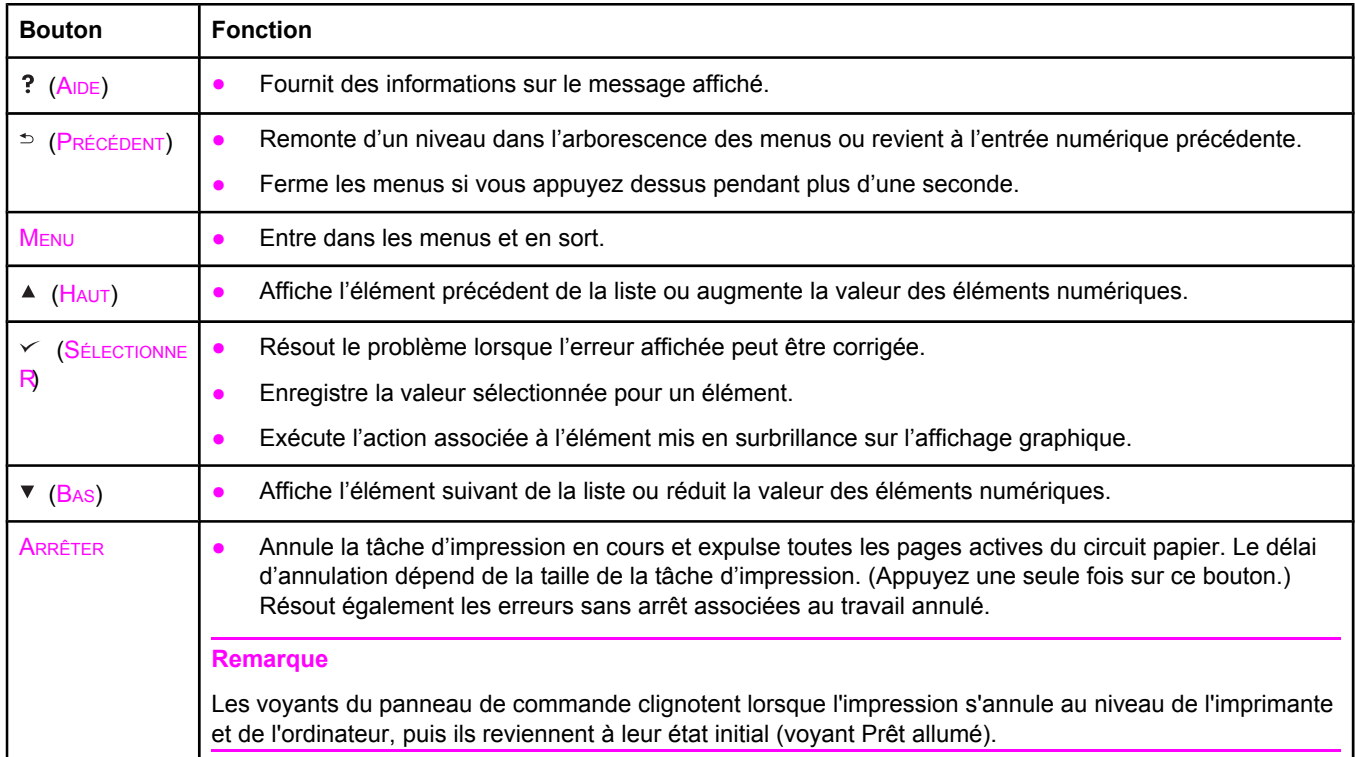

### **Voyants du panneau de commande**

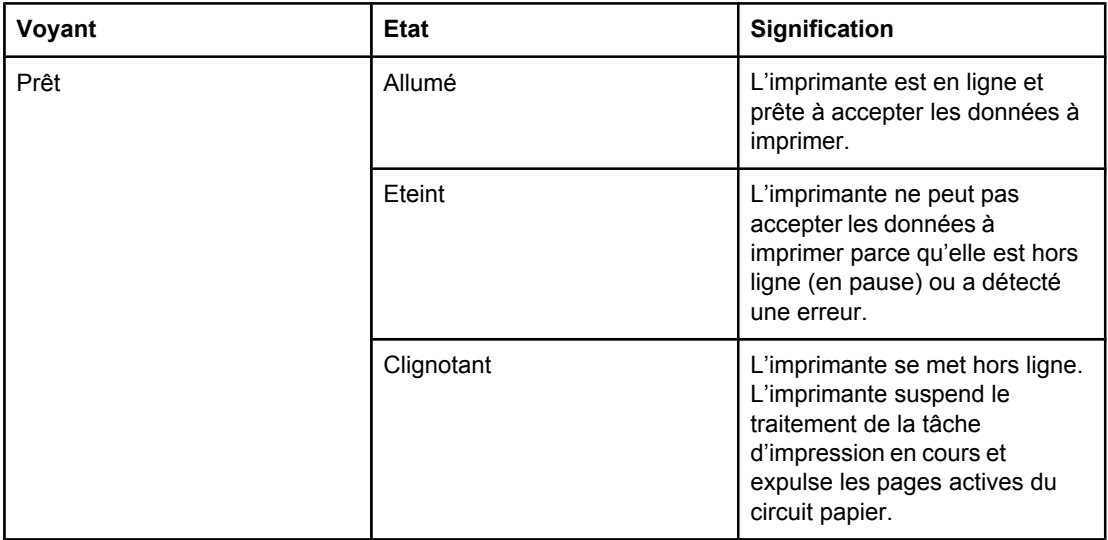

<span id="page-24-0"></span>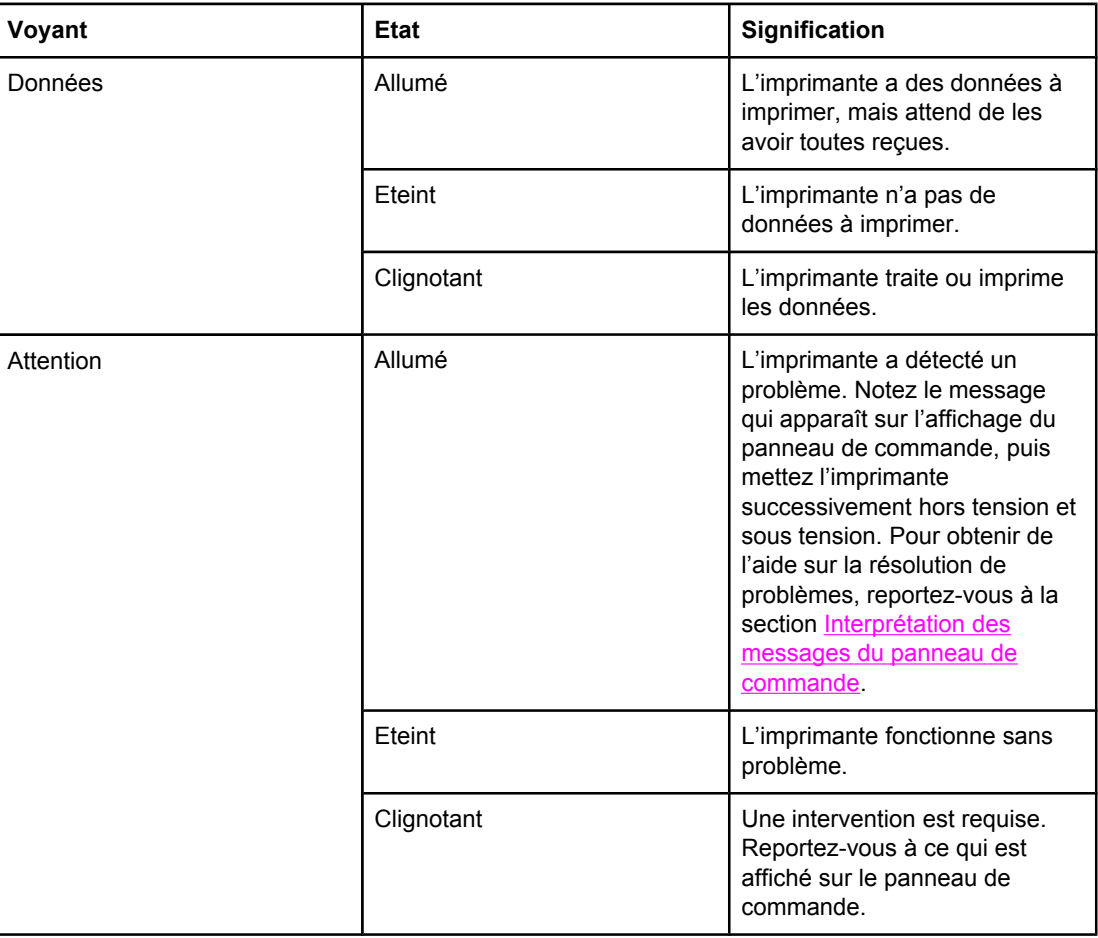

### **Impression des menus du panneau de commande**

Pour afficher les paramètres actuels des menus et options disponibles dans le panneau de commande, imprimez la structure des menus correspondante. Vous pouvez placer la structure des menus près de l'imprimante pour y faire référence.

**Remarque** Pour une liste complète des options disponibles dans les menus du panneau de commande, reportez-vous à la section Menus du panneau de [commande](#page-176-0).

### **Pour imprimer la structure des menus du panneau de commande**

- 1. Appuyez sur MENU pour ouvrir les menus.
- 2. Utilisez ▲ (bouton HAUT) ou ▼ (bouton BAS) pour atteindre **INFORMATIONS** et appuyez sur  $\checkmark$  (bouton SÉLECTIONNER).
- 3. Utilisez  $\triangle$  (bouton HAUT) ou  $\triangledown$  (bouton BAS) pour atteindre **IMPRIMEZ STRUCTURE MENUS** et appuyez sur  $\checkmark$  (bouton SÉLECTIONNER).

### **Utilisation du système d'aide de l'imprimante**

Cette imprimante est équipée d'un système d'aide au niveau du panneau de commande. Ce système vous permet de résoudre la plupart des problèmes d'impression.

<span id="page-25-0"></span>Pour afficher l'aide relative à un message (le cas échéant), appuyez sur ? (AIDE). Si la rubrique d'aide comporte plus de quatre lignes, utilisez  $\triangle$  (bouton HAUT) ou  $\blacktriangledown$  (bouton BAS) pour parcourir l'intégralité de la rubrique.

Pour fermer l'aide, appuyez de nouveau sur ? (bouton AIDE).

### **Changement des paramètres de configuration du panneau de commande de l'imprimante**

A l'aide du panneau de commande de l'imprimante, vous pouvez changer les paramètres par défaut de configuration générale de l'imprimante comme le format et le type de bac, le délai d'attente du mode veille, le mode d'impression de l'imprimante (langage) et l'élimination des bourrages.

Les paramètres du panneau de commande de l'imprimante peuvent également être changés à partir d'un ordinateur à l'aide de la page des paramètres du serveur Web intégré. L'ordinateur affiche les mêmes informations que le panneau de commande. Pour plus d'informations, reportez-vous à la section [Utilisation](#page-83-0) du serveur Web intégré.

**ATTENTION** Les paramètres de configuration doivent parfois être modifiés. Hewlett-Packard Company recommande que seul l'administrateur système se charge de modifier les paramètres de configuration.

### **Modification des paramètres du panneau de commande**

Pour obtenir la liste complète des rubriques de menu et de leurs valeurs, reportez-vous à la section Menus du panneau de [commande](#page-176-0). Certaines options de menu apparaissent uniquement si le bac ou l'accessoire associé est installé. Par exemple, le menu **EIO** apparaît uniquement si la carte EIO est installée.

#### **Pour modifier un paramètre du panneau de commande**

- 1. Appuyez sur MENU pour ouvrir les menus.
- 2. Utilisez  $\triangle$  (bouton HAUT) ou  $\nabla$  (bouton BAS) pour atteindre le menu souhaité et appuyez sur  $\checkmark$  (bouton SÉLECTIONNER).
- 3. Certains menus peuvent contenir plusieurs sous-menus. Utilisez  $\triangle$  (bouton HAUT) ou  $\blacktriangledown$ (bouton  $B_{AS}$ ) pour atteindre l'option de sous-menu souhaitée et appuyez sur  $\leq$  (bouton SÉLECTIONNER).
- 4. Utilisez  $\blacktriangle$  (bouton HAUT) ou  $\blacktriangledown$  (bouton BAS) pour atteindre le paramètre et appuyez sur  $\blacktriangledown$ (bouton SÉLECTIONNER). Vous pouvez faire défiler rapidement certains paramètres en maintenant enfoncé  $\triangle$  (bouton  $H_{AUT}$ ) ou  $\nabla$  (bouton BAS). Un astérisque (\*) apparaît en regard de la sélection affichée, indiquant qu'il s'agit du paramétrage par défaut.
- 5. Appuyez sur MENU pour sortir du menu.
- **Remarque** Les paramètres du pilote d'imprimante prévalent sur ceux du panneau de commande. Les paramètres du logiciel prévalent sur ceux du pilote d'imprimante et du panneau de commande. Si vous ne pouvez pas accéder à une option ou à un menu, il ne s'agit pas d'une option propre à l'imprimante ou vous n'avez pas activé l'option de niveau supérieur correspondante. Si une fonction s'est verrouillée (le message **Accès refusé menus verr.** s'affiche sur le panneau de commande de l'imprimante), contactez votre administrateur réseau.

### **Affich. adresse**

Cette option détermine si l'adresse IP de l'imprimante apparaît sur l'affichage avec le message **Prête**.

### **Pour afficher l'adresse IP**

- 1. Appuyez sur MENU pour ouvrir les menus.
- 2. Appuyez sur (bouton BAS) pour mettre en surbrillance **CONFIGURATION PERIPHERIQUE**.
- 3. Appuyez sur  $\le$  (bouton SÉLECTIONNER) pour sélectionner **CONFIGURATION PERIPHERIQUE**.
- 4. Appuyez sur (bouton BAS) pour mettre en surbrillance **CONFIGURATION SYSTEME**.
- 5. Appuyez sur  $\le$  (bouton SÉLECTIONNER) pour sélectionner **CONFIGURATION SYSTEME**.
- 6. Appuyez sur ▼ (bouton BAS) pour mettre en surbrillance **AFFICH. ADRESSE**.
- 7. Appuyez sur  $\le$  (bouton S*ÉLECTIONNER*) pour sélectionner **AFFICH. ADRESSE**.
- 8. Appuyez sur  $\triangle$  (bouton  $H_{AUT}$ ) ou  $\nabla$  (bouton BAs) pour sélectionner l'option voulue.
- 9. Appuyez sur  $\leq$  (bouton SELECTIONNER) pour sélectionner l'option.
- 10. Appuyez sur MENU pour sortir du menu.

### **Options Comportement bac**

Quatre options définies par l'utilisateur sont disponibles pour le comportement des bacs :

- **UTILISEZ BAC BAC**. La sélection de **EXCLUSIVEMENT** garantit que l'imprimante ne sélectionne pas automatiquement un autre bac lorsque vous indiquez qu'un bac spécifique doit être employé. La sélection de **EN PREMIER** permet à l'imprimante de s'alimenter à partir d'un deuxième bac si le bac spécifié est vide. **EXCLUSIVEMENT** est la valeur par défaut.
- **INVITE ALIMENTATION MANUELLE**. Si vous sélectionnez **TOUJOURS** (valeur par défaut), le système affiche toujours une invite avant d'utiliser le support du bac multifonction. Si vous sélectionnez **SAUF SI CHARGE**, le système affiche l'invite uniquement si le bac multifonction est vide.
- **PS SUSPENDRE SUPPORT**. Ce paramètre détermine comment les pilotes PostScript non-HP se comportent avec l'imprimante. Vous n'avez pas besoin d'utiliser ce paramètre si vous employez les pilotes fournis par HP. Si ce paramètre a la valeur **ACTIVE**, les pilotes PostScript non-HP utilisent la même méthode de sélection de bac HP que les pilotes HP. Si ce paramètre a la valeur **DESACTIVE**, les pilotes PostScript non-HP utilisent la méthode de sélection de bac PostScript et non la méthode HP.
- **INVITE FORMAT/TYPE.** Utilisez cette option pour contrôler si le message de configuration de bac et ses invites correspondantes sont affichés lorsque le bac est ouvert et fermé. Ces invites vous demandent de changer le type ou le format si le bac est configuré pour un type ou un format différent de celui chargé dans le bac.

#### **Pour définir Utiliser le bac demandé**

- 1. Appuyez sur MENU pour ouvrir les menus.
- 2. Appuyez sur (bouton BAS) pour mettre en surbrillance **CONFIGURATION PERIPHERIQUE**.
- 3. Appuyez sur  $\le$  (bouton SELECTIONNER) pour sélectionner **CONFIGURATION PERIPHERIQUE**.
- 4. Appuyez sur (bouton BAS) pour mettre en surbrillance **CONFIGURATION SYSTEME**.
- 5. Appuyez sur  $\le$  (bouton SÉLECTIONNER) pour sélectionner **CONFIGURATION SYSTEME**.
- 6. Appuyez sur ▼ (bouton BAS) pour mettre en surbrillance **COMPORTEMENT DU BAC**.
- 7. Appuyez sur (bouton SÉLECTIONNER) pour sélectionner **COMPORTEMENT DU BAC**.
- 8. Appuyez sur (bouton SÉLECTIONNER) pour sélectionner **UTILISEZ BAC BAC**.
- 9. Appuyez sur ▲ (bouton HAUT) ou ▼ (bouton BAs) pour sélectionner **EXCLUSIVEMENT** ou **EN PREMIER**.
- 10. Appuyez sur  $\leq$  (bouton SÉLECTIONNER) pour définir le comportement.
- 11. Appuyez sur MENU pour sortir du menu.

### **Pour définir Invite aliment. manuelle**

- 1. Appuyez sur MENU pour ouvrir les menus.
- 2. Appuyez sur (bouton BAS) pour mettre en surbrillance **CONFIGURATION PERIPHERIQUE**.
- 3. Appuyez sur  $\le$  (bouton SÉLECTIONNER) pour sélectionner **CONFIGURATION PERIPHERIQUE**.
- 4. Appuyez sur (bouton BAS) pour mettre en surbrillance **CONFIGURATION SYSTEME**.
- 5. Appuyez sur  $\le$  (bouton SÉLECTIONNER) pour sélectionner **CONFIGURATION SYSTEME**.
- 6. Appuyez sur (bouton BAS) pour mettre en surbrillance **COMPORTEMENT DU BAC**.
- 7. Appuyez sur (bouton SÉLECTIONNER) pour sélectionner **COMPORTEMENT DU BAC**.
- 8. Appuyez sur (bouton BAS) pour mettre en surbrillance **PILE SORTIE INVITE ALIMENTATION**.
- 9. Appuyez sur (bouton SÉLECTIONNER) pour sélectionner **PILE SORTIE INVITE ALIMENTATION**.
- 10. Appuyez sur ▲ (bouton HAUT) ou ▼ (bouton BAS) pour sélectionner **TOUJOURS** ou **SAUF SI CHARGE**.
- 11. Appuyez sur  $\leq$  (bouton SÉLECTIONNER) pour définir le comportement.
- 12. Appuyez sur MENU pour sortir du menu.

#### **Pour définir la valeur par défaut de l'imprimante pour PS - Suspendre support**

- 1. Appuyez sur MENU pour ouvrir les menus.
- 2. Appuyez sur (bouton BAS) pour mettre en surbrillance **CONFIGURATION PERIPHERIQUE**.
- 3. Appuyez sur  $\le$  (bouton SÉLECTIONNER) pour sélectionner **CONFIGURATION PERIPHERIQUE**.
- 4. Appuyez sur (bouton BAS) pour mettre en surbrillance **CONFIGURATION SYSTEME**.
- 5. Appuyez sur  $\le$  (bouton SÉLECTIONNER) pour sélectionner **CONFIGURATION SYSTEME**.
- 6. Appuyez sur (bouton BAS) pour mettre en surbrillance **COMPORTEMENT DU BAC**.
- 7. Appuyez sur (bouton SÉLECTIONNER) pour sélectionner **COMPORTEMENT DU BAC**.
- 8. Appuyez sur  $\le$  (bouton SÉLECTIONNER) pour sélectionner PS SUSPENDRE SUPPORT.
- 9. Appuyez sur ▲ (bouton H<sub>AUT</sub>) ou ▼ (bouton BAs) pour sélectionner **ACTIVE** ou **DESACTIVE**.
- 10. Appuyez sur  $\leq$  (bouton SÉLECTIONNER) pour définir le comportement.
- 11. Appuyez sur MENU pour sortir du menu.

### **Pour définir Invite format/type**

- 1. Appuyez sur MENU pour ouvrir les menus.
- 2. Appuyez sur (bouton BAS) pour mettre en surbrillance **CONFIGURATION PERIPHERIQUE**.
- 3. Appuyez sur  $\le$  (bouton SÉLECTIONNER) pour sélectionner **CONFIGURATION PERIPHERIQUE**.
- 4. Appuyez sur (bouton BAS) pour mettre en surbrillance **CONFIGURATION SYSTEME**.
- 5. Appuyez sur  $\le$  (bouton SÉLECTIONNER) pour sélectionner **CONFIGURATION SYSTEME**.
- 6. Appuyez sur ▼ (bouton BAS) pour mettre en surbrillance **COMPORTEMENT DU BAC**.
- 7. Appuyez sur (bouton SÉLECTIONNER) pour sélectionner **COMPORTEMENT DU BAC**.
- 8. Appuyez sur  $\leq$  (bouton SÉLECTIONNER) pour sélectionner **INVITE FORMAT/TYPE**.
- 9. Appuyez sur ▲ (bouton HAUT) ou ▼ (bouton BAS) pour sélectionner **AFFICHAGE** ou NE **PAS AFFICHER**..
- 10. Appuyez sur  $\leq$  (bouton SELECTIONNER) pour définir le comportement.
- 11. Appuyez sur MENU pour sortir du menu.

### **Temps de veille**

La fonction Temps de veille ajustable réduit la consommation d'énergie lorsque l'imprimante a été inactive pendant une période prolongée. Vous pouvez définir la période au terme de laquelle l'imprimante passe en mode veille à **1 MINUTE**, **15 MINUTES**, **30 MINUTES** ou à **60 MINUTES**, **90 MINUTES**, **2 HEURES** ou **4 HEURES**. La valeur par défaut est **30 MINUTES**.

**Remarque** L'affichage du panneau de commande de l'imprimante s'estompe lorsque l'imprimante est en mode veille. Le mode veille n'a pas d'incidence sur le temps de préchauffe de l'imprimante sauf si celle-ci est en mode veille depuis plus de 8 heures.

#### **Pour définir le temps de veille**

- 1. Appuyez sur MENU pour ouvrir les menus.
- 2. Appuyez sur (bouton BAS) pour mettre en surbrillance **CONFIGURATION PERIPHERIQUE**.
- 3. Appuyez sur  $\le$  (bouton SÉLECTIONNER) pour sélectionner **CONFIGURATION PERIPHERIQUE**.
- 4. Appuyez sur (bouton BAS) pour mettre en surbrillance **CONFIGURATION SYSTEME**.
- 5. Appuyez sur  $\le$  (bouton SÉLECTIONNER) pour sélectionner **CONFIGURATION SYSTEME**.
- 6. Appuyez sur (bouton BAS) pour mettre en surbrillance **TEMPS DE VEILLE**.
- 7. Appuyez sur  $\le$  (bouton SÉLECTIONNER) pour sélectionner **TEMPS DE VEILLE**.
- 8. Appuyez sur  $\triangle$  (bouton  $H_{AUT}$ ) ou  $\nabla$  (bouton B<sub>AS</sub>) pour sélectionner la période appropriée.
- 9. Appuyez sur  $\leq$  (bouton SELECTIONNER) pour définir la période.
- 10. Appuyez sur MENU pour sortir du menu.

### **Pour activer ou désactiver le mode veille**

- 1. Appuyez sur MENU pour ouvrir les menus.
- 2. Appuyez sur (bouton BAS) pour mettre en surbrillance **CONFIGURATION PERIPHERIQUE**.
- 3. Appuyez sur  $\le$  (bouton SÉLECTIONNER) pour sélectionner **CONFIGURATION PERIPHERIQUE**.
- 4. Appuyez sur ▼ (bouton B<sub>AS</sub>) pour mettre en surbrillance **REINITIALISATION**.
- 5. Appuyez sur (bouton SÉLECTIONNER) pour sélectionner **REINITIALISATION**.
- 6. Appuyez sur (bouton BAS) pour mettre en surbrillance **MODE VEILLE**.
- 7. Appuyez sur  $\leq$  (bouton SÉLECTIONNER) pour sélectionner **MODE VEILLE**.
- 8. Appuyez sur ▲ (bouton H<sub>AUT</sub>) ou ▼ (bouton B<sub>AS</sub>) pour sélectionner **ACT**. ou **DESACT.**.
- 9. Appuyez sur  $\leq$  (bouton SELECTIONNER) pour définir la sélection.
- 10. Appuyez sur MENU pour sortir du menu.

### **Mode d'impression**

Cette imprimante permet un changement automatique du mode d'impression (langage d'imprimante).

- **TAILLE** configure l'imprimante pour détecter automatiquement le type de tâche d'impression et configurer son mode d'impression en fonction de cette tâche. Il s'agit de la valeur par défaut. Utilisez ce paramètre sauf si vous rencontrez des problèmes.
- **PCL** configure l'imprimante pour utiliser le langage PCL (Printer Control Language).
- **PDF** configure l'imprimante pour imprimer des fichiers .PDF. Cette option est disponible uniquement si l'imprimante a suffisamment de mémoire.
- **PS** configure l'imprimante pour utiliser l'émulation PostScript.

#### **Pour définir la personnalité**

- 1. Appuyez sur MENU pour ouvrir les menus.
- 2. Appuyez sur (bouton BAS) pour mettre en surbrillance **CONFIGURATION PERIPHERIQUE**.
- 3. Appuyez sur  $\le$  (bouton SÉLECTIONNER) pour sélectionner **CONFIGURATION PERIPHERIQUE**.
- 4. Appuyez sur (bouton BAS) pour mettre en surbrillance **CONFIGURATION SYSTEME**.
- 5. Appuyez sur  $\le$  (bouton SÉLECTIONNER) pour sélectionner **CONFIGURATION SYSTEME**.
- 6. Appuyez sur (bouton BAS) pour mettre en surbrillance **MODE IMPRESSION**.
- 7. Appuyez sur (bouton SÉLECTIONNER) pour sélectionner **MODE IMPRESSION**.
- 8. Appuyez sur  $\triangle$  (bouton HAUT) ou  $\triangledown$  (bouton BAS) pour sélectionner le mode d'impression approprié (**TAILLE**, **PS**, **PCL** ou **PDF**).
- 9. Appuyez sur  $\leq$  (bouton SELECTIONNER) pour définir le mode d'impression.
- 10. Appuyez sur MENU pour sortir du menu.

### **Avertissements effaçables**

Vous pouvez déterminer la durée d'affichage des avertissements effaçables avec cette option en sélectionnant **ACT.** ou **TÂCHE**. La valeur par défaut est **TÂCHE**.

- Sélectionnez **ACT**. pour afficher les avertissements effaçables jusqu'à ce que vous pressiez sur  $\checkmark$  (bouton SÉLECTIONNER).
- Sélectionnez **TÂCHE** pour afficher les avertissements effaçables jusqu'à la fin de la tâche dans laquelle ils ont été générés.

#### **Pour configurer les avertissements effaçables**

- 1. Appuyez sur MENU pour ouvrir les menus.
- 2. Appuyez sur (bouton BAS) pour mettre en surbrillance **CONFIGURATION PERIPHERIQUE**.
- 3. Appuyez sur  $\le$  (bouton SÉLECTIONNER) pour sélectionner **CONFIGURATION PERIPHERIQUE**.
- 4. Appuyez sur  $\le$  (bouton SELECTIONNER) pour mettre en surbrillance **CONFIGURATION SYSTEME**.
- 5. Appuyez sur  $\le$  (bouton SÉLECTIONNER) pour sélectionner **CONFIGURATION SYSTEME**.
- 6. Appuyez sur (bouton BAS) pour mettre en surbrillance **AVERTISSEMENTS EFFACABLES**.
- 7. Appuyez sur (bouton SÉLECTIONNER) pour sélectionner **AVERTISSEMENTS EFFACABLES**.
- 8. Appuyez sur  $\triangleq$  (bouton HAUT) ou  $\nabla$  (bouton BAS) pour sélectionner la valeur appropriée.
- 9. Appuyez sur  $\leq$  (bouton SELECTIONNER) pour définir la sélection.
- 10. Appuyez sur MENU pour sortir du menu.

### **Continuer automatiquement**

Vous pouvez déterminer le comportement de l'imprimante lorsque le système génère une erreur sans arrêt (poursuite automatique). **ACT.** est le paramètre par défaut.

- Sélectionnez **ACT**. si vous souhaitez qu'un message d'erreur apparaisse pendant dix secondes avant que l'imprimante ne continue automatiquement à imprimer.
- Sélectionnez **DESACT.** pour interrompre l'impression dès qu'un message d'erreur apparaît jusqu'à ce que vous appuyiez sur  $\leq$  (bouton SÉLECTIONNER).

#### **Pour définir la reprise automatique**

- 1. Appuyez sur MENU pour ouvrir les menus.
- 2. Appuyez sur ▼ (bouton B<sub>AS</sub>) pour mettre en surbrillance **CONFIGURATION PERIPHERIQUE**.
- 3. Appuyez sur  $\le$  (bouton SÉLECTIONNER) pour sélectionner **CONFIGURATION PERIPHERIQUE**.
- 4. Appuyez sur (bouton BAS) pour mettre en surbrillance **CONFIGURATION SYSTEME**.
- 5. Appuyez sur  $\le$  (bouton SÉLECTIONNER) pour sélectionner **CONFIGURATION SYSTEME**.
- 6. Appuyez sur (bouton BAS) pour mettre en surbrillance **AUTO CONTINUER**.
- 7. Appuyez sur (bouton SÉLECTIONNER) pour sélectionner **AUTO CONTINUER**.
- 8. Appuyez sur  $\triangleq$  (bouton  $H_{AUT}$ ) ou  $\nabla$  (bouton B<sub>AS</sub>) pour sélectionner la valeur appropriée.
- 9. Appuyez sur  $\leq$  (bouton SELECTIONNER) pour définir la sélection.
- 10. Appuyez sur MENU pour sortir du menu.

### **Niveau cartouche bas**

L'imprimante a deux options pour signaler que la cartouche d'impression approche de la fin de sa durée de vie : **CONTINUER** est la valeur par défaut.

- Sélectionnez **CONTINUER** pour permettre à l'imprimante de continuer l'impression pendant qu'un avertissement apparaît et jusqu'à ce que la cartouche soit remplacée.
- Sélectionnez **ARRETER** si vous souhaitez que l'imprimante interrompe l'impression jusqu'à ce que vous remplaciez la cartouche d'impression usagée ou appuyiez sur  $\leq$ (bouton SÉLECTIONNER), ce qui permet à l'imprimante d'imprimer pendant que l'avertissement apparaît.

#### **Pour définir l'avertissement de faible niveau de fournitures**

- 1. Appuyez sur MENU pour ouvrir les menus.
- 2. Appuyez sur (bouton BAS) pour mettre en surbrillance **CONFIGURATION PERIPHERIQUE**.
- 3. Appuyez sur  $\le$  (bouton SÉLECTIONNER) pour sélectionner **CONFIGURATION PERIPHERIQUE**.
- 4. Appuyez sur ▼ (bouton BAS) pour mettre en surbrillance **CONFIGURATION SYSTEME**.
- 5. Appuyez sur  $\le$  (bouton SÉLECTIONNER) pour sélectionner **CONFIGURATION SYSTEME**.
- 6. Appuyez sur ▼ (bouton BAS) pour mettre en surbrillance **CARTOUCHE NIVEAU BAS.**
- 7. Appuyez sur  $\vee$  (bouton SÉLECTIONNER) pour sélectionner **CARTOUCHE NIVEAU BAS**.
- 8. Appuyez sur  $\triangleq$  (bouton  $H_{AUT}$ ) ou  $\nabla$  (bouton B<sub>AS</sub>) pour sélectionner la valeur appropriée.
- 9. Appuyez sur  $\leq$  (bouton SELECTIONNER) pour définir la sélection.
- 10. Appuyez sur MENU pour sortir du menu.

### **Cartouche vide**

L'imprimante a deux options pour cet élément de menu.

- Sélectionnez **CONTINUER** pour permettre à l'imprimante de poursuivre la pression. Un message d'avertissement **REMPLACEZ CARTOUCHE** apparaît jusqu'à ce que la cartouche d'impression soit remplacée. L'impression dans ce mode peut se poursuivre uniquement pour un nombre spécifique de pages. Ensuite, l'imprimante interrompt l'impression jusqu'au remplacement de la cartouche vide. Il s'agit de la valeur par défaut.
- Sélectionnez **ARRETER** si vous souhaitez que l'imprimante arrête l'impression jusqu'au remplacement de la cartouche d'impression vide.

#### **Pour définir la réponse en cas de cartouche vide**

- 1. Appuyez sur MENU pour ouvrir les menus.
- 2. Appuyez sur (bouton BAS) pour mettre en surbrillance **CONFIGURATION PERIPHERIQUE**.
- 3. Appuyez sur  $\le$  (bouton SÉLECTIONNER) pour sélectionner **CONFIGURATION PERIPHERIQUE**.
- 4. Appuyez sur (bouton BAS) pour mettre en surbrillance **CONFIGURATION SYSTEME**.
- 5. Appuyez sur  $\le$  (bouton SÉLECTIONNER) pour sélectionner **CONFIGURATION SYSTEME**.
- 6. Appuyez sur (bouton BAS) pour mettre en surbrillance **CARTOUCHE VIDE**.
- 7. Appuyez sur (bouton SÉLECTIONNER) pour sélectionner **CARTOUCHE VIDE**.
- 8. Appuyez sur  $\triangleq$  (bouton  $H_{A\cup T}$ ) ou  $\nabla$  (bouton  $B_{AS}$ ) pour sélectionner la valeur appropriée.
- 9. Appuyez sur  $\leq$  (bouton SELECTIONNER) pour définir la sélection.
- 10. Appuyez sur MENU pour sortir du menu.

### **Récupération après bourrage**

Utilisez cette option pour configurer la réponse de l'imprimante en cas de bourrages, notamment comment l'imprimante gère les pages impliquées. **TAILLE** est la valeur par défaut.

- **TAILLE**. L'imprimante active automatiquement la récupération après bourrage lorsqu'une capacité de mémoire suffisante est disponible.
- **ACT.**. L'imprimante réimprime toute page impliquée dans un bourrage. De la mémoire supplémentaire est allouée pour enregistrer les dernières pages qui ont été imprimées. Cette allocation risque de réduire les performances globales de l'imprimante.
- **DESACT.**. L'imprimante ne réimprime les pages impliquées dans un bourrage. Aucune mémoire n'étant utilisée pour stocker les pages les plus récentes, les performances globales de l'imprimante pourraient être optimisées.

### **Pour définir la réponse de récupération après bourrage**

- 1. Appuyez sur MENU pour ouvrir les menus.
- 2. Appuyez sur ▼ (bouton BAS) pour mettre en surbrillance **CONFIGURATION PERIPHERIQUE**.
- 3. Appuyez sur  $\leq$  (bouton SÉLECTIONNER) pour sélectionner **CONFIGURATION PERIPHERIQUE**.
- 4. Appuyez sur (bouton BAS) pour mettre en surbrillance **CONFIGURATION SYSTEME**.
- 5. Appuyez sur  $\le$  (bouton SÉLECTIONNER) pour sélectionner **CONFIGURATION SYSTEME**.
- 6. Appuyez sur (bouton BAS) pour mettre en surbrillance **REPRISE APRES BOURRAGE**.
- 7. Appuyez sur  $\le$  (bouton SÉLECTIONNER) pour sélectionner REPRISE APRES BOURRAGE.
- 8. Appuyez sur  $\triangleq$  (bouton  $H_{\text{AUT}}$ ) ou  $\blacktriangledown$  (bouton B<sub>AS</sub>) pour sélectionner la valeur appropriée.
- 9. Appuyez sur  $\vee$  (bouton SELECTIONNER) pour définir la sélection.
- 10. Appuyez sur MENU pour sortir du menu.

### **Disque RAM**

Cette option détermine la configuration de la fonction Disque RAM. Cette option est disponible uniquement si l'imprimante dispose d'au moins 8 Mo de mémoire libre. La valeur par défaut est **TAILLE**.

- **TAILLE**. L'imprimante détermine la taille optimale du disque RAM en fonction de la quantité de mémoire disponible.
- **DESACT.** Le disque RAM est désactivé, mais un disque RAM minimal est toujours actif (suffisant pour numériser une page).

### **Pour configurer le disque RAM**

- 1. Appuyez sur MENU pour ouvrir les menus.
- 2. Appuyez sur ▼ (bouton B<sub>AS</sub>) pour mettre en surbrillance **CONFIGURATION PERIPHERIQUE**.
- 3. Appuyez sur  $\le$  (bouton SÉLECTIONNER) pour sélectionner **CONFIGURATION PERIPHERIQUE**.
- 4. Appuyez sur ▼ (bouton BAS) pour mettre en surbrillance **CONFIGURATION SYSTEME**.
- 5. Appuyez sur  $\le$  (bouton SÉLECTIONNER) pour sélectionner **CONFIGURATION SYSTEME**.
- 6. Appuyez sur (bouton BAS) pour mettre en surbrillance **DISQUE RAM**.
- 7. Appuyez sur  $\le$  (bouton SELECTIONNER) pour sélectionner **DISQUE RAM**.
- 8. Appuyez sur  $\triangleq$  (bouton  $H_{AUT}$ ) ou  $\nabla$  (bouton B<sub>AS</sub>) pour sélectionner la valeur appropriée.
- 9. Appuyez sur  $\leq$  (bouton SELECTIONNER) pour définir la sélection.
- 10. Appuyez sur MENU pour sortir du menu.

### **Langue**

Si **LANGUE** apparaît en anglais sur le panneau de commande, procédez comme suit. Sinon, mettez l'imprimante hors tension puis de nouveau sous tension. Lorsque **XXX Mo** apparaît, maintenez enfoncé  $\vee$  (bouton SÉLECTIONNER). Lorsque les trois voyants du panneau de commande sont allumés, relâchez  $\leq$  (bouton SELECTIONNER) et utilisez la procédure suivante pour choisir la langue.

### **Pour choisir la langue**

- 1. Lorsque **SELECTIONNEZ LA LANGUE** apparaît en anglais, appuyez sur  $\le$  (bouton SÉLECTIONNER) et attendez que **LANGUE** apparaisse en anglais.
- 2. Appuyez sur  $\blacktriangledown$  (bouton  $Bas$ ) jusqu'à ce que la langue préférée apparaisse.
- 3. Appuyez sur  $\leq$  (bouton SÉLECTIONNER) pour enregistrer la langue préférée.

### <span id="page-35-0"></span>**Logiciels**

L'imprimante est fournie avec un logiciel très utile qui inclut des pilotes d'imprimante et des logiciels optionnels. Pour configurer facilement l'imprimante et accéder à l'ensemble de ses fonctions, HP recommande d'installer le logiciel fourni.

Pour obtenir des logiciels et des langages supplémentaires, reportez-vous au logiciel d'installation et au fichier LISEZMOI sur le CD-ROM de l'imprimante. Le logiciel HP n'est pas disponible dans toutes les langues.

### **Systèmes d'exploitation et composants de l'imprimante**

Le CD-ROM de l'imprimante comporte les composants logiciels et les pilotes destinés aux utilisateurs et aux administrateurs réseau. Les pilotes d'impression fournis sur ce CD-ROM doivent être installés pour que vous puissiez tirer parti au maximum des fonctions de l'imprimante. Les autres programmes logiciels sont recommandés mais ne sont pas nécessaires à l'utilisation. Pour plus d'informations, lisez les notes d'installation et les fichiers LISEZMOI sur le CD-ROM de l'imprimante.

Le CD-ROM comprend des logiciels conçus pour les utilisateurs et les administrateurs réseau travaillant dans les environnements suivants :

- Microsoft® Windows® 98 et Windows Millennium Edition (Me)
- Microsoft Windows NT<sup>®</sup> 4.0 (connexions parallèles et réseau seulement)
- Microsoft Windows 2000, Windows XP et Windows Server 2003
- Apple Mac OS version 9.1 et versions ultérieures et OS X version 10.1 ou versions ultérieures

Les derniers pilotes d'impression pour tous les systèmes d'exploitation pris en charge sont disponibles à l'adresse [http://www.hp.com/go/lj2410\\_software,](http://www.hp.com/go/lj2410_software) [http://www.hp.com/go/](http://www.hp.com/go/lj2420_software) [lj2420\\_software](http://www.hp.com/go/lj2420_software), ou [http://www.hp.com/go/lj2430\\_software.](http://www.hp.com/go/lj2430_software) Si vous ne disposez pas d'un accès à Internet, reportez-vous au dépliant d'assistance fourni avec l'imprimante pour savoir comment obtenir le logiciel le plus récent.

Le tableau suivant répertorie les logiciels disponibles pour l'imprimante.

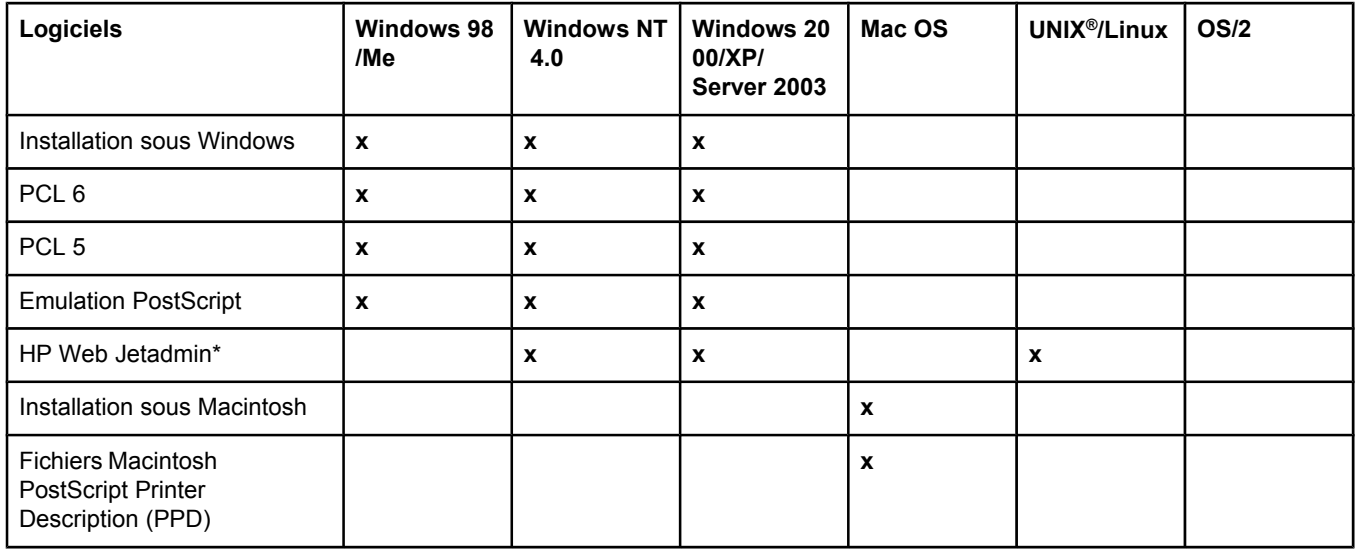
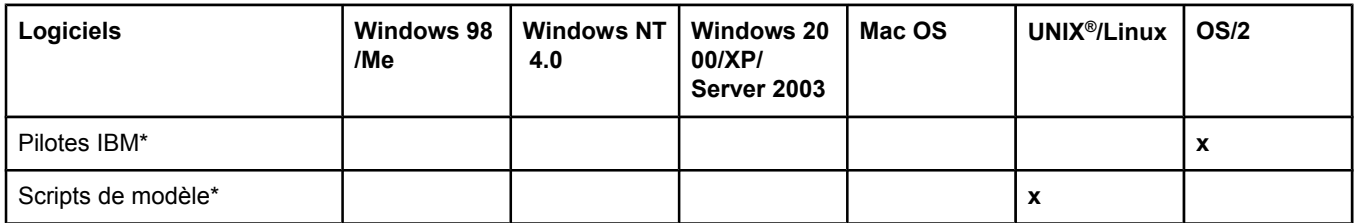

\*Disponibles uniquement sur le Web.

# **Pilotes d'imprimante**

Les pilotes d'imprimante donnent accès aux fonctions de l'imprimante et permettent à l'ordinateur de communiquer avec elle (via un langage d'imprimante). Consultez les notes d'installation, le fichier LISEZMOI et les tout derniers fichiers LISEZMOI sur le CD-ROM de l'imprimante pour découvrir d'autres logiciels et d'autres langages.

Les pilotes d'imprimante suivants sont inclus avec l'imprimante. Les pilotes les plus récents sont disponibles à l'adresse [http://www.hp.com/go/lj2410\\_software](http://www.hp.com/go/lj2410_software)\_[http://www.hp.com/go/](http://www.hp.com/go/lj2420_software) lj2420 software, ou http://www.hp.com/go/lj2430 software. En fonction de la configuration des ordinateurs Windows, le programme d'installation du logiciel d'impression vérifie automatiquement si l'ordinateur a accès à Internet pour obtenir les pilotes les plus récents.

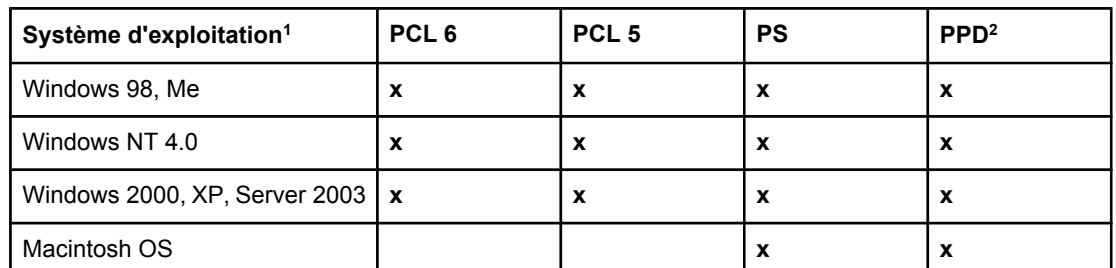

<sup>1</sup> Certaines fonctions d'imprimante ne sont pas disponibles dans tous les pilotes ou tous les systèmes d'exploitation. Pour connaître les fonctions disponibles, reportez-vous à l'aide contextuelle.

2 PPD (fichiers de description d'imprimantes PostScript)

**Remarque** Si votre système n'a pas recherché automatiquement sur Internet les derniers pilotes pendant l'installation du logiciel, téléchargez-les depuis l'adresse [http://www.hp.com/go/](http://www.hp.com/go/lj2410_software) [lj2410\\_software](http://www.hp.com/go/lj2410_software), [http://www.hp.com/go/lj2420\\_software,](http://www.hp.com/go/lj2420_software) ou [http://www.hp.com/go/](http://www.hp.com/go/lj2430_software) [lj2430\\_software](http://www.hp.com/go/lj2430_software). Une fois connecté, cliquez sur **Downloads and Drivers** pour trouver le pilotes que vous souhaitez télécharger.

> Vous pouvez obtenir les scripts de modèle UNIX et Linux en les téléchargeant sur Internet ou en vous adressant à un fournisseur de services ou d'assistance agréé HP. Pour une assistance Linux, accédez à l'adresse<http://www.hp.com/go/linux>. Pour une assistance UNIX, accédez à l'adresse [http://www.hp.com/go/jetdirectunix\\_software.](http://www.hp.com/go/jetdirectunix_software) Pour plus d'informations, reportez-vous au dépliant sur l'assistance inclus dans le carton d'emballage de l'imprimante.

**Remarque** Si le pilote d'imprimante souhaité n'est pas inclus sur le CD-ROM ou ne figure pas dans cette liste, vérifiez dans les notes d'installation, le fichier LISEZMOI et les tout derniers fichiers LISEZMOI si le pilote d'imprimante est pris en charge. S'il n'est pas pris en charge, contactez le fabricant ou le distributeur du programme que vous utilisez, et demandez un pilote d'imprimante.

#### **Autres pilotes**

Les pilotes suivants ne sont pas inclus sur le CD-ROM, mais sont disponibles sur Internet.

- Pilote d'imprimantes OS/2 PCL 5 ou PCL 6.
- Pilote d'imprimante OS/2 PS.
- Scripts de modèle UNIX.
- Pilotes Linux.
- Pilotes HP OpenVMS.

**Remarque** Les pilotes OS/2 sont disponibles chez IBM et sont fournis avec OS/2. Ils ne sont pas disponibles pour le chinois simplifié ou traditionnel, le coréen ou le japonais.

#### **Choix d'un pilote d'imprimante en fonction des besoins**

Choisissez un pilote en fonction de l'utilisation que vous ferez de l'imprimante. Certaines fonctions d'impression sont disponibles uniquement sur les pilotes PCL 6. Pour connaître les fonctions disponibles, reportez-vous à l'aide du pilote de l'imprimante.

- Utilisez le pilote PCL 6 pour exploiter au mieux toutes les fonctionnalités de l'imprimante. Le pilote PCL 6 permet d'obtenir des performances et une qualité d'impression optimales pour les impressions habituelles de bureau.
- Utilisez le pilote PCL 5 si la compatibilité avec des versions antérieures des pilotes d'imprimante PCL ou des imprimantes est nécessaire.
- Utilisez le pilote PS si vous imprimez surtout à partir de programmes PostScript, tels que Adobe® et Corel, pour une compatibilité avec PostScript Niveau 3 ou pour la prise en charge des PS sur carte CompactFlash.

**Remarque** L'imprimante bascule automatiquement entre les langages des pilotes PS et PCL.

#### **Aide du pilote d'imprimante**

Chaque pilote d'imprimante est associé à des écrans d'aide que vous pouvez activer en cliquant sur le bouton Aide, en appuyant sur la touche F1 du clavier ou en cliquant sur le point d'interrogation en haut à droite du pilote d'imprimante (selon le système d'exploitation Windows utilisé). Vous pouvez également ouvrir l'aide du pilote de l'imprimante en cliquant avec le bouton droit sur une option dans le pilote et en cliquant ensuite sur **Qu'est-ce que c'est ?** Ces écrans d'aide fournissent des informations détaillées sur le pilote. L'aide du pilote est séparée de l'aide de votre logiciel.

#### **Utilisation des pilotes d'imprimante**

Utilisez l'une des méthodes suivantes pour ouvrir les pilotes d'imprimante depuis l'ordinateur :

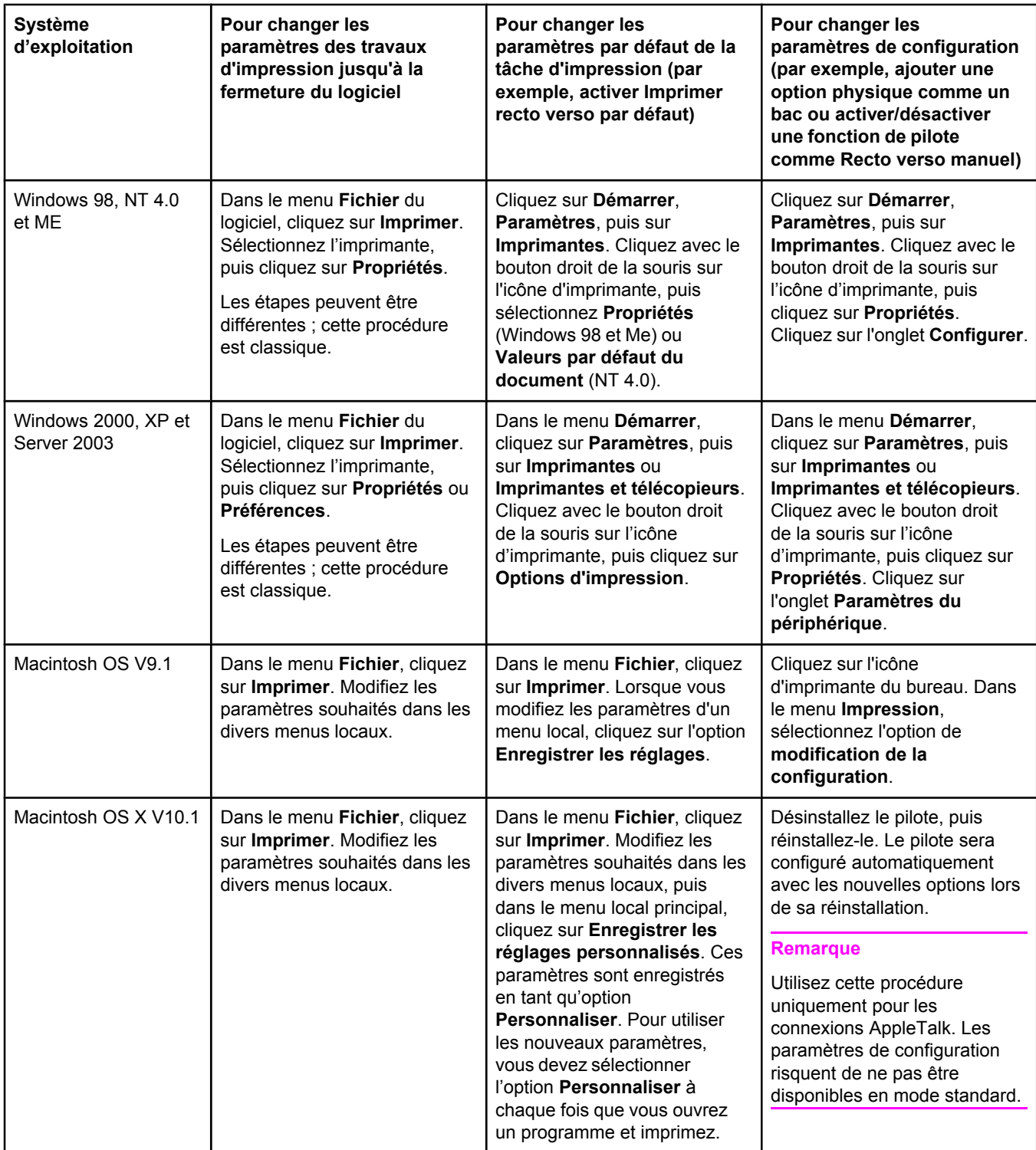

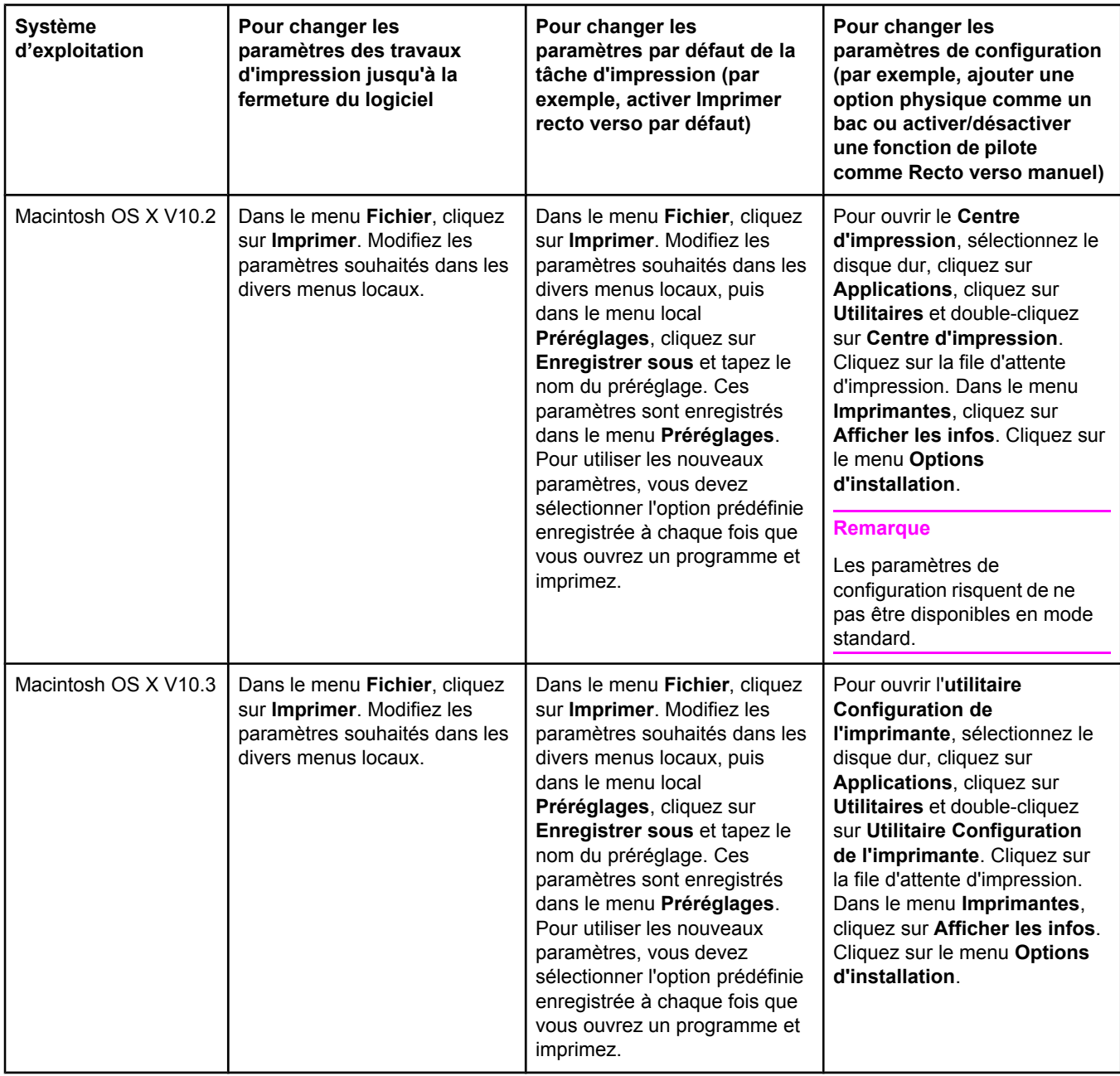

# **Logiciels pour ordinateurs Macintosh**

Le programme d'installation HP contient des fichiers PPD (PostScript Printer Description), des extensions PDE (Printer Dialog Extensions) et l'utilitaire HP LaserJet utilisé par les ordinateurs Macintosh.

Le serveur Web intégré peut être utilisé par les ordinateurs Macintosh si l'imprimante est connectée à un réseau. Pour plus d'informations, reportez-vous à la section [Utilisation](#page-83-0) du [serveur](#page-83-0) Web intégré.

## **PPD**

Les PPD, associés au pilote Apple PostScript, permettent d'accéder aux fonctions de l'imprimante et de faire communiquer l'ordinateur et l'imprimante. Un programme d'installation pour les PPD, PDE et les logiciels est fourni sur le CD-ROM. Utilisez le pilote PS approprié fourni avec le système d'exploitation.

## **Utilitaire HP LaserJet**

L'utilitaire HP LaserJet permet de contrôler les fonctions non disponibles dans le pilote. Les écrans illustrés simplifient la sélection des fonctions d'imprimante. Employez l'utilitaire HP LaserJet pour effectuer les tâches suivantes :

- Nommer l'imprimante, lui affecter une zone sur le réseau et télécharger des fichiers et des polices.
- Configurer l'imprimante pour l'impression IP (Internet Protocol).

**Remarque** L'utilitaire HP LaserJet n'est actuellement pas pris en charge sous OS X, mais il l'est dans l'environnement standard.

# **Installation du logiciel du système d'impression**

L'imprimante est fournie avec un CD-ROM contenant le logiciel du système d'impression et les pilotes d'imprimante. Le logiciel du système d'impression fourni sur ce CD-ROM doit être installé pour que vous puissiez tirer parti au maximum des fonctions de l'imprimante.

Si vous n'avez pas de lecteur de CD-ROM, vous pouvez télécharger le logiciel du système d'impression sur Internet à l'adresse [http://www.hp.com/go/lj2410\\_software](http://www.hp.com/go/lj2410_software), [http://www.hp.com/go/lj2420\\_software](http://www.hp.com/go/lj2420_software), ou [http://www.hp.com/go/lj2430\\_software](http://www.hp.com/go/lj2430_software).

**Remarque** Vous pouvez télécharger des exemples de scripts de modèles pour les réseaux UNIX (HP-UX®, Sun Solaris) et Linux sur le Web. Pour une assistance Linux, accédez à l'adresse [http://www.hp.com/go/linux.](http://www.hp.com/go/linux) Pour une assistance UNIX, accédez à l'adresse [http://www.hp.com/go/jetdirectunix\\_software.](http://www.hp.com/go/jetdirectunix_software)

> Vous pouvez télécharger le dernier logiciel gratuitement à l'adresse [http://www.hp.com/go/](http://www.hp.com/go/lj2410_software) [lj2410\\_software](http://www.hp.com/go/lj2410_software), [http://www.hp.com/go/lj2420\\_software,](http://www.hp.com/go/lj2420_software) ou [http://www.hp.com/go/](http://www.hp.com/go/lj2430_software) li2430\_software.

Après avoir suivi les instructions d'installation et chargé le logiciel, reportez-vous à la section Utilisation des [fonctionnalités](#page-74-0) du pilote d'imprimante pour optimiser l'utilisation de votre imprimante.

## **Aide du pilote d'imprimante**

Chaque pilote d'imprimante est associé à des écrans d'aide que vous pouvez activer en cliquant sur le bouton **Aide**, en appuyant sur la touche F1 du clavier ou en cliquant sur le point d'interrogation en haut à droite du pilote d'imprimante (selon le système d'exploitation Windows utilisé). Ces écrans d'aide fournissent des informations détaillées sur le pilote. L'aide du pilote d'imprimante est différente de celle du programme.

#### **Installation du logiciel du système d'impression Windows pour les connexions directes**

Cette section indique comment installer le logiciel du système d'impression pour Microsoft Windows 98, Windows Me, Windows NT 4.0, Windows 2000, Windows XP et Windows Server 2003.

Lorsque vous installez le logiciel d'impression dans un environnement de connexion directe, effectuez toujours cette installation avant de brancher le câble parallèle ou USB. Si le câble parallèle ou USB était déjà branché avant l'installation du logiciel, reportez-vous à la section [Installation](#page-45-0) du logiciel une fois le câble parallèle ou USB branché.

La connexion directe peut se faire via un câble parallèle ou USB. Utilisez un câble conforme IEEE-1284 ou un câble USB standard de 2 mètres.

**ATTENTION** Ne branchez pas les câbles parallèle et USB en même temps.

**Remarque** Windows NT 4.0 ne prend pas en charge les connexions par câble USB.

#### **Pour installer le logiciel du système d'impression**

- 1. Fermez toutes les applications ouvertes ou en cours d'exécution.
- 2. Insérez le CD-ROM dans le lecteur de CD-ROM.

Si l'écran d'accueil ne s'ouvre pas, procédez comme suit :

- 1. Dans le menu **Démarrer**, cliquez sur **Exécuter**.
- 2. Tapez ce qui suit (X étant la lettre correspondant au lecteur de CD-ROM) :  $x:\s$
- 3. Cliquez sur **OK**.
- 3. Un message s'affiche. Cliquez sur **Installer une imprimante** et suivez les instructions qui s'affichent à l'écran.
- 4. Cliquez sur **Terminer** une fois l'installation terminée.
- 5. Redémarrez l'ordinateur.
- 6. Pour vérifier que le logiciel est correctement installé, imprimez une page à partir d'une application.

Si l'installation échoue, réinstallez le logiciel. Si cette tentative échoue, reportez-vous aux notes d'installation et au fichier LISEZMOI sur le CD-ROM ou au dépliant d'assistance fourni avec l'imprimante, ou accédez à l'adresse [http://www.hp.com/go/lj2410\\_software](http://www.hp.com/go/lj2410_software), [http://www.hp.com/go/lj2420\\_software](http://www.hp.com/go/lj2420_software), ou [http://www.hp.com/go/lj2430\\_software](http://www.hp.com/go/lj2430_software) pour obtenir de l'aide ou un complément d'informations.

## **Installation du logiciel du système d'impression pour réseaux Windows**

Le logiciel fourni sur le CD-ROM de l'imprimante prend en charge l'installation sur un réseau Microsoft (sauf Windows 3.1*x*). Pour l'installation sur un réseau sous d'autres systèmes d'exploitation, accédez à l'adresse [http://www.hp.com/go/lj2410\\_software,](http://www.hp.com/go/lj2410_software) [http://www.hp.com/](http://www.hp.com/go/lj2420_software) [go/lj2420\\_software,](http://www.hp.com/go/lj2420_software) ou [http://www.hp.com/go/lj2430\\_software](http://www.hp.com/go/lj2430_software).

**Remarque** Les pilotes Windows NT 4.0 doivent être installés par l'intermédiaire de l'Assistant Ajout d'imprimante de Windows.

Le serveur d'impression HP Jetdirect qui est inclus avec les modèles d'imprimante dont le nom inclut la lettre « n » comporte un port réseau 10/100Base-TX. Pour d'autres options, reportez-vous à la section Commande de pièces, d'accessoires et de [consommables](#page-169-0) ou contactez votre revendeur HP local. Reportez-vous à la section **Assistance clientèle HP**.

Le programme d'installation ne prend pas en charge l'installation d'une imprimante ou la création d'un objet d'imprimante sur les serveurs Novell. Il ne prend en charge que les installations réseau en mode direct entre les ordinateurs Windows et une imprimante. Pour installer l'imprimante et créer des objets sur un serveur Novell, employez un utilitaire HP tel que HP Web Jetadmin ou HP, ou un utilitaire Novell tel que NWadmin.

#### **Pour installer le logiciel du système d'impression**

1. Si vous installez le logiciel sous Windows NT 4.0, Windows 2000, Windows XP ou Windows Server 2003, vérifiez que vous disposez des droits d'administrateur.

Imprimez une page de configuration pour vous assurer que le serveur d'impression HP Jetdirect est correctement configuré pour le réseau. Reportez-vous à la section Page de [configuration](#page-98-0). Sur la seconde page, repérez l'adresse IP de l'imprimante. Cette adresse vous servira lors de l'installation réseau.

- 2. Fermez toutes les applications ouvertes ou en cours d'exécution.
- 3. Insérez le CD-ROM dans le lecteur de CD-ROM.
- 4. Si l'écran d'accueil ne s'ouvre pas, procédez comme suit :
	- 1. Dans le menu **Démarrer**, cliquez sur **Exécuter**.
	- 2. Tapez ce qui suit (X étant la lettre correspondant au lecteur de CD-ROM) :  $x:\$
	- 3. Cliquez sur **OK**.
- 5. Un message s'affiche. Cliquez sur **Installer une imprimante** et suivez les instructions qui s'affichent à l'écran.
- 6. Cliquez sur **Terminer** une fois l'installation terminée.
- 7. Redémarrez l'ordinateur.
- 8. Pour vérifier que le logiciel est correctement installé, imprimez une page à partir d'une application.

Si l'installation échoue, réinstallez le logiciel. Si cette tentative échoue, reportez-vous aux notes d'installation et au fichier LISEZMOI sur le CD-ROM ou au dépliant d'assistance fourni avec l'imprimante, ou accédez à l'adresse [http://www.hp.com/go/lj2410\\_software](http://www.hp.com/go/lj2410_software), [http://www.hp.com/go/lj2420\\_software,](http://www.hp.com/go/lj2420_software) ou [http://www.hp.com/go/lj2430\\_software](http://www.hp.com/go/lj2430_software) pour obtenir de l'aide ou un complément d'informations.

#### **Pour configurer un ordinateur Windows pour l'utilisation de l'imprimante réseau dans l'environnement de partage Windows**

Vous pouvez partager l'imprimante sur le réseau afin que d'autres utilisateurs puissent y imprimer.

Reportez-vous à la documentation de Windows pour configurer cette fonction. Une fois que l'imprimante est partagée, vous devez installer le logiciel de l'imprimante sur tous les ordinateurs qui la partagent.

## **Installation du logiciel du système d'impression pour réseaux Macintosh**

Cette section décrit l'installation du logiciel du système d'impression Macintosh. Le logiciel du système d'impression prend en charge Apple Mac OS 9.*x* et versions ultérieures ainsi que OS X V10.1 et versions ultérieures.

Il comprend les éléments suivants :

- **Fichiers PPD (PostScript Printer Description)**. Combinés avec le pilote d'imprimante AppleLaserWriter 8, les fichiers PPD (PostScript (PS) Printer Description) permettent d'accéder aux fonctionnalités de l'imprimante et gèrent les communications entre l'ordinateur et l'imprimante. Un programme d'installation des fichiers PPD et d'autres logiciels est fourni sur le CD-ROM livré avec l'imprimante. Utilisez également le pilote d'imprimante AppleLaserWriter 8 livré avec l'ordinateur.
- **Utilitaire HP LaserJet** L'utilitaire HP LaserJet permet d'accéder aux fonctions non disponibles dans le pilote. Utilisez les écrans présentés pour sélectionner les fonctionnalités de l'imprimante et effectuer certaines tâches :
	- Attribution d'un nom à l'imprimante, affectation de l'imprimante à une zone du réseau, téléchargement de fichiers et de polices, et modification de la plupart des paramètres de l'imprimante.
	- Définition d'un mot de passe pour l'imprimante.
	- Vérification des niveaux des consommables de l'imprimante.
	- Configuration de l'imprimante pour les tâches d'impression IP (Internet Protocol) ou AppleTalk.

#### **Pour installer les pilotes d'imprimante dans Mac OS 9.***x*

- 1. Branchez le câble réseau sur le serveur d'impression HP Jetdirect et sur un port réseau.
- 2. Insérez le CD-ROM dans le lecteur de CD-ROM. Le menu du CD-ROM s'exécute automatiquement. Si le menu du CD-ROM ne s'ouvre pas automatiquement, doublecliquez sur l'icône du CD-ROM sur le bureau, puis sur l'icône du **programme d'installation**. Cette icône est située dans le dossier Installer/<langue> du CD-ROM de démarrage, <langue> étant votre préférence de langue. Par exemple, le dossier Installer/ English contient l'icône du programme d'installation du logiciel d'imprimante en anglais.
- 3. Suivez les instructions qui s'affichent.
- 4. Sur le **disque dur**, cliquez sur **Applications**, sur **Utilitaires**, puis ouvrez l'utilitaire Apple Desktop Printer.
- 5. Double-cliquez sur **Imprimante (AppleTalk)**.
- 6. En regard de Sélection imprimante AppleTalk, cliquez sur **Changer**.
- 7. Sélectionnez l'imprimante, cliquez sur **Configuration automatique**, puis sur **Créer**.
- 8. Dans le menu **Impression**, cliquez sur **Définir imprimante par défaut**.

#### **Pour installer les pilotes d'imprimante dans Mac OS X V10.1 et versions ultérieures**

- 1. Branchez le câble réseau sur le serveur d'impression HP Jetdirect et sur un port réseau.
- 2. Insérez le CD-ROM dans le lecteur de CD-ROM. Le menu du CD-ROM s'exécute automatiquement. Si le menu du CD-ROM ne s'ouvre pas automatiquement, doublecliquez sur l'icône du CD-ROM sur le bureau, puis sur l'icône du **programme d'installation**. Cette icône se trouve dans le dossier Installer/<langue> du CD-ROM de démarrage, <langue> étant votre préférence de langue. Par exemple, le dossier Installer/ English contient l'icône du programme d'installation du logiciel d'imprimante en anglais.

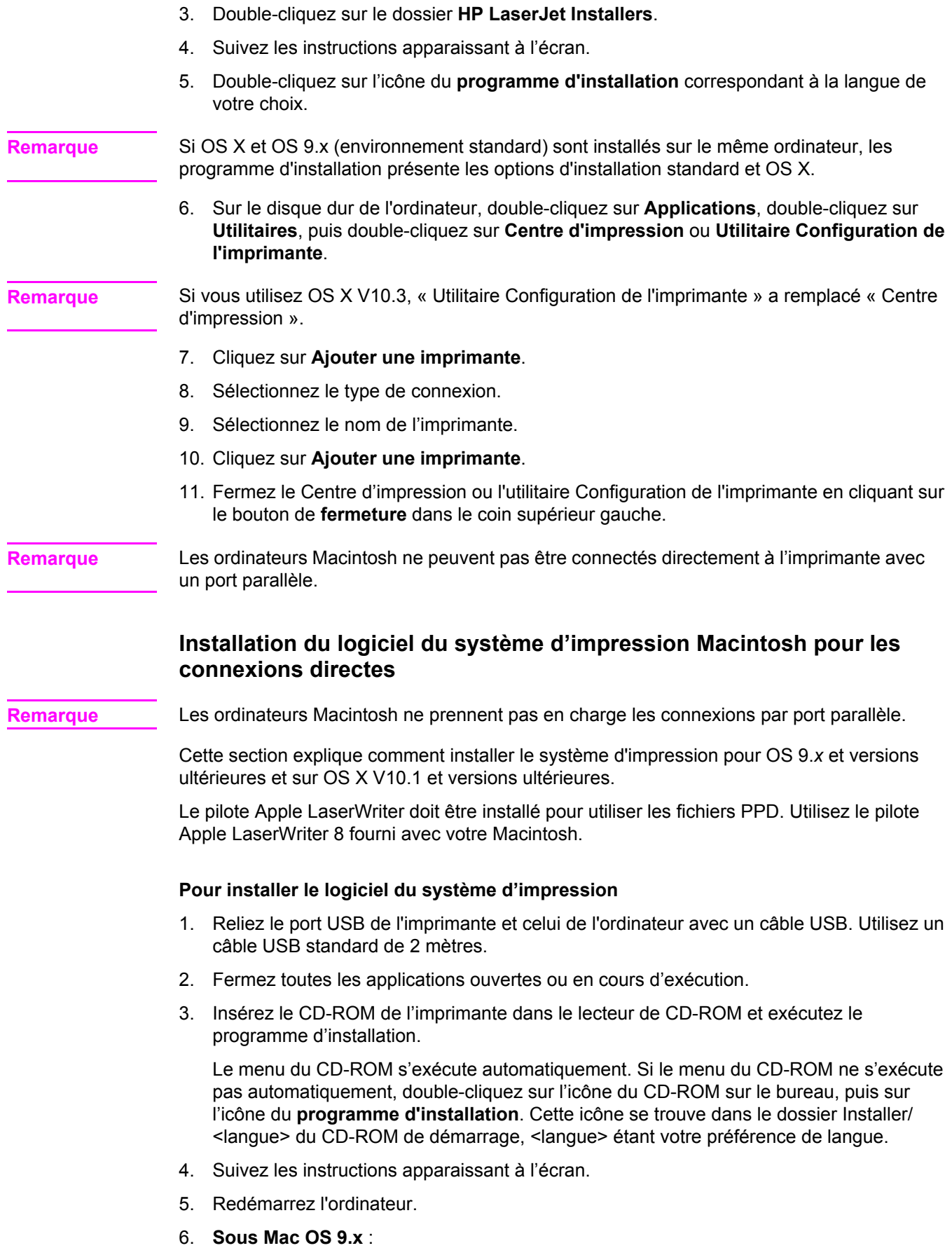

- <span id="page-45-0"></span>1. Depuis le **disque dur**, cliquez sur **Applications**, sur **Utilitaires**, puis ouvrez l'utilitaire Apple Desktop Printer.
- 2. Double-cliquez sur **Imprimante (USB)**, puis cliquez sur **OK**.
- 3. En regard de **Sélection imprimante USB**, cliquez sur **Changer**.
- 4. Sélectionnez l'imprimante, puis cliquez sur **OK**.
- 5. En regard de **Fichier PPD (Postscript Printer Description)**, cliquez sur **Configuration automatique**, puis cliquez sur **Créer**.
- 6. Dans le menu **Impression**, cliquez sur **Définir imprimante par défaut**.

#### **Sous Mac OS X :**

- 1. Depuis le **disque dur**, cliquez sur **Applications**, puis sur **Utilitaires** et enfin sur **Centre d'impression** ou **Utilitaire Configuration de l'imprimante** pour démarrer le Centre d'impression ou l'utilitaire Configuration de l'imprimante.
- 2. Si l'imprimante apparaît dans la liste d'imprimantes, supprimez-la.
- 3. Cliquez sur **Ajouter**.
- 4. Dans le menu déroulant en haut, cliquez sur **USB**.
- 5. Dans la **liste de modèles d'imprimante**, cliquez sur **HP**.
- 6. Sous **Nom du modèle**, cliquez sur **HP LaserJet série 2400**, puis sur **Ajouter**.
- 7. Pour vérifier que le logiciel est correctement installé, imprimez une page à partir d'une application.

Si l'installation échoue, réinstallez le logiciel. Si cette tentative échoue, reportez-vous aux notes d'installation ou au fichier LISEZMOI sur le CD-ROM ou au dépliant d'assistance fourni avec l'imprimante, ou accédez à l'adresse [http://www.hp.com/go/lj2410\\_software,](http://www.hp.com/go/lj2410_software) [http://www.hp.com/go/lj2420\\_software,](http://www.hp.com/go/lj2420_software) ou [http://www.hp.com/go/lj2430\\_software](http://www.hp.com/go/lj2430_software) pour obtenir de l'aide ou un complément d'informations.

## **Installation du logiciel une fois le câble parallèle ou USB branché**

Si vous avez déjà connecté un câble parallèle ou USB à un ordinateur Windows, la boîte de dialogue **Nouveau matériel détecté** apparaît lors de la mise sous tension de l'ordinateur.

#### **Pour installer le logiciel sous Windows 98 ou Windows XP**

- 1. Dans la boîte de dialogue **Nouveau matériel détecté**, cliquez sur **Rechercher dans lecteur de CD ROM**.
- 2. Cliquez sur **Suivant**.
- 3. Suivez les instructions apparaissant à l'écran.
- 4. Pour vérifier que le logiciel de l'imprimante est correctement installé, imprimez une page à partir d'une application.

Si l'installation échoue, réinstallez le logiciel. Si cette tentative échoue, reportez-vous aux notes d'installation et au fichier LISEZMOI sur le CD-ROM ou au dépliant d'assistance fourni avec l'imprimante, ou accédez à l'adresse [http://www.hp.com/go/lj2410\\_software](http://www.hp.com/go/lj2410_software), [http://www.hp.com/go/lj2420\\_software,](http://www.hp.com/go/lj2420_software) ou [http://www.hp.com/go/lj2430\\_software](http://www.hp.com/go/lj2430_software) pour obtenir de l'aide ou un complément d'informations.

#### **Pour installer le logiciel pour Windows 2000, Windows XP ou Windows Server 2003**

1. Dans la boîte de dialogue **Nouveau matériel détecté**, cliquez sur **Rechercher**.

- 2. Dans la fenêtre **Trouver les fichiers pilotes**, cochez la case **Emplacement spécifique**, décochez toutes les autres cases, puis cliquez sur **Suivant**.
- 3. Tapez ce qui suit (X étant la lettre correspondant au lecteur de CD-ROM) :  $x:\2000XP$
- 4. Cliquez sur **Suivant**.
- 5. Suivez les instructions apparaissant à l'écran.
- 6. Cliquez sur **Terminer** une fois l'installation terminée.
- 7. Sélectionnez une langue et suivez les instructions apparaissant à l'écran.
- 8. Pour vérifier que le logiciel est correctement installé, imprimez une page à partir d'une application.

Si l'installation échoue, réinstallez le logiciel. Si cette tentative échoue, reportez-vous aux notes d'installation et au fichier LISEZMOI sur le CD-ROM ou au dépliant d'assistance fourni avec l'imprimante, ou accédez à l'adresse [http://www.hp.com/go/lj2410\\_software](http://www.hp.com/go/lj2410_software), [http://www.hp.com/go/lj2420\\_software](http://www.hp.com/go/lj2420_software), ou [http://www.hp.com/go/lj2430\\_software](http://www.hp.com/go/lj2430_software) pour obtenir de l'aide ou un complément d'informations.

# **Désinstallation du logiciel**

Cette section décrit la procédure de désinstallation du logiciel du système d'impression.

#### **Pour désinstaller le logiciel d'un système d'exploitation Windows**

Utilisez le programme de désinstallation pour sélectionner et supprimer la totalité ou une partie des composants du système d'impression Windows HP.

- 1. Cliquez sur **Démarrer**, puis sur **Programmes**.
- 2. Pointez sur **HP LaserJet série 2400**, puis cliquez sur **Désinstallation**.
- 3. Cliquez sur **Suivant**.
- 4. Sélectionnez les composants du système d'impression HP à désinstaller.
- 5. Cliquez sur **OK**.
- 6. Pour terminer la désinstallation, suivez les instructions apparaissant à l'écran.

#### **Pour supprimer le logiciel d'un système d'exploitation Macintosh**

Faites glisser le dossier HP LaserJet et les PPD dans la corbeille :

- **Pour Mac OS 9**, les dossiers sont dans disque dur/HP LaserJet et dans disque dur/ dossier système/extensions/printer descriptions.
- **Pour Mac OS X**, les dossiers sont dans disque dur/Library/Printers/PPDs/Contents/ Resources/EN.lproj.

# <span id="page-47-0"></span>**Sélection du support d'impression**

L'imprimante peut utiliser différents supports d'impression tels que des feuilles de papier, notamment du papier contenant jusqu'à 100% de fibres recyclées, des enveloppes, des étiquettes, des transparents et du papier de format personnalisé. Les propriétés telles que le poids, la composition, le grain et l'humidité sont des facteurs importants qui influent sur les performances de l'imprimante et sur la qualité d'impression. Le papier qui ne répond pas aux spécifications du présent manuel peut causer les problèmes suivants :

- Qualité d'impression médiocre
- Bourrages plus fréquents
- Usure prématurée de l'imprimante et réparations nécessaires

#### **Remarque** Il se peut qu'un papier répondant à toutes les spécifications de ce manuel ne produise pas de résultats satisfaisants. Ce phénomène est peut-être dû à une manipulation incorrecte, une température et des taux d'humidité inadéquats, ou à d'autres variables sur lesquelles Hewlett-Packard n'a aucun contrôle. Avant d'acheter du papier en grande quantité, assurezvous qu'il répond aux spécifications indiquées dans ce guide d'utilisation et dans le document *hp LaserJet printer family print media guide*, disponible en téléchargement à l'adresse [http://www.hp.com/support/ljpaperguide.](http://www.hp.com/support/ljpaperguide) Faites toujours un essai avec le papier avant d'en acheter de grandes quantités.

**ATTENTION** L'utilisation de supports non conformes aux spécifications HP risque d'être une source de problèmes pour l'imprimante, exigeant des réparations. Ce type de réparations n'est pas couvert par les contrats de garantie ou de maintenance HP.

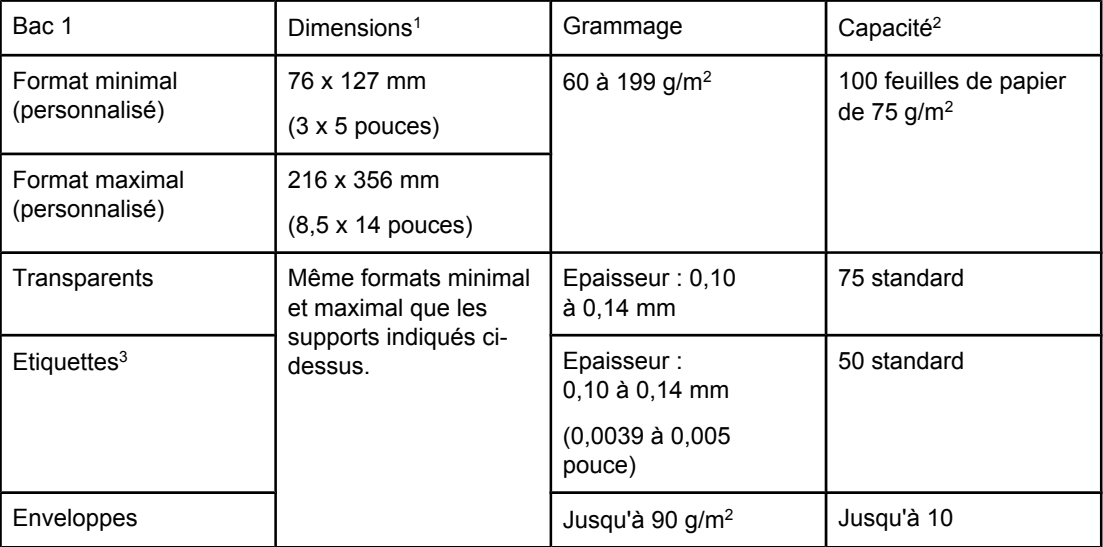

# **Types et formats des supports d'impression pris en charge**

1L'imprimante prend en charge de nombreux formats de papier. Vérifiez les formats acceptés par le logiciel de l'imprimante. Pour utiliser un format de papier personnalisé, reportez-vous à la section Impression sur des supports au format [personnalisé](#page-64-0) ou sur du papier [cartonné.](#page-64-0)

2La capacité peut varier en fonction du grammage et de l'épaisseur du support, ainsi que des conditions ambiantes.

 $3$ Lissé : 100 à 250 (Sheffield).

**Remarque** Vous risquez de subir des bourrages lors de l'utilisation d'un support d'une longueur inférieure à 178 mm. Ces bourrages pourraient être causés par un papier qui a été altéré par les conditions ambiantes. Pour garantir des performances optimales, vérifiez que vous entreposez et manipulez le support correctement (reportez-vous à la section [Environnement](#page-204-0) [d'impression](#page-204-0) et de stockage du papier).

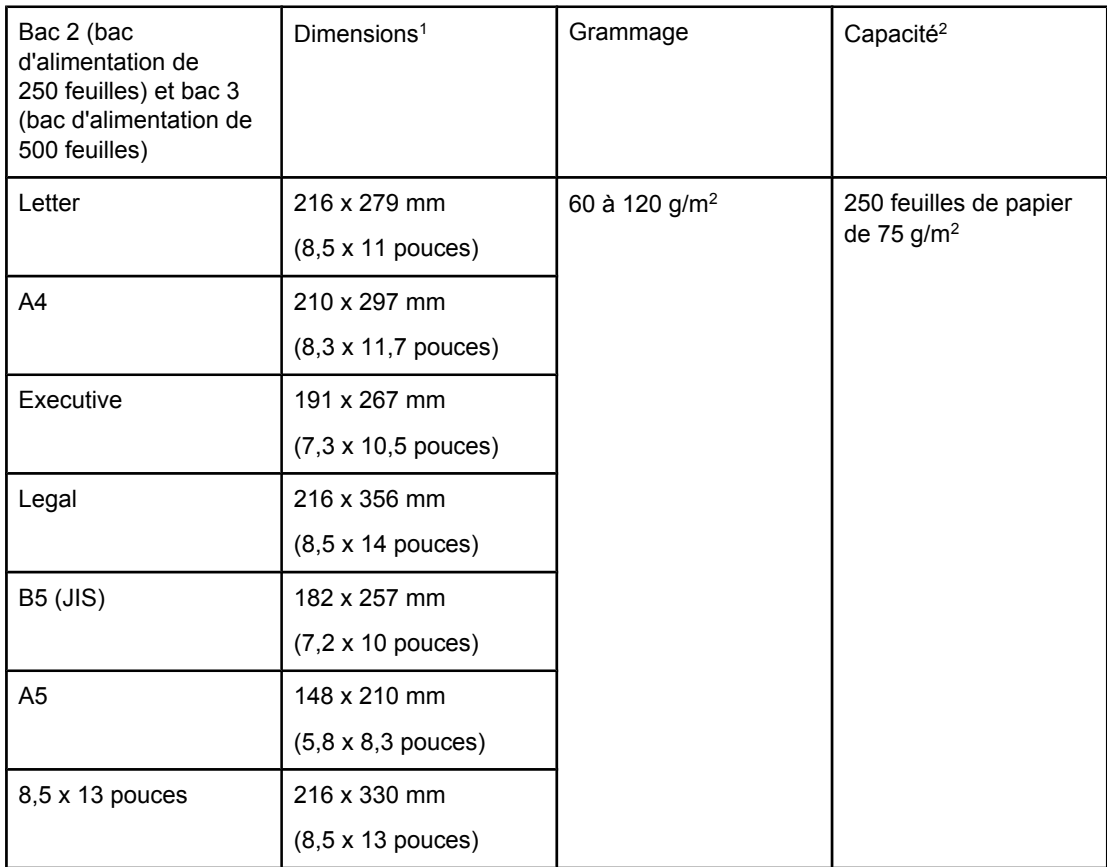

<sup>1</sup>L'imprimante prend en charge de nombreux formats de papier. Vérifiez les formats acceptés par le logiciel de l'imprimante. Pour utiliser un format de papier personnalisé, reportez-vous à la section Impression sur des supports au format [personnalisé](#page-64-0) ou sur du papier [cartonné.](#page-64-0)

2La capacité peut varier selon le grammage et l'épaisseur du support, ainsi qu'en fonction des conditions ambiantes.

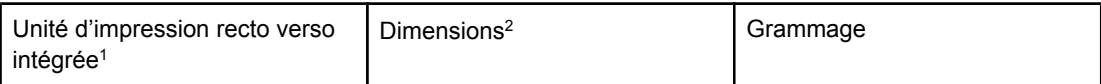

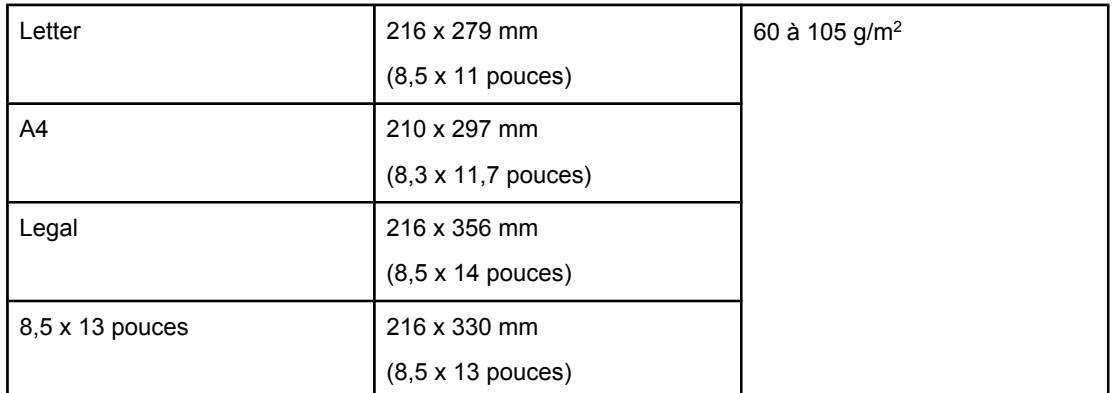

1L'unité d'impression recto verso intégrée est incluse uniquement sur les imprimantes HP LaserJet 2420d, 2420dn et 2430dtn.

<sup>2</sup>L'imprimante prend en charge de nombreux formats de papier. Vérifiez les formats acceptés par le logiciel de l'imprimante. Pour utiliser un format de papier personnalisé, reportez-vous à la section *Impression sur des supports au format [personnalisé](#page-64-0) ou sur du* papier [cartonné.](#page-64-0)

Pour plus d'informations sur les supports d'impression, reportez-vous à la section [Caractéristiques](#page-204-0) du papier.

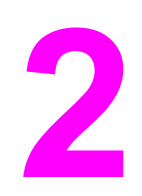

# **2** Tâches d'impression

Cette section fournit des informations sur les tâches d'impression courantes.

- Sélection du bac utilisé pour [l'impression](#page-51-0)
- [Sélection](#page-54-0) du mode de fusion adéquat
- [Chargement](#page-55-0) des bacs
- [Options](#page-60-0) de sortie de support
- Impression sur des [enveloppes](#page-61-0)
- [Impression](#page-63-0) sur des supports spéciaux
- **•** [Impression](#page-67-0) recto verso
- Annulation d'une tâche [d'impression](#page-70-0)
- Utilisation du pilote [d'imprimante](#page-71-0)
- Utilisation des [fonctionnalités](#page-74-0) du pilote d'imprimante
- [Utilisation](#page-79-0) des fonctions de stockage des tâches

# <span id="page-51-0"></span>**Sélection du bac utilisé pour l'impression**

Vous pouvez choisir la manière dont l'imprimante prélève le support dans les bacs. Les sections suivantes indiquent comment configurer l'imprimante pour prélever des supports dans des bacs spécifiques.

Ordre des bacs Personnalisation du bac 1 Impression par type et format de support [\(verrouillage](#page-52-0) des bacs) [Alimentation](#page-53-0) manuelle du support à partir du bac 1

# **Ordre des bacs**

A la réception d'une tâche d'impression, l'imprimante sélectionne le bac en essayant de faire correspondre le type et le format de papier requis avec le type de support chargé dans les bacs. A l'aide d'un processus de sélection automatique, l'imprimante recherche dans tous les bacs disponibles le papier répondant à la demande, en commençant par le bac inférieur et en terminant par le bac supérieur (bac 1). La tâche d'impression démarre dès que l'imprimante trouve le type et le format appropriés.

**Remarque** Le processus de sélection automatique n'est utilisé que si aucun bac n'est désigné pour la tâche d'impression. Lorsqu'un bac particulier est désigné, la tâche est imprimée depuis ce bac.

- Si le bac 1 contient un support et que la configuration du bac 1 est **TYPE BAC 1=TOUT** et **FORMAT BAC 1=TOUT** dans le menu **GESTION DU PAPIER**, l'imprimante prélève toujours le papier dans le bac 1 en premier. Pour plus d'informations, reportez-vous à la section Personnalisation du bac 1.
- Si la recherche échoue, l'écran du panneau de commande de l'imprimante affiche un message vous demandant de charger un support de type et de format appropriés. Vous pouvez charger ce support ou ignorer cette demande en choisissant un autre type et un autre format sur le panneau de commande.
- Si, au cours d'une tâche d'impression, le bac vient à manquer de support, l'imprimante passe automatiquement à un bac contenant les mêmes type et format de support.

Le processus de sélection automatique varie quelque peu si vous personnalisez le bac 1 (comme l'explique la section Personnalisation du bac 1) ou si vous le paramétrez pour l'alimentation manuelle (comme l'indique la section [Alimentation](#page-53-0) manuelle du support à partir du [bac 1](#page-53-0)).

# **Personnalisation du bac 1**

L'imprimante peut être paramétrée pour imprimer depuis le bac 1 si ce dernier contient un support ou uniquement depuis le bac 1 si le type de support chargé est spécifiquement requis. Reportez-vous à la section Menu [Manipulation](#page-181-0) du papier.

<span id="page-52-0"></span>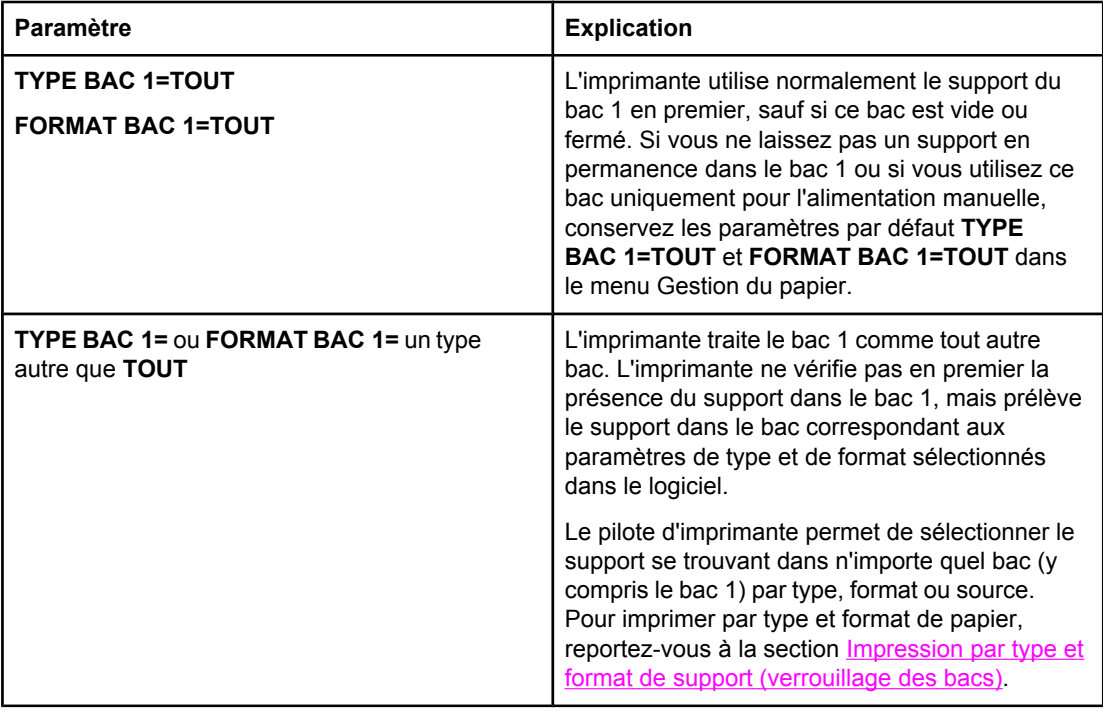

Vous pouvez également déterminer si l'imprimante affiche un message vous demandant l'autorisation de prélever un support dans le bac 1 lorsqu'elle ne trouve dans aucun autre bac le type et le format requis. Vous pouvez configurer l'imprimante afin qu'elle affiche toujours un message avant d'utiliser le bac 1 ou qu'elle n'affiche un message que si le bac 1 est vide. Définissez le paramètre **UTILISER LE BAC DEMANDE** du sous-menu **Configuration système** dans le menu **Configurer le périphérique**.

# **Impression par type et format de support (verrouillage des bacs)**

L'impression par type et par format garantit que vos tâches sont toujours imprimées sur le support voulu. Vous pouvez configurer les bacs en fonction du type (papier ordinaire ou à entête) et du format (Letter ou A4) de support qu'ils contiennent.

Si vous configurez les bacs de cette manière, puis sélectionnez un type et un format spécifiques dans le pilote d'imprimante, l'imprimante sélectionne automatiquement le bac contenant ce type et ce format. Vous n'avez pas besoin de sélectionner un bac (sélection par source). Ce mode de configuration de l'imprimante s'avère particulièrement utile lorsque l'imprimante est partagée et que plusieurs personnes chargent ou retirent souvent des supports.

D'anciens modèles d'imprimante offrent une fonction de « verrouillage » des bacs afin d'empêcher l'impression sur un support inapproprié. Avec l'impression par type et par format, cette fonction de verrouillage n'est plus nécessaire. Pour plus d'informations sur les types et les formats pris en charge par chaque bac, reportez-vous à la section [Types](#page-47-0) et formats des supports [d'impression](#page-47-0) pris en charge.

**Remarque** Pour pouvoir imprimer par type et par format à partir du bac 2 ou du bac 3, vous devrez éventuellement retirer le papier du bac 1 et fermer ce dernier, ou paramétrer **TYPE BAC 1** et **FORMAT BAC 1** sur des types de papier autres que **TOUT** dans le menu GESTION DU PAPIER du panneau de commande de l'imprimante. Pour plus d'informations, reportez-vous à la section [Personnalisation](#page-51-0) du bac 1. Les paramètres définis dans un programme ou dans le pilote de l'imprimante ont préséance sur ceux du panneau de commande. En général, les paramètres sélectionnés dans le programme ont préséance sur ceux du pilote.

#### <span id="page-53-0"></span>**Pour imprimer par type et par format de papier**

- 1. Vérifiez que les bacs sont correctement chargés. Reportez-vous à la section [Chargement](#page-55-0) des bacs.
- 2. Sur le panneau de commande de l'imprimante, ouvrez le menu GESTION DU PAPIER. Sélectionnez le type de papier de chaque bac. Si vous n'êtes pas sûr du type que vous chargez (papier pour documents ou recyclé), consultez l'étiquette de l'emballage du support.
- 3. Sélectionnez les paramètres de format du papier sur le panneau de commande de l'imprimante.
	- Bac 1 : Définissez le format de papier dans le menu GESTION DU PAPIER si l'option **TYPE BAC 1=** est paramétrée sur un type autre que **TOUT**. Si le bac contient du papier personnalisé, définissez également le format de papier personnalisé dans le menu GESTION DU PAPIER. Pour plus d'informations, reportez-vous à la section Impression sur des supports au format [personnalisé](#page-64-0) ou sur du papier [cartonné](#page-64-0).
	- **Bac 2 et bac 3 optionnel** : Dans le menu GESTION DU PAPIER, définissez le format de papier. Ces bacs ne prennent pas en charge les formats personnalisés.
- 4. Dans le programme ou le pilote d'imprimante, sélectionnez un type autre que **Sélection automatique**.

**Remarque** Les options de type et de format peuvent également être configurées au moyen du logiciel HP Web Jetadmin pour les imprimantes réseau.

# **Alimentation manuelle du support à partir du bac 1**

La fonction d'alimentation manuelle constitue une autre méthode d'impression sur un support spécial à partir du bac 1. Le réglage de **ALIMENTATION MANUELLE** sur **ACTIVE** dans le pilote d'imprimante ou sur le panneau de commande de l'imprimante arrête l'imprimante après l'envoi de chaque tâche, vous laissant ainsi le temps de charger du papier spécial ou tout autre support d'impression dans le bac 1. Appuyez sur  $\le$  (bouton SÉLECTIONNER) pour continuer l'impression.

Si le bac 1 contient déjà du papier lorsque vous envoyez la tâche d'impression et que la configuration par défaut du bac 1 sur le panneau de commande de l'imprimante est **TYPE BAC 1=TOUT** et **FORMAT BAC 1=TOUT**, l'imprimante ne s'interrompt *pas* pour attendre le chargement du support. Pour que l'imprimante s'interrompe, paramétrez **TYPE BAC 1** et **FORMAT BAC 1** sur une option autre que **TOUT** dans le menu GESTION DU PAPIER.

**Remarque** Si les options **FORMAT** et **TYPE** sont paramétrées sur **TOUT** et que **INVITE ALIMENT. MANUELLE** est paramétrée sur **SAUF SI CHARGE**, le papier est prélevé dans le bac 1 sans envoi d'invite pour confirmation. Si **INVITE ALIMENT. MANUELLE** est paramétrée sur **TOUJOURS**, l'imprimante vous invite à charger du papier, même si les options **TYPE=TOUT** et **FORMAT=TOUT** sont paramétrées sur le bac 1.

> Si vous avez sélectionné **ALIMENTATION MANUELLE=ACTIVE** sur le panneau de commande de l'imprimante, ce paramètre est prioritaire sur celui du pilote d'imprimante. Le papier des tâches d'impression envoyées à l'imprimante doit être alimenté manuellement dans le bac 1, sauf si un autre bac a été sélectionné dans le pilote. Si cette fonction ne doit être utilisée qu'à titre occasionnel, il est préférable de choisir **ALIMENTATION MANUELLE=DESACTIVE** sur le panneau de commande de l'imprimante et de sélectionner l'option d'alimentation manuelle du pilote d'imprimante, dans le cadre du traitement de chaque tâche.

**42** Chapitre 2 Tâches d'impression **FRWW** FRWW

# <span id="page-54-0"></span>**Sélection du mode de fusion adéquat**

L'imprimante ajuste automatiquement le mode de fusion en fonction du type de support défini pour le bac. Par exemple, un papier épais, tel que du papier cartonné, peut nécessiter un mode de fusion élevé pour obtenir une meilleure fixation de l'encre sur la page, tandis que les transparents requièrent le mode de fusion FAIBLE afin de ne pas endommager l'imprimante. Le paramètre par défaut donne habituellement les meilleures performances pour la plupart des types de support d'impression.

Le mode de fusion ne peut être modifié que lorsque le type de support est paramétré sur le bac que vous utilisez. Reportez-vous à la section [Impression](#page-52-0) par type et format de support [\(verrouillage](#page-52-0) des bacs). Une fois le type de support paramétré sur ce bac, le mode de fusion de ce type peut être modifié dans le sous-menu **QUALITE IMPRESSION** du menu **CONFIGURATION PERIPHERIQUE** sur le panneau de commande de l'imprimante. Reportez-vous à la section Sous-menu Qualité [d'impression.](#page-188-0)

Remarque L'utilisation d'un mode de fusion supérieur, tel que ELEVE 1 ou ELEVE 2, améliore la fixation de l'encre sur le papier mais peut occasionner d'autres difficultés, tel qu'un gondolage excessif. La vitesse d'impression de l'imprimante peut être réduite lorsque le mode de fusion est paramétré sur ELEVE 1 ou ELEVE 2.

> Pour rétablir les paramètres par défaut du mode de fusion, ouvrez le menu **CONFIGURATION PERIPHERIQUE** sur le panneau de commande de l'imprimante. Dans le sous-menu **QUALITE IMPRESSION**, sélectionnez **MODES DE FUSION**, puis **RETABLIR MODES**.

# <span id="page-55-0"></span>**Chargement des bacs**

Chargez les supports d'impression spéciaux, tels que enveloppes, étiquettes et transparents, uniquement dans le bac 1. Chargez uniquement du papier dans le bac 2 ou le bac 3 optionnel.

# **Chargement du bac 1 (bac multifonction)**

Le bac 1 contient jusqu'à 100 feuilles de papier, jusqu'à 75 transparents, jusqu'à 50 feuilles d'étiquettes ou jusqu'à 10 enveloppes. Reportez-vous aux sections suivantes pour obtenir des informations sur l'impression sur des supports spéciaux :

- Matériel pré-imprimé—Impression sur du papier à en-tête, perforé ou [pré-imprimé](#page-65-0) (recto)
- Enveloppes—Impression sur des [enveloppes](#page-61-0)
- Etiquettes-[Impression](#page-63-0) sur des étiquettes

#### **Pour charger le bac 1**

1. Ouvrez le bac 1 en tirant la porte avant vers le bas.

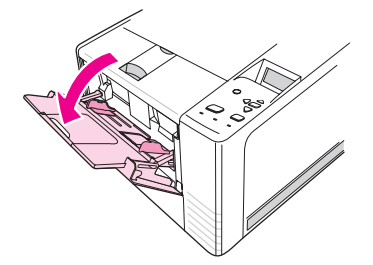

2. Faites coulisser l'extension en plastique vers l'extérieur. Si le support chargé mesure plus de 22,9 cm, ouvrez également l'extension supplémentaire.

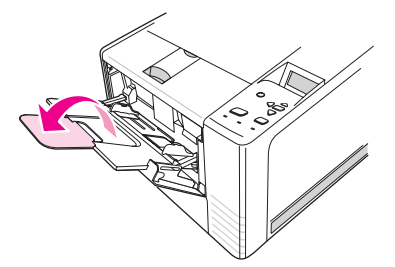

3. Faites glisser les guides de largeur un peu au-delà du support.

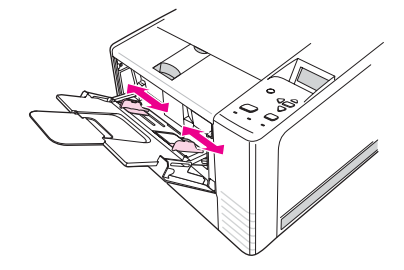

4. Placez le support dans le bac (côté court vers l'intérieur, face à imprimer vers le haut). Le support doit être centré entre les guides de largeur du papier et sous les taquets sur les guides.

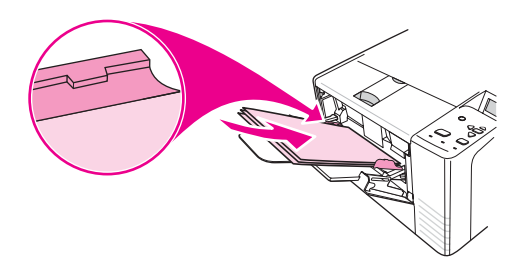

5. Faites glisser les guides de largeur du support vers l'intérieur jusqu'à ce qu'ils touchent légèrement les deux côtés de la pile de support sans la courber. Vérifiez que le support est bien placé sous les guides de largeur.

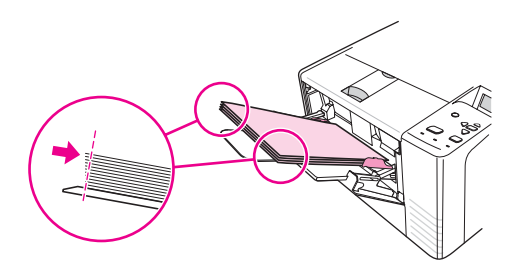

#### **Remarque** N'ajoutez pas de support dans le bac 1 pendant l'impression. Cela risque de provoquer un bourrage. Ne fermez pas la porte avant pendant l'impression.

# **Chargement du bac 2 (bac de 250 feuilles)**

Le bac 2 ne prend en charge que le papier (A4, A5, B5 JIS, Letter, Legal, Executive et 8,5 x 13 pouces).

## **Pour charger le bac 2**

1. Sortez le bac de l'imprimante et retirez tout papier présent.

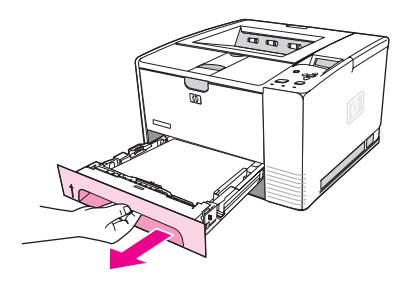

2. Ajustez les guides de largeur de support vers l'extérieur de sorte que le pointeur corresponde au format du papier que vous chargez.

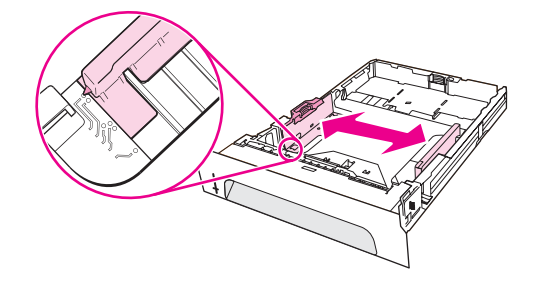

3. Appuyez sur le taquet bleu du guide arrière de longueur du papier pour l'ajuster de sorte que l'indicateur corresponde au format du papier chargé.

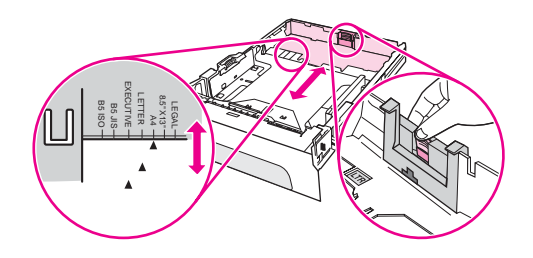

4. Placez le papier bien à plat dans le bac (vérifiez les quatre coins). Maintenez le papier sous les taquets de hauteur du guide de longueur du papier à l'arrière du bac.

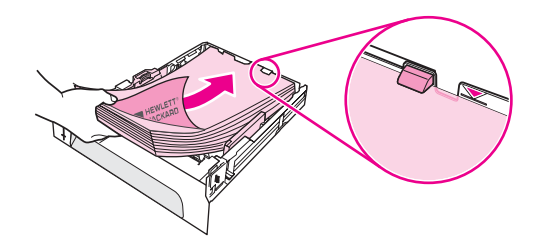

5. Appuyez sur le papier pour verrouiller la plaque métallique de levage du papier.

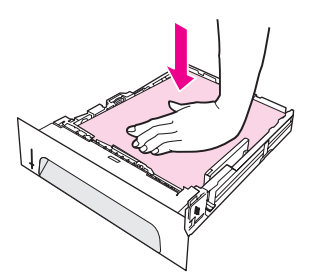

6. Faites glisser le bac dans l'imprimante.

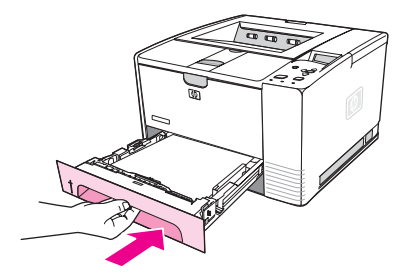

**Remarque** Lorsque vous retirez le bac 2 de l'imprimante, appuyez toujours sur le papier pour verrouiller la plaque metallique de levage du papier avant de replacer le bac. Celle-ci se libère et fait remonter le papier lorsque vous replacez le bac dans l'imprimante.

# **Chargement du bac 3 optionnel (bac de 500 feuilles)**

Le bac 3 ne prend en charge que du papier (A4, A5, B5 JIS, Letter, Legal, Executive et 8,5 x 13 pouces).

**Remarque** Le bac de 3 500 feuilles est livré dans la version standard de certains modèles d'imprimante couleur HP LaserJet 2460.

#### **Pour charger le bac 3**

1. Sortez le bac de l'imprimante et retirez tout papier présent.

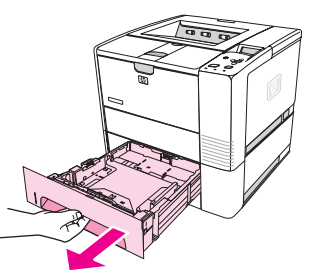

2. Ajustez le guide de longueur arrière au format de papier approprié.

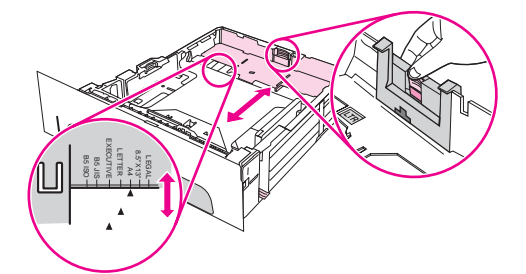

3. Ajustez le guide de largeur latéral au format de papier approprié.

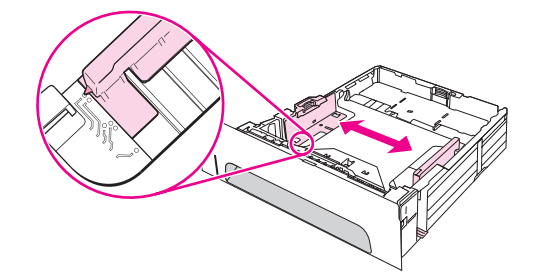

4. Placez le papier bien à plat dans le bac (vérifiez les quatre coins). Maintenez le papier au-dessous des crochets qui se trouvent sur les côtés et à l'arrière du bac.

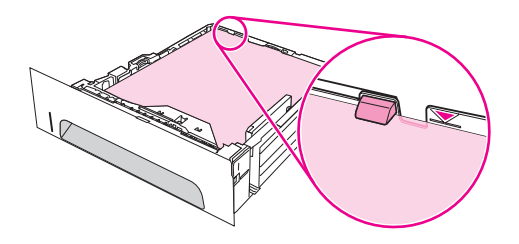

5. Faites glisser le bac dans l'imprimante.

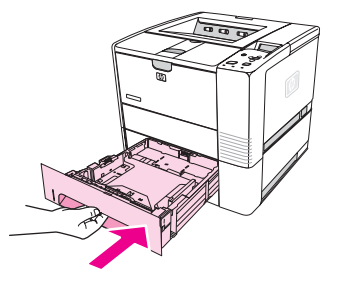

# <span id="page-60-0"></span>**Options de sortie de support**

L'imprimante est livrée avec deux bacs de sortie. Le bac de sortie supérieur est utilisé lorsque le bac de sortie arrière est fermé. Le bac de sortie arrière est utilisé lorsqu'il est ouvert.

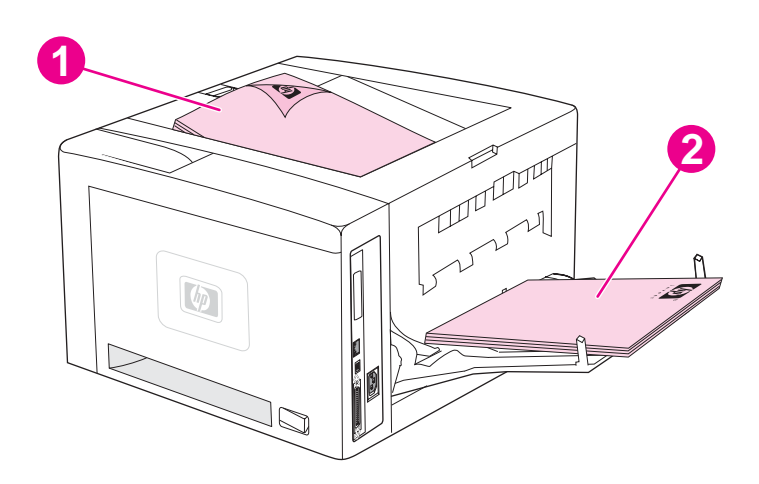

- 1 Bac de sortie supérieur (face vers le bas)
- 2 Bac de sortie arrière (face vers le haut)

**Remarque** L'utilisation simultanée du bac 1 et du bac de sortie arrière permet d'obtenir un circuit papier direct pour le travail d'impression. L'utilisation d'un circuit papier direct peut parfois réduire le gondolage.

# <span id="page-61-0"></span>**Impression sur des enveloppes**

Vous pouvez imprimer des enveloppes en utilisant le bac 1. Le bac 1 contient jusqu'à 10 enveloppes et supports de format standard ou personnalisé.

Pour pouvoir imprimer tous les formats d'enveloppes, définissez bien les marges dans le programme à 1,5 cm minimum du bord de l'enveloppe.

La vitesse d'impression peut être réduite lorsque vous imprimez sur des enveloppes. De plus, les performances d'impression dépendent du type d'enveloppe. Testez systématiquement quelques enveloppes avant d'en acheter une grande quantité. Pour voir les spécifications des enveloppes, reportez-vous à la section [Enveloppes.](#page-205-0)

#### **AVERTISSE-MENT** N'utilisez jamais d'enveloppes à bords enduits, à bande autocollante non recouverte ou contenant d'autres matières synthétiques. Ces types d'enveloppe peuvent émettre des vapeurs toxiques.

**ATTENTION** Les enveloppes à fermoirs, pressions, fenêtres, bords enduits, bande autocollante non recouverte ou contenant d'autres matières synthétiques peuvent sérieusement endommager l'imprimante. Pour éviter les bourrages et des dégâts éventuels sur l'imprimante, n'essayez jamais d'imprimer des deux côtés d'une enveloppe. Avant de charger les enveloppes, vérifiez qu'elles ne sont pas froissées, endommagées ou collées les unes aux autres. N'utilisez pas d'enveloppes à bande autocollante.

# **Pour charger des enveloppes dans le bac 1**

Plusieurs types d'enveloppes peuvent être imprimés à partir du bac 1. Jusqu'à 10 enveloppes peuvent être empilées dans le bac.

1. Pour ouvrir le bac 1, tirez le capot avant vers le bas, puis sortez le porte-support et déployez l'extension pour supports.

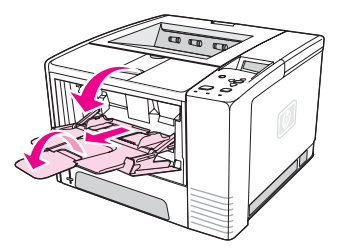

2. Ouvrez le bac de sortie arrière en tirant sa partie supérieure vers le bas. Sortez l'extension pour la déployer complètement.

**Remarque** L'utilisation du bac de sortie arrière permet de réduire le gondolage des enveloppes.

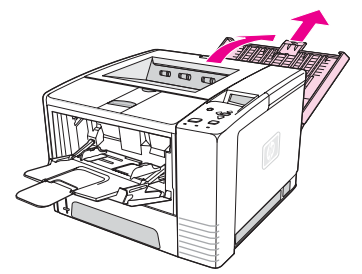

3. Glissez les guides de largeur du bac 1 vers l'extérieur pour obtenir une largeur légèrement supérieure à celle des enveloppes.

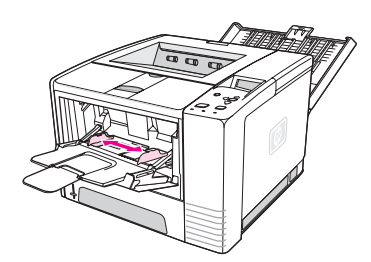

4. Placez les enveloppes dans le bac, côté court vers l'intérieur, face à imprimer vers le haut. La zone d'affranchissement doit entrer en premier dans l'imprimante.

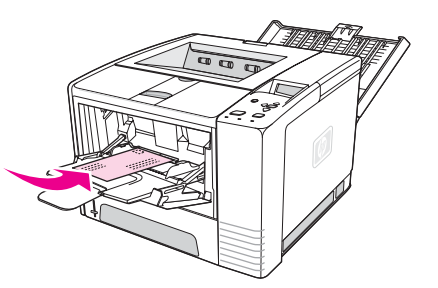

5. Faites glisser les guides de largeur des deux côtés jusqu'à ce qu'ils touchent légèrement les enveloppes sans les plier. Ces dernières doivent être centrées entre les guides de papier et sous les taquets sur les guides.

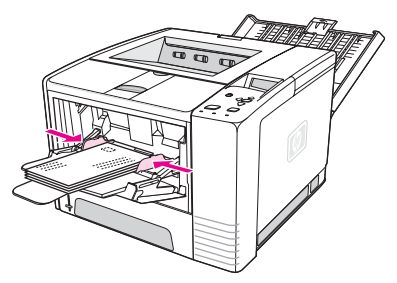

**Remarque** Si l'enveloppe a un volet sur le côté court, ce dernier doit être introduit en premier dans l'imprimante. Des bourrages risquent de se produire lors de l'utilisation de supports d'une longueur inférieure à 178 mm. Un rétrécissement peut être dû aux conditions ambiantes. Pour obtenir un résultat optimal, stockez et manipulez le papier correctement. Pour plus d'informations, reportez-vous à la section [Environnement](#page-204-0) d'impression et de stockage du [papier.](#page-204-0) En cas de problème, vous pouvez également opter pour le papier d'un autre fabricant.

# <span id="page-63-0"></span>**Impression sur des supports spéciaux**

Cette section traite de l'impression sur les types de supports qui requièrent un traitement spécial :

- Impression sur des étiquettes
- Impression sur des [transparents](#page-64-0)
- Impression sur des supports au format [personnalisé](#page-64-0) ou sur du papier cartonné
- Impression sur du papier à en-tête, perforé ou [pré-imprimé](#page-65-0) (recto)

## **Impression sur des étiquettes**

Utilisez uniquement les étiquettes recommandées pour les imprimantes laser. Pour les spécifications des étiquettes, reportez-vous à la section [Etiquettes](#page-207-0).

#### **Recommandations pour l'impression sur des étiquettes**

- Imprimez les étiquettes à partir du bac 1.
- Placez les étiquettes face à imprimer vers le haut.
- Utilisez le bac de sortie arrière pour étiquettes.
- Enlevez les planches d'étiquettes du bac de sortie dès qu'elles sont imprimées pour éviter qu'elles collent les unes aux autres.
- N'utilisez pas d'étiquettes se détachant de leur support, ou encore froissées ou abîmées.
- N'imprimez pas sur la planche des étiquettes et n'utilisez pas des planches d'étiquettes partiellement utilisées.
- Ne réinsérez pas une planche d'étiquettes dans l'imprimante plus d'une fois. Le support adhésif est conçu pour un seul passage dans l'imprimante.

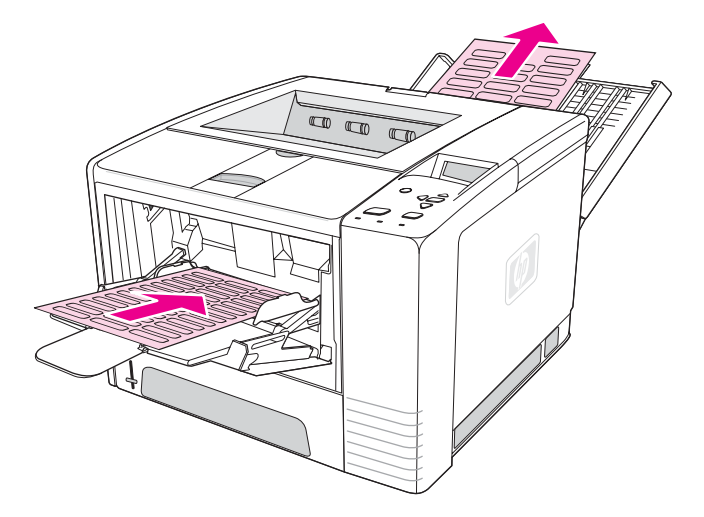

**ATTENTION** En cas de bourrage de planches d'étiquettes, reportez-vous à la section [Suppression](#page-124-0) des **[bourrages](#page-124-0)** 

# <span id="page-64-0"></span>**Impression sur des transparents**

N'utilisez que des transparents recommandés pour les imprimantes laser. Pour les spécifications des transparents, reportez-vous à la section [Transparents](#page-207-0).

#### **Recommandations pour l'impression sur des transparents**

- Imprimez les transparents à partir du bac 1.
- Afin de réduire le gondolage des transparents, utilisez le bac de sortie supérieur (ceci est valable uniquement pour les transparents ; pour réduire le gondolage des autres supports d'impression, utilisez le bac de sortie arrière).
- Retirez les transparents du bac de sortie dès qu'ils sont imprimés pour éviter qu'ils collent les uns aux autres.
- Placez les transparents sur une surface plane lorsque vous les enlevez de l'imprimante.
- Configurez le pilote d'imprimante pour l'utilisation des transparents. Reportez-vous à la section Impression par type et format de support [\(verrouillage](#page-52-0) des bacs).
- Pour les ordinateurs Macintosh, accédez à l'utilitaire HP LaserJet et sélectionnez Transparents.

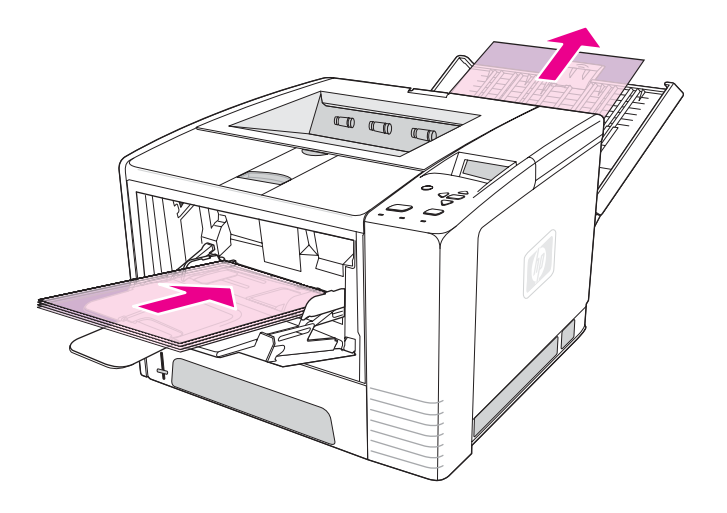

# **Impression sur des supports au format personnalisé ou sur du papier cartonné**

Les cartes postales, les fiches Bristol (7,62 x 12,7 cm) et les autres supports de format spécial peuvent être imprimés à partir du bac 1. Le format de support minimal est 7,6 x 12,7 cm et le format de support maximal est 21,6 x 35,6 cm.

**Remarque** Des bourrages risquent de se produire lors de l'utilisation de supports d'une longueur inférieure à 178 mm. Un rétrécissement peut être dû aux conditions ambiantes. Pour obtenir un résultat optimal, stockez et manipulez le papier correctement. Reportez-vous à la section [Environnement](#page-204-0) d'impression et de stockage du papier. En cas de problème, vous pouvez également décider d'acheter le papier d'un autre fabricant. L'impression sur des supports de taille et de poids spéciaux (par exemple sur des formats longs, courts ou étroits) peut ralentir la vitesse d'impression. La réduction de la vitesse permet de prolonger la durée de vie des pièces internes de l'imprimante. Elle permet aussi d'améliorer la qualité d'impression sur ces types de supports.

## <span id="page-65-0"></span>**Recommandations pour l'impression sur des supports de format personnalisé ou sur du papier cartonné**

- Insérez toujours le bord court en premier dans le bac 1. Si vous souhaitez imprimer en mode Paysage, sélectionnez cette option dans le logiciel. L'introduction du bord long en premier peut provoquer des bourrages.
- L'utilisation du bac de sortie arrière permet de réduire le gondolage.
- N'essayez pas d'imprimer sur du papier dont le format est inférieur à 7,6 cm (largeur) ou à 12,7 cm (longueur).
- Dans votre logiciel, définissez des marges placées au moins à 0,64 cm des bords du support.

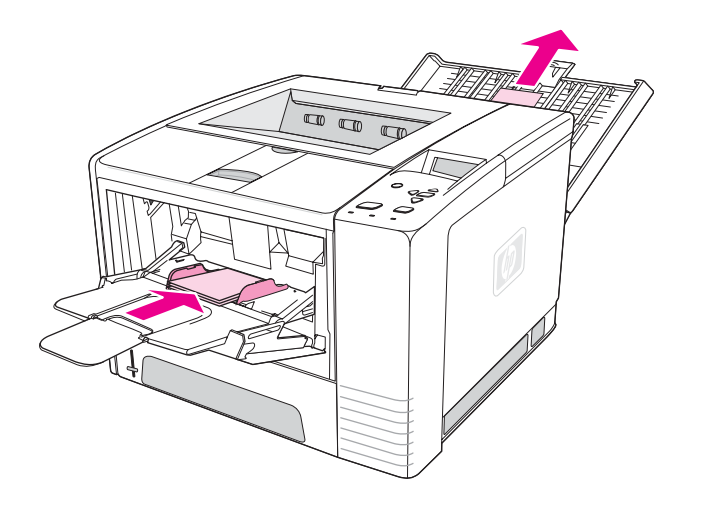

# **Impression sur du papier à en-tête, perforé ou pré-imprimé (recto)**

Lorsque vous imprimez sur du papier à en-tête, perforé ou pré-imprimé, veillez à orienter correctement le papier. Suivez les instructions fournies dans cette section pour effectuer une impression recto uniquement. Pour des recommandations sur l'impression recto verso, reportez-vous à la section [Impression](#page-67-0) recto verso.

**Orientation du bac 1 :** face à imprimer vers le haut, bord supérieur vers l'imprimante.

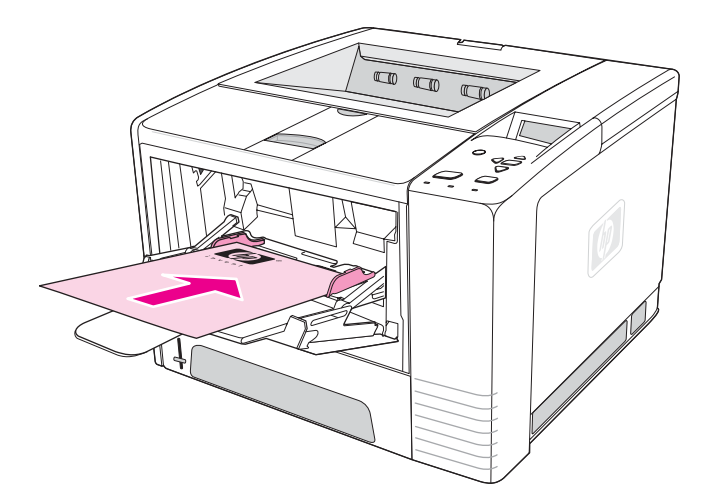

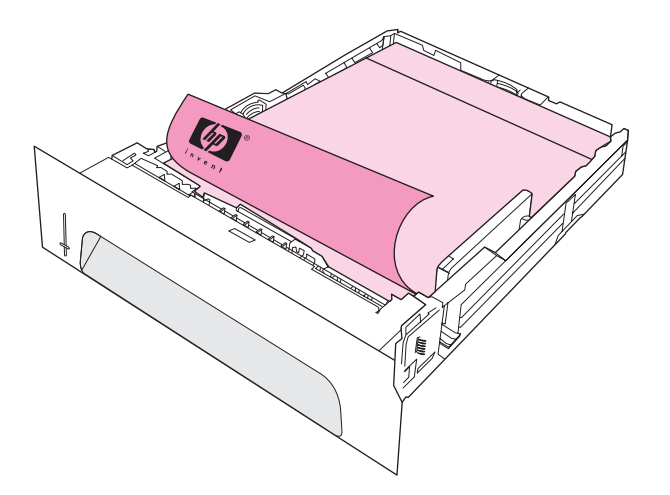

**Remarque** Si le mode **Autre type de papier à en-tête** est activé dans le pilote d'imprimante et si **Papier à en-tête** ou **Pré-imprimé** est sélectionné comme type de support, vous devez orienter le support pour impression recto verso.

#### **Recommandations pour l'impression sur du papier à en-tête ou des formulaires pré-imprimés**

- N'insérez pas de papier à en-tête imprimé avec une encre à basse température, telle que celle utilisée pour certains types de thermographie.
- N'utilisez pas de papier à en-tête en relief ou relevé.
- L'imprimante fait appel à la chaleur et à la pression pour fixer l'encre sur le papier. Vérifiez que l'encre utilisée sur le papier coloré ou sur les formulaires pré-imprimés est compatible avec la température de fusion (200°C pendant 0,1 seconde).

# <span id="page-67-0"></span>**Impression recto verso**

Vous pouvez imprimer sur les deux faces d'une feuille de papier (impression recto verso) de manière automatique ou manuelle. Les formats de papier suivants sont pris en charge pour l'impression recto verso automatique : Letter, A4, Legal et 8,5 x 13 pouces. L'impression recto verso manuelle prend en charge tous les formats de papier.

- **Impression recto verso automatique** L'unité d'impression recto verso intégrée est incluse uniquement sur les imprimantes HP LaserJet 2420d, 2420dn et 2430dtn.
- **Impression recto verso manuelle :** Tous les modèles d'imprimante peuvent effectuer une impression recto verso manuelle. L'imprimante imprime d'abord la face recto de chaque page, attend que vous tourniez et réinsériez le papier, puis imprime le verso de chaque page. Aucun autre document ne peut s'imprimer tant que vous n'avez pas tourné le papier pour que le verso soit imprimé.

Même si l'imprimante est équipée d'une unité d'impression recto verso, l'impression recto verso manuelle est nécessaire pour les cas suivants :

- Lors de l'impression recto verso d'un papier dont le format et le poids ne sont pas pris en charge, par exemple du papier dont le grammage est supérieur à 105 g/m<sup>2</sup> ou un papier très mince.
- Lorsque vous sélectionnez **Circuit papier direct** dans le pilote de l'imprimante.

**ATTENTION** N'imprimez pas sur les deux côtés des étiquettes, transparents et le papier vélin. Cela risque d'endommager l'imprimante ou de créer des bourrages papier.

# **Orientation du papier pour l'impression recto verso**

Imprimez d'abord la face verso de la feuille. Le papier doit être orienté orienté de la manière indiquée dans l'illustration suivante.

- Dans le bac 1, le côté recto du papier doit être placé vers le bas, le côté court vers l'imprimante.
- Dans tous les autres bacs, la face recto du papier doit être placée vers le haut, le côté court vers l'imprimante.

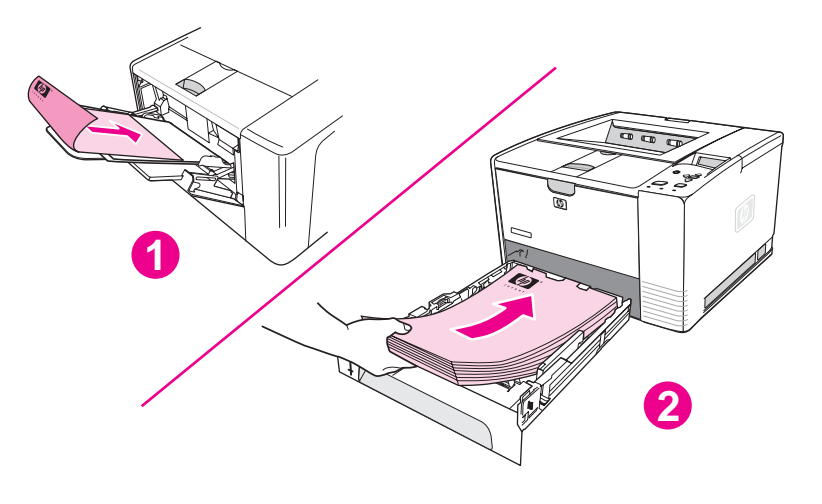

- 1 Bac 1
- 2 Autres bacs

# **Options de disposition pour l'impression recto verso**

L'illustration suivante montre les quatre options d'orientation d'impression. Ces options sont disponibles lorsque **Imprimer recto verso** est sélectionné dans l'onglet **Finition** du pilote de l'imprimante.

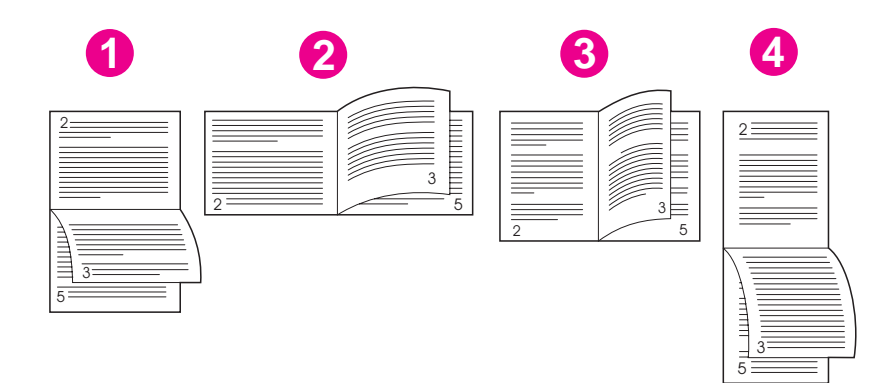

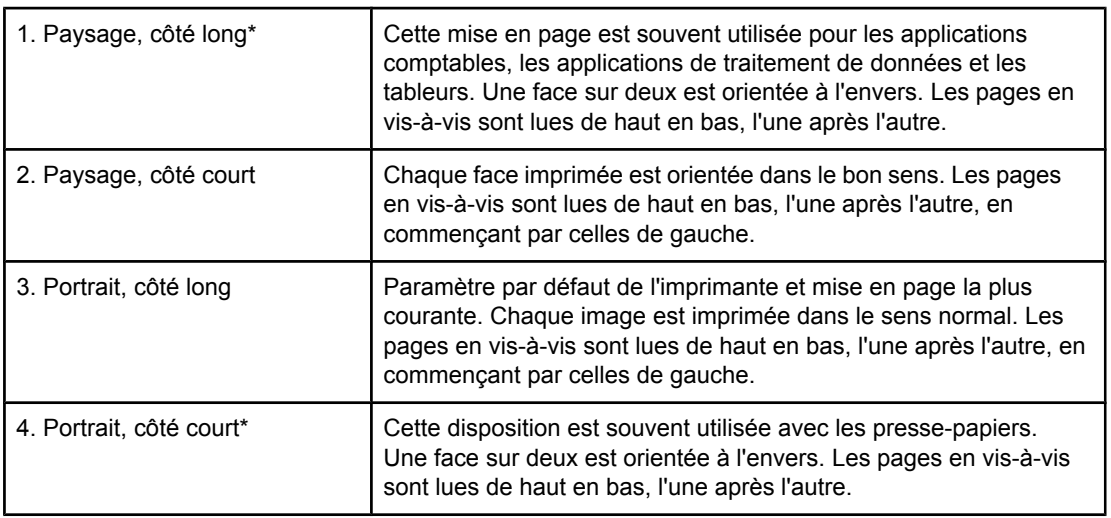

\* Si vous utilisez des pilotes Windows, sélectionnez l'option **Retourner les pages vers le haut** pour obtenir les options de reliure appropriées.

# **Pour imprimer en mode recto verso à l'aide de l'unité d'impression recto verso**

L'unité d'impression recto verso intégrée est incluse uniquement avec les modèles d'imprimante HP LaserJet 2420d, 2420dn et 2430dtn.

- 1. Insérez suffisamment de papier dans l'un des bacs. Si vous chargez un papier spécial tel que du papier à en-tête, appliquez l'une des procédures suivantes :
	- Pour le bac 1, chargez le papier à en-tête face recto vers le bas, côté inférieur en premier.
	- Dans tous les autres bacs, chargez le papier à en-tête face recto vers le haut, bord supérieur vers l'arrière du bac.

**ATTENTION** Ne chargez pas du papier d'un grammage supérieur à 105 g/m2 car vous risquez de provoquer un bourrage.

- 2. Ouvrez le pilote d'imprimante (reportez-vous à la section [Modification](#page-71-0) des paramètres d'une tâche [d'impression\)](#page-71-0).
- 3. Sur l'onglet **Finition**, sélectionnez **Imprimer recto verso**.
- 4. Cliquez sur **OK**.
- 5. Lancez l'impression depuis l'ordinateur.

**Remarque** Pendant l'impression en mode recto verso, une partie du papier vient du bac de sortie supérieur. Ne retirez pas le papier tant que l'impression recto verso n'est pas terminée. Si le bac de sortie arrière est ouvert, l'unité d'impression recto verso ne fonctionnera pas.

## **Pour imprimer en mode recto verso manuellement**

- 1. Insérez suffisamment de papier dans l'un des bacs. Si vous chargez un papier spécial tel que du papier à en-tête, appliquez l'une des procédures suivantes :
	- Pour le bac 1, chargez le papier à en-tête face recto vers le bas, côté inférieur en premier.
	- Dans tous les autres bacs, chargez le papier à en-tête face recto vers le haut, bord supérieur vers l'arrière du bac.
- 2. Ouvrez le pilote d'imprimante (reportez-vous à la section [Modification](#page-71-0) des paramètres d'une tâche [d'impression\)](#page-71-0).
- 3. Sur l'onglet **Finition**, sélectionnez **Imprimer recto verso**.
- 4. Cliquez sur **OK**.
- 5. Lancez l'impression depuis l'ordinateur.
- 6. Accédez à l'imprimante. Retirez tout papier vierge contenu dans le bac 1. Insérez la pile imprimée, côté vierge vers le haut, bord supérieur alimenté *en premier* dans l'imprimante. Vous *devez* imprimer le côté verso à partir du bac 1.
- 7. Si vous y êtes invité par un message affiché sur le panneau de commande, appuyez sur (bouton SÉLECTIONNER).
- **Remarque** Si le bac 1 ne peut pas contenir la totalité des feuilles pour l'impression recto verso manuelle, répétez les étapes 6 et 7 chaque fois que vous chargez du papier jusqu'à la fin de l'impression.

# <span id="page-70-0"></span>**Annulation d'une tâche d'impression**

Vous pouvez annuler une tâche d'impression à partir d'un logiciel ou d'une file d'attente d'impression, ou en appuyant sur le bouton ARRÊTER sur le panneau de commande de l'imprimante.

- Si l'impression n'a pas commencé, essayez d'abord d'annuler la tâche d'impression dans le programme avec lequel vous l'avez lancée.
- Si l'impression est en attente dans une file ou dans un spouleur d'impression tel que le Gestionnaire d'impression de Windows ou le Moniteur d'impression de Macintosh, arrêtez l'impression à cet endroit.
- Si l'impression a commencé, appuyez sur le bouton ARRÊTER. L'imprimante s'arrête une fois que les feuilles en cours d'impression sont sorties ; la tâche d'impression est alors annulée.

Si les indicateurs d'état du panneau de commande continuent à s'allumer et à s'éteindre après l'annulation de l'impression, cela signifie que le logiciel transmet toujours l'ordre d'impression. Vous pouvez soit annuler la tâche à partir de la file d'attente, soit attendre que le logiciel ait fini de transmettre les données (l'imprimante reprend alors l'état Prêt - voyant Prêt allumé).

Si vous appuyez sur le bouton ARRÊTER, vous annulez uniquement l'impression en cours. Si plusieurs tâches d'impression sont contenues dans la mémoire de l'imprimante, il faut appuyer sur ARRÊTER une fois pour chaque tâche.

# <span id="page-71-0"></span>**Utilisation du pilote d'imprimante**

Le pilote d'imprimante donne accès aux fonctions de l'imprimante et permet à cette dernière de communiquer avec l'ordinateur. Cette section décrit la procédure d'impression lorsque les paramètres sont définis dans le pilote d'imprimante.

Si possible, définissez les fonctions d'impression dans l'application dans laquelle vous travaillez ou dans la boîte de dialogue Imprimer. Vous pouvez définir les fonctions de l'imprimante de cette manière pour la plupart des applications Windows et Macintosh. Si un paramètre n'est pas disponible dans l'application, définissez-le à partir du panneau de commande de l'imprimante.

Pour obtenir des informations sur les fonctions du pilote d'imprimante, reportez-vous à l'aide en ligne correspondante. Pour obtenir des informations sur l'impression à partir d'une application spécifique, reportez-vous à la documentation de l'application.

**Remarque** Les paramètres du pilote d'imprimante prévalent sur ceux du panneau de commande. Les paramètres du logiciel prévalent sur ceux du pilote d'imprimante et du panneau de commande.

# **Modification des paramètres d'une tâche d'impression**

Si vous voulez que les paramètres d'impression s'appliquent uniquement à l'application en cours d'utilisation, modifiez les paramètres dans cette application. Dès que vous fermez l'application, les paramètres par défaut configurés dans le pilote d'imprimante sont rétablis.

#### **Pour modifier les paramètres d'impression d'une tâche sur un ordinateur Windows**

- 1. Dans le logiciel, cliquez sur **Fichier**.
- 2. Cliquez sur **Imprimer**.
- 3. Cliquez sur **Configurer** ou sur **Propriétés**. (Ces options peuvent être différentes dans votre application.)
- 4. Modifiez les paramètres d'impression.
- 5. Une fois que vous avez terminé, cliquez sur **OK**.

#### **Pour modifier les paramètres pour une tâche d'impression sur un ordinateur Macintosh**

- 1. Dans le logiciel, cliquez sur **Fichier**.
- 2. Cliquez sur **Imprimer**.
- 3. Dans la boîte de dialogue qui apparaît, sélectionnez les paramètres d'impression à modifier et effectuez les modifications.
- 4. Une fois que vous avez terminé, cliquez sur **OK**.

# **Modification des paramètres par défaut**

Si vous souhatez utiliser des paramètres d'impression dans tous les logiciels employés sur l'ordinateur, changez les paramètres par défaut du pilote d'imprimante.
Choisissez la procédure qui correspond à votre système d'exploitation :

- Pour modifier les paramètres par défaut sous Windows 98 et Windows Me
- Pour modifier les paramètres par défaut sous Windows NT 4.0
- Pour modifier les paramètres par défaut sous Windows 2000, Windows XP et Windows Server 2003
- Pour modifier les paramètres par défaut dans un système [d'exploitation](#page-73-0) Macintosh

#### **Pour modifier les paramètres par défaut sous Windows 98 et Windows Me**

- 1. Cliquez sur le bouton **Démarrer**.
- 2. Cliquez sur **Paramètres**.
- 3. Cliquez sur **Imprimantes**.
- 4. Cliquez sur l'icône de l'imprimante HP LaserJet série 2400.
- 5. Cliquez sur **Propriétés**.
- 6. Modifiez les paramètres de votre choix sur les onglets. Ce sont dorénavant les paramètres par défaut de l'imprimante.
- 7. Cliquez sur **OK** pour enregistrer les paramètres et fermer le pilote d'imprimante.

#### **Pour modifier les paramètres par défaut sous Windows NT 4.0**

- 1. Cliquez sur le bouton **Démarrer**.
- 2. Cliquez sur **Paramètres**.
- 3. Cliquez sur **Imprimantes**.
- 4. Cliquez sur l'icône de l'imprimante HP LaserJet série 2400.
- 5. Cliquez sur **Valeurs par défaut du document**.
- 6. Modifiez les paramètres de votre choix sur les onglets. Ce sont dorénavant les paramètres par défaut de l'imprimante.
- 7. Cliquez sur **OK** pour enregistrer les paramètres et fermer le pilote d'imprimante.

#### **Pour modifier les paramètres par défaut sous Windows 2000, Windows XP et Windows Server 2003**

- 1. Cliquez sur le bouton **Démarrer**.
- 2. Cliquez sur **Paramètres**.
- 3. Pointez sur **Imprimantes** (Windows 2000) ou sur **Imprimantes et télécopieurs** (Windows XP et Windows Server 2003).
- 4. Cliquez sur l'icône de l'imprimante HP LaserJet série 2400.
- 5. Cliquez sur **Propriétés**.
- 6. Sur l'onglet **Avancé**, cliquez sur **Impression par défaut**.
- 7. Modifiez les paramètres de votre choix sur les onglets. Ce sont dorénavant les paramètres par défaut de l'imprimante.
- 8. Pour revenir à l'onglet **Avancé**, cliquez sur **OK**.

<span id="page-73-0"></span>9. Cliquez sur **OK** pour enregistrer les paramètres et fermer le pilote d'imprimante.

#### **Pour modifier les paramètres par défaut dans un système d'exploitation Macintosh**

Selon la version du système d'exploitation Macintosh installée sur votre machine, utilisez l'utilitaire Apple Desktop Printer, Centre d'impression ou l'utilitaire Print Setup pour modifier les paramètres par défaut du pilote d'imprimante.

## **Utilisation des fonctionnalités du pilote d'imprimante**

Cette section donne des instructions pour les fonctions d'impression courantes contrôlées par le pilote d'imprimante.

- Impression de filigranes
- [Impression](#page-75-0) de plusieurs pages sur la même feuille
- [Définition](#page-75-0) d'un format de papier non standard
- Utilisation du mode [d'impression](#page-76-0) EconoMode (ou impression brouillon)
- Sélection des paramètres de qualité [d'impression](#page-77-0)
- Utilisation des options [Réduction/Agrandissement](#page-77-0)
- [Sélection](#page-77-0) d'une source de papier
- Impression d'une [couverture,](#page-78-0) d'une première ou d'une dernière page différente ou d'une page [vierge](#page-78-0)

### **Impression de filigranes**

Un filigrane est une inscription, par exemple « Top Secret », « Brouillon » ou le nom d'une personne, imprimée à l'arrière-plan de certaines pages d'un document.

**Remarque** Si vous utilisez Windows NT 4.0, Windows 2000, Windows XP ou Windows Server 2003, vous devez avoir les privilèges d'administrateur pour créer des filigranes.

#### **Pour imprimer un filigrane sur un ordinateur Windows (toutes versions)**

- 1. Ouvrez le pilote d'imprimante (reportez-vous à la section [Modification](#page-71-0) des paramètres d'une tâche [d'impression\)](#page-71-0).
- 2. Sur l'onglet **Effets**, sélectionnez un filigrane dans la liste déroulante **Filigranes**. Pour modifier ou créer un filigrane, cliquez sur **Modifier**.
- 3. Cliquez sur **OK**.

#### **Pour imprimer un filigrane sur un ordinateur Macintosh**

Sélectionnez **Personnalisé**, puis spécifiez le texte souhaité, selon la version du pilote d'imprimante.

**Remarque** Les filigranes sont pris en charge uniquement sous Mac OS 9.*x*. Ils ne sont pas pris en charge sous Mac OS X V10.1 et versions ultérieures.

## <span id="page-75-0"></span>**Impression de plusieurs pages sur la même feuille**

Vous pouvez imprimer plusieurs pages d'un document sur la même feuille (fonction parfois appelée 2 pages, 4 pages ou x pages). Les pages sont réduites et disposées sur la feuille. Vous pouvez définir l'impression d'un maximum de 16 pages sur la même feuille. Cette fonction constitue une méthode pratique et efficace pour imprimer des pages brouillon, notamment en combinaison avec l'impression recto verso (reportez-vous à la section [Impression](#page-67-0) recto verso).

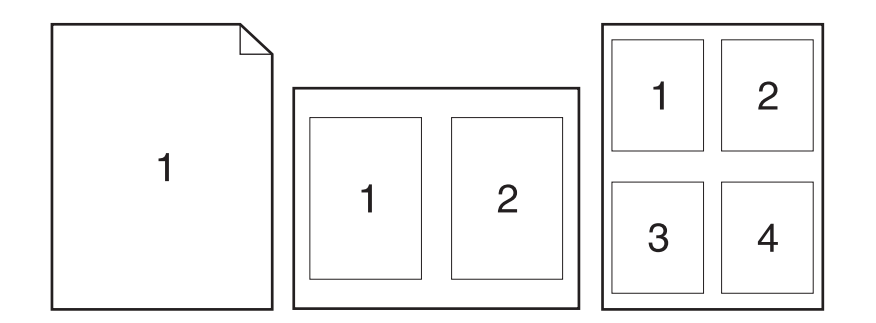

#### **Pour imprimer plusieurs pages sur le recto d'une feuille dans Windows (toutes versions)**

- 1. Ouvrez le pilote d'imprimante (reportez-vous à la section [Modification](#page-71-0) des paramètres d'une tâche [d'impression\)](#page-71-0).
- 2. Dans l'onglet **Finition**, sélectionnez le nombre de pages par feuille dans le menu déroulant **Pages par feuille**.
- 3. Pour mettre des bordures autour des pages, cliquez sur **Imprimer les bordures de page**.
- 4. Sélectionnez l'ordre des pages dans la liste déroulante **Ordre des pages**.
- 5. Cliquez sur **OK**.

#### **Définition d'un format de papier non standard**

Utilisez la fonction de papier personnalisé pour imprimer sur des formats de papier autres que les formats standard.

#### **Pour définir un format de papier spécial sur un ordinateur Windows**

- 1. Ouvrez le pilote d'imprimante (reportez-vous à la section [Modification](#page-71-0) des paramètres d'une tâche [d'impression\)](#page-71-0).
- 2. Sur l'onglet **Papier/Qualité**, cliquez sur **Personnalisé**.
- 3. Définissez la largeur et la hauteur souhaitées.
- 4. Cliquez sur **Fermer**.
- 5. Cliquez sur **OK**.

#### <span id="page-76-0"></span>**Pour définir un format de papier spécial sur un ordinateur Macintosh**

#### **Sous Mac OS 9**

- 1. Dans le menu **Fichier**, sélectionnez **Format d'impression**.
- 2. Dans le menu déroulant **Attributs de page**, sélectionnez **Taille de la page personnalisée**.
- 3. Cliquez sur **Nouveau** pour créer et nommer un format de papier personnalisé. La nouvelle page personnalisée est ajoutée automatiquement au sous-menu **Taille du papier** du menu **Format d'impression**.

#### **Sous Mac OS X :**

- 1. Dans le menu **Fichier**, sélectionnez **Format d'impression**.
- 2. Dans le menu déroulant **Paramètres**, cliquez sur **Attributs de page**, puis cliquez sur **Taille de la page personnalisée**.
- 3. Cliquez sur **Nouveau** et tapez un nom pour le format de papier personnalisé.
- 4. Tapez la hauteur et la largeur du format de papier personnalisé. Cliquez sur **Enregistrer**.
- 5. Dans le menu déroulant **Paramètres**, cliquez sur **Attributs de page**. Vérifiez que le menu déroulant **Format pour** est réglé sur **N'importe quelle imprimante**.
- 6. Dans la fenêtre **Attributs de page**, cliquez sur **Taille de page**, puis sélectionnez le nouveau format de papier personnalisé. Vérifiez que les dimensions sont correctes.
- 7. Cliquez sur **OK**.

## **Utilisation du mode d'impression EconoMode (ou impression brouillon)**

Utilisez le mode d'impression EconoMode (brouillon) pour utiliser moins d'encre sur chaque page. La sélection de cette option étend la durée de vie de la cartouche d'impression et réduit le coût par page, mais au détriment de la qualité d'impression.

HP ne recommande pas l'utilisation permanente du mode EconoMode. Si le mode Economode est employé en permanence lorsque la couverture d'encre moyenne est de beaucoup inférieure à cinq pour cent, les pièces mécaniques de la cartouche d'impression risquent de s'user avant épuisement de l'encre. Si la qualité d'impression commence à se dégrader dans ces circonstances, il convient d'installer une nouvelle cartouche d'impression, même s'il reste de l'encre dans la cartouche.

#### **Pour utiliser la fonction d'impression EconoMode sur un ordinateur Windows**

- 1. Ouvrez le pilote d'imprimante (reportez-vous à la section [Modification](#page-71-0) des paramètres d'une tâche [d'impression\)](#page-71-0).
- 2. Sur l'onglet **Papier/Qualité**, cliquez sur **EconoMode**.
- 3. Cliquez sur **OK**.

## <span id="page-77-0"></span>**Sélection des paramètres de qualité d'impression**

Si vous avez besoin d'une qualité d'impression supérieure, vous pouvez sélectionner des paramètres personnalisés.

#### **Options de résolution :**

- Qualité supérieure : utilisez ProRes 1200 pour la meilleure qualité d'impression.
- **Impression rapide** : utilisez FastRes 1200, autre solution pour l'impression de graphiques complexes ou pour accélérer l'impression.
- **Personnalisé** : utilisez cette option pour définir les paramètres de qualité d'impression.

**Remarque** La modification de la résolution peut changer la mise en forme du texte.

#### **Pour sélectionner les paramètres de qualité d'impression sur un ordinateur Windows**

- 1. Ouvrez le pilote d'imprimante. Reportez-vous à la section [Modification](#page-71-0) des paramètres d'une tâche [d'impression.](#page-71-0)
- 2. Dans l'onglet **Papier/Qualité**, sélectionnez la résolution ou la qualité d'impression désirée dans le menu déroulant **Qualité d'impression**.
- 3. Cliquez sur **OK**.

### **Utilisation des options Réduction/Agrandissement**

Les options Réduction/Agrandissement permettent de réduire ou d'agrandir un document à un pourcentage de sa taille normale. Vous pouvez également réduire ou agrandir votre document pour l'adapter à toute taille de papier que l'imprimante peut prendre en charge.

#### **Pour définir les options Réductions/Agrandissement sur un ordinateur Windows**

- 1. Ouvrez le pilote d'imprimante. Reportez-vous à la section [Modification](#page-71-0) des paramètres d'une tâche [d'impression.](#page-71-0)
- 2. Sur l'onglet **Effets**, cliquez sur **% du format normal**.
- 3. Utilisez la zone numérique ou le curseur pour réduire ou agrandir le format.
- 4. Cliquez sur **OK**.

#### **Sélection d'une source de papier**

Si l'application prend en charge l'impression de papier par source, effectuez vos sélections dans l'application. Les paramètres sélectionnés dans le programme ont préséance sur ceux du pilote.

#### **Pour sélectionner une source de papier sur un ordinateur Windows**

1. Ouvrez le pilote d'imprimante. Reportez-vous à la section [Modification](#page-71-0) des paramètres d'une tâche [d'impression.](#page-71-0)

- <span id="page-78-0"></span>2. Sur l'onglet **Papier/Qualité**, sélectionnez la source dans la liste déroulante **Source**.
- 3. Cliquez sur **OK**.

#### **Pour sélectionner une source de papier sur un ordinateur Macintosh**

**Sous Mac OS 9** : Sélectionnez une source de papier dans les options **Général** du pilote d'imprimante.

**Sous Mac OS X** : Cliquez sur **Fichier**, puis sur **Imprimer** et sur **Alimentation du papier**.

## **Impression d'une couverture, d'une première ou d'une dernière page différente ou d'une page vierge**

Utilisez la procédure suivante pour imprimer les couvertures d'un document sur un type de support différent du reste du document ou pour imprimer la première ou la dernière page d'un document sur un support différent. Par exemple, pour imprimer la première page d'un document sur du papier à en-tête et le reste sur du papier ordinaire, ou pour imprimer une couverture sur du papier cartonné et les pages suivantes sur du papier ordinaire. Vous pouvez également utiliser cette fonction pour insérer des pages vierges entre des documents lors de l'impression de plusieurs exemplaires.

Cette option peut ne pas être disponible sur tous les pilotes d'imprimante.

#### **Pour imprimer des couvertures ou des pages différentes sur un ordinateur Windows**

#### **Remarque** Cette procédure change les paramètres de l'imprimante pour une tâche d'impression. Si vous voulez modifier les paramètres par défaut de l'imprimante, reportez-vous à la section [Modification](#page-71-0) des paramètres par défaut.

- 1. Ouvrez le pilote d'imprimante (reportez-vous à la section [Modification](#page-71-0) des paramètres d'une tâche [d'impression\)](#page-71-0).
- 2. Sur l'onglet **Papier/Qualité**, cliquez sur **Utiliser un papier différent/Couvertures**.
- 3. Pour imprimer des couvertures ou pour insérer une page vierge entre des documents, sélectionnez **Page de couverture** ou **Revers** dans la liste déroulante. Cliquez sur **Ajouter une couverture vierge ou préimprimée.** Sélectionnez **Source** et **Type** pour la couverture ou la page vierge. La page vierge peut être une page de couverture ou un revers. Cliquez sur **OK**.
- 4. Pour imprimer une première ou une dernière page différente, sélectionnez **Première page**, **Autres pages** ou **Dernière page** dans la liste déroulante. Sélectionnez **Source** et **Type** pour les pages différentes. Cliquez sur **OK**.

#### **Pour imprimer des couvertures ou des pages différentes sur un ordinateur Macintosh**

**Sous Mac OS 9** : Dans la boîte de dialogue **Imprimer**, sélectionnez **Première depuis** et **Reste depuis**.

**Sous Mac OS X** : Cliquez sur **Fichier**, puis sur **Imprimer** et sur **Alimentation du papier**.

## **Utilisation des fonctions de stockage des tâches**

L'imprimante prend en charge deux fonctions de stockage des tâches. Elles permettent de lancer l'impression à partir du panneau de commande de l'imprimante une fois la tâche d'impression envoyée depuis l'ordinateur :

- Tâches d'épreuve et impression
- Tâches personnelles

Veillez à identifier vos tâches dans le pilote d'imprimante avant de lancer l'impression. L'utilisation des noms par défaut peut annuler des tâches antérieures portant les mêmes noms ou provoquer la suppression de la tâche.

#### **Remarque** Les fonctions de stockage des tâches nécessitent 48 Mo de RAM. Pour les modèles d'imprimante dotées de moins de 48 Mo de RAM, vous pouvez ajouter de la mémoire afin qu'elles puissent prendre en charge les fonctions. Reportez-vous à la section [Mémoire](#page-171-0). Si vous mettez l'imprimante hors tension, toutes les tâches personnelles, les tâches de copie rapide et les tâches d'épreuve et impression sont supprimées. Une tâche peut également être supprimée sur le panneau de commande de l'imprimante.

## **Epreuve et impression d'une tâche**

La fonction Epreuve et impression constitue un moyen rapide et simple d'imprimer une seule copie d'une tâche pour la réviser avant d'imprimer les autres copies.

**Remarque** Si vous mettez l'imprimante hors tension, toutes les tâches personnelles, les tâches de copie rapide et les tâches d'épreuve et impression sont supprimées.

#### **Pour imprimer les autres copies d'une tâche mise en attente**

- 1. Appuyez sur  $\leq$  (bouton SELECTIONNER) pour accéder aux menus.
- 2. Utilisez ▲ (bouton HAUT) ou ▼ (bouton BAs) pour atteindre **RECUPEREZ TACHE** et appuyez sur  $\leq$  (bouton SÉLECTIONNER).
- 3. Utilisez  $\blacktriangle$  (bouton HAUT) ou  $\blacktriangledown$  (bouton BAS) pour atteindre le nom d'utilisateur et appuyez sur  $\le$  (bouton SÉLECTIONNER).
- 4. Utilisez  $\blacktriangle$  (bouton  $H_{AUT}$ ) ou  $\blacktriangledown$  (bouton BAS) pour atteindre le nom d'utilisateur ou de la tâche et appuyez sur  $\le$  (bouton SÉLECTIONNER).
- 5. Utilisez  $\triangle$  (bouton HAUT) ou  $\triangledown$  (bouton BAS) pour atteindre IMPRIMER et appuyez sur  $\triangle$ (bouton SÉLECTIONNER).
- 6. Utilisez  $\blacktriangle$  (bouton HAUT) ou  $\blacktriangledown$  (bouton BAS) pour sélectionner le nombre de copies et appuyez sur  $\leq$  (bouton SÉLECTIONNER).

### **Suppression d'une tâche mise en attente**

Lors de l'exécution d'un travail d'épreuve et impression, l'imprimante supprime automatiquement le travail d'épreuve et impression précédent. Si aucun travail d'épreuve et impression du même nom n'existe et que l'imprimante a besoin d'espace supplémentaire, elle risque de supprimer d'autres travaux d'épreuve et impression, en commençant par le plus ancien.

**Remarque** Si vous mettez l'imprimante hors tension, toutes les tâches personnelles, les tâches de copie rapide et les tâches d'épreuve et impression sont supprimées. Vous pouvez également supprimer des tâches en attente à partir du panneau de commande.

#### **Pour supprimer une tâche en attente**

- 1. Appuyez sur  $\vee$  (bouton SELECTIONNER) pour accéder aux menus.
- 2. Utilisez  $\triangle$  (bouton HAUT) ou  $\nabla$  (bouton BAs) pour atteindre RECUPEREZ TACHE et appuyez sur  $\le$  (bouton SÉLECTIONNER).
- 3. Utilisez  $\triangle$  (bouton H<sub>AUT</sub>) ou  $\triangledown$  (bouton B<sub>AS</sub>) pour atteindre le nom d'utilisateur et appuyez sur  $\checkmark$  (bouton SÉLECTIONNER).
- 4. Utilisez  $\triangle$  (bouton HAUT) ou  $\triangledown$  (bouton BAs) pour atteindre le nom d'utilisateur ou de la tâche et appuyez sur  $\check{\phantom{1}}$  (bouton SÉLECTIONNER).
- 5. Utilisez  $\triangle$  (bouton HAUT) ou  $\triangledown$  (bouton BAS) pour atteindre SUPPRIMER et appuyez sur (bouton SÉLECTIONNER).

## **Impression d'une tâche personnelle**

Utilisez la fonction d'impression de tâches personnelles pour préciser qu'une tâche ne peut pas être imprimée tant que vous n'en avez pas autorisé l'impression à l'aide d'un numéro d'identification personnel (PIN) à quatre chiffres, qui est saisi sur le panneau de commande de l'imprimante. Vous indiquez le code PIN dans le pilote d'imprimante. Ce code est ensuite transmis à l'imprimante avec la tâche d'impression.

#### **Pour définir une tâche personnelle**

Pour indiquer dans le pilote qu'une tâche est personnelle, sélectionnez l'option **Tâche personnelle** et saisissez un code PIN à 4 chiffres.

#### **Pour imprimer une tâche personnelle**

- 1. Appuyez sur  $\vee$  (bouton SELECTIONNER) pour accéder aux menus.
- 2. Utilisez  $\triangle$  (bouton HAUT) ou  $\nabla$  (bouton BAs) pour atteindre RECUPEREZ TACHE et appuyez sur  $\checkmark$  (bouton SÉLECTIONNER).
- 3. Utilisez  $\blacktriangle$  (bouton HAUT) ou  $\blacktriangledown$  (bouton BAs) pour atteindre le nom d'utilisateur et appuyez sur  $\checkmark$  (bouton SÉLECTIONNER).
- 4. Utilisez  $\triangle$  (bouton HAUT) ou  $\triangledown$  (bouton BAs) pour atteindre le nom d'utilisateur ou de la tâche et appuyez sur  $\checkmark$  (bouton SÉLECTIONNER).
- 5. Utilisez  $\triangle$  (bouton HAUT) ou  $\triangledown$  (bouton BAS) pour atteindre IMPRIMER. Un symbole représentant un cadenas apparaît en regard de l'option IMPRIMER. Appuyez sur  $\le$ (bouton SÉLECTIONNER).
- 6. Vous êtes invité à saisir le code PIN. Utilisez  $\triangle$  (bouton HAUT) ou  $\triangledown$  (bouton BAS) pour changer le premier numéro du code PIN, et appuyez sur  $\le$  (bouton SELECTIONNER). Un **astérisque (\*)** apparaît à la place du chiffre. Répétez ces étapes pour changer les trois autres chiffres du code.
- 7. Utilisez  $\triangle$  (bouton HAUT) ou  $\triangledown$  (bouton BAS) pour sélectionner le nombre de copies et appuyez sur  $\le$  (bouton SÉLECTIONNER).

## **Suppression d'une tâche personnelle**

Les tâches personnelles sont automatiquement supprimées une fois que l'utilisateur en a autorisé l'impression, sauf si l'utilisateur active l'option **Tâches en mémoire** dans le pilote d'imprimante.

**Remarque** Si vous mettez l'imprimante hors tension, toutes les tâches personnelles, les tâches de copie rapide et les tâches d'épreuve et impression sont supprimées. Vous pouvez également supprimer une tâche personnelle depuis le panneau de commande de l'imprimante, avant même son impression.

#### **Pour supprimer une tâche personnelle**

- 1. Appuyez sur  $\leq$  (bouton SELECTIONNER) pour accéder aux menus.
- 2. Utilisez  $\blacktriangle$  (bouton HAUT) ou  $\blacktriangledown$  (bouton BAS) pour atteindre RECUPEREZ TACHE et appuyez sur  $\le$  (bouton SÉLECTIONNER).
- 3. Utilisez  $\triangle$  (bouton HAUT) ou  $\triangledown$  (bouton BAs) pour atteindre le nom d'utilisateur et appuyez sur  $\checkmark$  (bouton SÉLECTIONNER).
- 4. Utilisez  $\blacktriangle$  (bouton HAUT) ou  $\blacktriangledown$  (bouton BAS) pour atteindre le nom d'utilisateur ou de la tâche et appuyez sur  $\checkmark$  (bouton SÉLECTIONNER).
- 5. Utilisez  $\triangle$  (bouton HAUT) ou  $\nabla$  (bouton BAS) pour atteindre SUPPRIMER et appuyez sur  $\sim$  (bouton SÉLECTIONNER). Un symbole représentant un cadenas apparaît en regard de l'option SUPPRIMER.
- 6. Vous êtes invité à saisir le code PIN. Utilisez  $\triangle$  (bouton HAUT) ou  $\nabla$  (bouton BAS) pour changer le premier numéro du code PIN, et appuyez sur  $\le$  (bouton SELECTIONNER). Un **astérisque (\*)** apparaît à la place du chiffre. Répétez ces étapes pour changer les trois autres chiffres du code.

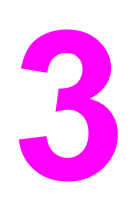

# **3** Gestion et maintenance de l'imprimante

Ce chapitre contient des informations sur les sujets suivants :

- [Utilisation](#page-83-0) du serveur Web intégré
- Utilisation du logiciel [HP Web Jetadmin](#page-86-0)
- [Utilisation](#page-87-0) du logiciel Boîte à outils HP
- [Désinstallation](#page-91-0) de la Boîte à outils HP
- Gestion et [configuration](#page-92-0) des pilotes d'imprimante
- [Configuration](#page-94-0) des alertes par messagerie électronique
- Réglage de [l'horloge](#page-95-0) en temps réel
- Vérification de la [configuration](#page-98-0) de l'imprimante
- Gestion de la cartouche [d'impression](#page-103-0)
- Nettoyage de [l'imprimante](#page-106-0)

## <span id="page-83-0"></span>**Utilisation du serveur Web intégré**

Utilisez le serveur Web intégré pour afficher les états de l'imprimante et du réseau et gérer les fonctions d'impression à partir de l'ordinateur au lieu d'utiliser le panneau de commande de l'imprimante. Les exemples suivants illustrent les possibilités offertes par le serveur Web intégré :

- Afficher les informations relatives à l'état de l'imprimante
- Définir le type de support chargé dans chaque bac
- Déterminer la durée de vie restante de tous les consommables et en commander de nouveaux
- Afficher et modifier les configurations des bacs
- Afficher et modifier la configuration du menu du panneau de commande de l'imprimante
- Afficher et imprimer des pages internes
- Recevoir des notifications sur les événements de l'imprimante et des consommables
- Afficher et modifier la configuration réseau

La fonctionnalité de serveur Web intégré nécessite au moins 48 Mo de RAM et un serveur d'impression HP Jetdirect pour la connexion au réseau.

Pour utiliser le serveur Web intégré, vous devez disposer de Microsoft Internet Explorer 5.01 ou version ultérieure ou de Netscape 6.2 ou version ultérieure pour Windows, Mac OS et Linux (Netscape uniquement). Netscape Navigator 4.7 est obligatoire pour HP-UX 10 et HP-UX 11. Le serveur Web intégré fonctionne lorsque l'imprimante est connectée à un réseau IP. Il ne prend pas en charge les connexions d'imprimante IPX. Il n'est pas nécessaire d'avoir accès à Internet pour ouvrir et utiliser le serveur Web intégré.

Lorsque l'imprimante est directement connectée à l'ordinateur, le serveur Web intégré est pris en charge pour Windows 98 et version ultérieure. Pour utiliser le serveur Web intégré via une connexion directe, choisissez l'option d'installation personnalisée lors de l'installation du pilote d'imprimante. Sélectionnez l'option pour charger Boîte à outils HP. Le serveur proxy est installé avec le logiciel Boîte à outils HP.

Lorsque l'imprimante est connectée au réseau, le serveur Web intégré est automatiquement disponible.

L'accès au serveur Web intégré est également possible par le logiciel HP Printer Access Tool. Ce logiciel constitue un point d'accès unique au serveur Web intégré pour toutes les imprimantes réseau du dossier local Imprimantes de chaque utilisateur. Les utilisateurs peuvent, par un navigateur Web, visualiser les données d'état des consommables, contrôler les tâches d'impression et gérer la configuration des produits au moyen du serveur Web intégré.

## **Ouverture du serveur Web intégré**

1. Dans un navigateur Web pris en charge par l'ordinateur, tapez l'adresse IP de l'imprimante. Pour connaître l'adresse IP, imprimez une page de configuration. Pour plus d'informations sur l'impression d'une page de configuration, reportez-vous à la section Page de [configuration.](#page-98-0)

**Remarque** Une fois l'URL ouverte, vous pouvez lui associer un signet pour y accéder rapidement à l'avenir.

- 2. Le serveur Web intégré comporte trois onglets qui contiennent les paramètres et les informations relatives à l'imprimante : l'onglet **Informations**, l'onglet **Paramètres** et l'onglet **Réseau**. Cliquez sur l'onglet que vous voulez afficher.
- 3. Pour plus d'informations sur chaque onglet, reportez-vous aux sections suivantes.

## **Onglet Informations**

Le groupe des pages d'informations comprend les pages suivantes.

- **Etat du périphérique**. Cette page indique l'état de l'imprimante et affiche la durée de vie restante des fournitures HP (0% signifiant que la fourniture est vide). Cette page présente également le type et le format du support d'impression de chaque bac. Pour modifier les paramètres par défaut, cliquez sur **Modifier les paramètres**.
- Page de configuration. Cette page présente les informations figurant sur la page de configuration de l'imprimante.
- **Etat des consommables**. Cette page présente la durée de vie restante des consommables HP (0% signifiant que le consommable est vide). Elle indique aussi les numéros de référence des consommables. Pour commander des consommables neufs, dans la zone **Autres liens** de la fenêtre, cliquez sur **Commander des fournitures**. Pour visiter un site Web, vous devez avoir accès à Internet.
- **Journal des événements**. Cette page présente la liste des événements et des erreurs de l'imprimante.
- **Informations sur le périphérique**. Cette page indique également le nom du réseau et l'adresse de l'imprimante, en donnant des informations sur le modèle. Pour modifier ces entrées, sur l'onglet **Informations sur le périphérique**, cliquez sur **Paramètres**.
- Panneau de commande. Cliquez sur ce bouton pour afficher l'état actuel du panneau de commande de l'imprimante.

## **Onglet Paramètres**

Utilisez cet onglet pour configurer l'imprimante à partir de l'ordinateur. L'onglet **Paramètres** peut être protégé par un mot de passe. Si l'imprimante est connectée à un réseau, consultez toujours l'administrateur réseau avant de modifier les paramètres de cet onglet.

L'onglet **Paramètres** comprend les pages suivantes.

- **Configurer le périphérique**. Cette page permet de configurer tous les paramètres de l'imprimante. Elle contient les menus traditionnels des imprimantes qui se trouvent sur l'affichage du panneau de commande. Ces menus sont les suivants : **Informations**, **Gestion du papier** et **Configuration du périphérique**.
- **Alertes**. Réseau uniquement. Utilisez cette page si vous voulez que divers événements d'imprimante ou de fournitures vous soient notifiés par l'envoi d'un courrier électronique.
- **Courrier électronique**. Réseau uniquement. Utilisée en conjonction avec la page Alertes pour configurer les courriers électroniques entrants et sortants.
- **Sécurité**. Permet de protéger par un mot de passe l'accès aux onglets **Paramètres** et **Réseau**. Active et désactive certaines fonctions de l'EWS.
- **Autres liens**. Permet d'ajouter ou de personnaliser un lien à un autre site Web. Ce lien apparaît dans la zone **Autres liens** de toutes les pages du serveur Web intégré. Les liens permanents suivants apparaissent toujours dans la zone **Autres liens** : **HP Instant Support™**, **Commander des fournitures** et **Support produit**.
- **Informations sur le périphérique**. Indique le nom de l'imprimante en lui attribuant un numéro d'identification. Tapez le nom et l'adresse électronique du contact principal auquel seront adressées les informations sur l'imprimante.
- **Langue**. Permet d'indiquer la langue d'affichage des informations du serveur Web intégré.
- Services temporels. Configure l'imprimante pour qu'elle récupère à intervalles réguliers la date et l'heure depuis un serveur réseau.

## **Onglet Réseau**

L'administrateur réseau peut utiliser cet onglet pour contrôler les paramètres réseau de l'imprimante lorsqu'elle est connectée à un réseau IP. Cet onglet n'apparaît pas si l'imprimante est connectée directement à l'ordinateur ou si elle est connectée à un réseau via un équipement autre qu'une carte serveur d'impression HP Jetdirect.

## **Autres liens**

Cette section contient des liens vers Internet. Vous devez avoir accès à Internet pour utiliser ces liens. Pour pouvoir visiter ces sites Web, vous devez vous connecter si vous utilisez une connexion à distance et si vous n'étiez pas connecté lors de l'ouverture initiale du serveur Web intégré. Pour vous connecter, il vous faudra peut-être fermer, puis rouvrir le serveur Web intégré.

- **HP Instant Support**. Vous connecte au site Web HP pour vous aider à trouver des solutions. Ce service analyse le journal des erreurs de l'imprimante et les informations de configuration afin de fournir un diagnostic et des informations d'assistance spécifiques de votre imprimante.
- **Commander des fournitures**. Cliquez sur ce lien pour vous connecter au site Web HP et commander des fournitures HP d'origine, par exemple des cartouches et des supports d'impression.
- **Assistance produit**. Etablit une connexion au site s'assistance de l'imprimante HP LaserJet série 2400. Sur ce site, vous pouvez rechercher de l'aide sur les sujets généraux.

## <span id="page-86-0"></span>**Utilisation du logiciel HP Web Jetadmin**

HP Web Jetadmin est une solution logicielle Web permettant d'installer, de surveiller et de dépanner à distance les périphériques connectés au réseau. L'interface navigateur conviviale simplifie la gestion entre plates-formes d'une large gamme de périphériques, y compris les imprimantes HP et non HP. La gestion proactive permet aux administrateurs réseau de résoudre les problèmes d'impression avant qu'ils ne gênent les utilisateurs. Téléchargez gratuitement ce logiciel de gestion avancée à l'adresse [http://www.hp.com/go/](http://www.hp.com/go/webjetadmin_software) [webjetadmin\\_software.](http://www.hp.com/go/webjetadmin_software)

Pour obtenir des modules d'extension de HP Web Jetadmin, cliquez sur **modules d'extension**, puis cliquez sur le lien **télécharger** en regard du module d'extension souhaité. Le logiciel HP Web Jetadmin peut vous avertir automatiquement lorsque de nouveaux modules d'extension sont disponibles. Dans la page **Mise à jour du produit**, suivez les instructions pour vous connecter automatiquement au site Web HP.

S'il est installé sur un serveur hôte, HP Web Jetadmin est accessible par n'importe quel client par l'intermédiaire d'un navigateur Web pris en charge, tel que Microsoft Internet Explorer 6.0 pour Windows ou Netscape Navigator 7.1 pour Linux. Accédez à l'hôte HP Web Jetadmin.

**Remarque** Le langage Java doit être activé sur les navigateurs. La navigation depuis un ordinateur Apple n'est pas prise en charge.

## <span id="page-87-0"></span>**Utilisation du logiciel Boîte à outils HP**

Boîte à outils HP est une application Web que vous pouvez utiliser pour les tâches suivantes :

- Vérifier l'état de l'imprimante
- Configurer les paramètres de l'imprimante
- Afficher les informations de dépannage
- Afficher la documentation en ligne

Vous pouvez afficher la Boîte à outils HP lorsque l'imprimante est directement connectée à l'ordinateur ou à un réseau. L'utilisation de la Boîte à outils HP nécessite l'installation complète du logiciel.

**Remarque** Il n'est pas nécessaire d'avoir accès à Internet pour ouvrir et utiliser la Boîte à outils HP. Toutefois, si vous cliquez sur un lien dans la zone **Autres liens**, vous devez avoir accès à Internet pour atteindre le site associé au lien. Pour plus d'informations, reportez-vous à la section [Autres](#page-90-0) liens.

## **Systèmes d'exploitation pris en charge**

La Boîte à outils HP est prise en charge par les systèmes d'exploitation suivants :

- Windows 98, 2000, Me, XP et Server 2003
- Mac OS X, Version 10.2 ou version ultérieure

## **Navigateurs pris en charge**

Pour utiliser la Boîte à outils HP, il vous faut l'un des navigateurs suivants :

#### **Windows**

- Microsoft Internet Explorer 5.5 ou version ultérieure
- Netscape Navigator 7.0 ou version ultérieure
- Opera Software ASA Opera 6.05 ou version ultérieure

#### **Macintosh (OS X uniquement)**

- Microsoft Internet Explorer 5.1 ou version ultérieure
- Netscape Navigator 7.0 ou version ultérieure

Toutes les pages du navigateur sont imprimables.

## **Pour afficher la Boîte à outils HP**

- 1. Ouvrez la Boîte à outils HP de l'une des manières suivantes :
	- Sur le bureau de Windows, double-cliquez sur l'icône de la Boîte à outils HP.
	- Dans le menu **Démarrer** de Windows, cliquez sur **Programmes**, puis sur **Boîte à outils HP**.
	- Sous Macintosh OS X, cliquez sur l'icône du disque dur, cliquez ensuite sur **Applications**, puis sélectionner **Utilitaires**. Double-cliquez sur l'icône de la **Boîte à outils HP**.

#### **Remarque** Une fois l'URL ouverte, vous pouvez lui associer un signet pour y accéder rapidement à l'avenir.

- 2. La Boîte à outils HP s'ouvre dans le navigateur Web. Le logiciel Boîte à outils HP contient les sections suivantes :
	- **Onglet Etat**
	- **Onglet [Dépannage](#page-89-0)**
	- **Onglet [Alertes](#page-89-0)**
	- Onglet [Documentation](#page-90-0)
	- **Fenêtre Paramètres du [périphérique](#page-90-0)**
	- [Liens](#page-90-0) Boîte à outils
	- [Autres](#page-90-0) liens

## **Onglet Etat**

L'onglet **Etat** contient des liens vers les pages principales suivantes :

- **Etat du périphérique**. Affiche des informations sur l'état de l'imprimante. Cette page indique l'état de l'imprimante, par exemple en cas de bourrage papier ou lorsqu'un bac est vide. Après avoir corrigé le problème signalé, cliquez sur le bouton **Actualiser** pour mettre à jour l'état du périphérique.
- **Etat des fournitures**. Affiche l'état détaillé des fournitures, par exemple le pourcentage d'encre restant dans la cartouche d'impression et le nombre de pages imprimées par la cartouche d'impression en cours. Elle contient aussi des liens permettant de commander des fournitures et de rechercher des informations sur leur recyclage.
- **Imprimer les pages d'infos**. Imprime la page de configuration et les diverses autres pages d'informations disponibles pour l'imprimante, telles que la page d'état des fournitures, la page de démonstration et la structure des menus.

## <span id="page-89-0"></span>**Onglet Dépannage**

L'onglet **Dépannage** contient des liens vers les pages principales suivantes :

- **Outils de qualité d'impression**. Cette page permet d'afficher des informations de dépannage générales, d'afficher des informations sur le dépannage de problèmes de qualité d'impression et de calibrer l'imprimante pour maintenir la qualité d'impression couleur.
- **Maintenance**. Cette page permet d'afficher des informations sur la gestion des fournitures d'imprimante, sur le remplacement des cartouches d'impression et sur le remplacement d'autres fournitures d'imprimante.
- **Messages d'erreur**. Cette page permet d'afficher des informations sur les messages d'erreur.
- **Bourrages papier**. Cette page permet d'afficher des informations sur la localisation et l'élimination des bourrages.
- **Supports pris en charge**. Cette page permet d'afficher des informations sur les supports pris en charge par l'imprimante, sur la configuration des bacs et sur la résolution des problèmes liés aux supports d'impression.
- Pages d'imprimante. Imprime diverses pages utiles pour dépanner des problèmes d'imprimante, notamment la page de configuration, la page de fournitures, la page du journal d'événements et la page d'utilisation.

## **Onglet Alertes**

L'onglet **Alertes** permet de configurer l'imprimante afin qu'elle vous avertisse automatiquement des alertes. L'onglet **Alertes** contient des liens vers les pages principales suivantes :

- Configuration des alertes d'état
- Paramètres d'administration

#### **Configuration de la page d'alertes d'état**

Sur la page de configuration des message d'alerte d'état, il est possible d'activer ou de désactiver les messages d'alerte, de définir le moment d'envoi d'un message d'alerte par l'imprimante et de choisir entre deux types d'alerte :

- Message contextuel
- Icône de la barre des tâches

Pour activer les paramètres, cliquez sur **Appliquer**.

#### **Page de paramètres d'administration**

Cette page de paramètres d'administration permet de définir la fréquence de vérification des messages d'alerte de l'imprimante par la Boîte à outils HP. Vous avez le choix entre trois paramètres :

- Moins souvent. La Boîte à outils HP vérifie les messages d'alerte toutes les 60 secondes.
- **Normal**. La Boîte à outils HP vérifie les messages d'alerte toutes les 30 secondes.
- **Plus souvent**. La Boîte à outils HP vérifie les messages d'alerte toutes les 3 secondes.

<span id="page-90-0"></span>**Remarque** Si vous voulez réduire le trafic E/S (entrée/sortie) sur le réseau, diminuez la fréquence de vérification des messages d'alerte par l'imprimante.

## **Onglet Documentation**

L'onglet **Documentation** contient des liens vers les sources d'informations suivantes :

- **Notes d'installation**. Fournit des instructions d'installation spécifiques et des informations sur votre produit avant que vous l'installiez et utilisiez le système d'impression.
- **Guide de l'utilisateur**. Contient les informations relatives à l'utilisation de l'imprimante, à la garantie, aux spécifications et à l'assistance technique que vous êtes en train de lire. Le manuel d'utilisation est disponible aux formats HTML et PDF.

## **Fenêtre Paramètres du périphérique**

Lorsque vous cliquez sur le bouton **Paramètres du périphérique**, une nouvelle fenêtre s'ouvre. Reportez-vous à la section [Utilisation](#page-83-0) du serveur Web intégré.

## **Liens Boîte à outils**

L'élément **Liens de Boîte à outils** du côté gauche de l'écran fournit des liens aux options suivantes :

- Sélectionner un périphérique. Permet de sélectionner l'un des périphériques activés par la Boîte à outils HP.
- **Afficher les alertes actuelles**. Permet d'afficher les alertes actuelles des imprimantes configurées. (Vous devez imprimer pour afficher les alertes actuelles.)
- **Page en texte uniquement**. Permet d'afficher la Boîte à outils HP comme une carte de site avec des liens vers toutes les pages individuelles dans Boîte à outils HP et la fenêtre **Paramètres du périphérique**.

## **Autres liens**

Cette section contient des liens vers Internet. Vous devez avoir accès à Internet pour utiliser ces liens. Pour pouvoir visiter ces sites Web, vous devez vous connecter si vous utilisez une connexion à distance et si vous n'étiez pas connecté lors de l'ouverture initiale de la Boîte à outils HP. Pour vous connecter, vous pouvez être obligé de fermer la Boîte à outils HP, puis de l'ouvrir à nouveau.

- **HP Instant Support**. Etablit une connexion à la page HP Instant Support du produit.
- **Enregistrement du produit**. Permet de se connecter au site Web d'enregistrement des produits HP.
- **Assistance produit**. Etablit une connexion au site s'assistance de l'imprimante. Vous pouvez alors rechercher l'aide correspondant à votre problème.

## <span id="page-91-0"></span>**Désinstallation de la Boîte à outils HP**

Cette section décrit la procédure de désinstallation de la Boîte à outils HP.

### **Pour désinstaller la Boîte à outils HP à l'aide du raccourci du bureau Windows**

- 1. Cliquez sur **Démarrer**.
- 2. Pointez sur **Programmes**.
- 3. Pointez sur **Hewlett-Packard** ou sur le groupe de programmes HP LaserJet série 2400, puis cliquez sur **Désinstaller la Boîte à outils HP LaserJet**.
- 4. Suivez les instructions affichées à l'écran.

## **Pour désinstaller la Boîte à outils HP au moyen de Ajout/ Suppression de programmes dans le panneau de configuration de Windows**

- 1. Cliquez sur **Démarrer**.
- 2. Cliquez sur **Panneau de configuration**.

**Remarque** Dans certaines versions de Windows, pointez sur **Paramètres**, puis cliquez sur **Panneau de configuration**.

- 3. Double-cliquez sur **Ajout/Suppression de programmes**.
- 4. Sélectionnez **Boîte à outils HP LaserJet** dans la liste des programmes, puis suivez les instructions qui s'affichent à l'écran.

## <span id="page-92-0"></span>**Gestion et configuration des pilotes d'imprimante**

L'administrateur système ou réseau peut utiliser le kit de gestion et de configuration pour configurer les pilotes d'imprimante avant de les installer et de les déployer dans votre environnement. Ce kit est utile pour configurer des pilotes d'imprimante pour plusieurs postes de travail ou imprimantes partageant la même configuration.

Lorsque vous préconfigurez le pilote de l'imprimante afin qu'il corresponde à l'imprimante, vous pouvez accéder à tous les accessoires de l'imprimante via le pilote. Vous pouvez également configurer la plupart des paramètres des fonctionnalités du pilote. Cinq des fonctionnalités du pilote peuvent être « verrouillées ». Autrement dit, vous pouvez décider d'empêcher les utilisateurs de modifier les paramètres d'impression recto verso, d'impression des couleurs en niveaux de gris, du bac d'alimentation, du bac de sortie et de type de support. (Certaines fonctionnalités ne s'appliquent pas à toutes les imprimantes. Par exemple, certaines imprimantes n'offrent pas les fonctions d'impression en couleur ou recto verso.)

Le kit de gestion et de configuration du pilote permet de gagner du temps et de réduire les coûts de gestion. Auparavant, lorsqu'un administrateur voulait configurer des pilotes d'imprimante, il devait le faire sur chaque poste de travail client. Grâce aux multiples options de configuration qu'offre le kit de gestion et de configuration du pilote, les administrateurs peuvent créer une seule configuration centralisée mieux adaptée à leur stratégie d'installation et de déploiement des logiciels.

Le kit de gestion et de configuration du pilote permet également aux administrateurs d'avoir plus de contrôle sur leur environnement d'impression, car ils peuvent déployer des pilotes partageant la même configuration dans toute l'organisation. Ils peuvent utiliser l'option de « verrouillage » pour appuyer les initiatives de l'organisation. Par exemple, si une imprimante comprend une unité d'impression recto verso, le verrouillage du paramètre correspondant entraîne l'impression recto verso de toutes les tâches, ce qui permet d'économiser du papier. Toutes les commandes peuvent être déployées à partir d'un seul ordinateur.

Il existe deux méthodes :

- Module d'extension (plug-in) du logiciel HP Web Jetadmin
- Utilitaire de personnalisation

Quelle que soit la méthode de configuration utilisée, une configuration peut être partagée par tous les pilotes d'un modèle d'imprimante donné avec un seul accès par le module d'extension ou par l'utilitaire. La configuration unique permet de prendre en charge plusieurs systèmes d'exploitation, langues de pilote d'imprimante et versions de langue localisées.

Un fichier de configuration unique est associé à tous les pilotes pris en charge et peut être modifié via le module d'extension ou l'utilitaire.

## **Module d'extension (plug-in) du logiciel HP Web Jetadmin**

Un module d'extension de gestion et de configuration de pilote est disponible pour le logiciel HP Web Jetadmin. Le module d'extension permet de configurer les pilotes d'imprimante avant l'installation et le déploiement. Cette méthode de gestion et de contrôle des pilotes d'imprimante offre une solution complète, de bout en bout, qui permet de configurer l'imprimante, le chemin d'impression (file d'attente) et les ordinateurs ou les postes de travail clients. Le flux de travaux comprend les activités suivantes :

- Détection et configuration d'imprimante(s).
- Détection et configuration du chemin d'impression via le(s) serveur(s). Vous pouvez configurer plusieurs serveurs dans un batch ou plusieurs imprimantes (du même type de modèle) via le même serveur.
- Obtention de(s) pilote(s) d'imprimante. Vous pouvez installer plusieurs pilotes pour chaque file d'attente connectée à un serveur dans les environnements qui prennent en charge plusieurs systèmes d'exploitation.
- Lancement de l'éditeur de configuration (certaines versions de pilote antérieures ne prennent pas en charge l'éditeur).
- Déploiement des pilotes d'imprimante configurés sur le(s) serveur(s).
- Envoi d'instructions aux utilisateurs finals pour qu'ils se connectent au serveur d'impression. Le pilote configuré pour leur système d'exploitation est automatiquement déployé sur leur ordinateur.

Les administrateurs peuvent utiliser le module d'extension du logiciel HP Web Jetadmin pour déployer les pilotes d'imprimante configurés en utilisant une procédure en mode silencieux, par lots ou à distance. Obtention du module d'extension du logiciel HP Web Jetadmin à partir du site [http://www.hp.com/go/webjetadmin\\_software](http://www.hp.com/go/webjetadmin_software).

## **Utilitaire de personnalisation**

Les administrateurs peuvent utiliser un utilitaire de personnalisation pour créer un programme d'installation personnalisé ne contenant que les composants nécessaires à une organisation spécifique ou à un environnement d'exploitation. L'utilitaire de personnalisation est disponible aux deux endroits suivants :

- Sur le CD-ROM fourni avec l'imprimante (l'utilitaire est l'une des options d'installation).
- Dans le logiciel du système d'impression de votre imprimante que vous pouvez télécharger à partir du site Web HP.

Durant la procédure d'installation, l'administrateur devra sélectionner des composants dans le contenu du système d'impression. Il devra également configurer les paramètres du pilote d'imprimante, si les pilotes sélectionnés prennent en charge la préconfiguration. La procédure génère un programme d'installation personnalisé que l'administrateur peut déployer pour installer les pilotes d'imprimante configurés sur les ordinateurs et les postes de travail clients. L'utilitaire de personnalisation prend en charge le fonctionnement en mode silencieux ou par lots.

## <span id="page-94-0"></span>**Configuration des alertes par messagerie électronique**

Vous pouvez utiliser HP Web Jetadmin ou le serveur Web intégré de l'imprimante pour configurer le système afin qu'il vous alerte en cas de problèmes d'imprimante. Ces alertes se présentent sous la forme de messages électroniques envoyés aux comptes de messagerie que vous indiquez.

Vous pouvez configurer les informations suivantes :

- Périphérique à contrôler (ici, l'imprimante)
- Alertes à recevoir (par exemple, en cas de bourrage papier, de fin de papier ou d'affichage des messages **COMMANDER CARTOUCHE**, **REMPLACEZ CARTOUCHE** et **couvercle ouvert**)
- Compte de messagerie auquel transmettre les alertes

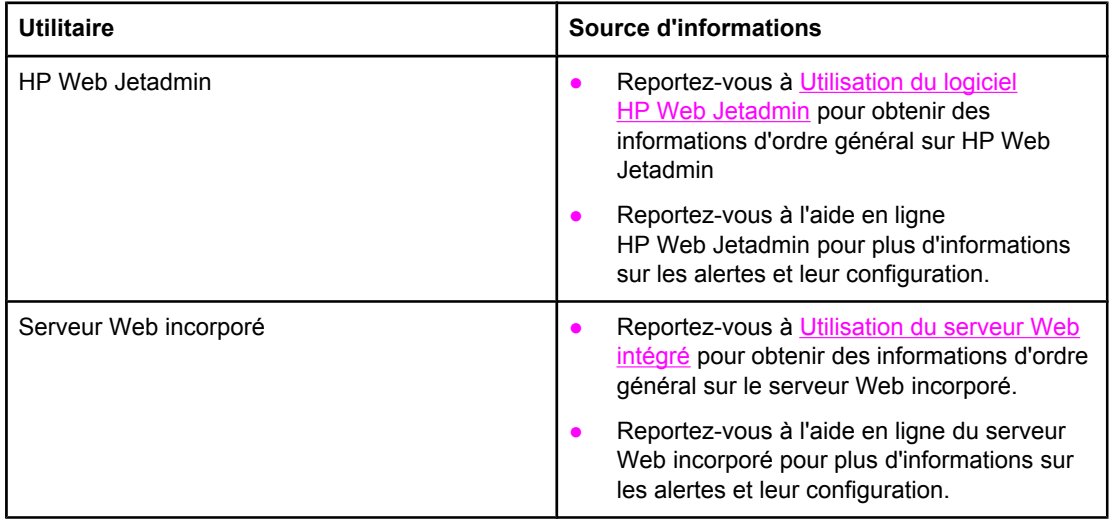

## <span id="page-95-0"></span>**Réglage de l'horloge en temps réel**

Utilisez la fonction horloge en temps réel pour définir les paramètres de date et d'heure. Les informations de date et d'heure sont jointes aux tâches d'impression en mémoire afin que vous puissiez identifier les versions les plus récentes des tâches d'impression en mémoire.

## **Réglage de la date et de l'heure**

Lorsque vous réglez la date et l'heure, vous pouvez définir le format de la date, la date, le format de l'heure et l'heure.

#### **Réglage du format de la date**

- 1. Appuyez sur MENU pour ouvrir les menus.
- 2. Appuyez sur ▲ (bouton HAUT) ou sur ▼ (bouton BAS) pour accéder à **CONFIGURATION PERIPHERIQUE**, puis appuyez sur  $\checkmark$  (bouton SÉLECTIONNER).
- 3. Appuyez sur ▲ (bouton H<sub>AUT</sub>) ou sur ▼ (bouton Bas) pour accéder à **CONFIGURATION SYSTEME**, puis appuyez sur  $\times$  (bouton SÉLECTIONNER).
- 4. Appuyez sur ▲ (bouton H<sub>AUT</sub>) ou sur ▼ (bouton BAs) pour accéder à **DATE/HEURE**, puis appuyez sur  $\le$  (bouton SÉLECTIONNER).
- 5. Appuyez sur ▲ (bouton HAUT) ou sur ▼ (bouton BAS) pour accéder à **FORMAT DATE**, puis appuyez sur  $\le$  (bouton SÉLECTIONNER).
- 6. Appuyez sur  $\triangle$  (bouton H<sub>AUT</sub>) ou sur  $\triangledown$  (bouton B<sub>AS</sub>) pour accéder au format souhaité, puis appuyez sur  $\le$  (bouton SÉLECTIONNER).
- 7. Les paramètres sont enregistrés et le panneau de commande revient au sous-menu **DATE/HEURE**.
- 8. Appuyez sur MENU pour quitter le menu.

#### **Réglage de la date**

- 1. Appuyez sur MENU pour ouvrir les menus.
- 2. Appuyez sur ▲ (bouton HAUT) ou sur ▼ (bouton BAS) pour accéder à **CONFIGURATION PERIPHERIQUE**, puis appuyez sur  $\checkmark$  (bouton SÉLECTIONNER).
- 3. Appuyez sur ▲ (bouton H<sub>AUT</sub>) ou sur ▼ (bouton BAS) pour accéder à **CONFIGURATION SYSTEME**, puis appuyez sur  $\checkmark$  (bouton SÉLECTIONNER).
- 4. Appuyez sur ▲ (bouton HAUT) ou sur ▼ (bouton BAS) pour accéder à **DATE/HEURE**, puis appuyez sur  $\checkmark$  (bouton SÉLECTIONNER).
- 5. Appuyez sur ▲ (bouton HAUT) ou sur ▼ (bouton BAS) pour accéder à **DATE**, puis appuyez sur v (bouton SÉLECTIONNER).
- 6. Appuyez sur  $\blacktriangle$  (bouton HAUT) ou sur  $\blacktriangledown$  (bouton BAS) pour accéder à l'année recherchée, puis appuyez sur  $\le$  (bouton SÉLECTIONNER).

**Remarque** L'ordre de modification de **ANNEE**, **MOIS** et **JOUR** dépend du format de date sélectionné. **ANNEE**, **MOIS** ou **JOUR** peut être la première sélection.

- 7. Appuyez sur  $\triangleq$  (bouton HAUT) ou sur  $\nabla$  (bouton BAS) pour accéder au mois recherché, puis appuyez sur  $\leq$  (bouton SELECTIONNER).
- 8. Appuyez sur  $\triangle$  (bouton HAUT) ou sur  $\blacktriangledown$  (bouton BAs) pour accéder au jour recherché, puis appuyez sur  $\le$  (bouton SELECTIONNER).
- 9. Les paramètres sont enregistrés et le panneau de commande revient au sous-menu **DATE/HEURE**.
- 10. Appuyez sur MENU pour quitter le menu.

#### **Réglage du format de l'heure**

- 1. Appuyez sur MENU pour ouvrir les menus.
- 2. Appuyez sur ▲ (bouton H<sub>AUT</sub>) ou sur ▼ (bouton B<sub>AS</sub>) pour accéder à **CONFIGURATION PERIPHERIQUE**, puis appuyez sur  $\checkmark$  (bouton SÉLECTIONNER).
- 3. Appuyez sur ▲ (bouton HAUT) ou sur ▼ (bouton BAS) pour accéder à **CONFIGURATION SYSTEME**, puis appuyez sur  $\checkmark$  (bouton SÉLECTIONNER).
- 4. Appuyez sur ▲ (bouton H<sub>AUT</sub>) ou sur ▼ (bouton BAS) pour accéder à **DATE/HEURE**, puis appuyez sur  $\le$  (bouton SÉLECTIONNER).
- 5. Appuyez sur ▲ (bouton HAUT) ou sur ▼ (bouton BAS) pour accéder à **FORMAT HEURE**, puis appuyez sur  $\checkmark$  (bouton SÉLECTIONNER).
- 6. Appuyez sur  $\triangle$  (bouton HAUT) ou sur  $\triangledown$  (bouton BAS) pour accéder au format de l'heure souhaité, puis appuyez sur  $\le$  (bouton SÉLECTIONNER).
- 7. Les paramètres sont enregistrés et le panneau de commande revient au sous-menu **DATE/HEURE**.
- 8. Appuyez sur MENU pour quitter le menu.

#### **Réglage de l'heure**

- 1. Appuyez sur MENU pour ouvrir les menus.
- 2. Appuyez sur ▲ (bouton HAUT) ou sur ▼ (bouton BAS) pour accéder à **CONFIGURATION PERIPHERIQUE**, puis appuyez sur  $\le$  (bouton SÉLECTIONNER).
- 3. Appuyez sur ▲ (bouton HAUT) ou sur ▼ (bouton BAS) pour accéder à **CONFIGURATION SYSTEME**, puis appuyez sur  $\checkmark$  (bouton SÉLECTIONNER).
- 4. Appuyez sur ▲ (bouton HAUT) ou sur ▼ (bouton BAs) pour accéder à **DATE/HEURE**, puis appuyez sur  $\checkmark$  (bouton SÉLECTIONNER).
- 5. Appuyez sur ▲ (bouton H<sub>AUT</sub>) ou sur ▼ (bouton B<sub>AS</sub>) pour accéder à HEURE, puis appuyez sur  $\le$  (bouton SÉLECTIONNER).
- 6. Appuyez sur  $\triangle$  (bouton HAUT) ou sur  $\nabla$  (bouton BAS) pour accéder à l'heure recherchée, puis appuyez sur  $\checkmark$  (bouton SÉLECTIONNER).
- 7. Appuyez sur  $\triangle$  (bouton HAUT) ou sur  $\nabla$  (bouton BAS) pour accéder à la minute recherchée, puis appuyez sur  $\leq$  (bouton SÉLECTIONNER).
- 8. Les paramètres sont enregistrés et le panneau de commande revient au sous-menu **DATE/HEURE**.
- 9. Appuyez sur MENU pour quitter le menu.

## <span id="page-98-0"></span>**Vérification de la configuration de l'imprimante**

Le panneau de commande de l'imprimante permet d'imprimer des pages qui fournissent des informations sur l'imprimante et sa configuration actuelle. Les pages d'informations suivantes sont décrites dans cette section :

- **Structure des menus**
- Page de configuration
- Page d'état des [consommables](#page-100-0)
- Liste des [polices](#page-101-0) PCL ou PS

Pour obtenir la liste complète des pages d'informations de l'imprimante, reportez-vous au menu **INFORMATIONS** du panneau de commande de l'imprimante (voir Menu [Informations\)](#page-179-0).

Gardez ces pages à portée de main pour le dépannage. Elles peuvent aussi s'avérer utiles si vous contactez l'assistance clientèle HP.

## **Structure des menus**

Imprimez la structure des menus pour connaître les paramètres actuels des menus et des éléments accessibles depuis le panneau de commande de l'imprimante.

#### **Pour imprimer une structure des menus**

- 1. Appuyez sur  $\leq$  (bouton SELECTIONNER) pour ouvrir les menus.
- 2. Utilisez ▲ (bouton HAUT) ou ▼ (bouton BAS) pour atteindre **INFORMATIONS** et appuyez sur  $\checkmark$  (bouton SÉLECTIONNER).
- 3. Utilisez  $\triangle$  (bouton HAUT) ou  $\triangledown$  (bouton BAs) pour atteindre **IMPRIMEZ STRUCTURE MENUS** et appuyez sur  $\checkmark$  (bouton SÉLECTIONNER).

Il est conseillé de garder la structure des menus près de l'imprimante pour référence. Le contenu de la structure des menus varie en fonction des options installées dans l'imprimante. (La plupart de ces valeurs peuvent être remplacées à partir du programme ou du pilote d'imprimante.)

Pour obtenir la liste complète des options et des valeurs possibles du panneau de commande, reportez-vous à la section Menus du panneau de [commande](#page-176-0). Pour modifier un paramètre du panneau de commande, reportez-vous à la section [Changement](#page-25-0) des paramètres de [configuration](#page-25-0) du panneau de commande de l'imprimante

## **Page de configuration**

Utilisez la page de configuration pour consulter les paramètres actuels de l'imprimante, résoudre les problèmes ou vérifier l'installation d'accessoires optionnels, tels que la mémoire (DIMM), les bacs et les langages d'imprimante.

**Remarque** Si un serveur d'impression HP Jetdirect est installé, une page de configuration HP Jetdirect est également imprimée. L'adresse IP du seveur d'impression HP Jetdirect apparaît sur cette page.

#### **Pour imprimer une page de configuration depuis le panneau de commande**

- 1. Appuyez sur  $\leq$  (bouton SELECTIONNER) pour ouvrir les menus.
- 2. Utilisez ▲ (bouton HAUT) ou ▼ (bouton BAS) pour atteindre **INFORMATIONS** et appuyez sur  $\checkmark$  (bouton SÉLECTIONNER).
- 3. Utilisez ▲ (bouton HAUT) ou ▼ (bouton BAS) pour accéder à **CONFIGURATION DE** L'IMPRESSION, puis appuyez sur  $\leq$  (bouton SÉLECTIONNER).

Un exemple de page de configuration est présenté ci-dessous. Le contenu de la page de configuration varie en fonction des options installées dans l'imprimante.

#### **Remarque** Vous pouvez également obtenir des informations sur la configuration à partir du serveur Web intégré ou de la Boîte à outils HP. Pour plus d'informations, reportez-vous à la section [Utilisation](#page-83-0) du serveur Web intégré ou [Utilisation](#page-87-0) du logiciel Boîte à outils HP.

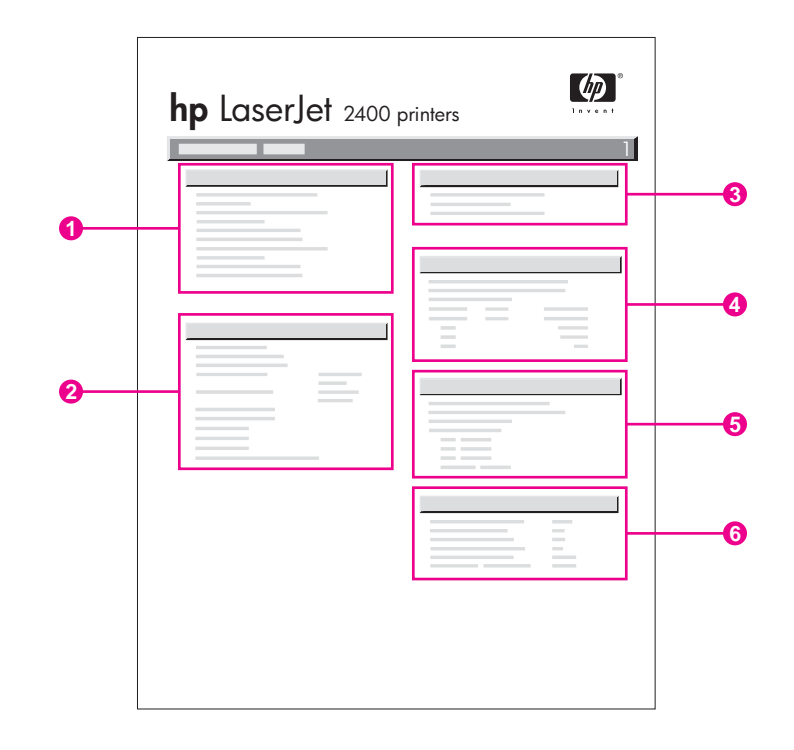

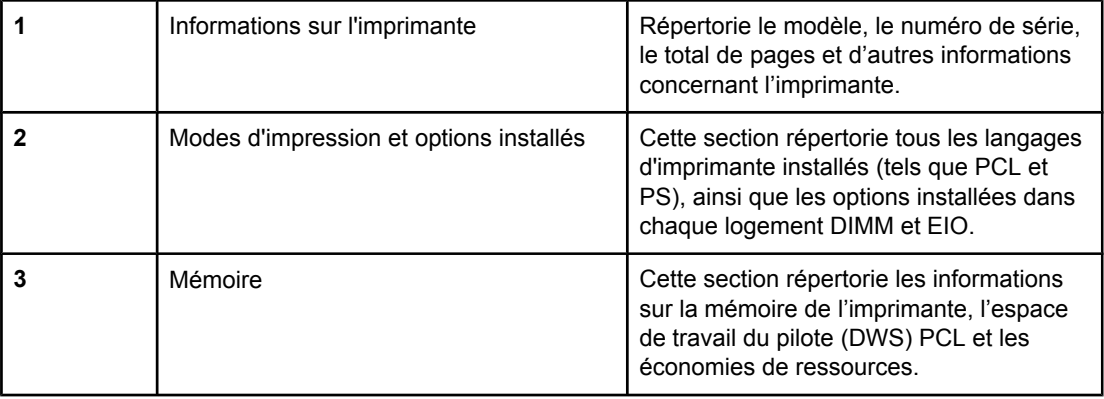

<span id="page-100-0"></span>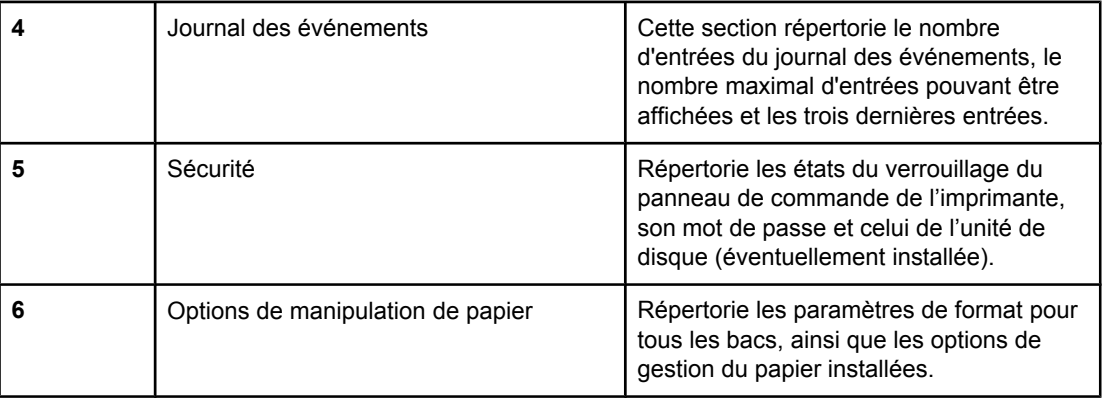

## **Page d'état des consommables**

La page d'état des consommables permet d'obtenir des informations sur la cartouche d'impression installée dans l'imprimante, la quantité d'encre restante, le nombre de pages et de tâches traitées.

**Remarque** Vous pouvez également obtenir des informations sur la configuration à partir du serveur Web intégré ou de la Boîte à outils HP. Pour plus d'informations, reportez-vous à la section [Utilisation](#page-83-0) du serveur Web intégré ou [Utilisation](#page-87-0) du logiciel Boîte à outils HP.

#### **Pour imprimer une page d'état des fournitures depuis le panneau de commande**

- 1. Appuyez sur  $\le$  (bouton SELECTIONNER) pour ouvrir les menus.
- 2. Utilisez ▲ (bouton H<sub>AUT</sub>) ou ▼ (bouton B<sub>AS</sub>) pour atteindre **INFORMATIONS** et appuyez sur  $\checkmark$  (bouton SÉLECTIONNER).

<span id="page-101-0"></span>3. Utilisez ▲ (bouton HAUT) ou ▼ (bouton BAs) pour atteindre **IMPRIMER PAGE ETAT FOURNITURES** et appuyez sur  $\times$  (bouton SÉLECTIONNER).

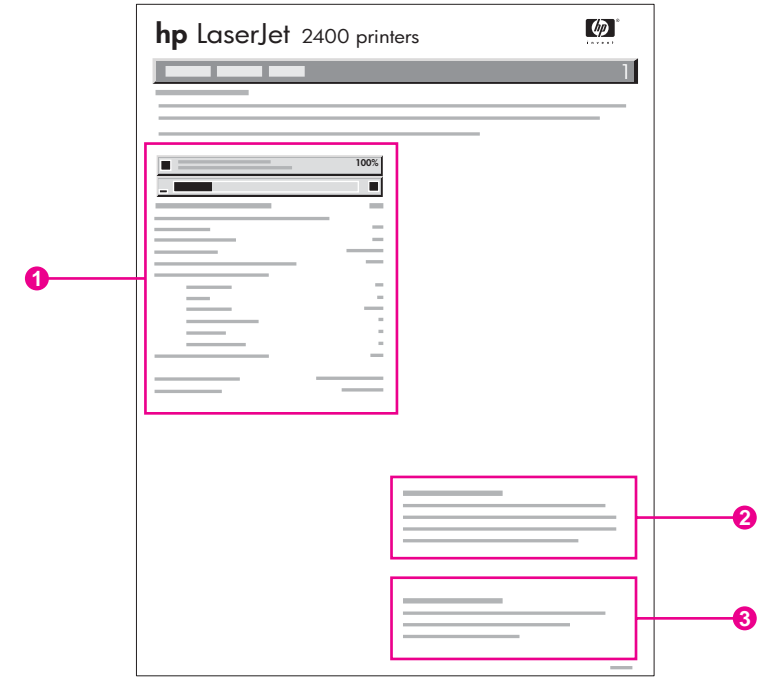

- 1 Informations relatives à la cartouche d'impression, y compris l'estimation du nombre de pages imprimables
- 2 Informations relatives à la commande de consommables
- 3 Informations relatives au recyclage des consommables

## **Liste des polices PCL ou PS**

Utilisez les listes de polices pour connaître les polices installées dans l'imprimante. Les listes de polices indiquent également les polices résidant sur un disque dur ou sur un module DIMM de mémoire Flash en option.

#### **Pour imprimer la liste de polices PCL ou PS**

- 1. Appuyez sur  $\leq$  (bouton SELECTIONNER) pour ouvrir les menus.
- 2. Utilisez ▲ (bouton HAUT) ou ▼ (bouton BAS) pour atteindre **INFORMATIONS** et appuyez sur  $\checkmark$  (bouton SÉLECTIONNER).
- 3. Utilisez ▲ (bouton HAUT) ou ▼ (bouton BAs) pour accéder à **IMPRIMER LISTE DE POLICES PS** ou **IMPRIMER LISTE DE LISTE**, puis appuyez sur  $\le$  (bouton) SÉLECTIONNER).

La liste des polices PS énumère les polices PS installées et donne un exemple de celles-ci. Les informations suivantes se trouvent sur dans la liste des polices PCL :

- **Police** indique le nom des polices et des exemples.
- **Densité/Point** indique la densité et la taille en points de la police.
- **Séquence d'échappement** (commande de programmation PCL) permet de sélectionner la police désignée. (Reportez-vous à la légende au bas de la page de la liste des polices.)

Remarque Pour obtenir des informations sur l'utilisation des commandes d'imprimante pour sélectionner une police dans une application MS-DOS®, reportez-vous à la section [Sélection](#page-224-0) des [polices](#page-224-0) PCL 6 et PCL 5.

- *Police n°* correspond au numéro utilisé pour sélectionner des polices depuis le panneau de commande de l'imprimante (et non depuis le programme). Ne confondez pas le numéro et l'ID de police. Le numéro indique le logement CompactFlash dans lequel la police est stockée.
	- **LOGICIELLE** : Polices téléchargées qui résident dans l'imprimante jusqu'à ce que d'autres polices soient téléchargées ou jusqu'à ce que l'imprimante soit éteinte.
	- **INTERNE** : Polices qui résident en permanence dans l'imprimante.
- *ID police* est le numéro que vous affectez aux polices logicielles lorsque vous les téléchargez via un logiciel.

## <span id="page-103-0"></span>**Gestion de la cartouche d'impression**

Cette section réunit des informations sur les cartouches d'impression HP, leur durée de vie, la procédure pour les stocker et la façon d'identifier des consommables HP authentiques. Vous y trouverez également des informations sur les cartouches d'impression non-HP.

- Cartouches d'impression HP
- Cartouches d'impression non-HP
- Authentification des cartouches d'impression
- Stockage des cartouches d'impression
- Durée de vie de la cartouche [d'impression](#page-104-0)
- Vérification du niveau des [consommables](#page-104-0)
- Niveau d'encre bas et [cartouche](#page-105-0) vide

#### **Cartouches d'impression HP**

Lorsque vous utilisez une cartouche d'impression HP authentique, vous pouvez obtenir différentes sortes d'informations telles que :

- Quantité d'encre restante
- Estimation du nombre de pages restant
- Nombre de pages imprimées

### **Cartouches d'impression non-HP**

Hewlett-Packard Company déconseille l'utilisation de cartouches d'impression d'autres marques, qu'elles soient neuves ou reconditionnées. En effet, comme il ne s'agit pas de produits HP, l'entreprise n'a aucun contrôle sur leur conception ou leur qualité. La garantie de l'imprimante ne couvre ni les réparations ni les services requis à la suite de l'utilisation d'une cartouche non-HP.

L'utilisation de consommables HP authentiques garantit la disponibilité de toutes les fonctionnalités d'impression HP.

#### **Authentification des cartouches d'impression**

L'imprimante vous informe si la cartouche insérée n'est pas une cartouche d'impression HP authentique. Si vous pensez avoir acheté un consommable de marque HP, accédez au site [http://www.hp.com/go/anticounterfeit.](http://www.hp.com/go/anticounterfeit)

#### **Stockage des cartouches d'impression**

Ne retirez pas la cartouche d'impression de son emballage tant que vous n'êtes pas prêt à l'utiliser.

Conservez toujours la cartouche d'impression dans l'environnement approprié. La température doit être comprise entre -20°C et 40°C. L'humidité relative doit se situer entre 10 et 90%.

<span id="page-104-0"></span>**ATTENTION** Pour éviter d'endommager la cartouche d'impression, ne l'exposez pas à la lumière plus de quelques minutes.

## **Durée de vie de la cartouche d'impression**

La durée de vie de la cartouche d'impression dépend de la quantité d'encre nécessaire pour les tâches d'impression et de la durée de vie des composants internes à la cartouche. Pour les impressions de texte avec une couverture de 5% (couverture normale pour une lettre commerciale), la cartouche d'impression HP a une capacité moyenne de 6 000 (Q6511A) ou 12 000 (Q6511X) pages.

Vous pouvez à tout moment vérifier la durée de vie de la cartouche en contrôlant le niveau des consommables, comme indiqué dans Vérification du niveau des consommables.

## **Vérification du niveau des consommables**

Vous pouvez vérifier le niveau des consommables (encre) à partir du panneau de commande de l'imprimante, du serveur Web intégré, du logiciel Boîte à outils HP ou HP Web Jetadmin.

#### **Pour vérifier le niveau des consommables à partir du panneau de commande**

- 1. Appuyez sur MENU pour ouvrir les menus.
- 2. Utilisez ▲ (bouton H<sub>AUT</sub>) ou ▼ (bouton B<sub>AS</sub>) pour atteindre **INFORMATIONS** et appuyez sur  $\checkmark$  (bouton SÉLECTIONNER).
- 3. Utilisez ▲ (bouton HAUT) ou ▼ (bouton BAS) pour atteindre **IMPRIMER PAGE ETAT FOURNITURES** et appuyez sur  $\le$  (bouton SÉLECTIONNER). Pour plus d'informations sur la page d'état des consommables, reportez-vous à Page d'état des [consommables](#page-100-0).

#### **Pour vérifier le niveau des consommables à l'aide du serveur Web intégré**

- 1. Dans votre navigateur Web, tapez l'adresse IP de la page d'accueil de l'imprimante. La page d'état de l'imprimante apparaît. (Reportez-vous à [Ouverture](#page-83-0) du serveur Web [intégré.](#page-83-0))
- 2. Sur le côté gauche de l'écran, cliquez sur **Etat des consommables**. La page d'état des consommables apparaît. Elle contient les informations sur le niveau des consommables. (Pour plus d'informations sur la page d'état des consommables, reportez-vous à [Page](#page-100-0) d'état des [consommables](#page-100-0).)

#### **Pour vérifier le niveau des consommables à l'aide du logiciel Boîte à outils HP**

Vous pouvez configurer Boîte à outils HP afin d'être averti lorsque le niveau d'encre de la cartouche d'impression est bas. Vous pouvez choisir de recevoir les alertes sous la forme de message électronique ou contextuel, ou sous la forme d'icône de la barre des tâches. Pour vérifier l'état des consommables à l'aide du logiciel Boîte à outils HP, cliquez sur l'onglet **Etat**, puis sur **Etat des consommables**.

#### <span id="page-105-0"></span>**Pour vérifier les niveaux des consommables à partir de HP Web Jetadmin**

Dans HP Web Jetadmin, sélectionnez l'imprimante. La page d'état du périphérique vous informe sur le niveau des consommables.

### **Niveau d'encre bas et cartouche vide**

L'imprimante vous avertit lorsque le niveau d'encre de la cartouche d'impression est bas ou lorsque celle-ci est vide.

#### **Lorsque le niveau d'encre de la cartouche est bas ou que le tambour est en fin de vie**

Lorsque le niveau d'encre de la cartouche est bas, le panneau de commande de l'imprimante affiche le message **COMMANDEZ CARTOUCHE**. Le message apparaît une première fois lorsque la cartouche d'impression n'a plus qu'environ 16% (cartouche de 6 000 pages) ou 8% (cartouche de 12 000 pages) de durée de vie. Ce pourcentage est défini dans le but de permettre une utilisation classique d'environ 2 semaines avant que la cartouche ne soit vide. Vous devez avoir le temps d'acheter une nouvelle cartouche avant épuisement de l'ancienne.

Par défaut, l'imprimante est configurée pour continuer l'impression jusqu'à épuisement de la cartouche, mais vous pouvez la configurer pour qu'elle s'arrête lorsque le message **COMMANDEZ CARTOUCHE** s'affiche, par exemple si vous voulez maintenir une qualité d'impression optimale ou éviter que la cartouche ne se vide pendant une longue tâche d'impression. Pour configurer l'imprimante pour qu'elle s'arrête, dans le menu **CONFIGURATION PERIPHERIQUE**, sous **CONFIGURATION SYSTEME**, affectez à **CARTOUCHE NIVEAU BAS** la valeur **ARRETER**. Ainsi, lorsque le message **REMPLACEZ CARTOUCHE** apparaît, l'imprimante interrompt l'impression. Vous pouvez relancer l'impression en appuyant sur  $\vee$  (bouton SELECTIONNER) pour chaque tâche d'impression.

#### **Lorsque la cartouche d'impression est vide ou que la fin de vie du tambour est atteinte**

Le message **REMPLACEZ CARTOUCHE** s'affiche dans l'une des situations suivantes :

- **Lorsque la cartouche d'impression est vide.** Si **CARTOUCHE VIDE** a la valeur **CONTINUER** (dans le sous-menu **CONFIGURATION SYSTEME** du menu **CONFIGURATION PERIPHERIQUE**), l'imprimante continue d'imprimer sans interaction jusqu'à la fin de vie du tambour. HP ne garantit pas la qualité d'impression une fois que le message **REMPLACEZ CARTOUCHE** s'est affiché une première fois. Remplacez la cartouche d'impression le plus vite possible. (Reportez-vous à [Commande](#page-169-0) de pièces, d'accessoires et de [consommables](#page-169-0).) Le message **REMPLACEZ CARTOUCHE** reste affiché jusqu'au remplacement de la cartouche d'impression. Si **CARTOUCHE VIDE** a la valeur **ARRETER**, l'imprimante interrompt l'impression jusqu'à ce que vous remplaciez la cartouche ou que vous relanciez l'impression en configurant l'imprimante de façon à ce qu'elle continue : Dans le menu **CONFIGURATION PERIPHERIQUE**, sous **CONFIGURATION SYSTEME**, affectez à **CARTOUCHE VIDE** la valeur **CONTINUER**.
- **Lorsque le tambour de la cartouche d'impression est en fin de vie**. Vous devez remplacer la cartouche pour poursuivre l'impression. Vous ne pouvez pas utiliser la cartouche, même s'il reste de l'encre. (Reportez-vous à [Commande](#page-169-0) de pièces, d'accessoires et de [consommables](#page-169-0).) Cette procédure vise à protéger l'imprimante.

## <span id="page-106-0"></span>**Nettoyage de l'imprimante**

A la longue, des particules d'encre et de papier se déposent à l'intérieur de l'imprimante. Cela peut affecter la qualité de l'impression. Le nettoyage de l'imprimante élimine ou limite ce problème.

Nettoyez l'environnement du circuit papier et de la cartouche d'impression à chaque remplacement de la cartouche ou chaque fois que se produit un problème lié à la qualité d'impression. Dans la mesure du possible, n'exposez pas l'imprimante à la poussière ni aux résidus.

### **Nettoyage de l'extérieur**

Nettoyez l'extérieur de l'imprimante avec un chiffon légèrement humide.

**ATTENTION** N'utilisez pas de produits d'entretien à base d'ammoniaque pour nettoyer l'imprimante ou les objets alentour.

## **Nettoyage de la zone du circuit papier et de la cartouche d'impression**

A la longue, des particules d'encre et de papier se déposent à l'intérieur de l'imprimante. Cela peut affecter la qualité de l'impression. Le nettoyage de l'imprimante élimine ou limite ce problème.

#### **Pour nettoyer l'intérieur de l'imprimante**

- 1. Mettez l'imprimante hors tension et débranchez le cordon d'alimentation.
- 2. Ouvrez le couvercle supérieur.

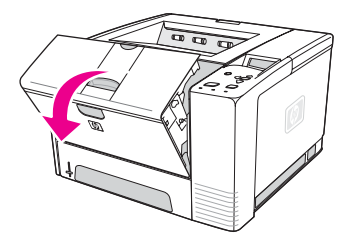

3. Retirez la cartouche d'impression.

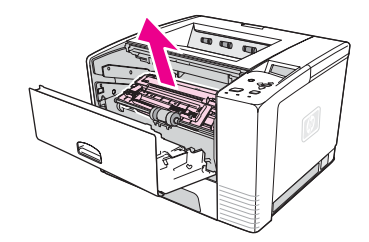

**ATTENTION** Pour éviter d'endommager la cartouche d'impression, ne l'exposez pas à la lumière plus de quelques minutes. Veillez à ne pas toucher le cylindre de transfert (en caoutchouc noir, situé sous la cartouche d'impression). La présence de traces de doigts sur le rouleau peut nuire à la qualité d'impression.

> 4. Retirez la poussière du circuit papier et du réceptacle de la cartouche d'impression avec un chiffon sec sans peluches.

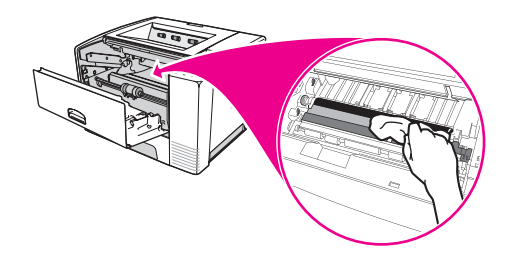

5. Réinstallez la cartouche d'impression et fermez le couvercle supérieur.

**Remarque** Si la cartouche d'impression est difficile à réinstaller, vérifiez que la plaque d'alignement a été rabaissée et que la cartouche d'impression est bien en place.

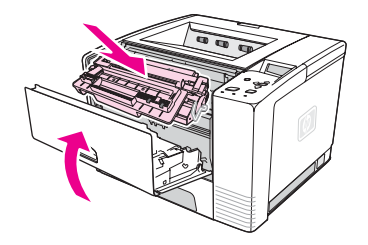

6. Branchez le câble d'alimentation, puis mettez l'imprimante sous tension.

## **Nettoyage de l'unité de fusion**

Utilisez la page de nettoyage pour éliminer de l'unité de fusion les éventuelles accumulations d'encre ou de particules de papier. Ces accumulations peuvent entraîner l'apparition de taches sur le recto ou le verso de vos tâches d'impression.

Afin d'optimiser la qualité d'impression, HP vous recommande d'utiliser la page de nettoyage à chaque changement de la cartouche d'impression ou en fonction d'un calendrier de nettoyage automatique que vous pouvez définir.

Le nettoyage dure environ 2 minutes et demie. Un message **NETTOYAGE** s'affiche sur l'écran du panneau de commande de l'imprimante pendant le nettoyage.
## **Pour exécuter la page de nettoyage**

Pour que la page de nettoyage remplisse bien son rôle, imprimez-la sur du papier de qualité copieur (n'utilisez pas de papier pour documents, à fort grammage ou rugueux).

- 1. Si une unité d'impression recto verso est installée, ouvrez le bac de sortie arrière.
- 2. Appuyez sur MENU pour ouvrir les menus.
- 3. Utilisez ▲ (bouton HAUT) ou ▼ (bouton BAS) pour atteindre **CONFIGURATION PERIPHERIQUE** et appuyez sur  $\le$  (bouton SÉLECTIONNER).
- 4. Utilisez (bouton HAUT) ou (bouton BAS) pour atteindre **QUALITE IMPRESSION** et appuyez sur v (bouton SÉLECTIONNER).
- 5. Utilisez ▲ (bouton HAUT) ou ▼ (bouton BAS) pour atteindre **CREER PAGE DE NETTOYAGE** et appuyez sur  $\checkmark$  (bouton SÉLECTIONNER).
- 6. Suivez les instructions de la page de nettoyage pour effectuer le nettoyage.
- 7. Si une unité d'impression recto verso est installée, fermez le bac de sortie arrière.

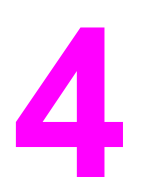

# **4** Résolution des problèmes

Ces informations relatives au dépannage sont organisées afin de vous aider à résoudre les problèmes d'impression. Choisissez le type de problème ou le thème général dans la liste suivante.

- [Organigramme](#page-111-0) de dépannage
- Résolution des problèmes [d'impression](#page-118-0) d'ordre général
- [Instructions](#page-122-0) d'utilisation du papier
- [Impression](#page-123-0) de pages spéciales
- [Suppression](#page-124-0) des bourrages
- [Compréhension](#page-130-0) des messages de l'imprimante
- Correction des problèmes de qualité [d'impression](#page-145-0)
- Dépannage des problèmes [d'impression](#page-156-0) réseau
- Dépannage des problèmes courants liés aux [plates-formes](#page-157-0) Windows
- Dépannage des problèmes courants liés aux [plates-formes](#page-159-0) Macintosh
- Dépannage des problèmes courants liés aux [plates-formes](#page-165-0) PostScript

# <span id="page-111-0"></span>**Organigramme de dépannage**

Si l'imprimante ne répond pas normalement, utilisez cet organigramme pour identifier le problème. Si l'imprimante ne remplit pas l'une de ces conditions, suivez les instructions de dépannage correspondantes.

Si les suggestions proposées dans ce guide ne vous permettent pas de résoudre le problème, contactez un prestataire de services ou un bureau d'assistance agréé HP. (Reportez-vous à [Assistance](#page-4-0) clientèle HP.)

**Remarque Utilisateurs de Macintosh** : Pour plus d'informations sur le dépannage, reportez-vous à Dépannage des problèmes courants liés aux [plates-formes](#page-159-0) Macintosh.

## **1 Le panneau de commande affiche-t-il PRET ?**

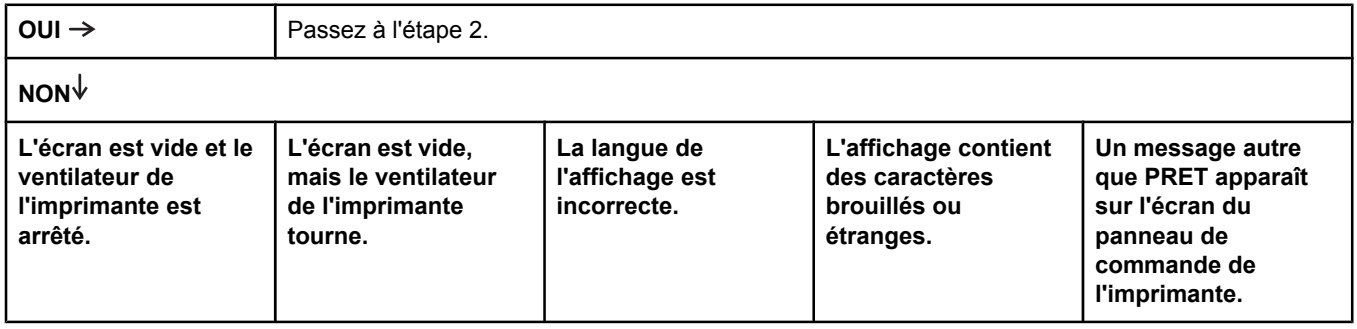

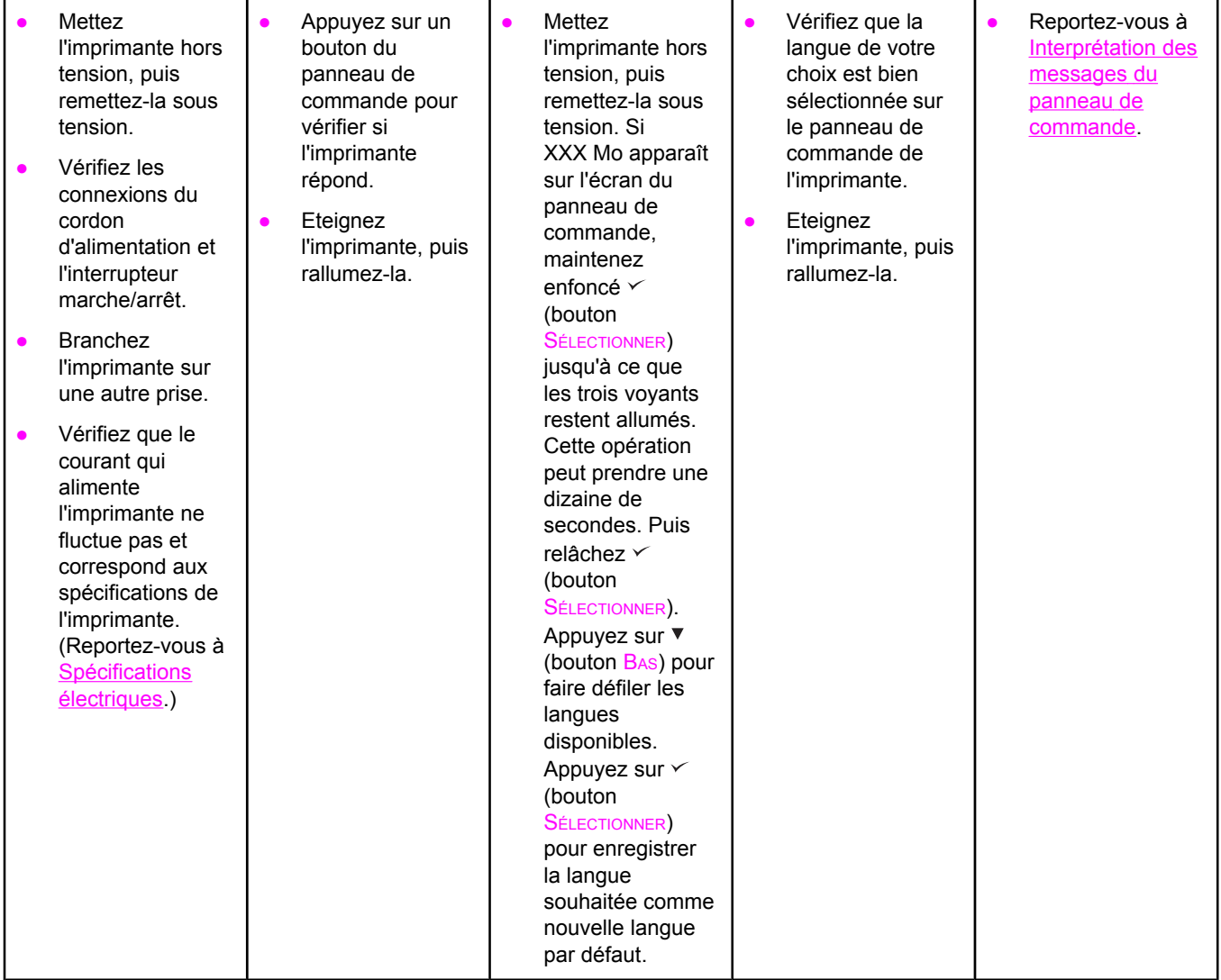

# **2 Pouvez-vous imprimer une page de configuration ?**

(Reportez-vous à Page de [configuration.](#page-98-0))

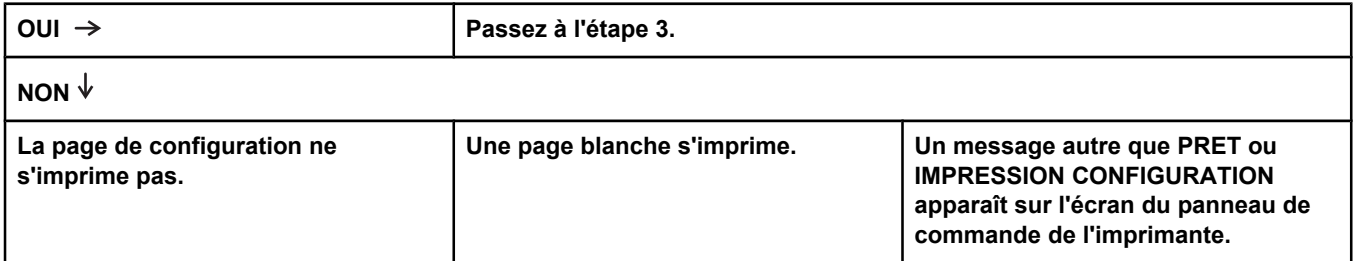

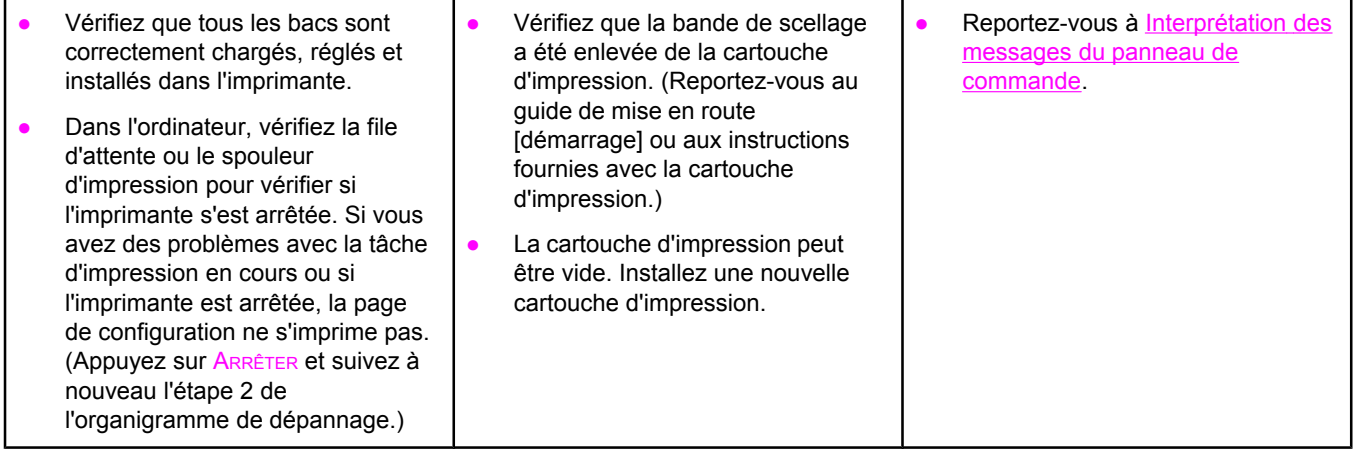

# **3 Pouvez-vous imprimer à partir d'un programme ?**

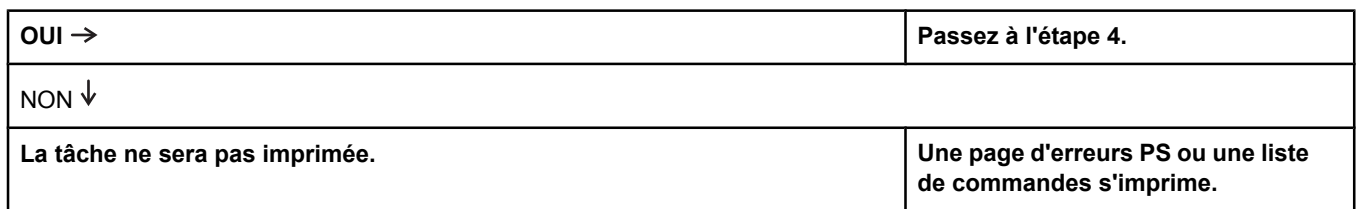

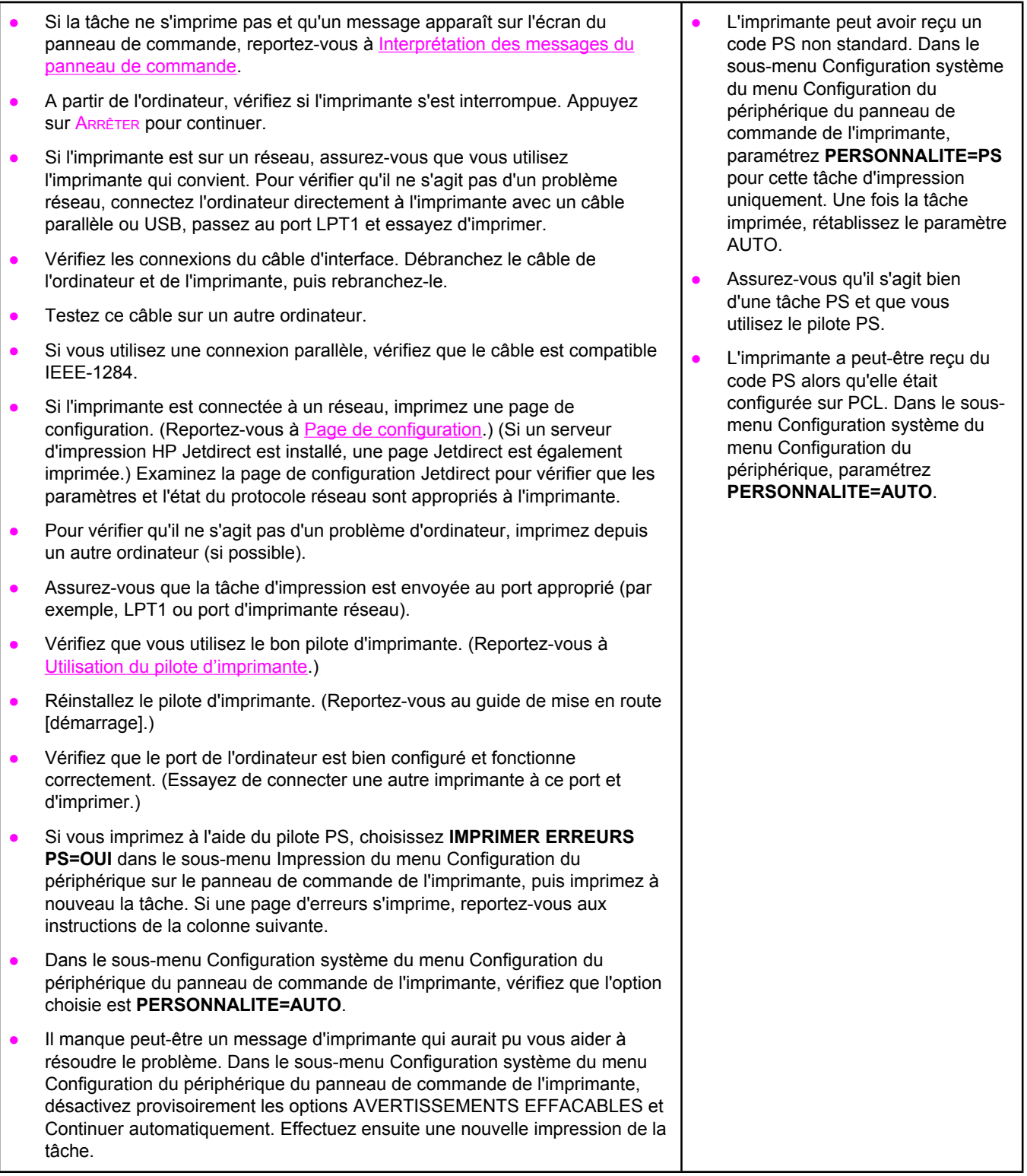

# **4 La tâche s'imprime-t-elle comme prévu ?**

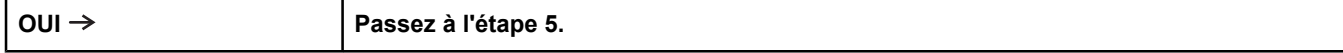

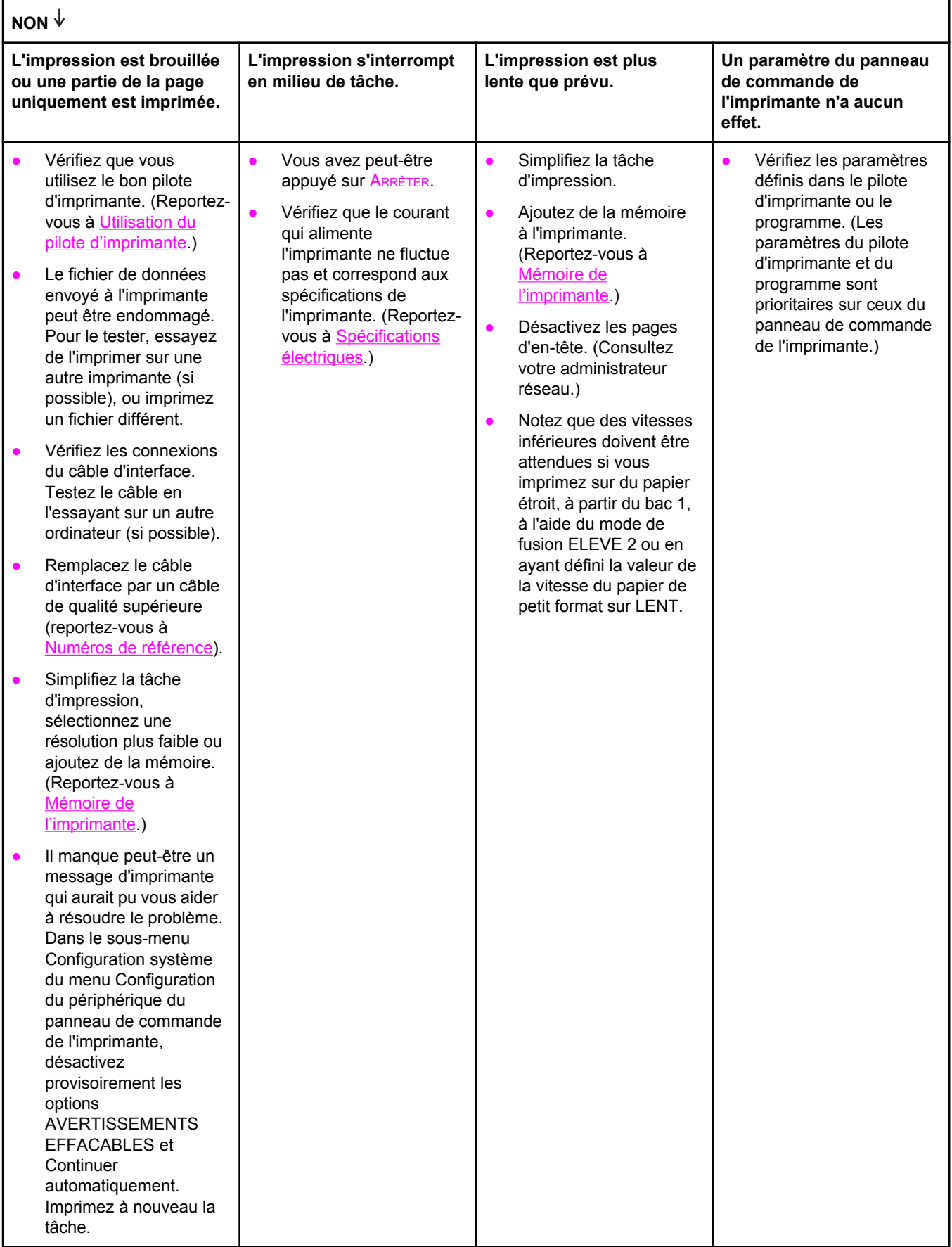

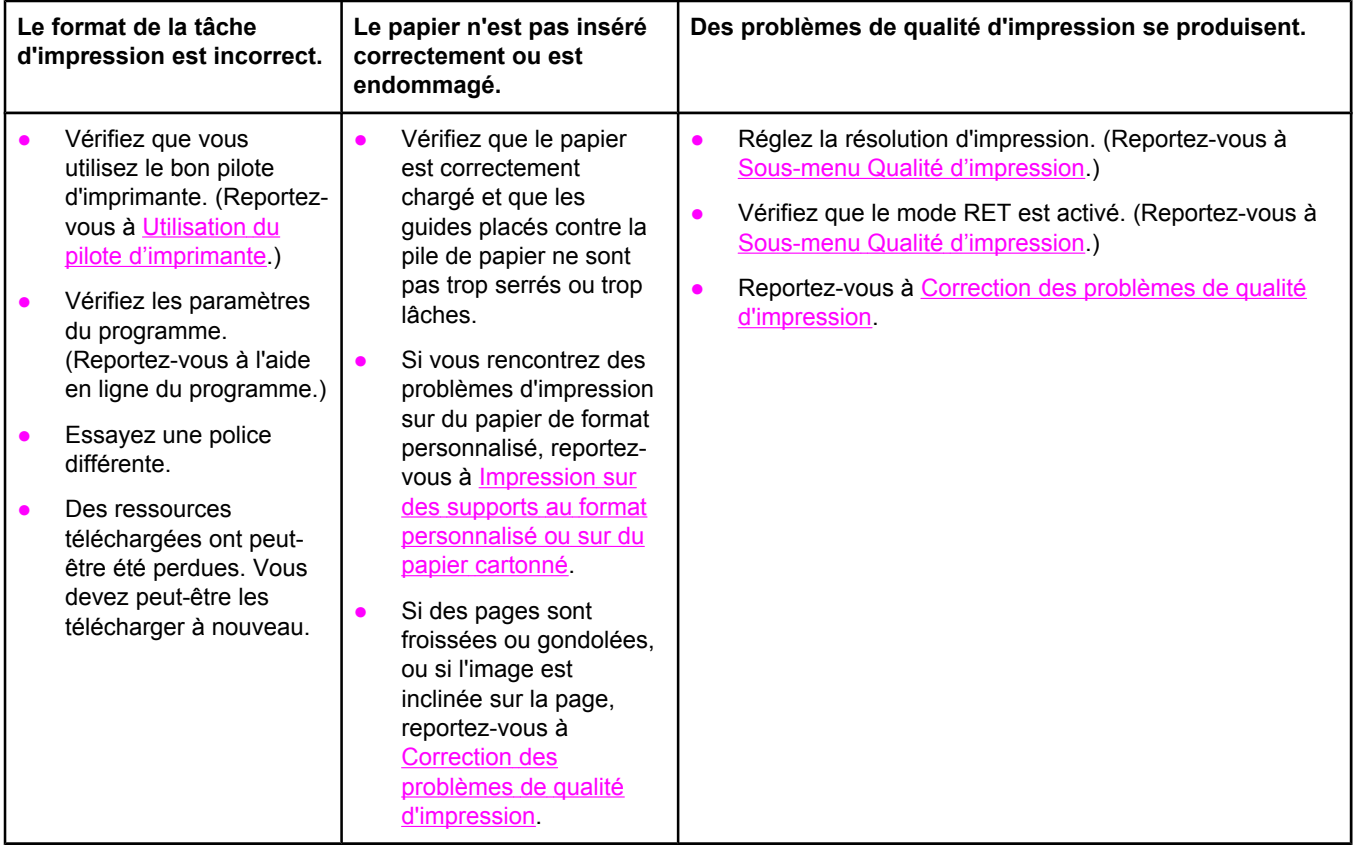

# **5 L'imprimante sélectionne-t-elle les bacs appropriés ?**

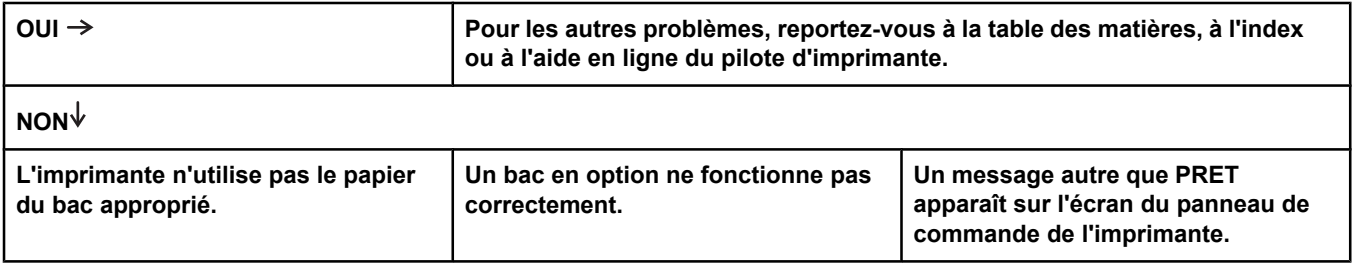

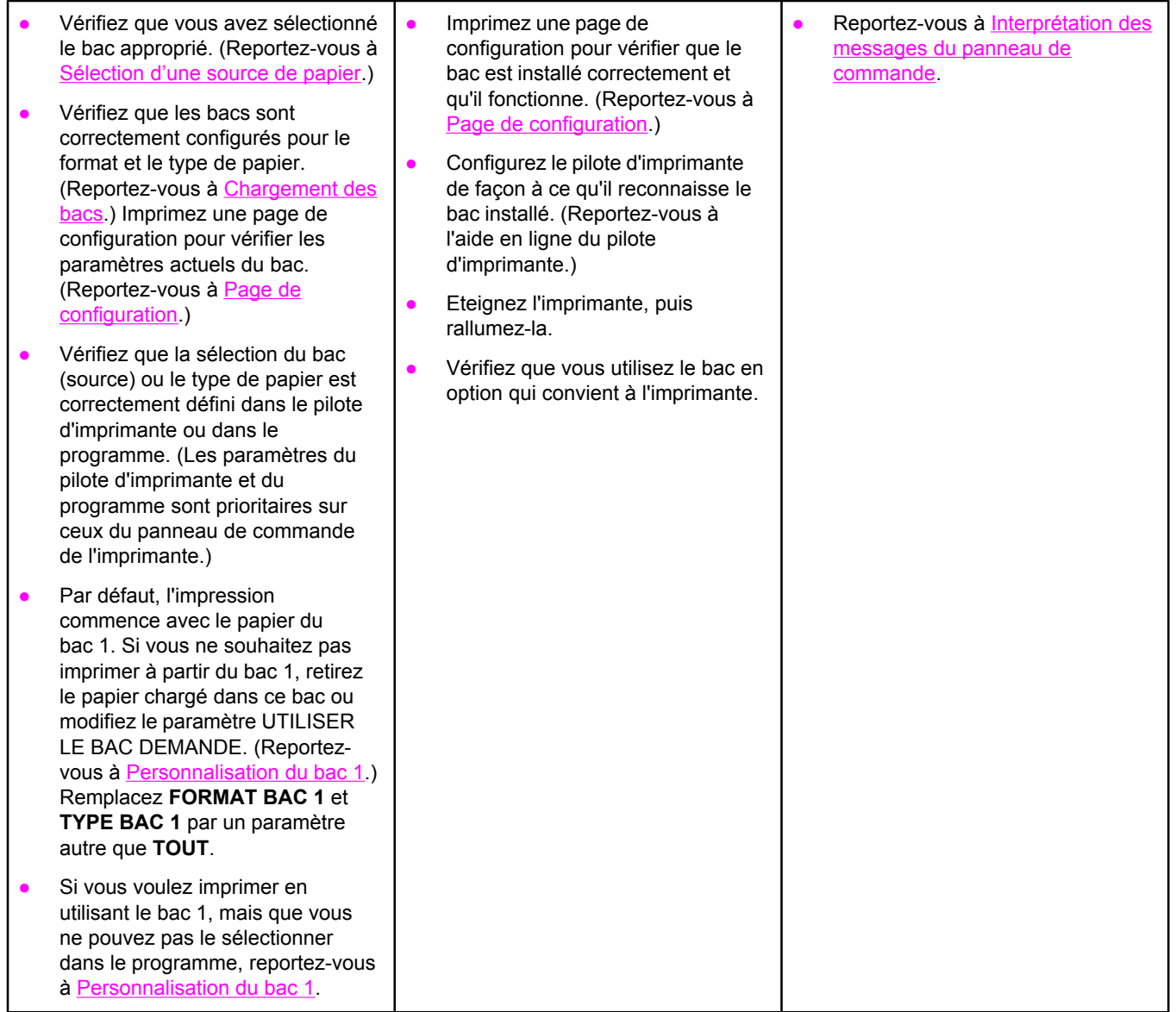

# <span id="page-118-0"></span>**Résolution des problèmes d'impression d'ordre général**

En plus des problèmes et solutions répertoriés dans cette section, reportez-vous à Dépannage des problèmes courants liés aux [plates-formes](#page-159-0) Macintosh si vous utilisez un ordinateur Macintosh et à Dépannage des problèmes courants liés aux [plates-formes](#page-165-0) [PostScript](#page-165-0) si vous utilisez le pilote PS.

#### **L'imprimante ne sélectionne pas le support dans le bac approprié.**

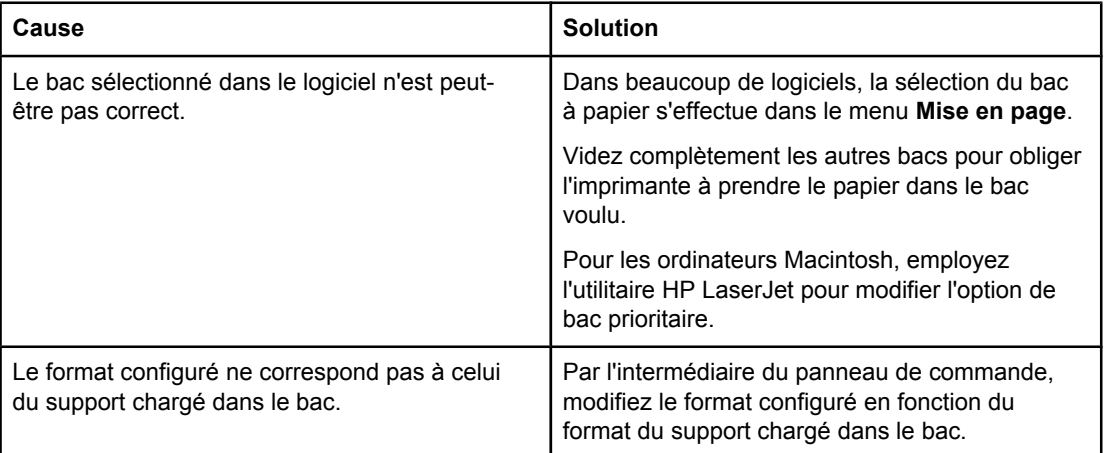

#### **L'imprimante n'utilise pas le papier du bac.**

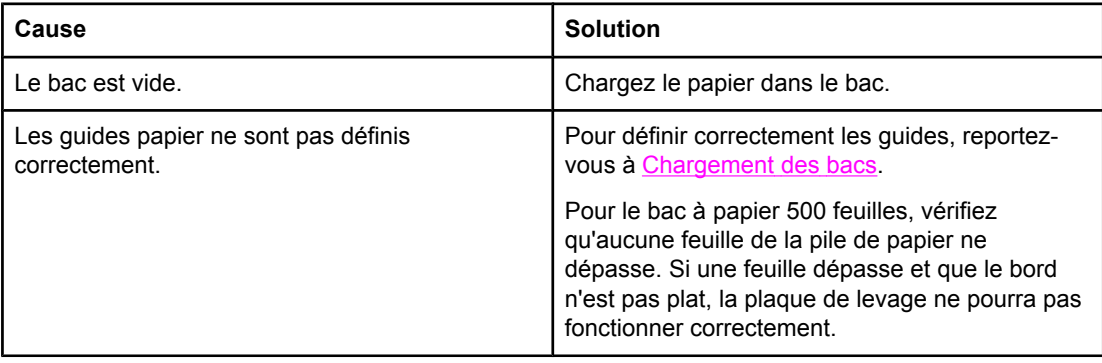

#### **Le papier gondole lorsqu'il sort de l'imprimante.**

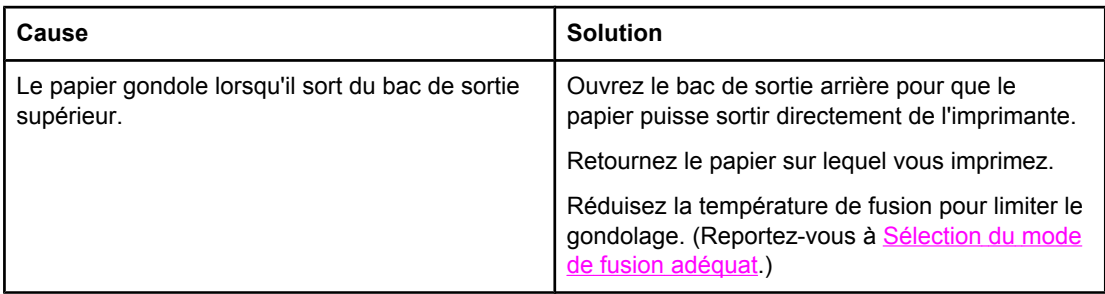

#### **La première feuille du support provoque un bourrage dans la zone de la cartouche d'impression.**

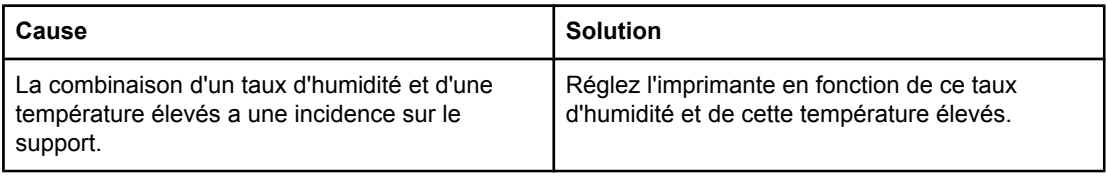

#### **La tâche d'impression est extrêmement lente.**

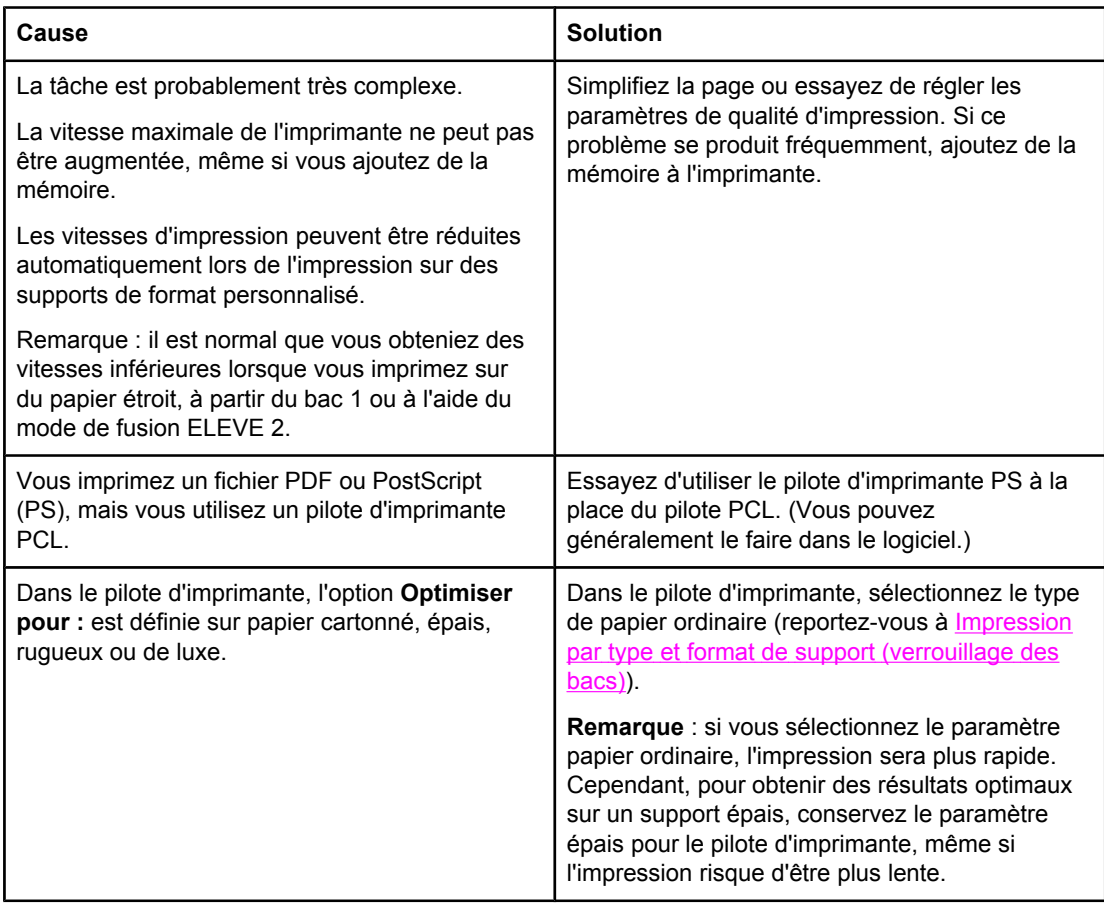

#### **La tâche d'impression s'effectue des deux côtés du papier.**

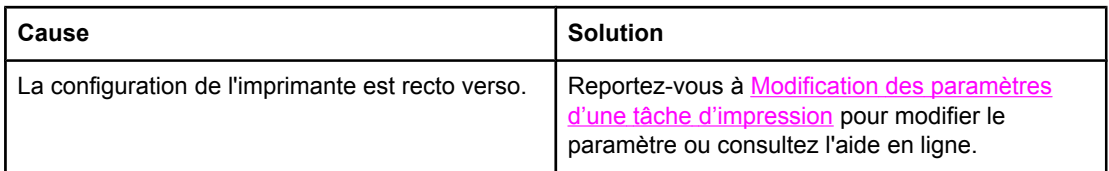

#### **La tâche d'impression ne contient qu'une page, mais l'imprimante traite également le verso de la page (la page s'engage dans le bac de sortie, puis revient dans l'imprimante).**

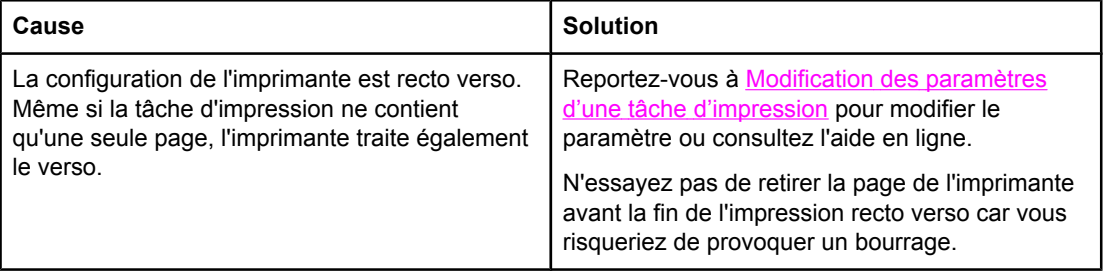

#### **Les pages sont traitées par l'imprimante, mais elles sont complètement blanches.**

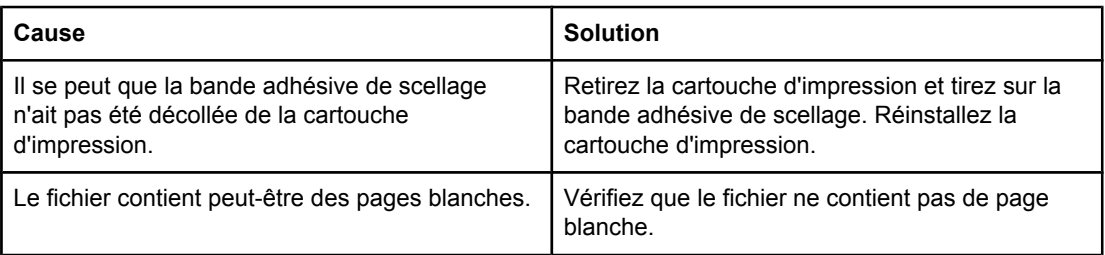

#### **L'imprimante effectue l'impression, mais le texte est inapproprié, brouillé ou incomplet.**

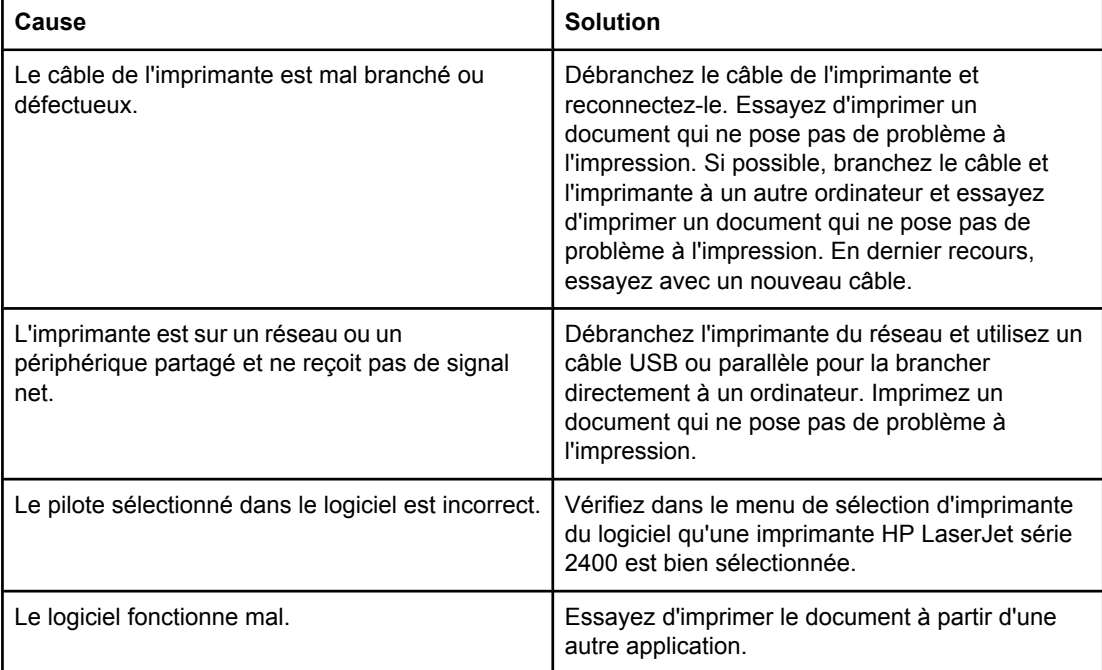

#### **L'imprimante ne répond pas lorsque vous sélectionnez Imprimer dans le logiciel.**

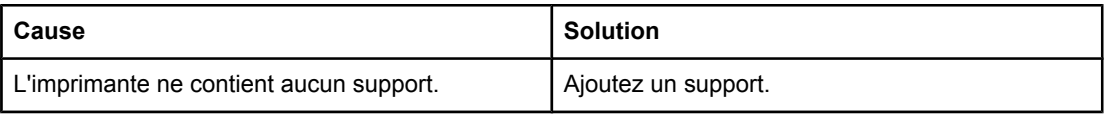

#### **L'imprimante ne répond pas lorsque vous sélectionnez Imprimer dans le logiciel.**

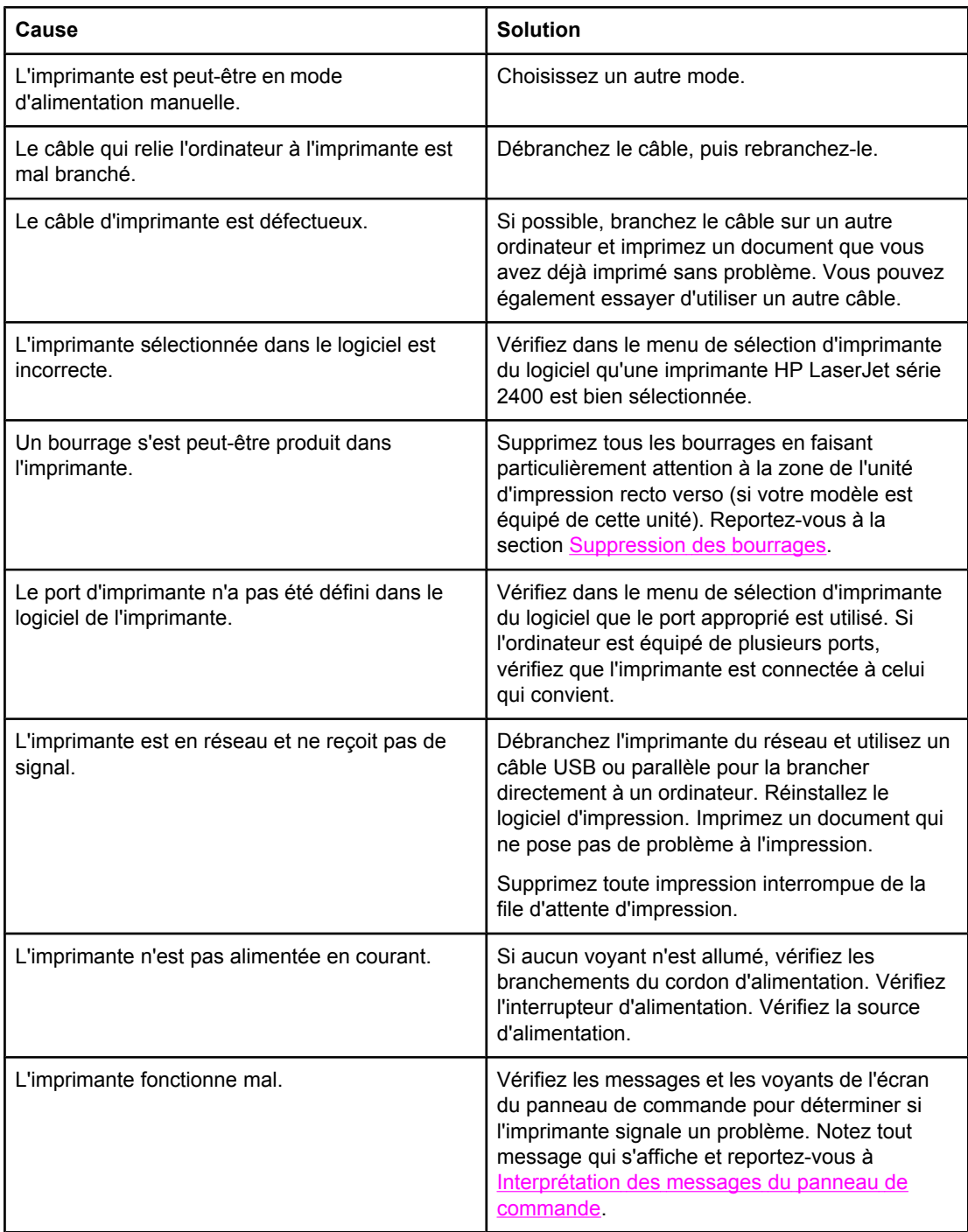

# <span id="page-122-0"></span>**Instructions d'utilisation du papier**

Pour un résultat optimal, vérifiez que le papier est de bonne qualité, sans coupures, déchirures, accrocs, taches, particules, poussières, plis, vides, bords recourbés ou tordus.

En cas de doute sur le type de papier que vous chargez (papier document ou recyclé par exemple), reportez-vous à l'étiquette de l'emballage du papier.

Pour obtenir la liste complète des supports pris en charge, reportez-vous à Types et [formats](#page-47-0) des supports [d'impression](#page-47-0) pris en charge.

Certains papiers causent des problèmes de qualité d'impression, des bourrages ou risquent d'endommager l'imprimante.

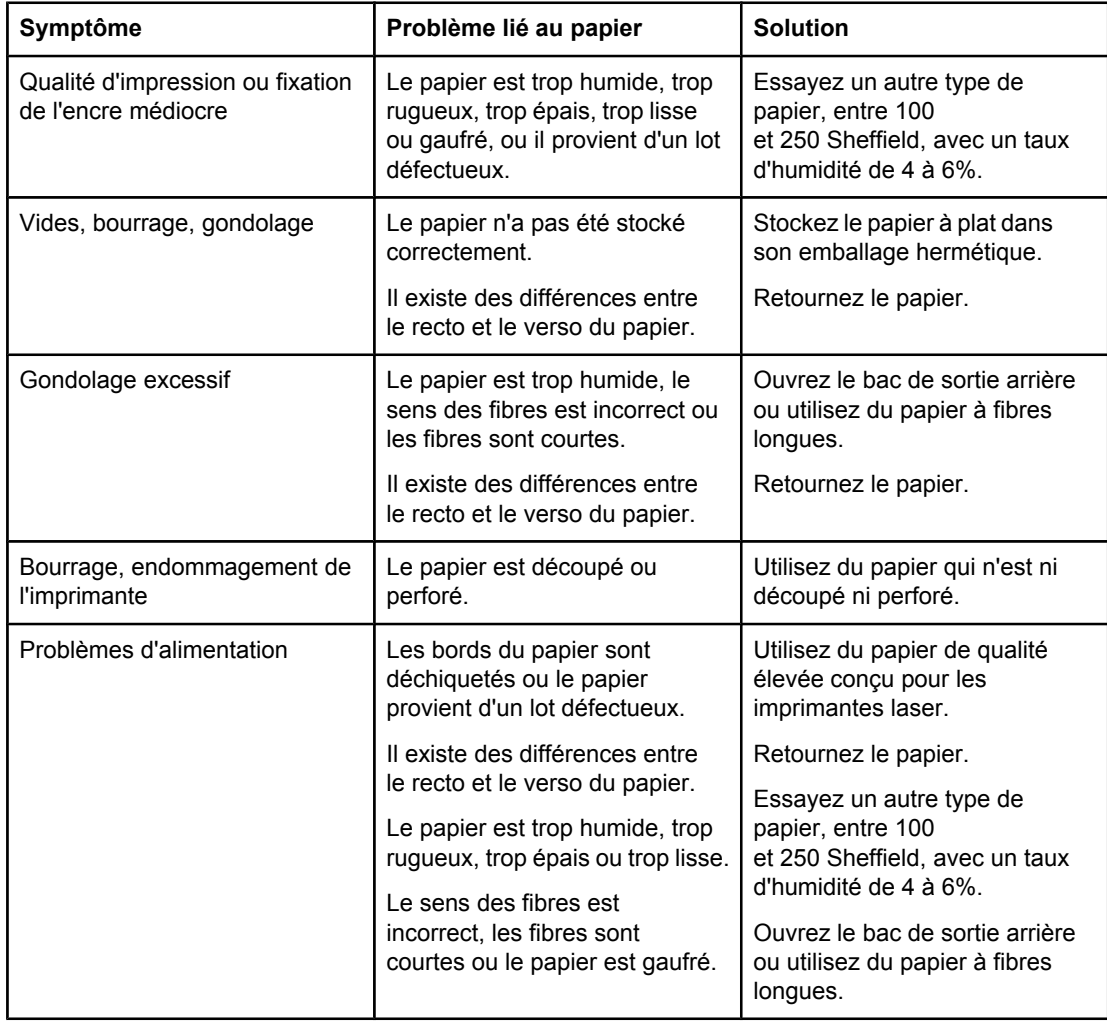

**Remarque** N'insérez pas de papier à en-tête imprimé avec une encre à basse température, telle que celle utilisée pour certains types de thermographie. N'utilisez pas de papier à en-tête en relief ou relevé. L'imprimante fait appel à la chaleur et à la pression pour fixer l'encre sur le papier. Vérifiez que l'encre utilisée sur le papier coloré ou sur les formulaires préimprimés est compatible avec la température de fusion (200°C ou 392°F pendant un dixième de seconde).

**ATTENTION** Si vous ne suivez pas ces instructions, vous risquez de provoquer des bourrages papier ou d'endommager l'imprimante.

# <span id="page-123-0"></span>**Impression de pages spéciales**

La mémoire de l'imprimante contient des pages spéciales qui vous permettent de diagnostiquer les problèmes d'impression et d'en savoir plus à leur sujet.

#### **Page de configuration**

La page de configuration répertorie la plupart des paramètres et propriétés courants de l'imprimante. Pour obtenir des informations sur l'impression d'une page de configuration, reportez-vous à la section Page de [configuration.](#page-98-0) Si vous avez installé un serveur d'impression HP Jetdirect, une seconde page s'imprime avec toutes les informations HP JetDirect.

#### ● **Liste des polices**

Vous pouvez imprimer la liste des polices à partir du panneau de commande (reportezvous à la section Liste des [polices](#page-101-0) PCL ou PS) ou (pour les ordinateurs Macintosh) de l'utilitaire [HP LaserJet](#page-40-0) (reportez-vous à la section Utilitaire HP LaserJet).

#### ● **Page d'état des consommables**

La page d'état des consommables permet d'obtenir des informations sur la cartouche d'impression installée dans l'imprimante, la quantité d'encre restante, le nombre de pages et de tâches traitées (reportez-vous à la section Page d'état des [consommables](#page-100-0)).

# <span id="page-124-0"></span>**Suppression des bourrages**

Il arrive que le support crée un bourrage en cours d'impression. Parmi les causes possibles, figurent les suivantes :

- Les bacs sont mal ou trop chargés.
- Le bac 2 ou le bac 3 est retiré en cours d'impression.
- Le couvercle supérieur est ouvert au cours de l'impression.
- Le support utilisé ne correspond pas aux normes HP (reportez-vous à [Caractéristiques](#page-204-0) du [papier\)](#page-204-0).
- Le support utilisé ne fait pas partie de la gamme des formats pris en charge (reportezvous à [Caractéristiques](#page-204-0) du papier).

## **Emplacements propices aux bourrages**

Les bourrages peuvent se produire à quatre endroits différents :

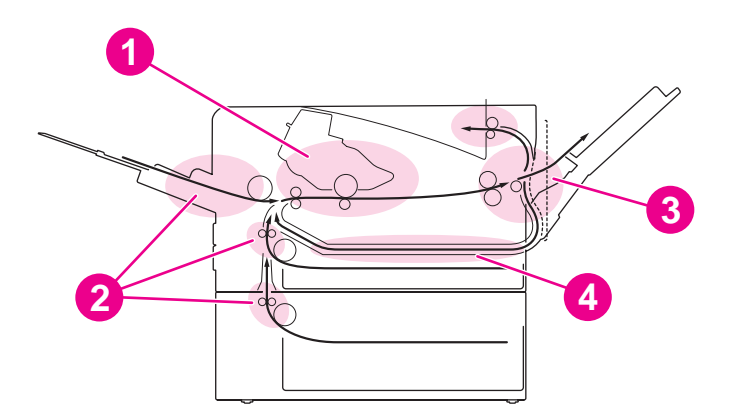

- 1 Zone de la cartouche d'impression (reportez-vous à Suppression de bourrages dans la zone de la cartouche d'impression)
- 2 Zones du bac d'entrée (reportez-vous à [Suppression](#page-126-0) des bourrages au niveau des bacs d'entrée)
- 2 Dense du bac d'entre (reportez-vous à [Suppression](#page-127-0) des bourrages au niveau des zones de sortie)
- 4 Zone de l'unité d'impression recto verso, applicable uniquement aux modèles qui en sont équipés (reportez-vous à Suppression des bourrages au niveau de la zone de l'unité [d'impression](#page-128-0) recto [verso\)](#page-128-0)

**Remarque** Recherchez et retirez le papier bloqué à l'aide des instructions fournies dans cette section. Si vous ne trouvez pas l'endroit où le papier est bloqué, examinez d'abord la zone de la cartouche d'impression. Vérifiez que tous les morceaux de papier restés dans l'imprimante ont été retirés. Des particules d'encre peuvent rester dans l'imprimante après un bourrage. Elles disparaissent après l'impression de quelques feuilles.

#### **Suppression de bourrages dans la zone de la cartouche d'impression**

Les bourrages dans cette zone peuvent laisser des particules d'encre sur la page. Si vous tachez vos vêtements ou vos mains, lavez-les à l'eau froide. (L'eau chaude fait pénétrer l'encre dans le tissu.)

1. Ouvrez le couvercle supérieur.

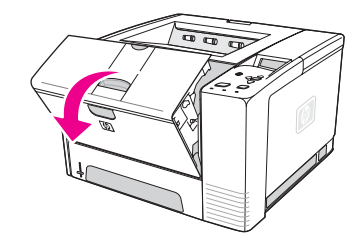

2. Retirez la cartouche d'impression.

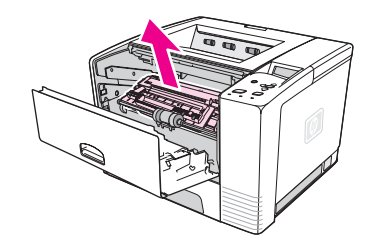

**ATTENTION** Pour éviter d'endommager la cartouche d'impression, ne l'exposez pas à la lumière plus de quelques minutes. Recouvrez la cartouche d'une feuille de papier pour la protéger lorsqu'elle est hors de l'imprimante.

> 3. Soulevez délicatement la plaque d'alignement. Si le bord avant du support d'impression est visible, tirez doucement le papier vers l'arrière de l'imprimante pour l'en retirer.

Si le papier est difficile à extraire ou a déjà atteint la zone de sortie, éliminez le bourrage en suivant la procédure décrite dans [Suppression](#page-127-0) des bourrages au niveau des zones de [sortie](#page-127-0).

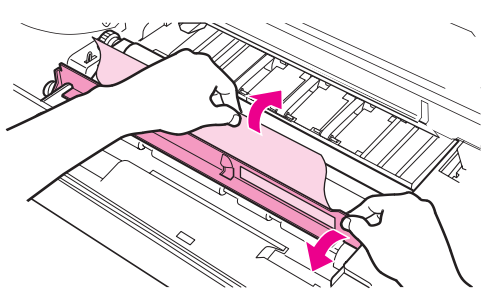

4. Une fois le support bloqué retiré, rabaissez délicatement la plaque d'alignement. Réinstallez la cartouche d'impression et fermez le couvercle supérieur.

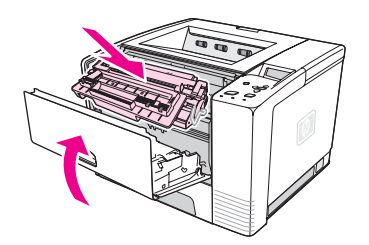

<span id="page-126-0"></span>**Remarque** Si la cartouche d'impression est difficile à réinstaller, vérifiez que la plaque d'alignement a été rabaissée et que la cartouche d'impression est bien en place. Si le voyant Attention reste allumé, cela signifie que le bourrage n'a pas été éliminé. Vérifiez les zones d'alimentation en papier et de sortie arrière. Pour les imprimantes équipées d'une unité d'impression recto verso intégrée, vérifiez la zone de cette unité.

#### **Suppression des bourrages au niveau des bacs d'entrée**

**Remarque** Si le papier a atteint la zone de la cartouche d'impression, suivez les instructions dans Suppression de bourrages dans la zone de la cartouche [d'impression.](#page-124-0) Il est plus facile de retirer le papier de la zone de la cartouche d'impression que de la zone d'alimentation.

1. Sortez le bac 2 ou 3 pour accéder au bourrage.

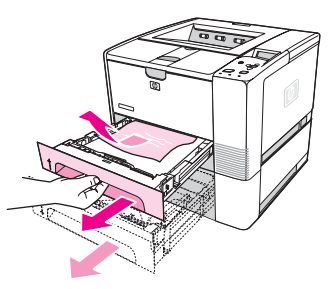

2. Retirez les feuilles mal engagées en les tirant par le bord visible. Vérifiez que l'intégralité du support est alignée dans le bac (reportez-vous à [Chargement](#page-55-0) des bacs). Si le bac 3 est installé, retirez tout support mal engagé et vérifiez que l'intégralité du support est alignée dans ce bac.

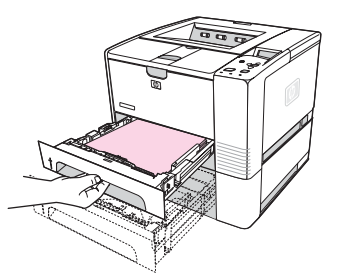

3. Si le papier est bloqué dans la zone d'alimentation et est inaccessible depuis la zone de la cartouche d'impression, saisissez-le et retirez-le délicatement de l'imprimante.

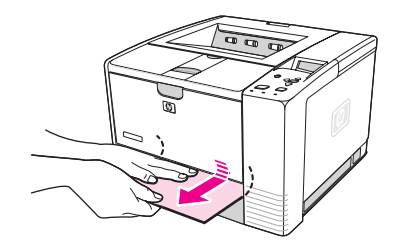

<span id="page-127-0"></span>4. Pour le bac 2, poussez la pile vers le bas pour mettre la plaque métallique de levage du papier en place. Pour les deux bacs, replacez le bac dans l'imprimante.

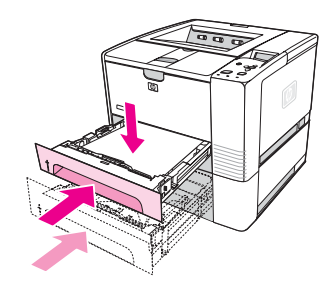

- 5. Pour réinitialiser l'imprimante et continuer l'impression, appuyez sur  $\le$  (bouton SÉLECTIONNER).
- Remarque Si le voyant Attention reste allumé, cela signifie que le bourrage n'a pas été éliminé. Vérifiez les zones d'alimentation en papier et de sortie arrière. Pour les imprimantes équipées d'une unité d'impression recto verso intégrée, vérifiez la zone de cette unité.

#### **Suppression des bourrages au niveau des zones de sortie**

Les bourrages dans cette zone peuvent laisser des particules d'encre sur la page. Si vous tachez vos vêtements ou vos mains, lavez-les à l'eau froide. (L'eau chaude fait pénétrer l'encre dans le tissu.)

1. Ouvrez le couvercle supérieur et retirez la cartouche d'impression. Ouvrez le bac de sortie arrière. (Il peut être difficile d'ouvrir le bac de sortie arrière. Si nécessaire, tirez fort pour y parvenir.)

Remarque Vous devez ouvrir le couvercle supérieur pour débloquer l'engrenage du bac de sortie arrière et faciliter l'extraction du papier.

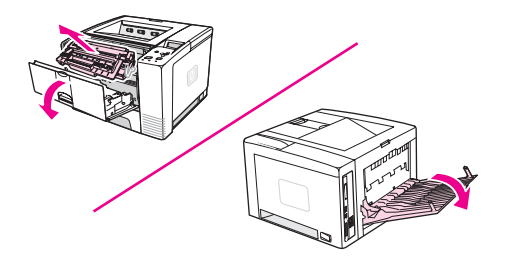

2. Si le papier est visible au niveau du bac de sortie arrière, utilisez vos deux mains pour le tirer délicatement par le bord avant. Retirez avec précaution le reste des morceaux de papier bloqués dans l'imprimante.

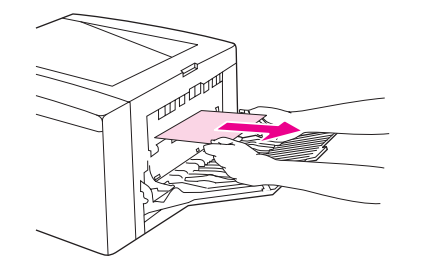

<span id="page-128-0"></span>3. Si le papier est presque entièrement visible au niveau du bac de sortie arrière, retirez délicatement le papier resté bloqué dans l'imprimante. Si le bord avant du papier n'est pas visible ou est à peine visible dans la zone de cartouche d'impression, ouvrez le bac de sortie arrière à fond. Pour ce faire, poussez la trappe du bac délicatement vers l'avant et, avec un doigt, dégagez la grille du bas. Tournez la molette d'élimination des bourrages pour retirer le support de l'imprimante.

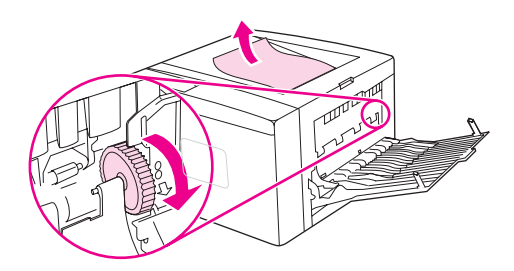

4. Réinstallez la cartouche d'impression. Fermez le couvercle supérieur et le bac de sortie arrière.

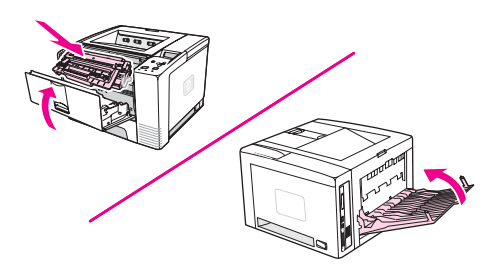

**Remarque** Si la cartouche d'impression est difficile à réinstaller, vérifiez que la plaque d'alignement a été rabaissée et que la cartouche d'impression est bien en place. Si le voyant Attention reste allumé, cela signifie que le bourrage n'a pas été éliminé. Vérifiez les zones d'alimentation en papier et de sortie arrière. Pour les imprimantes équipées d'une unité d'impression recto verso intégrée, vérifiez la zone de cette unité.

#### **Suppression des bourrages au niveau de la zone de l'unité d'impression recto verso**

Cette procédure ne s'applique qu'aux imprimantes équipées d'une unité d'impression recto verso.

1. Retirez le bac 2 de l'imprimante.

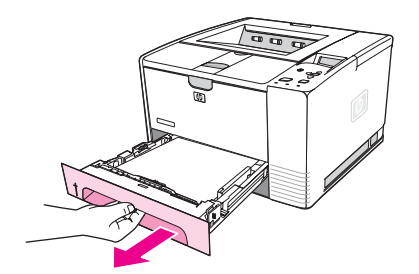

2. Poussez le bouton vert situé sur le panneau avant droit du bac 2 pour ouvrir la plaque d'accès au papier.

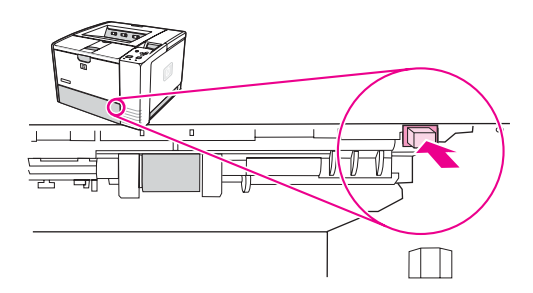

3. Saisissez le papier bloqué et retirez-le.

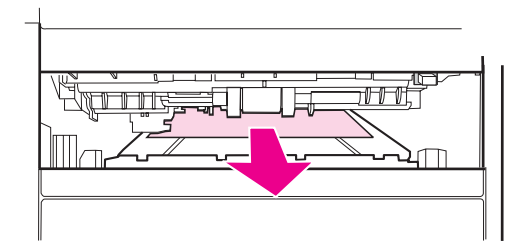

4. Poussez la plaque d'accès au papier vers le haut jusqu'à ce qu'elle s'enclenche (les deux côtés doivent être bien insérés).

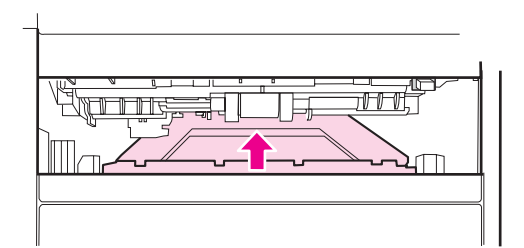

5. Réinstallez le bac 2.

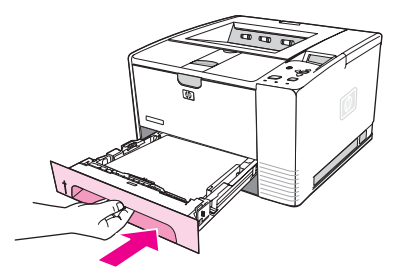

Remarque Si le voyant Attention reste allumé, cela signifie que le bourrage n'a pas été éliminé. Vérifiez les zones d'alimentation en papier et de sortie arrière.

# <span id="page-130-0"></span>**Compréhension des messages de l'imprimante**

Les messages d'imprimante apparaissent sur l'écran du panneau de commande pour signaler l'état normal de l'imprimante (tel que **Traitement...**) ou une erreur (par exemple **FERMEZ LE CAPOT**) nécessitant une intervention. Interprétation des messages du panneau de commande répertorie les messages les plus fréquents qui nécessitent une intervention ou qui peuvent soulever des questions. Les messages sont répertoriés d'abord par ordre alphabétique, les messages comportant des chiffres se situant à la fin de la liste.

# **Utilisation du système d'aide en ligne de l'imprimante**

Cette imprimante est équipée d'un système d'aide en ligne qui s'affiche sur le panneau de commande et permet de résoudre la plupart des problèmes d'impression. Certains messages du panneau de commande alternent avec des instructions sur le mode d'accès au système d'aide en ligne.

Chaque fois qu'un message alterne avec **Pour toute aide, appuyez sur**, appuyez sur (bouton  $A_{\text{IDE}}$ ) pour afficher l'aide et utilisez  $\blacktriangle$  (bouton  $H_{\text{AUT}}$ ) et  $\nabla$  (bouton  $B_{\text{AS}}$ ) pour parcourir le message.

Pour quitter le système d'aide en ligne, appuyez sur MENU.

## **Résolution des messages persistants**

Certains messages (par exemple, un message vous invitant à charger un bac ou indiquant qu'une tâche d'impression ancienne est toujours dans la mémoire de l'imprimante) vous permettent d'appuyer sur  $\leq$  (bouton SÉLECTIONNER) pour imprimer ou sur ARRÊTER pour annuler l'impression et faire disparaître le message.

Si le message persiste après l'exécution de toutes les actions recommandées, contactez un prestataire de services ou un bureau d'assistance agréé HP. (Reportez-vous à [Assistance](#page-4-0) [clientèle](#page-4-0) HP ou à www.hp.com/support/lj2410, [http://www.hp.com/support/lj2420,](http://www.hp.com/support/lj2420) ou [http://www.hp.com/support/lj2430.](http://www.hp.com/support/lj2430))

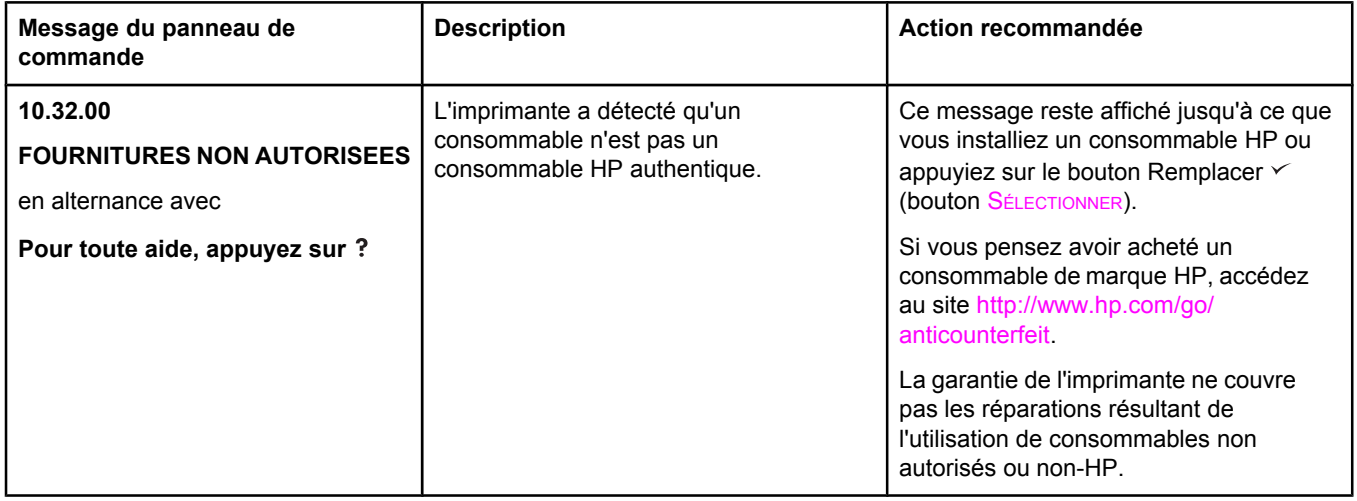

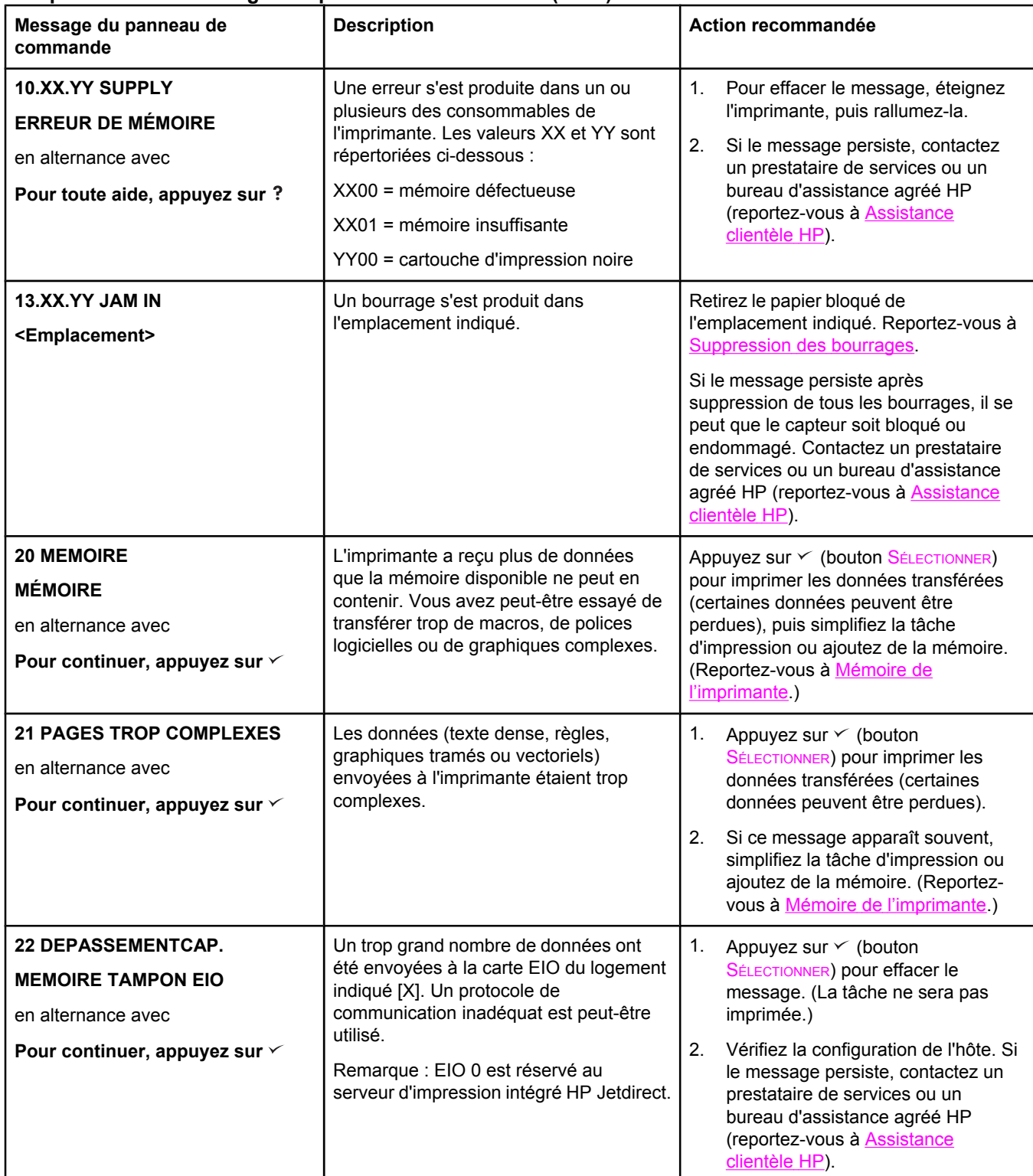

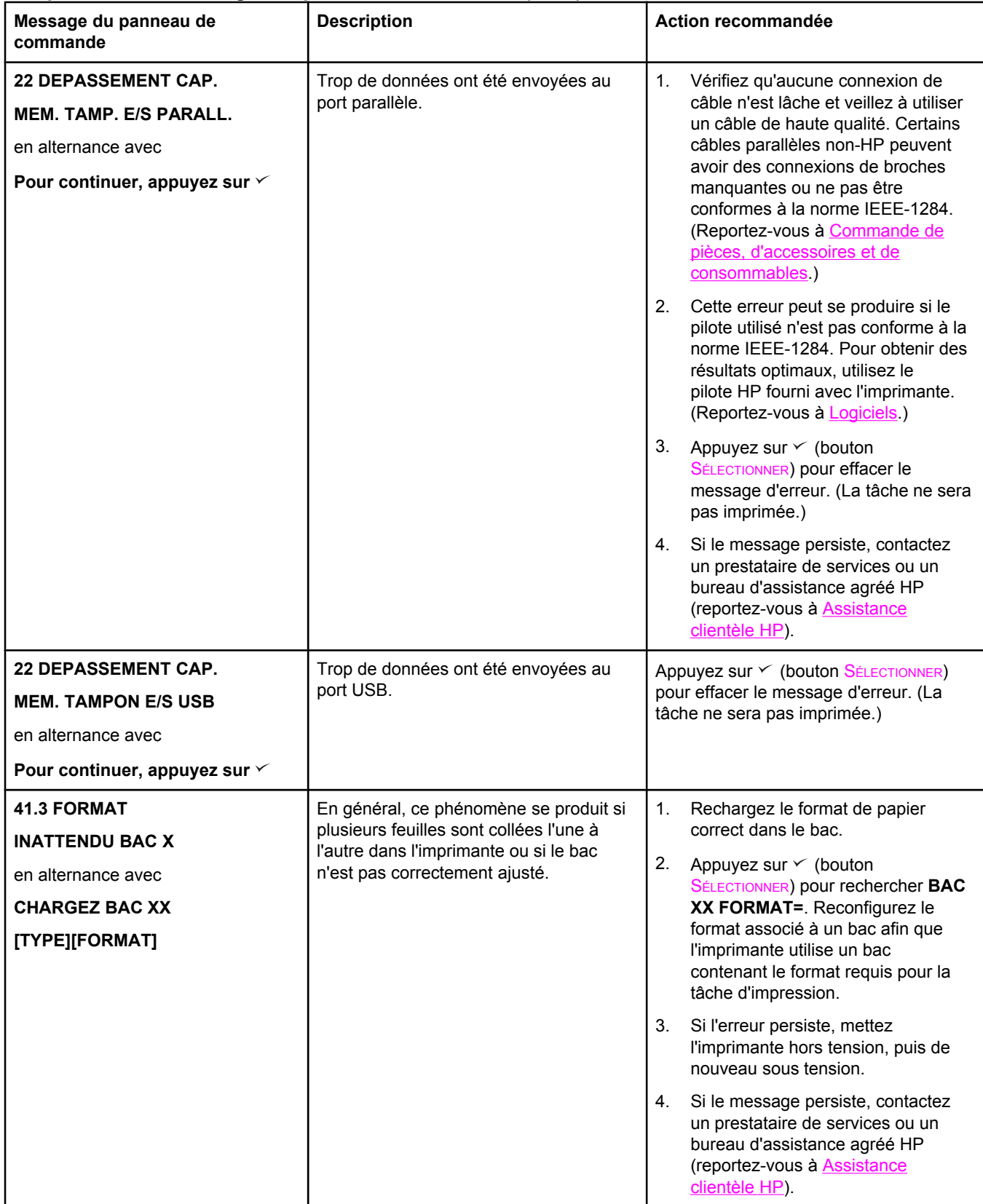

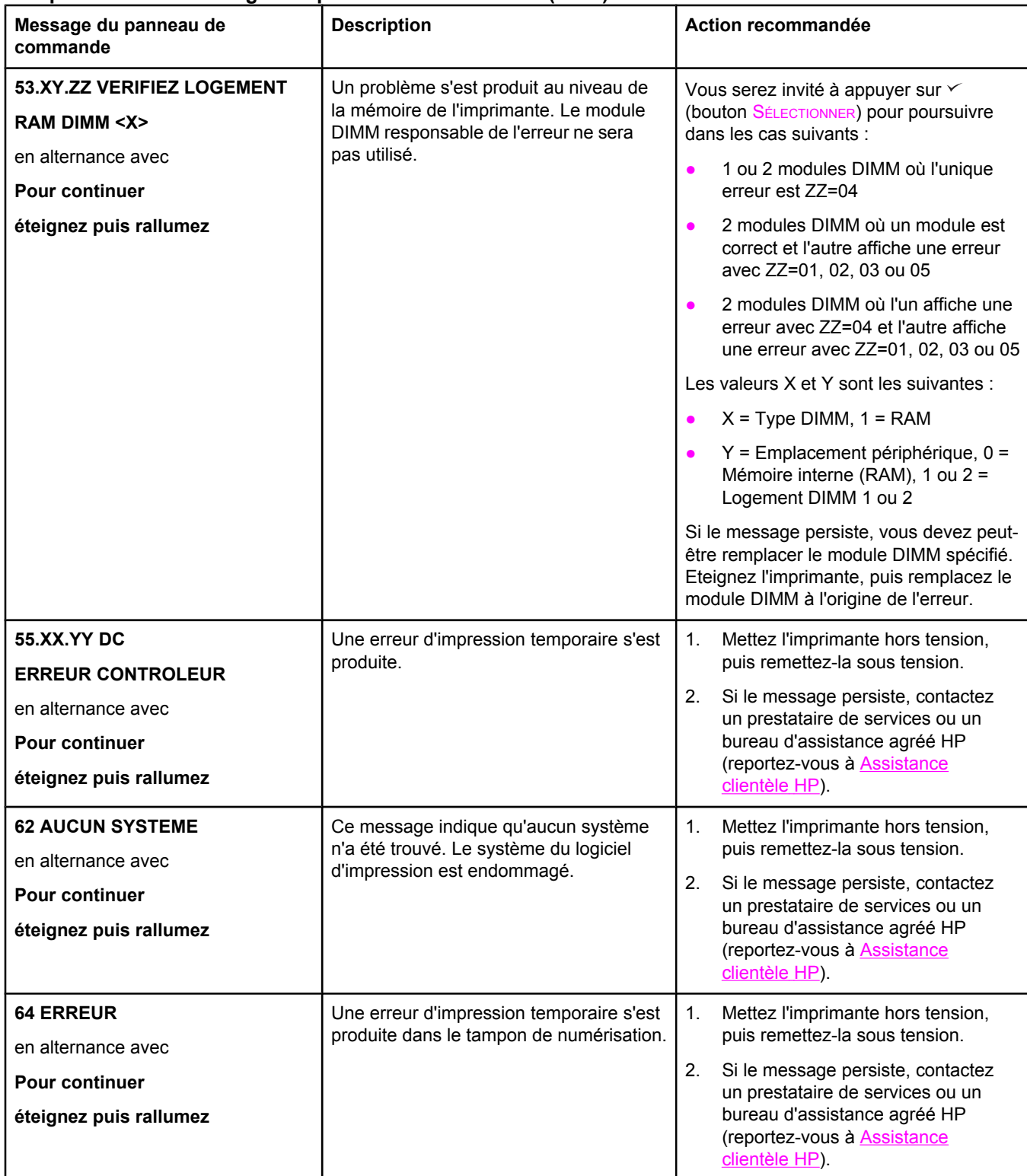

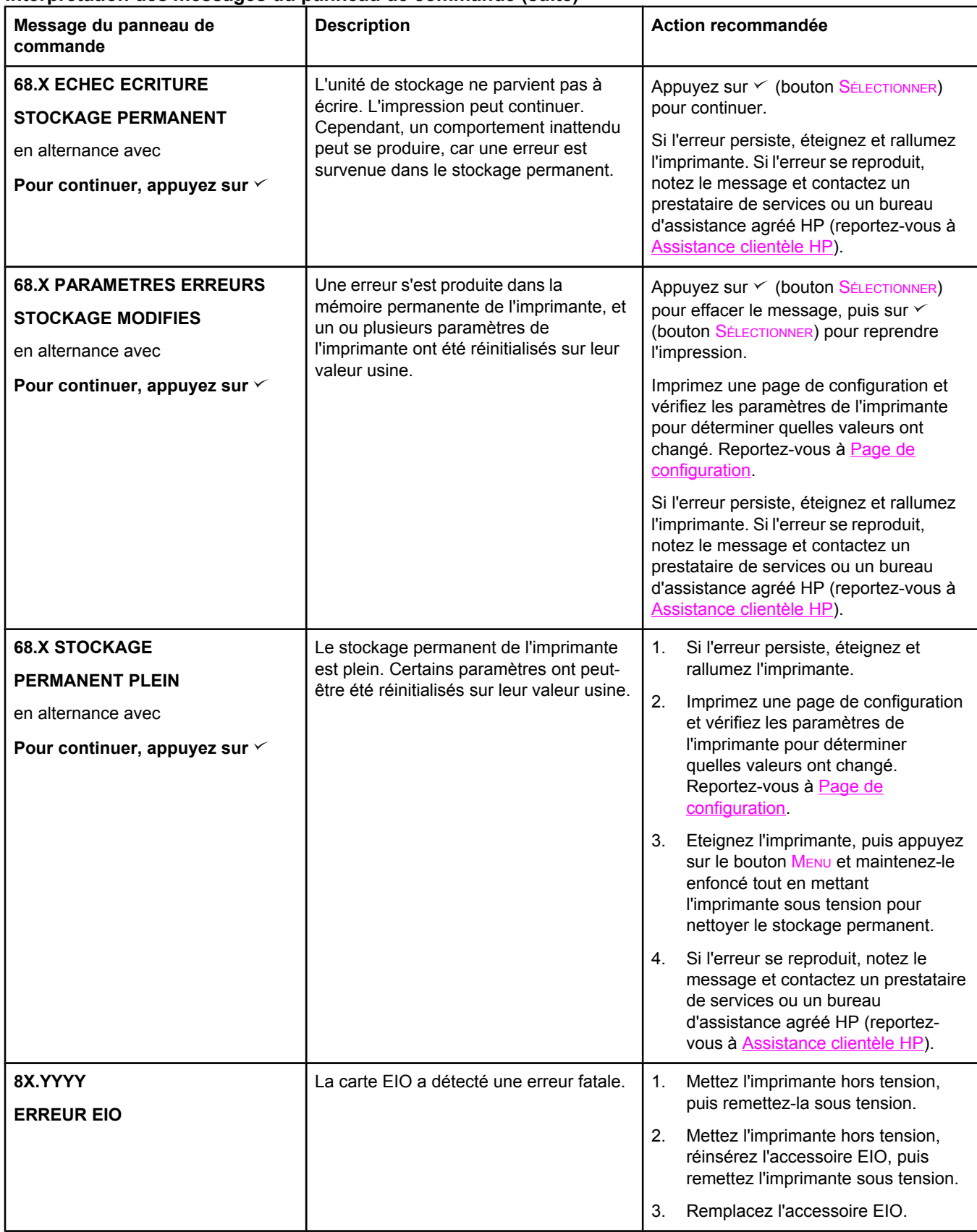

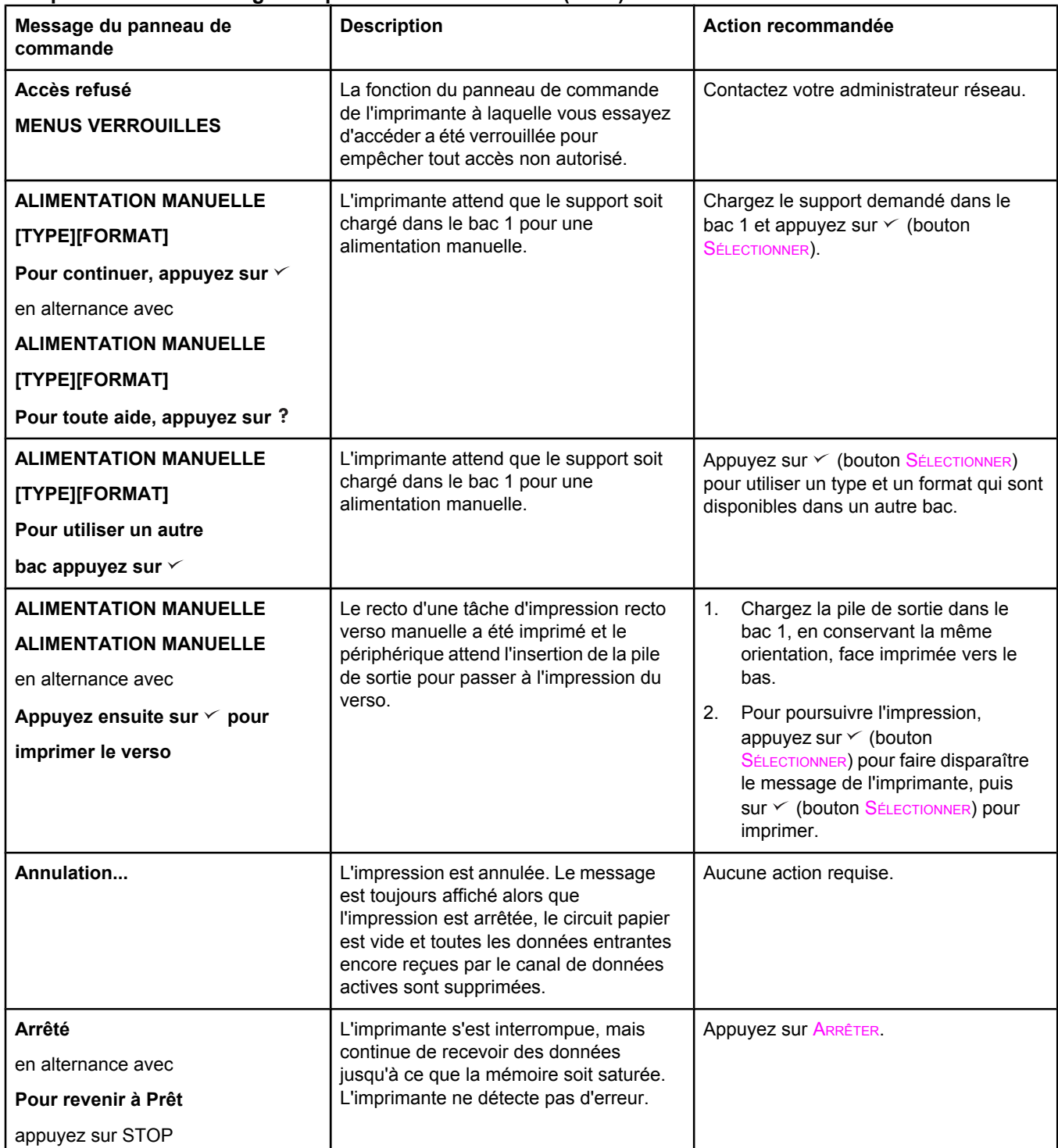

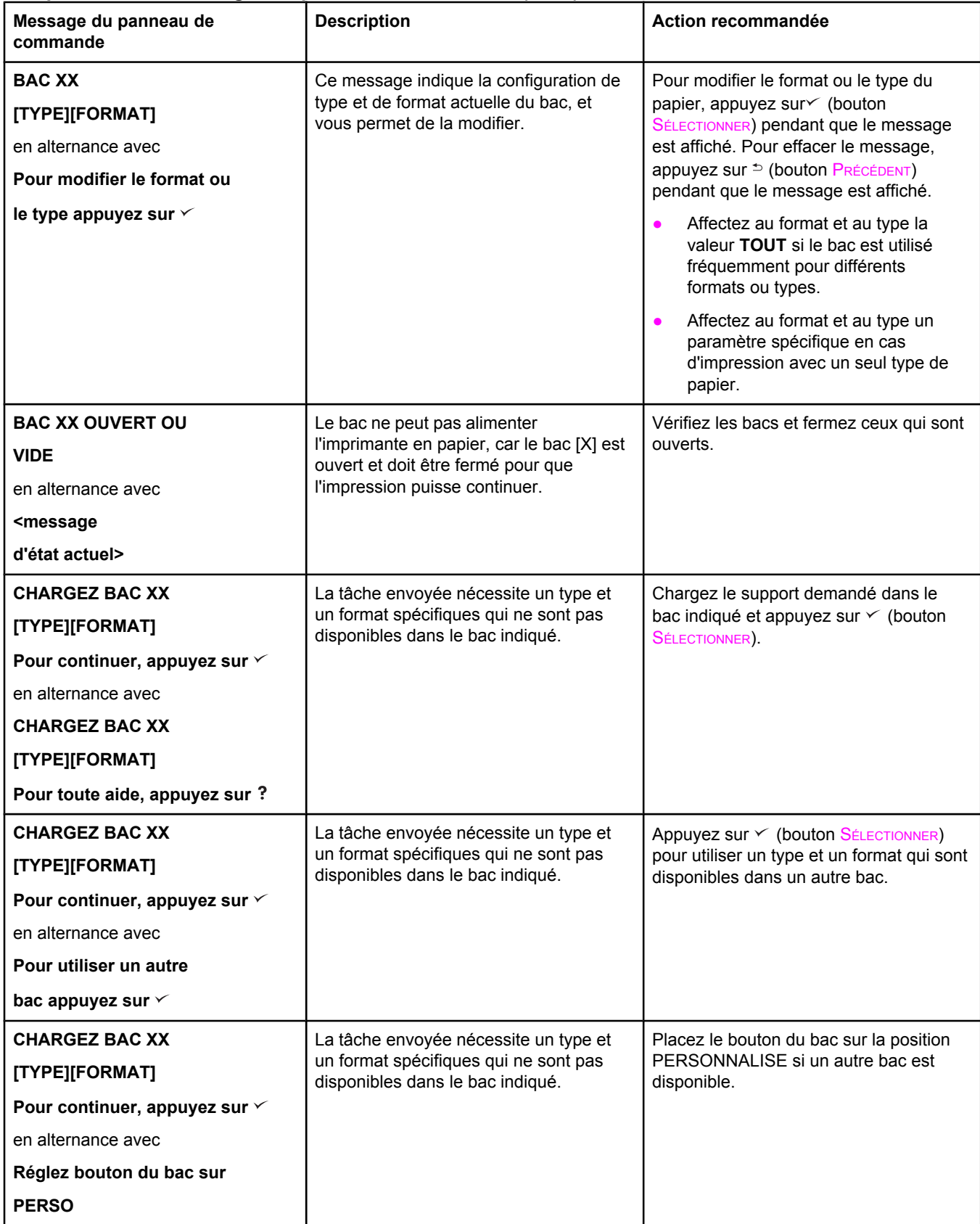

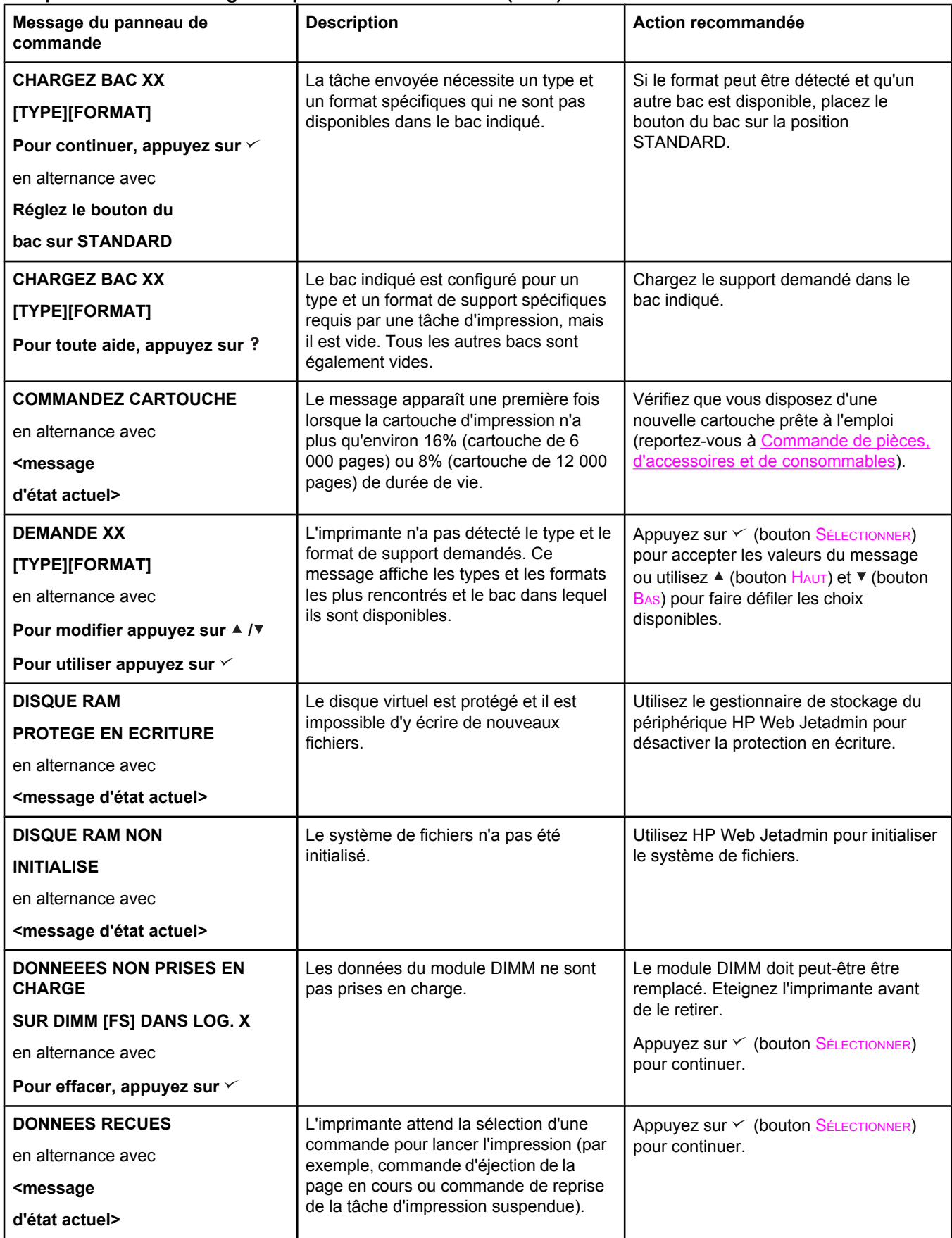

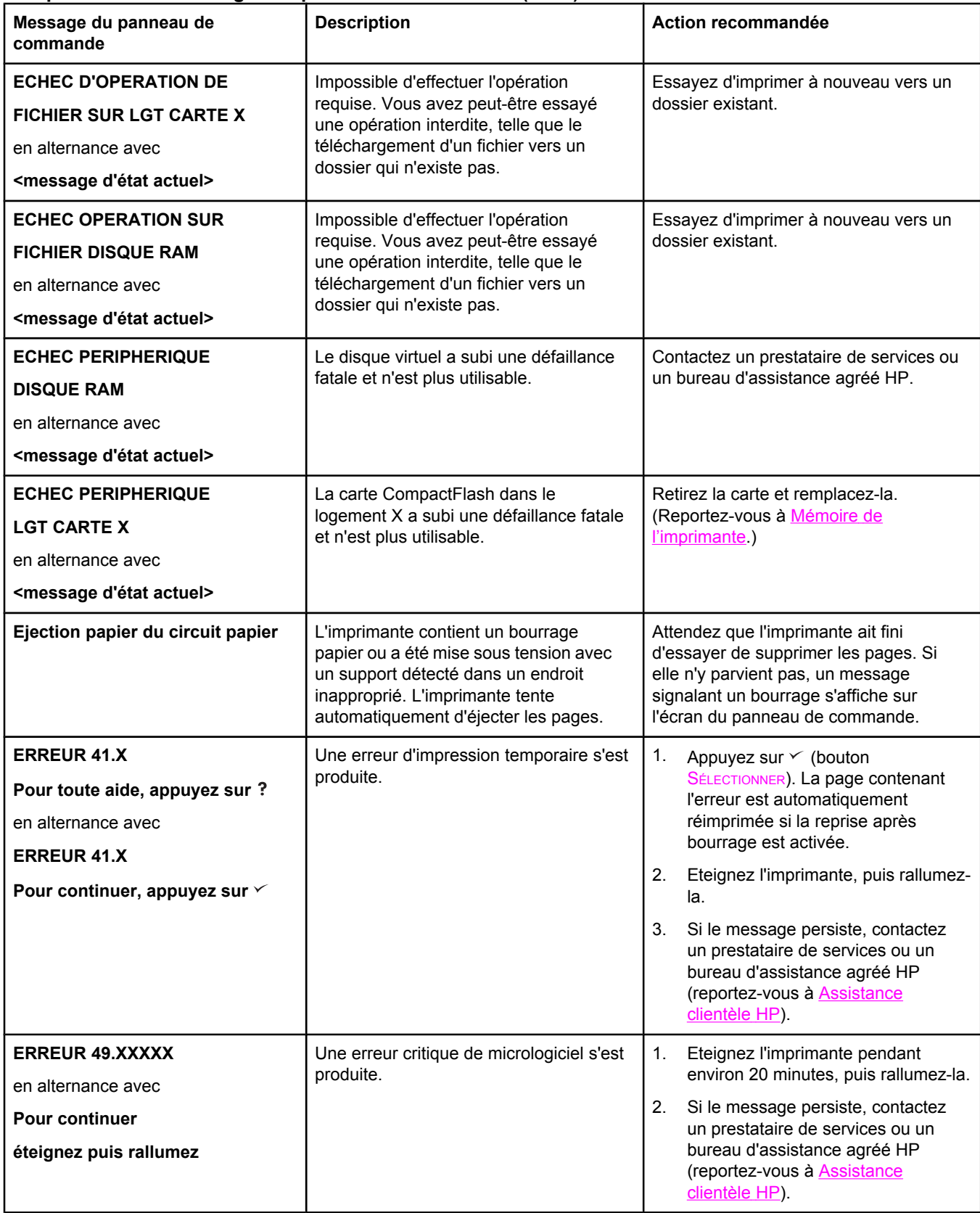

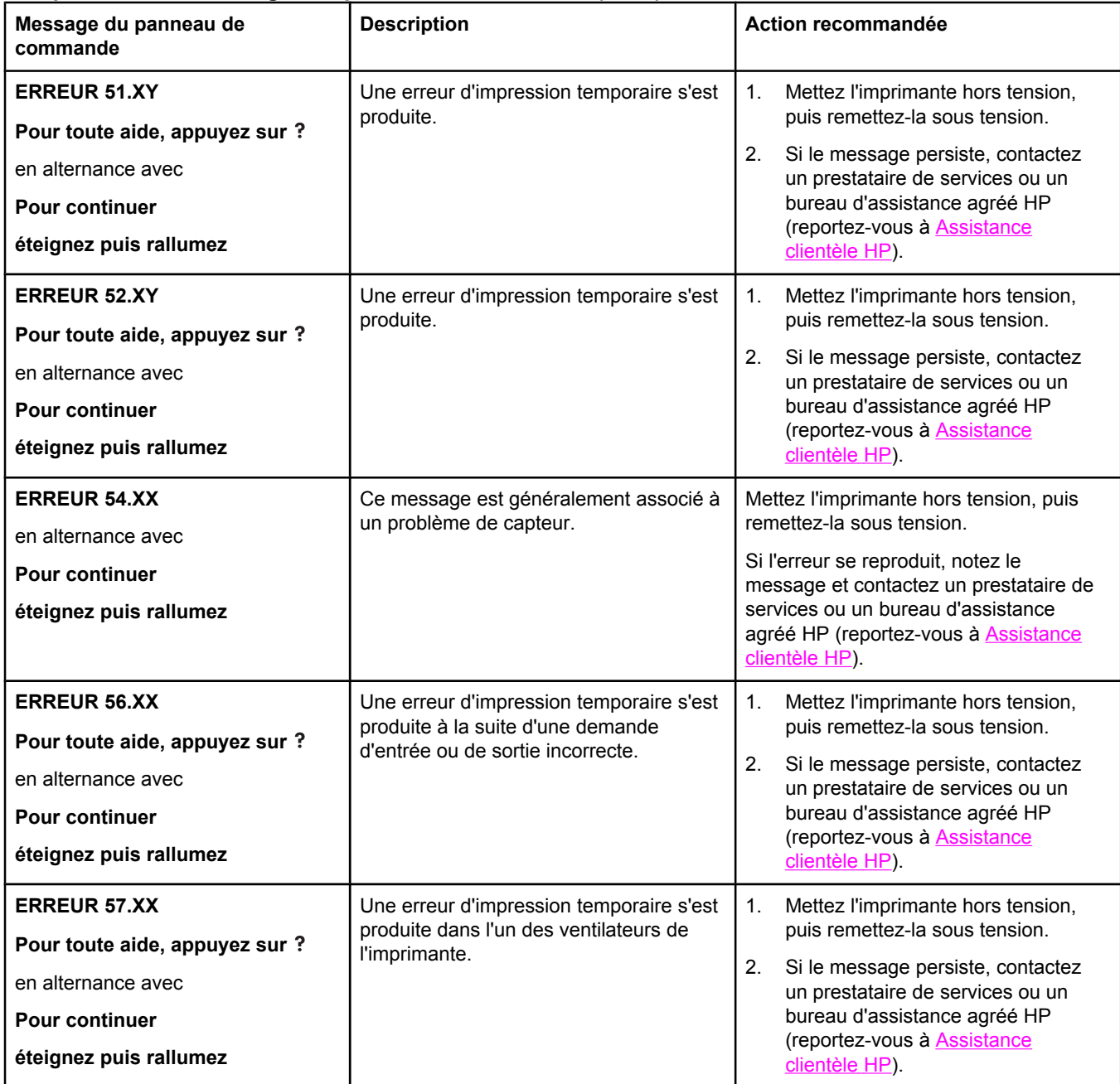

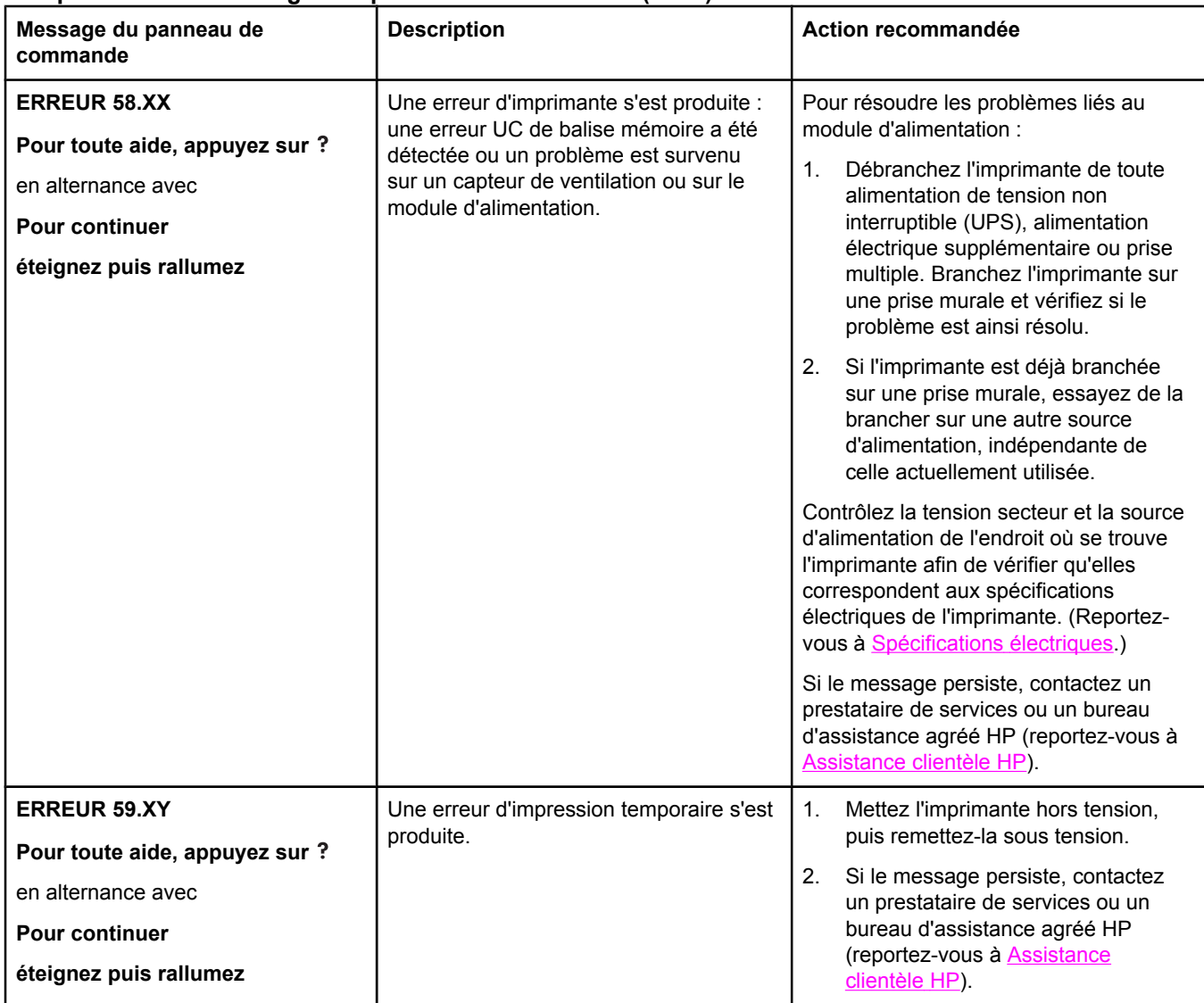

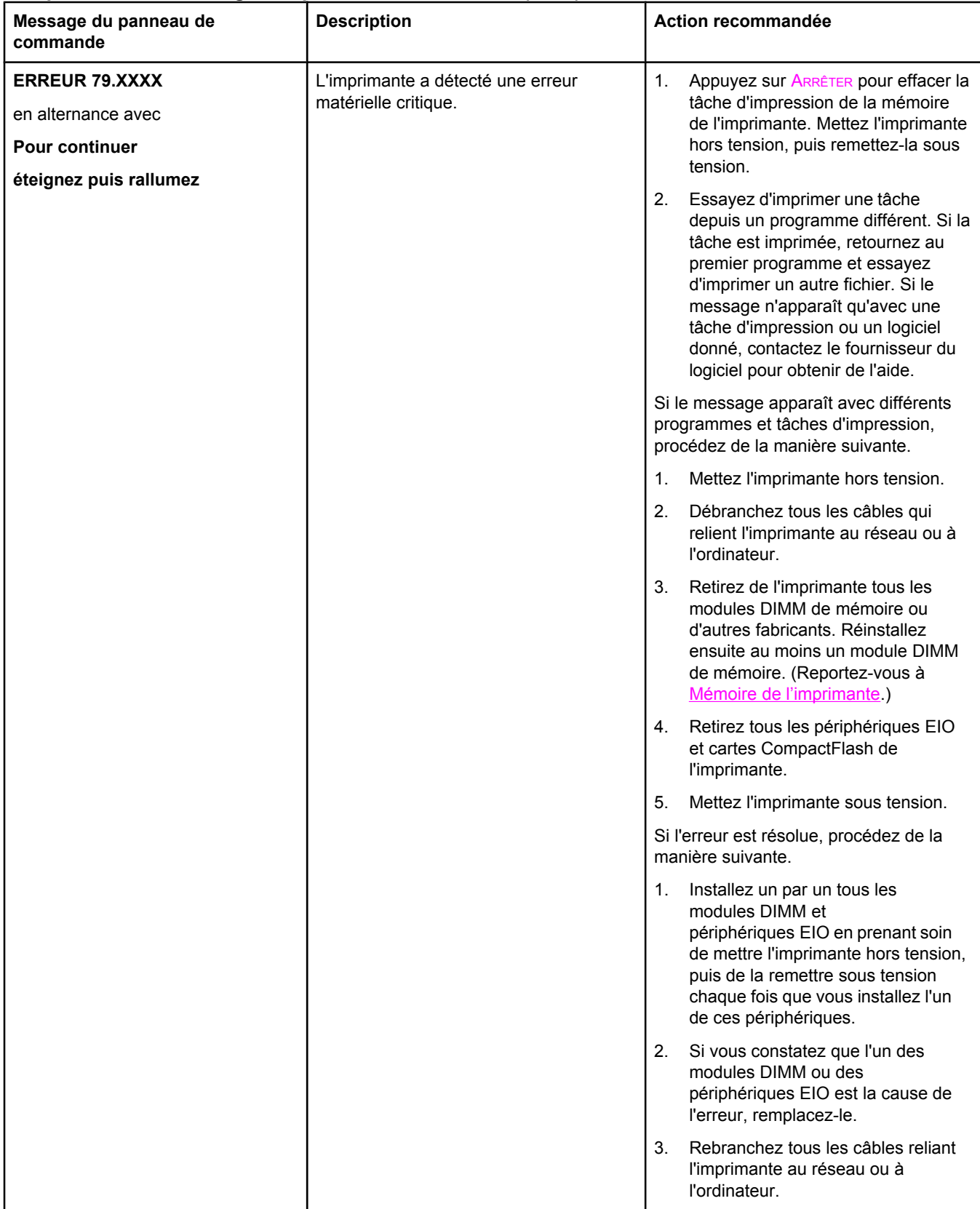

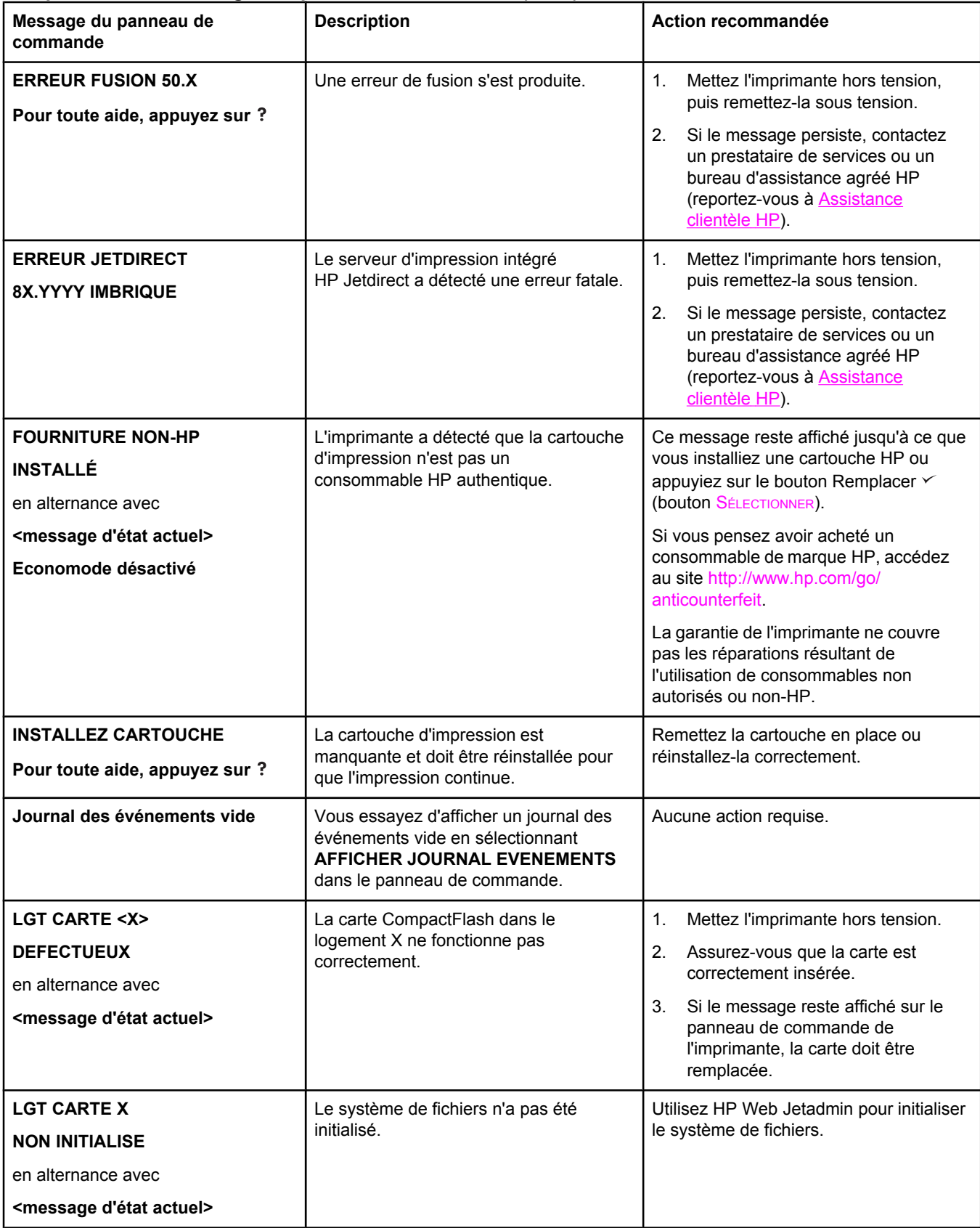

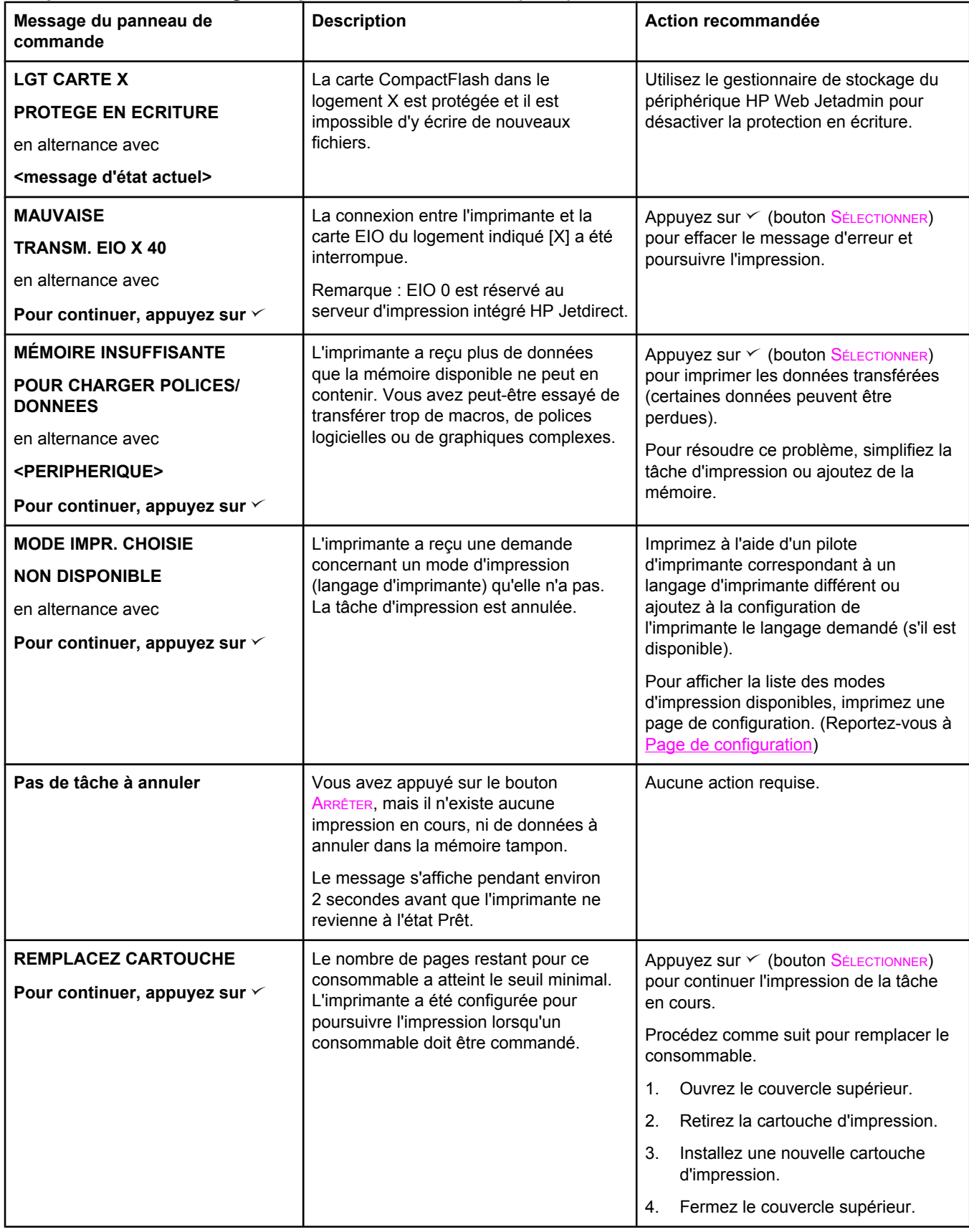
## **Interprétation des messages du panneau de commande (suite)**

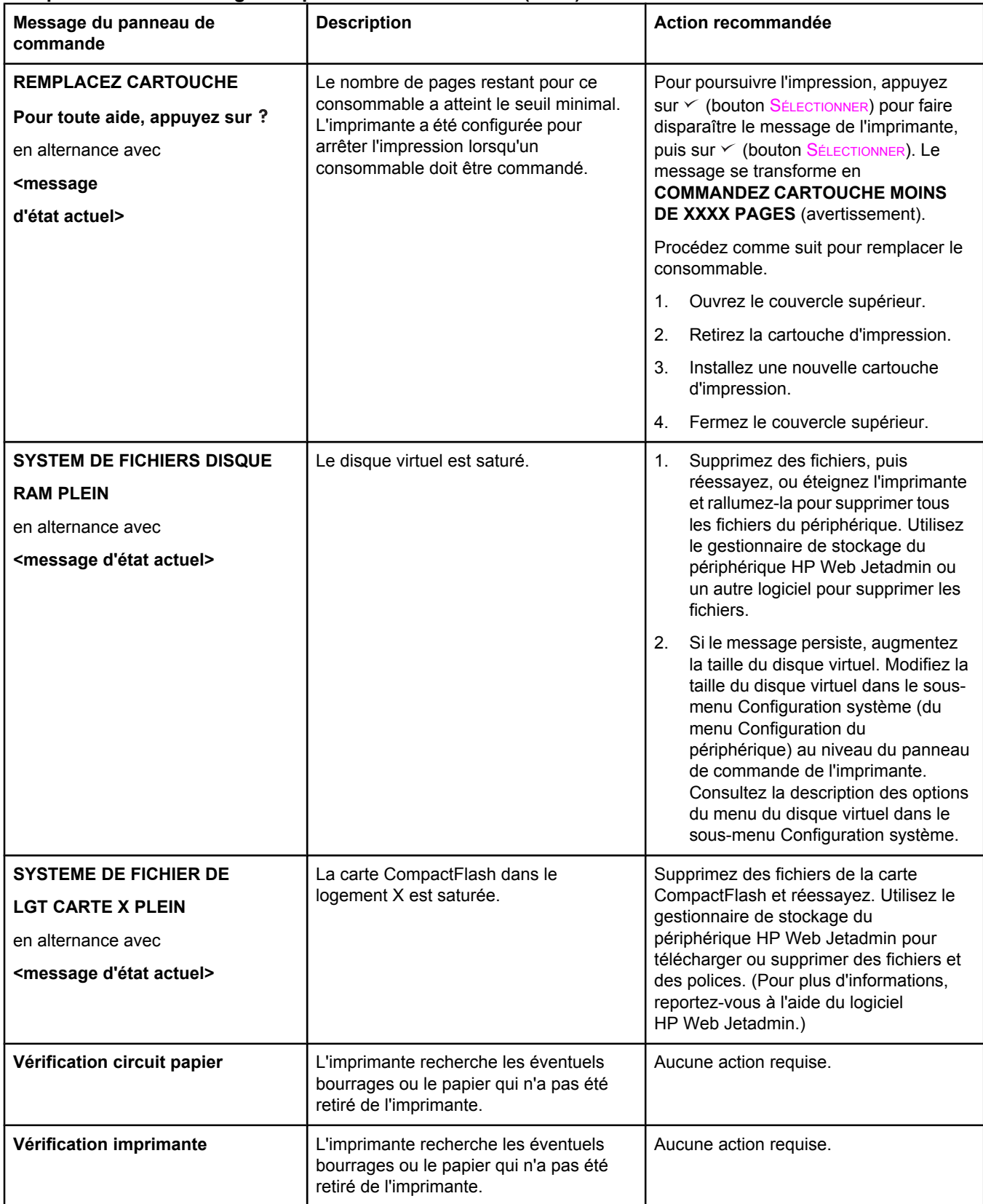

## **Correction des problèmes de qualité d'impression**

Cette section permet de définir les problèmes de qualité d'impression et les solutions correspondantes. En général, les problèmes de qualité d'impression peuvent être traités aisément en vérifiant que la maintenance de l'imprimante est correctement effectuée, en utilisant des supports qui répondent aux spécifications HP ou en exécutant une page de nettoyage.

## **Liste de contrôle de la qualité d'impression**

Les problèmes généraux de qualité d'impression peuvent être résolus en suivant la liste de contrôle ci-dessous.

- Dans le pilote d'imprimante, vérifiez que vous utilisez la meilleure option de qualité d'impression disponible (reportez-vous à Sélection des [paramètres](#page-77-0) de qualité [d'impression\)](#page-77-0).
- Essayez d'imprimer avec l'un des autres pilotes d'imprimante. Les pilotes d'imprimante les plus récents peuvent être téléchargés à partir du site [http://www.hp.com/go/](http://www.hp.com/go/lj2410_software) [lj2410\\_software](http://www.hp.com/go/lj2410_software), [http://www.hp.com/go/lj2420\\_software,](http://www.hp.com/go/lj2420_software) ou [http://www.hp.com/go/](http://www.hp.com/go/lj2430_software) [lj2430\\_software](http://www.hp.com/go/lj2430_software).
- Nettoyez l'intérieur de l'imprimante (reportez-vous à Nettoyage de [l'imprimante\)](#page-106-0).
- Vérifiez le type et la qualité du papier (reportez-vous à [Caractéristiques](#page-204-0) du papier).
- Vérifiez que l'option Economode est désactivée dans le logiciel (reportez-vous à Utilisation du mode [d'impression](#page-76-0) EconoMode (ou impression brouillon)).
- Résolvez les problèmes d'impression généraux (reportez-vous à [Résolution](#page-118-0) des problèmes [d'impression](#page-118-0) d'ordre général).
- Installez une nouvelle cartouche d'impression HP et vérifiez à nouveau la qualité de l'impression. (Reportez-vous aux instructions fournies avec la cartouche d'impression.)

**Remarque** Si la page est complètement blanche, vérifiez que la bande adhésive de scellage est ôtée de la cartouche d'impression et que cette dernière est bien installée. Les imprimantes plus récentes ont été améliorées en vue d'imprimer les caractères de façon plus précise. Les caractères peuvent paraître plus fins ou plus clairs que ceux obtenus habituellement avec l'ancienne imprimante. Si les pages imprimées sont plus foncées que celles obtenues avec l'ancienne imprimante et que vous souhaitez qu'elles soient identiques, apportez les modifications suivantes à votre pilote d'imprimante : sur l'onglet **Finition**, sélectionnez **Qualité d'impression**, **Personnalisé**, cliquez sur **Détails**, puis cochez la case **Imprimer les images en plus clair**.

## **Exemples de défauts d'impression**

Utilisez les exemples fournis dans ce tableau des défauts d'impression pour déterminer la nature du problème de qualité d'impression rencontré. Reportez-vous ensuite à la page de référence correspondante pour résoudre le problème. Ces exemples représentent les problèmes de qualité d'impression les plus courants. Si le problème persiste une fois que vous avez testé les solutions proposées, contactez l'assistance clientèle HP. (Reportez-vous à [Assistance](#page-4-0) clientèle HP.)

**Remarque** Les exemples ci-dessous montrent une feuille de papier de format lettre sortie de l'imprimante le bord court en premier.

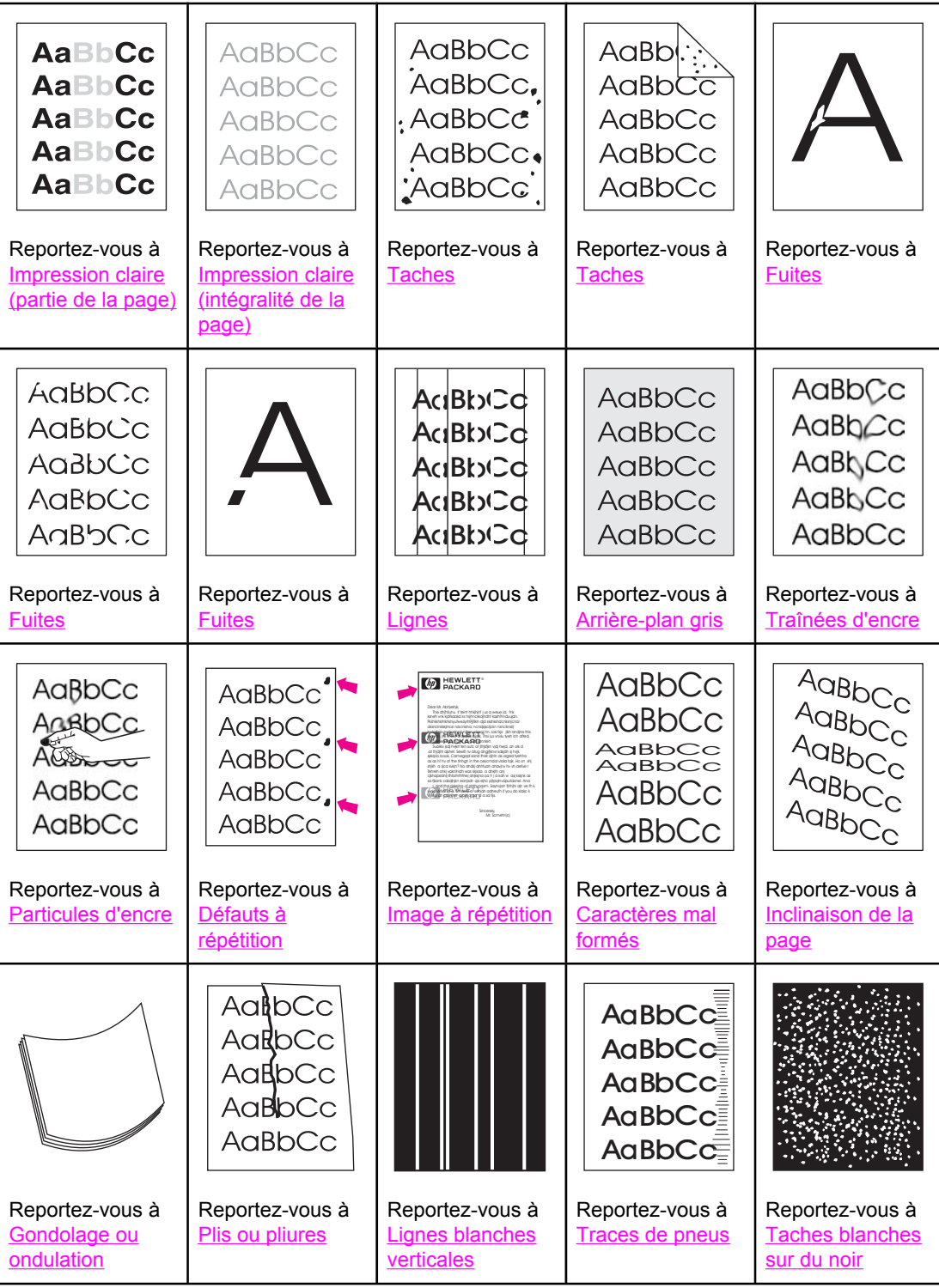

<span id="page-147-0"></span>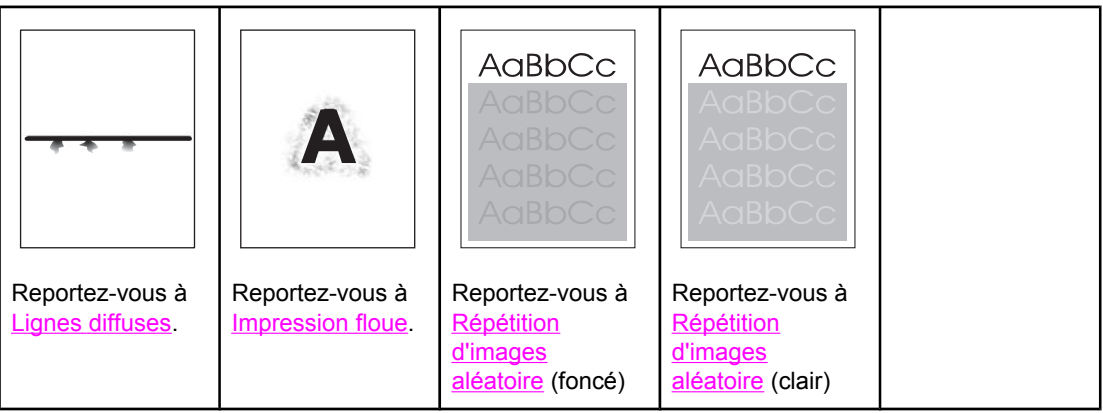

## **Impression claire (partie de la page)**

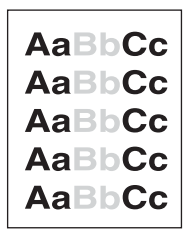

- 1. Vérifiez que la cartouche d'impression est correctement installée.
- 2. Le niveau d'encre de la cartouche d'impression est peut-être bas. Remplacez la cartouche d'impression.
- 3. Le papier n'est peut-être pas conforme aux spécifications HP (par exemple, il est trop humide ou trop rugueux). Reportez-vous à [Caractéristiques](#page-204-0) du papier.

## **Impression claire (intégralité de la page)**

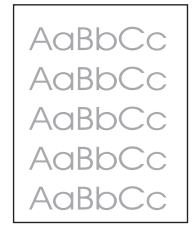

- 1. Vérifiez que la cartouche d'impression est correctement installée.
- 2. Vérifiez que le paramètre Economode est désactivé sur le panneau de commande et dans le pilote d'imprimante.
- 3. Ouvrez le menu Configuration du périphérique sur le panneau de commande de l'imprimante. Ouvrez le sous-menu Qualité d'impression et augmentez la valeur du paramètre DENSITE ENCRE. Reportez-vous à Sous-menu Qualité [d'impression.](#page-188-0)
- 4. Essayez d'utiliser un autre type de papier.
- 5. La cartouche d'impression peut être presque vide. Remplacez la cartouche d'impression.

## <span id="page-148-0"></span>**Taches**

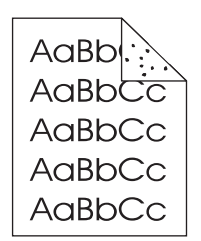

Des taches peuvent apparaître sur une page après la suppression d'un bourrage.

- 1. Imprimez quelques pages pour voir si le problème a disparu.
- 2. Nettoyez l'intérieur de l'imprimante et lancez une page de nettoyage pour nettoyer l'unité de fusion. (Reportez-vous à Nettoyage de [l'imprimante](#page-106-0).)
- 3. Essayez d'utiliser un autre type de papier.
- 4. Vérifiez que la cartouche d'impression ne fuit pas. Si la cartouche d'impression fuit, remplacez-la.

## **Fuites**

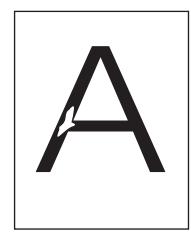

- 1. Assurez-vous que les conditions ambiantes de l'imprimante sont respectées. (Reportezvous à [Environnement](#page-203-0) d'exploitation.)
- 2. Si le papier est rugueux et que l'encre s'efface facilement, ouvrez le menu Configuration du périphérique du panneau de commande de l'imprimante. Ouvrez le sous-menu Qualité d'impression, sélectionnez **MODES DE FUSION**, puis le type de papier utilisé. Choisissez le paramètre ELEVE 1 ou ELEVE 2 pour obtenir une fusion plus complète de l'encre sur le papier. (Reportez-vous à Sous-menu Qualité [d'impression.](#page-188-0))
- 3. Essayez d'utiliser un papier plus lisse.

## **Lignes**

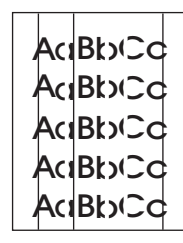

- 1. Imprimez quelques pages pour voir si le problème a disparu.
- 2. Nettoyez l'intérieur de l'imprimante et lancez une page de nettoyage pour nettoyer l'unité de fusion. (Reportez-vous à Nettoyage de [l'imprimante](#page-106-0).)

<span id="page-149-0"></span>3. Remplacez la cartouche d'impression.

## **Arrière-plan gris**

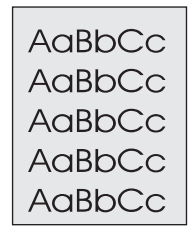

- 1. Ne vous servez pas de papier déjà utilisé sur l'imprimante.
- 2. Essayez d'utiliser un autre type de papier.
- 3. Imprimez quelques pages pour voir si le problème a disparu.
- 4. Retournez la pile de papier dans le bac. Essayez également de faire pivoter le papier de 180°.
- 5. Ouvrez le menu Configuration du périphérique sur le panneau de commande de l'imprimante. Dans le sous-menu Qualité d'impression, augmentez la valeur du paramètre **DENSITE ENCRE**. Reportez-vous à Sous-menu Qualité [d'impression.](#page-188-0)
- 6. Assurez-vous que les conditions ambiantes de l'imprimante sont respectées. (Reportezvous à [Environnement](#page-203-0) d'exploitation.)
- 7. Remplacez la cartouche d'impression.

## **Traînées d'encre**

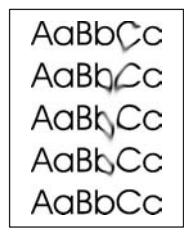

- 1. Imprimez quelques pages pour voir si le problème a disparu.
- 2. Essayez d'utiliser un autre type de papier.
- 3. Assurez-vous que les conditions ambiantes de l'imprimante sont respectées. (Reportezvous à [Environnement](#page-203-0) d'exploitation.)
- 4. Nettoyez l'intérieur de l'imprimante et lancez une page de nettoyage pour nettoyer l'unité de fusion. (Reportez-vous à Nettoyage de [l'imprimante](#page-106-0).)
- 5. Remplacez la cartouche d'impression.

Reportez-vous également à [Particules](#page-150-0) d'encre.

## <span id="page-150-0"></span>**Particules d'encre**

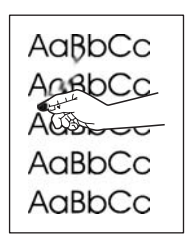

Dans ce contexte, les particules d'encre représentent de l'encre qui peut être enlevée de la page.

- 1. Si le papier est épais ou rugueux, ouvrez le menu Configuration du périphérique sur le panneau de commande de l'imprimante. Dans le sous-menu Qualité d'impression, sélectionnez **MODES DE FUSION**, puis le type de papier utilisé. Choisissez le paramètre ELEVE 1 ou ELEVE 2 pour obtenir une fusion plus complète de l'encre sur le papier. (Reportez-vous à Sous-menu Qualité [d'impression.](#page-188-0)) Vous devez également définir le type de papier correspondant au bac utilisé. (Reportez-vous à [Impression](#page-52-0) par type et format de support [\(verrouillage](#page-52-0) des bacs).)
- 2. Si l'un des côtés de votre papier a une texture plus rugueuse, essayez d'imprimer sur l'autre côté.
- 3. Assurez-vous que les conditions ambiantes de l'imprimante sont respectées. (Reportezvous à [Environnement](#page-203-0) d'exploitation.)
- 4. Vérifiez que le type et la qualité du papier utilisé correspondent aux spécifications HP. (Reportez-vous à [Caractéristiques](#page-204-0) du papier.)

## **Défauts à répétition**

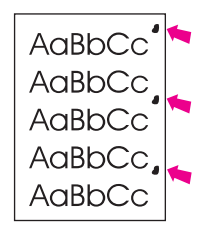

- 1. Imprimez quelques pages pour voir si le problème a disparu.
- 2. Si la fréquence de répétition des défauts est 38 mm, 47 mm ou 94 mm, la cartouche d'impression doit peut-être être remplacée.
- 3. Nettoyez l'intérieur de l'imprimante et lancez une page de nettoyage pour nettoyer l'unité de fusion. (Reportez-vous à Nettoyage de [l'imprimante](#page-106-0).)

Reportez-vous également à Image à [répétition.](#page-151-0)

## <span id="page-151-0"></span>**Image à répétition**

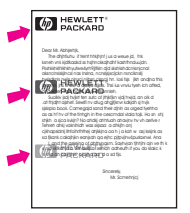

Ce type de défaut apparaît lorsque vous utilisez des formulaires préimprimés ou une quantité importante de papiers étroits.

- 1. Imprimez quelques pages pour voir si le problème a disparu.
- 2. Vérifiez que le type et la qualité du papier utilisé correspondent aux spécifications HP. (Reportez-vous à [Caractéristiques](#page-204-0) du papier.)
- 3. Si la fréquence de répétition des défauts est 38 mm, 47 mm ou 94 mm, la cartouche d'impression doit peut-être être remplacée.

## **Caractères mal formés**

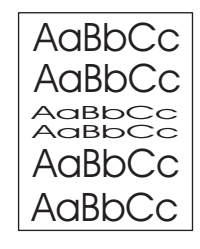

- 1. Imprimez quelques pages pour voir si le problème a disparu.
- 2. Assurez-vous que les conditions ambiantes de l'imprimante sont respectées. (Reportezvous à [Environnement](#page-203-0) d'exploitation.)

## **Inclinaison de la page**

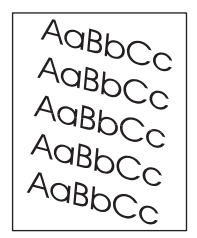

- 1. Imprimez quelques pages pour voir si le problème a disparu.
- 2. Vérifiez que l'imprimante ne contient pas de bouts de papier déchirés.
- 3. Vérifiez que le papier est correctement inséré et que tous les réglages ont été effectués. (Reportez-vous à [Chargement](#page-55-0) des bacs.) Vérifiez que les guides du bac ne serrent pas excessivement ou insuffisamment le papier.
- 4. Retournez la pile de papier dans le bac. Essayez également de faire pivoter le papier de 180°.
- <span id="page-152-0"></span>5. Vérifiez que le type et la qualité du papier utilisé correspondent aux spécifications HP. (Reportez-vous à [Caractéristiques](#page-204-0) du papier.)
- 6. Assurez-vous que les conditions ambiantes de l'imprimante sont respectées. (Reportezvous à [Environnement](#page-203-0) d'exploitation.)

## **Gondolage ou ondulation**

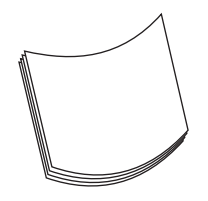

- 1. Retournez la pile de papier dans le bac. Essayez également de faire pivoter le papier de 180°.
- 2. Vérifiez que le type et la qualité du papier utilisé correspondent aux spécifications HP. (Reportez-vous à [Caractéristiques](#page-204-0) du papier.)
- 3. Assurez-vous que les conditions ambiantes de l'imprimante sont respectées. (Reportezvous à [Environnement](#page-203-0) d'exploitation.)
- 4. Essayez d'imprimer vers un bac de sortie différent.
- 5. Si le papier est léger et lisse, ouvrez le menu Configuration du périphérique sur le panneau de commande de l'imprimante. Dans le sous-menu Qualité d'impression, sélectionnez **MODES DE FUSION**, puis le type de papier utilisé. Choisissez la valeur **FAIBLE** afin de réduire la chaleur impliquée dans le processus de fusion. (Reportezvous à Sous-menu Qualité [d'impression.](#page-188-0)) Vous devez également définir le type de papier correspondant au bac utilisé. (Reportez-vous à [Impression](#page-52-0) par type et format de support [\(verrouillage](#page-52-0) des bacs).)

## **Plis ou pliures**

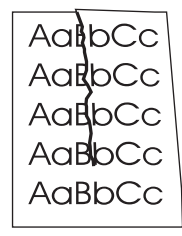

- 1. Imprimez quelques pages pour voir si le problème a disparu.
- 2. Assurez-vous que les conditions ambiantes de l'imprimante sont respectées. (Reportezvous à [Environnement](#page-203-0) d'exploitation.)
- 3. Retournez la pile de papier dans le bac. Essayez également de faire pivoter le papier de 180°.
- 4. Vérifiez que le papier est correctement inséré et que tous les réglages ont été effectués. (Reportez-vous à [Chargement](#page-55-0) des bacs.)
- 5. Vérifiez que le type et la qualité du papier utilisé correspondent aux spécifications HP. (Reportez-vous à [Caractéristiques](#page-204-0) du papier.)

<span id="page-153-0"></span>6. Si les enveloppes se plient, essayez de les stocker bien à plat.

## **Lignes blanches verticales**

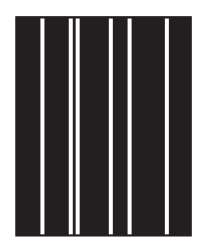

- 1. Imprimez quelques pages pour voir si le problème a disparu.
- 2. Vérifiez que le type et la qualité du papier utilisé correspondent aux spécifications HP. (Reportez-vous à [Caractéristiques](#page-204-0) du papier.)
- 3. Remplacez la cartouche d'impression.

## **Traces de pneus**

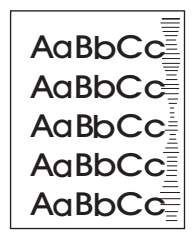

Ce défaut survient généralement lorsque la cartouche d'impression a dépassé de beaucoup sa durée de vie normale de 6 000 (Q6511A) ou 12 000 (Q6511X) pages, par exemple, si vous imprimez un très grand nombre de pages avec une couverture d'encre très faible.

- 1. Remplacez la cartouche d'impression.
- 2. Réduisez le nombre de pages que vous imprimez avec une couverture d'encre très faible.

## **Taches blanches sur du noir**

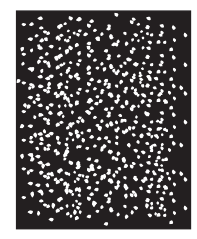

- 1. Imprimez quelques pages pour voir si le problème a disparu.
- 2. Vérifiez que le type et la qualité du papier utilisé correspondent aux spécifications HP. (Reportez-vous à [Caractéristiques](#page-204-0) du papier.)
- 3. Assurez-vous que les conditions ambiantes de l'imprimante sont respectées. (Reportezvous à [Environnement](#page-203-0) d'exploitation.)
- 4. Remplacez la cartouche d'impression.

## <span id="page-154-0"></span>**Lignes diffuses**

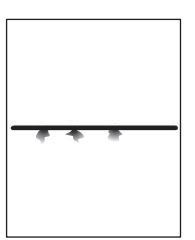

- 1. Vérifiez que le type et la qualité du papier utilisé correspondent aux spécifications HP. (Reportez-vous à [Caractéristiques](#page-204-0) du papier.)
- 2. Assurez-vous que les conditions ambiantes de l'imprimante sont respectées. (Reportezvous à [Environnement](#page-203-0) d'exploitation.)
- 3. Retournez la pile de papier dans le bac. Essayez également de faire pivoter le papier de 180°.
- 4. Ouvrez le menu Configuration du périphérique sur le panneau de commande de l'imprimante. Ouvrez le sous-menu Qualité d'impression et modifiez le paramètre **DENSITE ENCRE**. (Reportez-vous à Sous-menu Qualité [d'impression.](#page-188-0))
- 5. Ouvrez le menu Configuration du périphérique sur le panneau de commande de l'imprimante. Dans le sous-menu Qualité d'impression, ouvrez **OPTIMISER** et choisissez **DETAIL LIGNE=OUI**.

## **Impression floue**

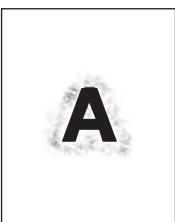

- 1. Vérifiez que le type et la qualité du papier utilisé correspondent aux spécifications HP. (Reportez-vous à [Caractéristiques](#page-204-0) du papier.)
- 2. Assurez-vous que les conditions ambiantes de l'imprimante sont respectées. (Reportezvous à [Environnement](#page-203-0) d'exploitation.)
- 3. Retournez la pile de papier dans le bac. Essayez également de faire pivoter le papier de 180°.
- 4. N'utilisez pas de papier qui a déjà été utilisé dans l'imprimante.
- 5. Diminuez la densité d'encre. Ouvrez le menu Configuration du périphérique sur le panneau de commande de l'imprimante. Ouvrez le sous-menu Qualité d'impression et modifiez le paramètre **DENSITE ENCRE**. (Reportez-vous à [Sous-menu](#page-188-0) Qualité [d'impression](#page-188-0).)
- 6. Ouvrez le menu Configuration du périphérique sur le panneau de commande de l'imprimante. Dans le sous-menu Qualité d'impression, ouvrez **OPTIMISER** et choisissez **TRANSFERT ELEVE=OUI**. (Reportez-vous à Sous-menu Qualité [d'impression](#page-188-0).)

## <span id="page-155-0"></span>**Répétition d'images aléatoire**

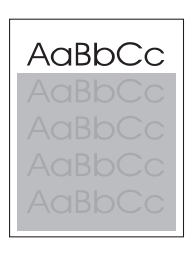

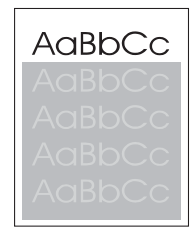

Si une image qui apparaît en haut de la page (en noir) se répète sur toute la page (sur un fond gris), l'encre n'a peut-être pas été complètement effacée depuis la dernière impression. (L'image répétée peut être plus claire ou plus foncée que le fond sur lequel elle apparaît.)

- Modifiez la nuance (teinte) du fond dans lequel apparaît l'image répétée.
- Changez l'ordre dans lequel les images sont imprimées. Par exemple, l'image la plus claire apparaît en haut de la page et la plus foncée en bas de la page.
- A partir du logiciel, faites pivoter la page de 180° pour imprimer d'abord l'image la plus claire.
- Si ce problème se reproduit au cours d'une impression, éteignez l'imprimante pendant 10 minutes, puis rallumez-la pour relancer l'impression.

## **Dépannage des problèmes d'impression réseau**

Remarque HP recommande l'utilisation du CD-ROM pour installer et configurer l'imprimante sur le réseau.

- Imprimez une page de [configuration](#page-98-0) (reportez-vous à la section Page de configuration). Si un serveur d'impression HP JetDirect est installé, l'impression d'une page de configuration entraîne celle d'une seconde page sur laquelle figurent les paramètres et l'état du réseau.
- Pour obtenir de l'aide et des informations supplémentaires sur la page de configuration Jetdirect, consultez le *Guide de l'administrateur du serveur d'impression HP Jetdirect* sur le CD-ROM de l'imprimante. Pour accéder au guide, sélectionnez la série appropriée du serveur d'impression, le produit du serveur d'impression approprié, puis cliquez sur **résoudre un problème (troubleshoot a problem)**.
- Essayez d'imprimer le document à partir d'un autre ordinateur.
- Pour vérifier si une imprimante fonctionne avec un ordinateur, utilisez un câble USB ou parallèle pour la brancher directement sur un ordinateur. Vous devrez réinstaller le logiciel d'impression. Imprimez un document à partir d'un logiciel que vous avez déjà utilisé pour imprimer sans problème. Si l'impression réussit, cela signifie qu'il existe un problème lié au réseau.
- Contactez l'administrateur réseau.

## **Dépannage des problèmes courants liés aux plates-formes Windows**

#### **Message d'erreur**

**« Erreur lors de l'écriture sur LPT***x* **» dans Windows 9***x***.**

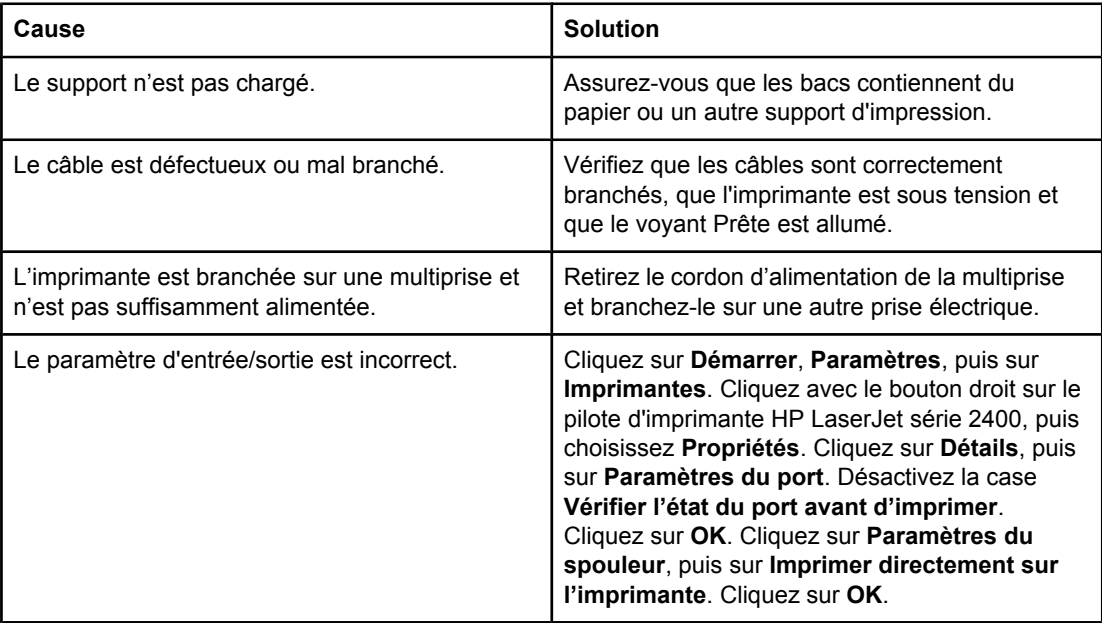

#### **Message d'erreur :**

- **« Défaillance de protection générale Exception OE »**
- **« Spool32 »**
- **« Opération illégale »**

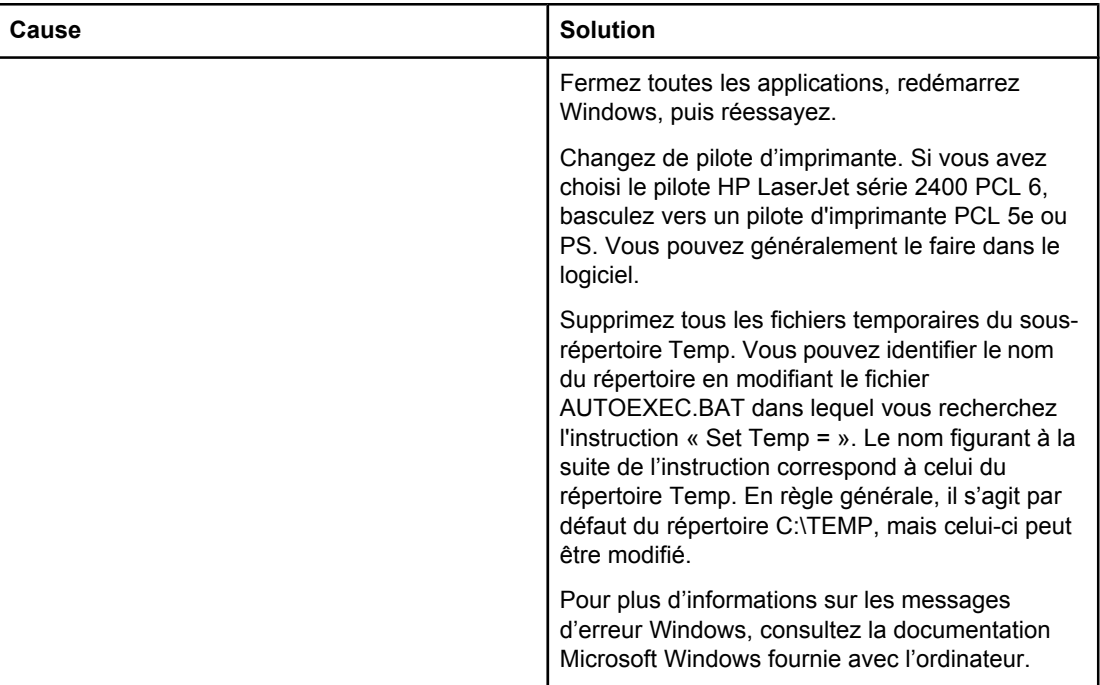

## **Dépannage des problèmes courants liés aux plates-formes Macintosh**

Outre les problèmes répertoriés dans la section Résolution des problèmes [d'impression](#page-118-0) d'ordre [général](#page-118-0), cette section répertorie les problèmes pouvant se produire avec Mac OS 9.*x* ou Mac OS X.

**Remarque** La configuration de l'impression USB ou IP s'effectue avec l'utilitaire **Service d'impression**. L'imprimante *n'apparaît pas* dans le Sélecteur.

#### **Problèmes sous Mac OS 9.***x***.**

#### **Le nom de l'imprimante ou l'adresse IP n'apparaît pas ou ne correspond pas dans l'utilitaire Service d'impression.**

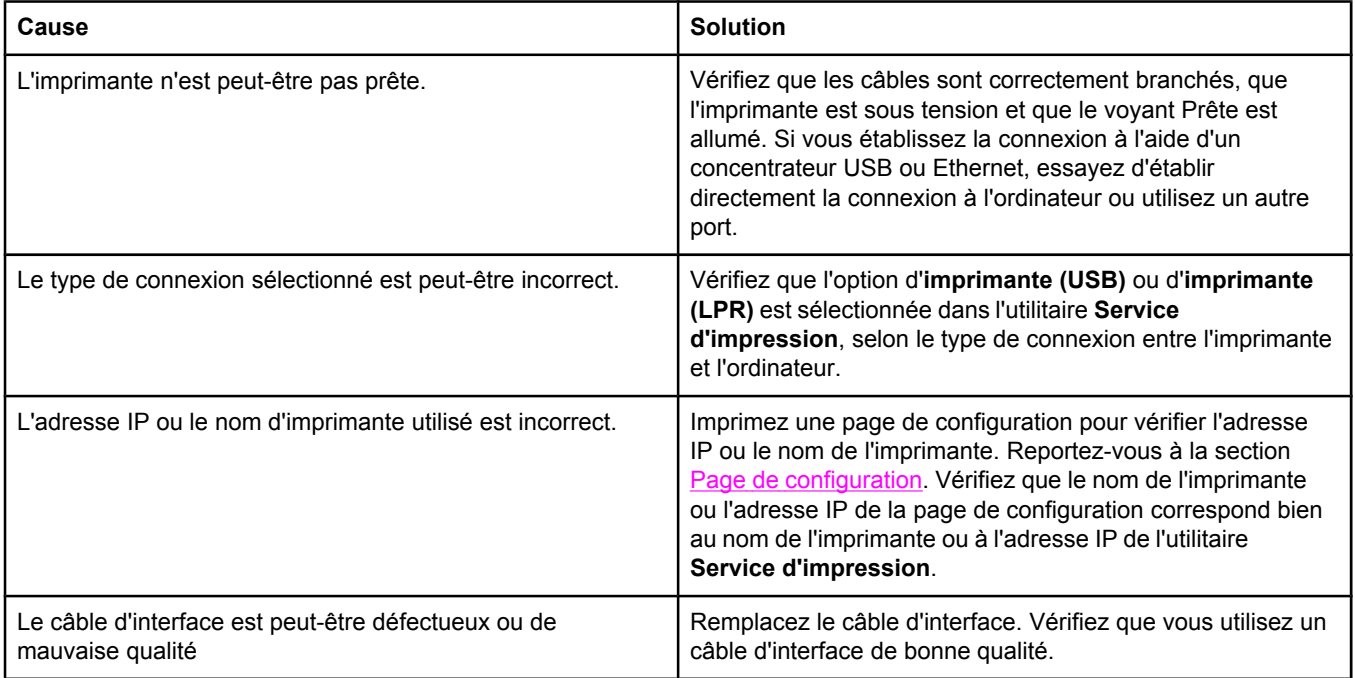

#### **Le fichier PPD (PostScript Printer Description) de l'imprimante ne figure pas parmi les sélections de l'utilitaire Service d'impression.**

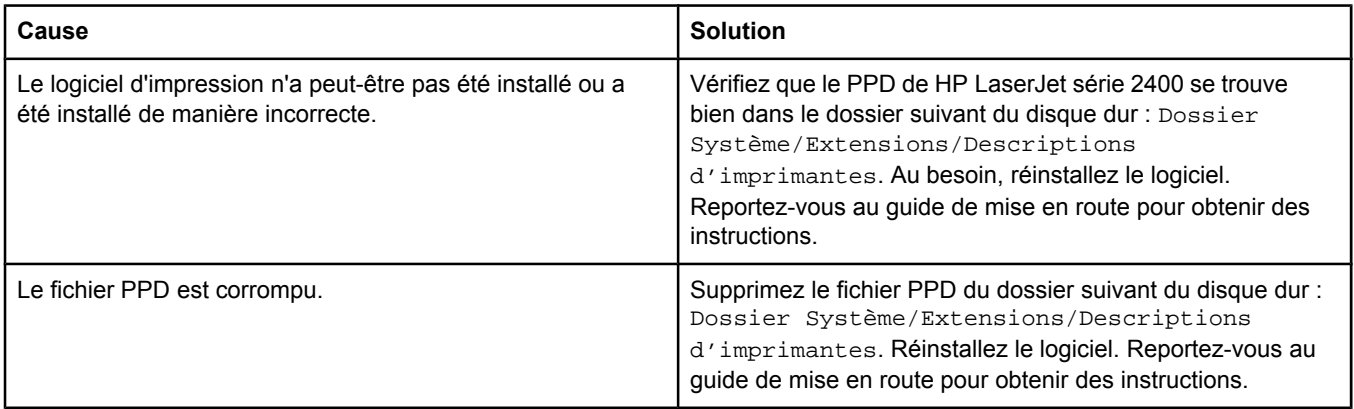

#### **Problèmes sous Mac OS 9.***x***. (suite)**

#### **Une tâche d'impression n'a pas été envoyée à l'imprimante voulue.**

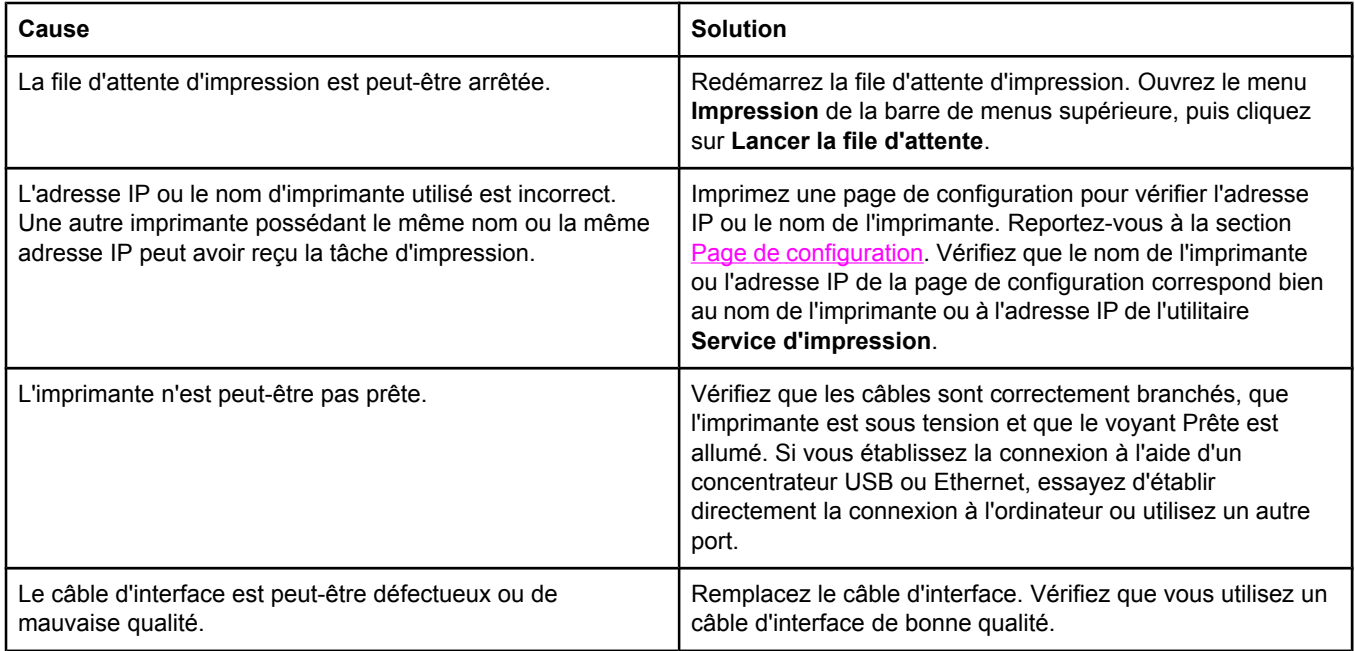

#### **Impossible d'utiliser l'ordinateur au cours de l'impression.**

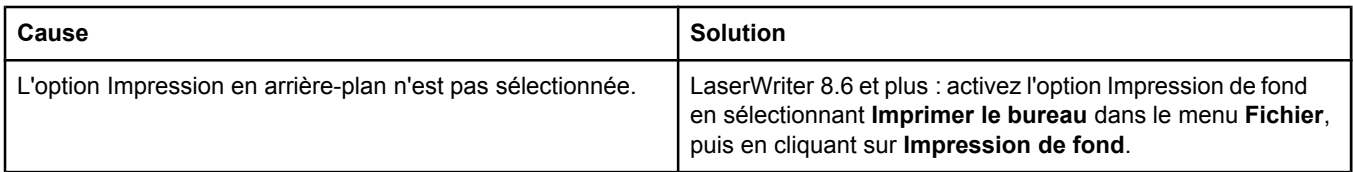

#### **Un fichier EPS (Encapsulated PostScript) n'utilise pas les polices qui conviennent pour l'impression.**

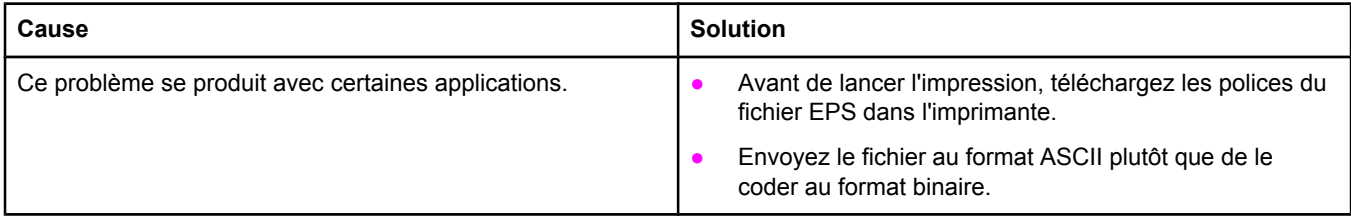

#### **Votre document ne s'imprime pas avec les polices New York, Geneva ou Monaco choisies.**

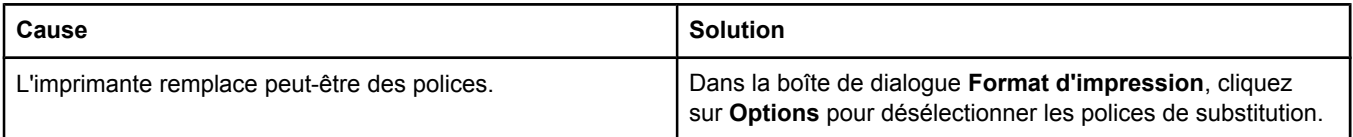

### **Problèmes sous Mac OS 9.***x***. (suite)**

#### **Vous ne pouvez pas imprimer à partir d'une carte USB tierce.**

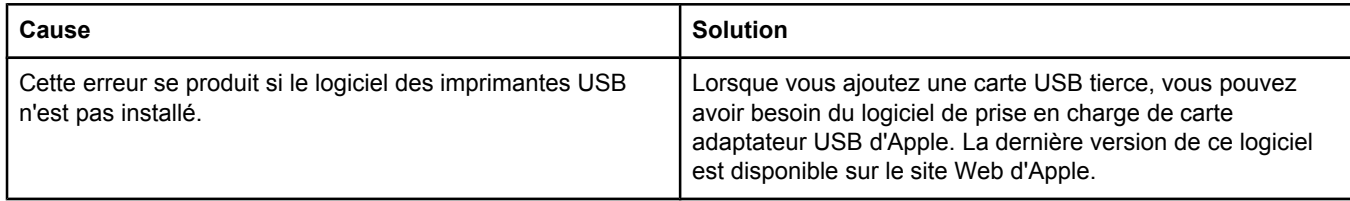

#### **Lorsque l'imprimante est connectée via un câble USB, elle n'apparaît pas dans l'utilitaire Service d'impression ou Informations système Apple une fois que le pilote est sélectionné.**

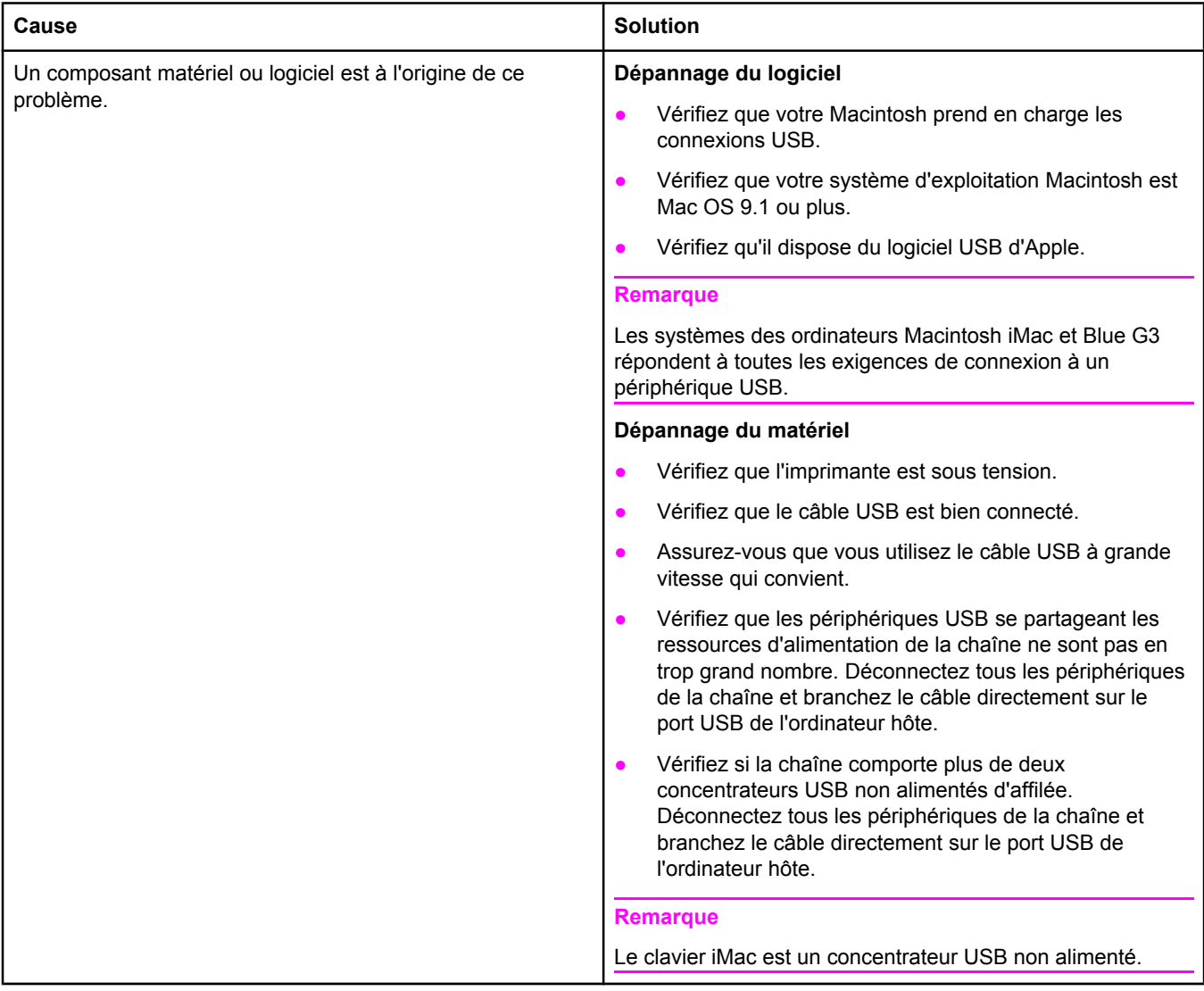

#### **Le pilote d'imprimante n'est pas répertorié dans le Centre d'impression.**

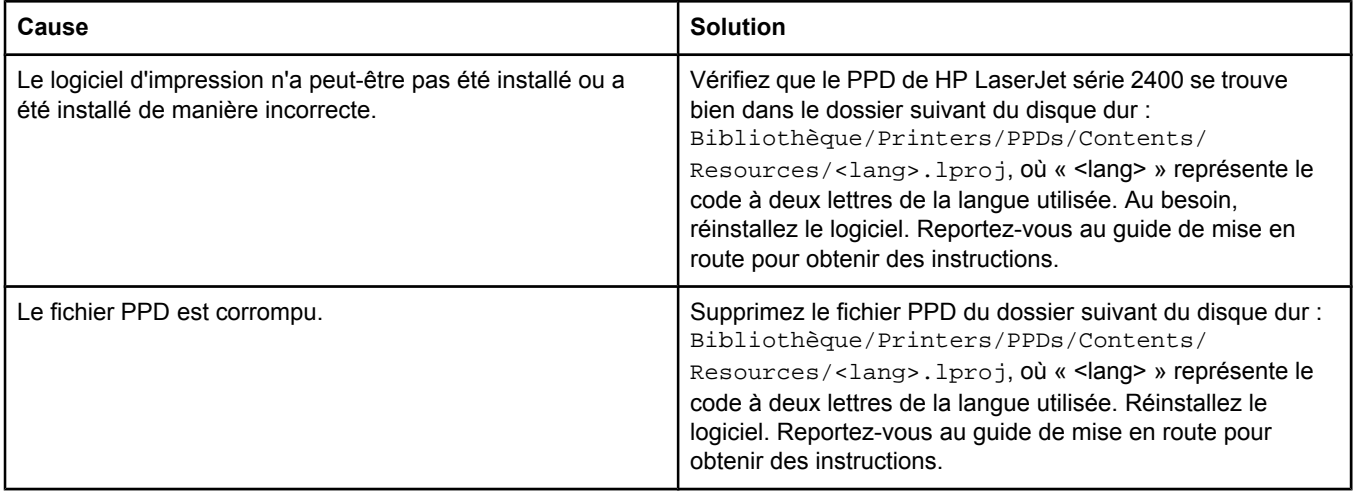

#### **Le nom de l'imprimante, l'adresse IP ou le nom d'hôte Rendezvous n'est pas répertorié dans la liste des imprimantes du Centre d'impression.**

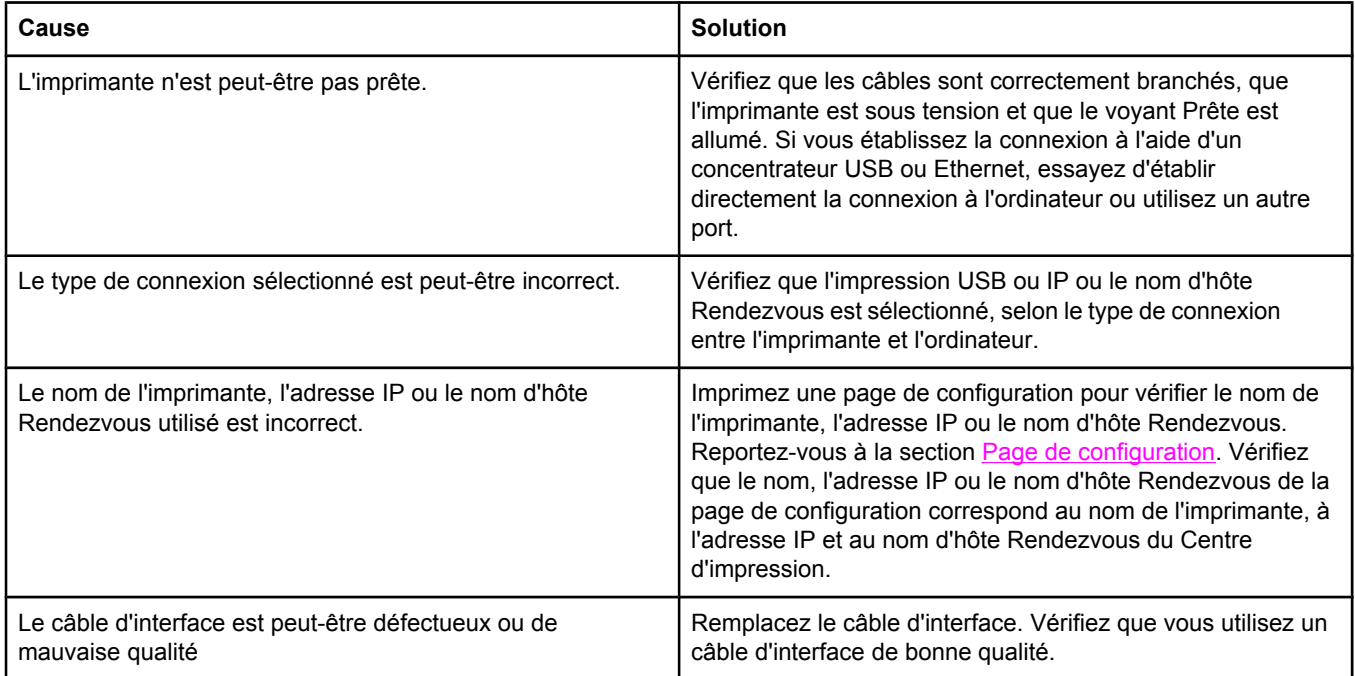

#### **Problèmes sous Mac OS X (suite)**

#### **Le pilote d'imprimante ne configure pas automatiquement l'imprimante sélectionnée dans le Centre d'impression.**

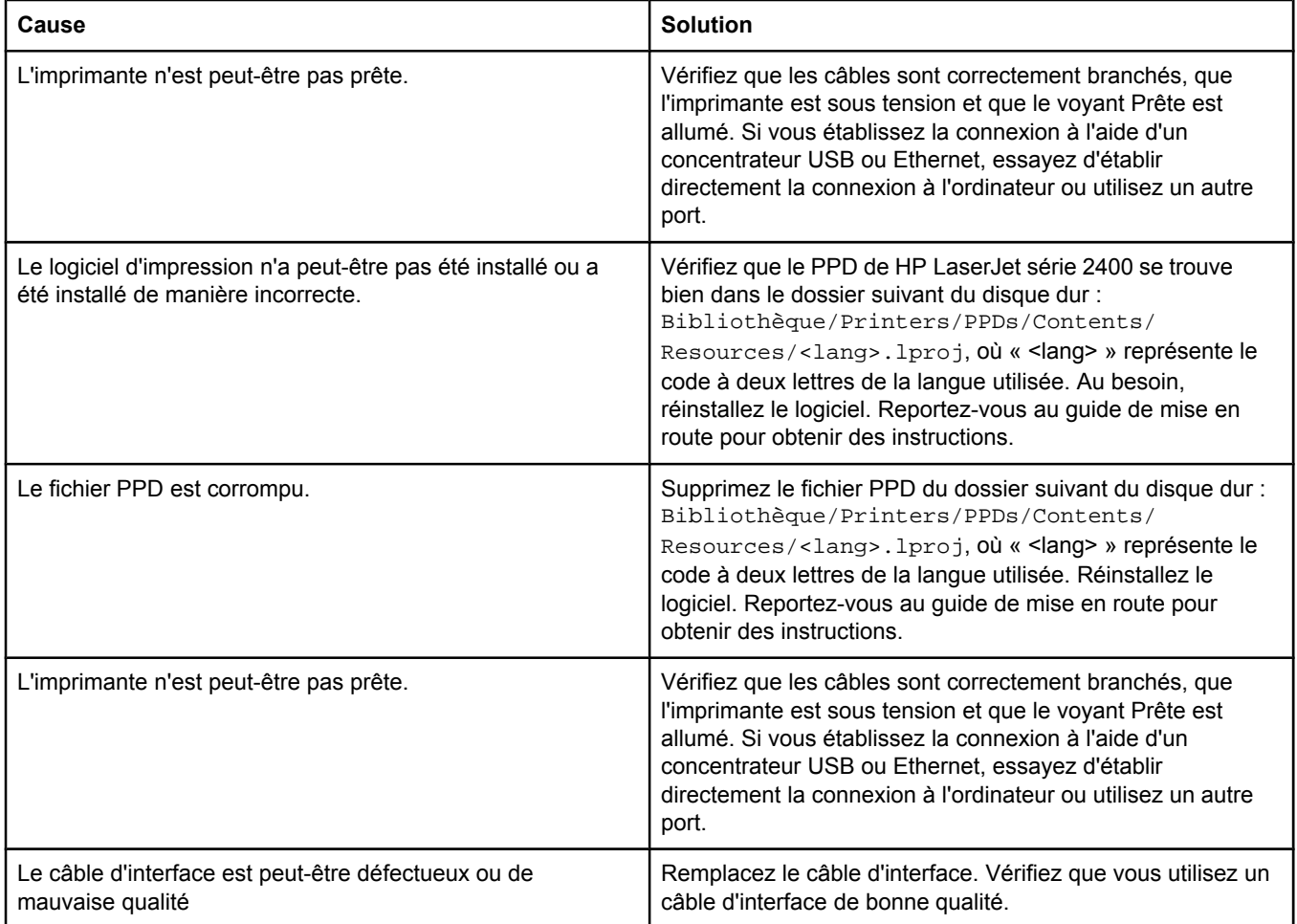

#### **Une tâche d'impression n'a pas été envoyée à l'imprimante voulue.**

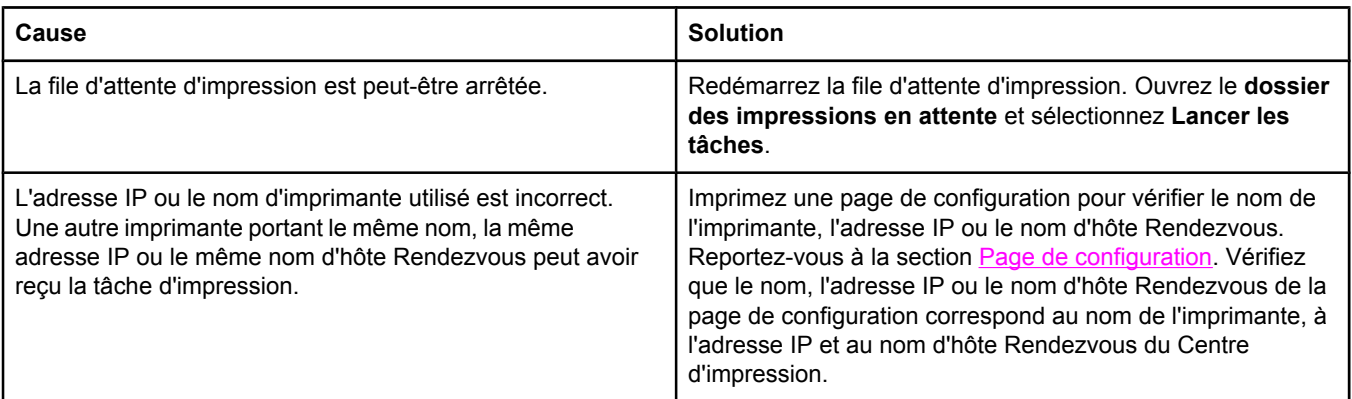

### **Problèmes sous Mac OS X (suite)**

#### **Un fichier EPS (Encapsulated PostScript) n'utilise pas les polices qui conviennent pour l'impression.**

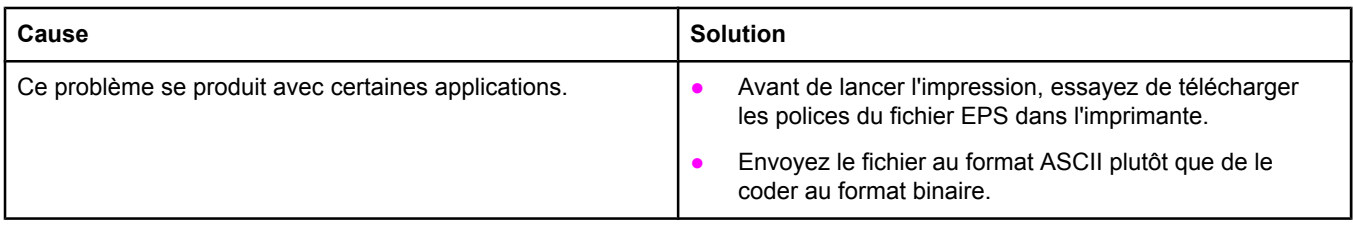

#### **Vous ne pouvez pas imprimer à partir d'une carte USB tierce.**

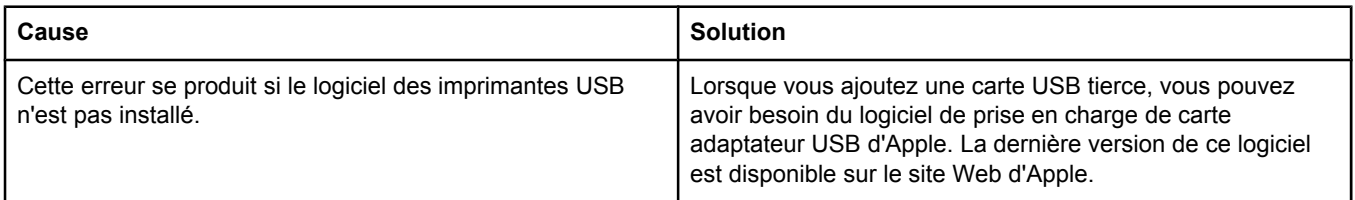

#### **Lorsque l'imprimante est connectée via un câble USB, elle n'apparaît pas dans le Centre d'impression Macintosh lorsque le pilote est sélectionné.**

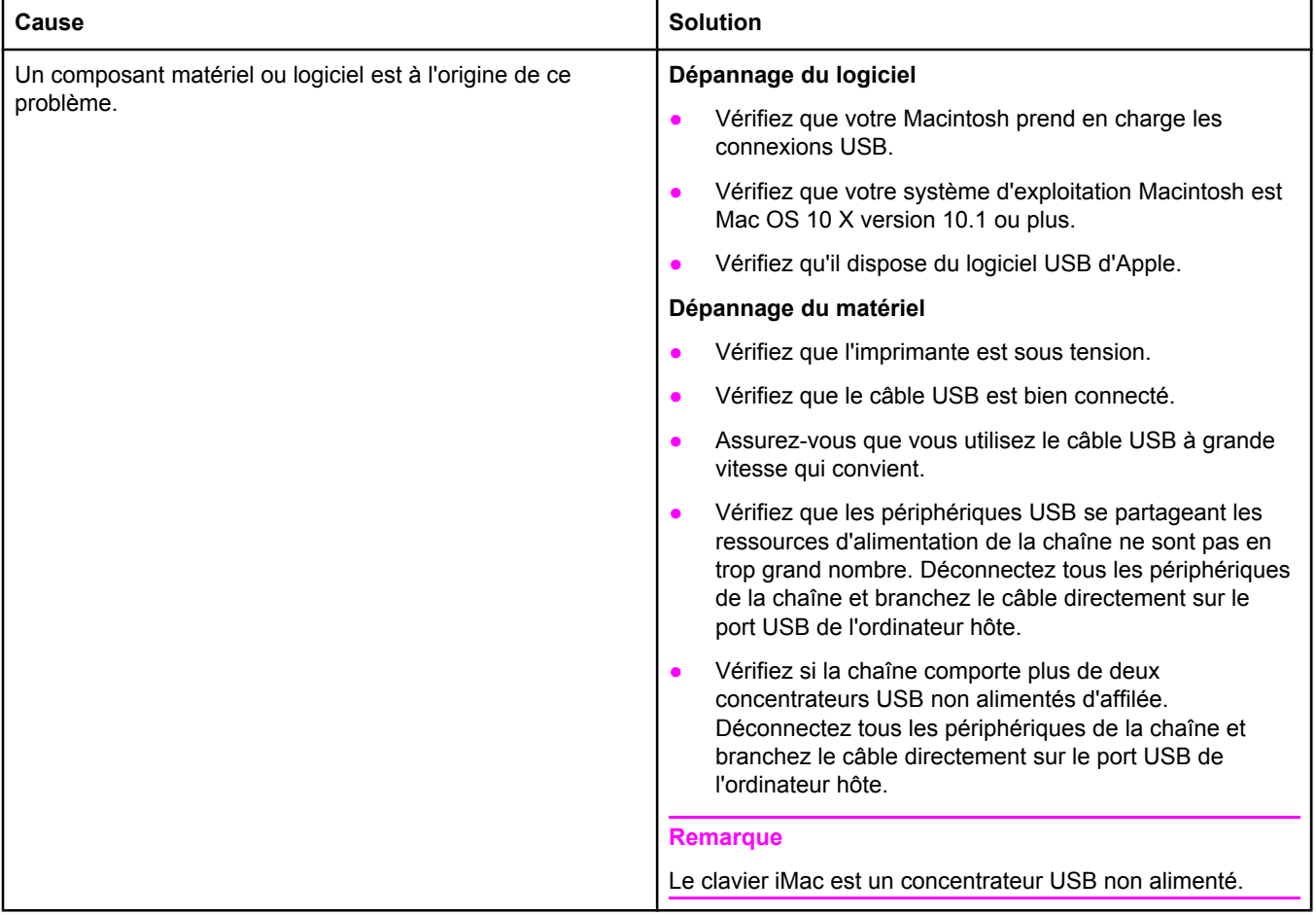

## **Dépannage des problèmes courants liés aux plates-formes PostScript**

Les problèmes suivants sont spécifiques au langage PS et risquent de se produire lorsque plusieurs langages d'impression sont utilisés. Consultez les messages du panneau de commande car ils peuvent vous aider à résoudre les problèmes.

Remarque Pour obtenir un message imprimé ou s'affichant à l'écran lorsque des erreurs PS se produisent, ouvrez la boîte de dialogue **Options d'impression**, puis cliquez sur l'option de votre choix correspondant à la section Erreurs PS.

## **Problèmes d'ordre général**

**La tâche ne s'imprime pas dans la police demandée, mais en Courier (police par défaut de l'imprimante).**

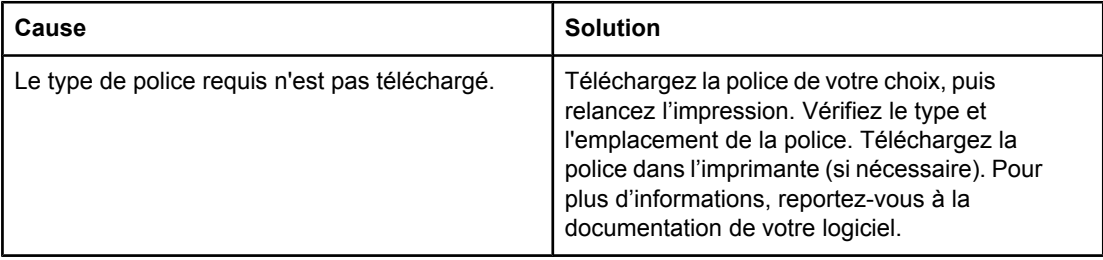

#### **Une page au format Legal s'imprime avec des marges rognées.**

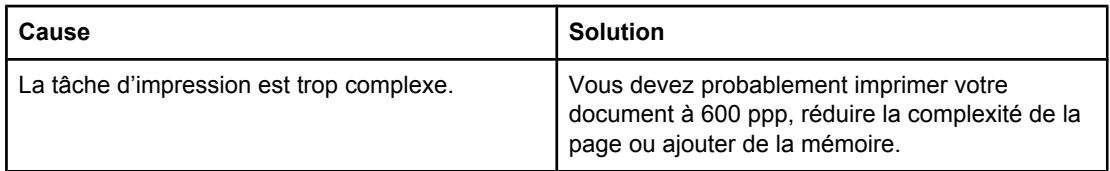

#### **Une page d'erreur PS s'imprime.**

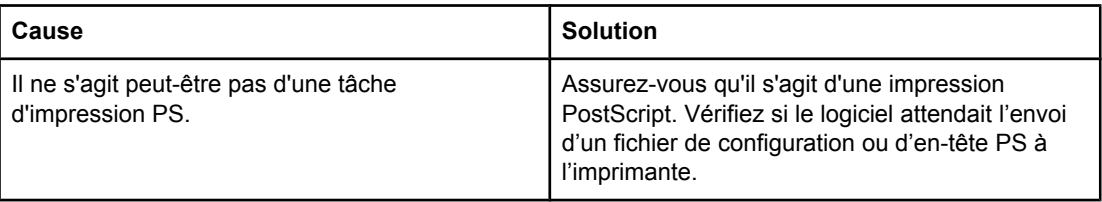

## **Erreurs spécifiques**

#### **Erreur de vérification des limites**

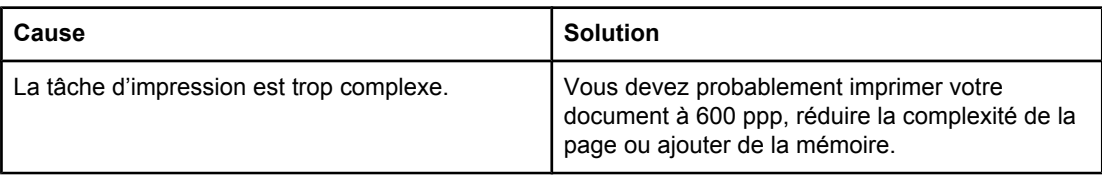

#### **Erreur de mémoire virtuelle (VM)**

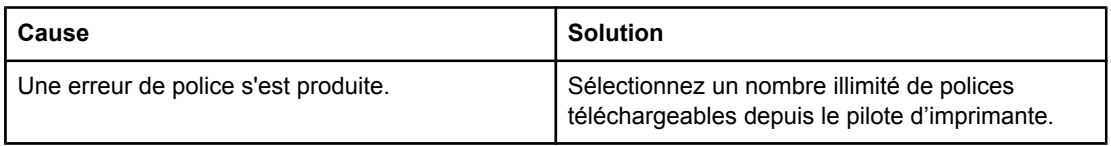

#### **Vérification plages**

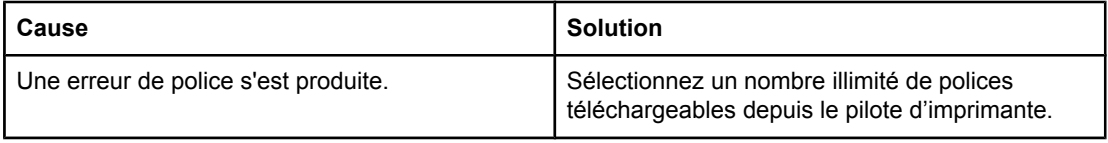

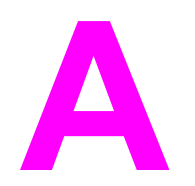

# **A** Consommables et accessoires

Cette section explique comment commander des pièces, des consommables et des accessoires. N'utilisez que des pièces et accessoires conçus spécifiquement pour cette imprimante.

- Commande de pièces, d'accessoires et de [consommables](#page-169-0)
- Numéros de [référence](#page-171-0)

## <span id="page-169-0"></span>**Commande de pièces, d'accessoires et de consommables**

Vous pouvez commander des pièces, accessoires et consommables de plusieurs façons :

- Commande effectuée directement auprès de HP
- Commande effectuée auprès de prestataires de services ou de bureaux
- Commande effectuée directement via le serveur Web intégré (pour les imprimantes connectées à un réseau)
- Commande effectuée directement via le logiciel Boîte à outils HP (pour les [imprimantes](#page-170-0) connectées [directement](#page-170-0) à un ordinateur)

### **Commande effectuée directement auprès de HP**

Vous pouvez obtenir directement les pièces suivantes auprès de HP :

- Pièces de remplacement Pour commander des pièces de remplacement aux Etats-Unis, reportez-vous à [http://www.hp.com/go/hpparts/.](http://www.hp.com/go/hpparts/) En dehors des Etats-Unis, vous pouvez commander les pièces en vous adressant à votre bureau d'assistance agréé HP local.
- **Consommables et accessoires** Pour commander des consommables aux Etats-Unis, reportez-vous à<http://www.hp.com/go/ljsupplies>. Pour commander des consommables dans le reste du monde, reportez-vous à<http://www.hp.com/ghp/buyonline.html>. Pour commander des accessoires, reportez-vous à www.hp.com/support/lj2410, [http://www.hp.com/support/lj2420,](http://www.hp.com/support/lj2420) ou<http://www.hp.com/support/lj2430>.

## **Commande effectuée auprès de prestataires de services ou de bureaux**

Pour commander une pièce ou un accessoire, contactez un prestataire de services ou un bureau d'assistance agréé HP. (Reportez-vous à [Assistance](#page-4-0) clientèle HP.)

## **Commande effectuée directement via le serveur Web intégré (pour les imprimantes connectées à un réseau)**

Pour commander des consommables directement via le serveur Web intégré, procédez de la manière suivante. (Pour obtenir une description de cette fonctionnalité, reportez-vous à [Utilisation](#page-83-0) du serveur Web intégré.)

#### **Pour commander directement via le serveur Web intégré**

- 1. Dans le navigateur Web de l'ordinateur, saisissez l'adresse IP de l'imprimante. La fenêtre d'état de l'imprimante s'affiche.
- 2. Sélectionnez l'onglet **Paramètre** situé en haut de la fenêtre.
- 3. Si vous y êtes invité, saisissez un mot de passe.
- 4. Dans la partie gauche de la fenêtre Configuration du périphérique, double-cliquez sur **Commander des consommables**. Vous obtenez l'URL d'un site sur lequel vous pouvez acheter des consommables. Des informations sur les consommables accompagnées de références et des informations sur l'imprimante vous sont fournies.

<span id="page-170-0"></span>5. Sélectionnez les références des produits à commander et suivez les instructions à l'écran.

## **Commande effectuée directement via le logiciel Boîte à outils HP (pour les imprimantes connectées directement à un ordinateur)**

Le logiciel Boîte à outils HP vous permet de commander les consommables et accessoires directement depuis votre ordinateur. Pour commander les consommables à l'aide du logiciel Boîte à outils HP, cliquez sur **Liens de la Boîte à outils**, puis sur **Commander des consommables**. Vous obtenez un lien vers le site Web HP sur lequel vous pouvez commander des consommables.

## <span id="page-171-0"></span>**Numéros de référence**

La liste d'accessoires ci-dessous est à jour au moment de l'impression du présent guide. Les informations relatives aux commandes, ainsi que la disponibilité des accessoires peuvent varier au cours de la vie de l'imprimante.

## **Bacs à papier et accessoires**

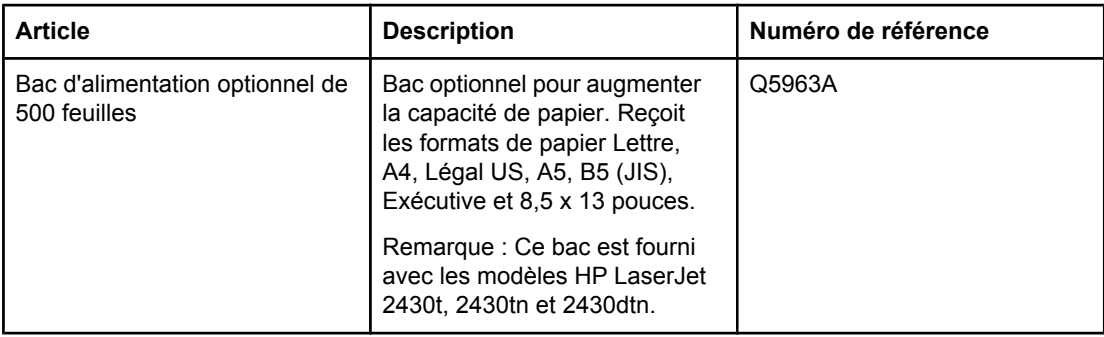

## **Cartouches d'impression**

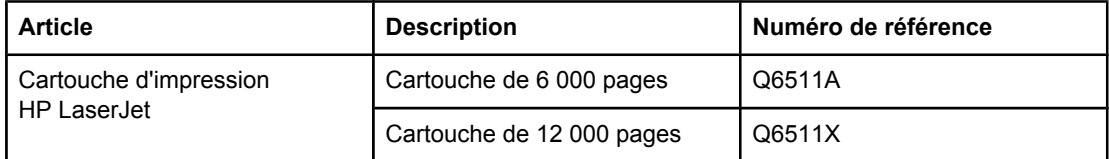

## **Mémoire**

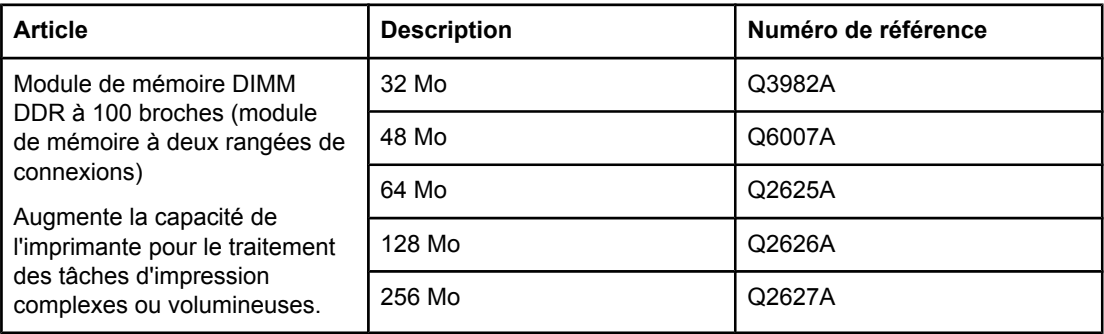

## **Câbles et interfaces**

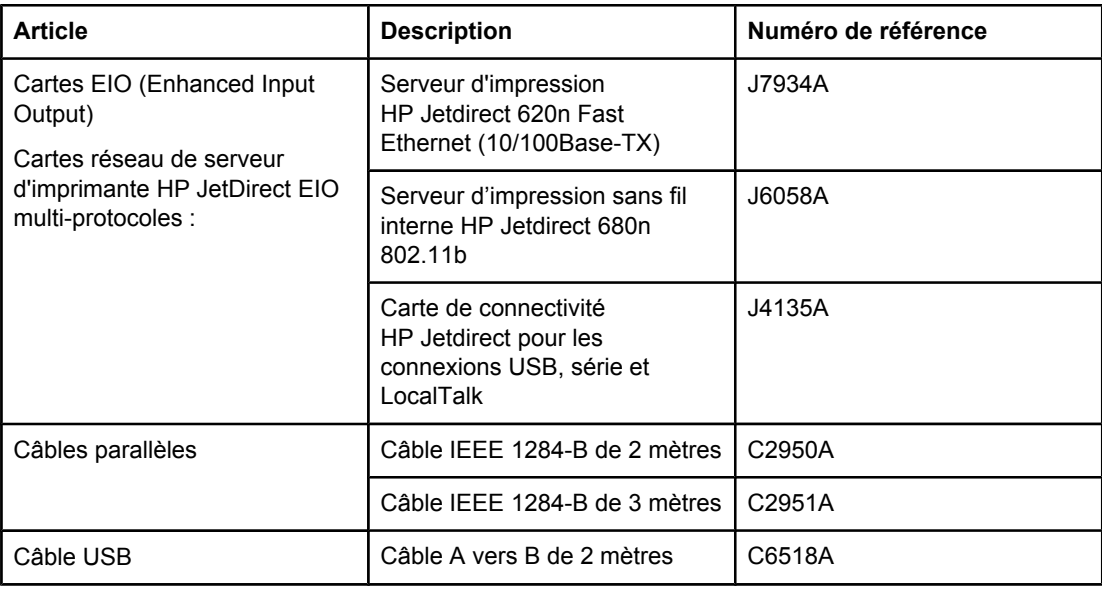

## **Support d'impression**

Pour plus d'informations sur les consommables de support, visitez le site [http://www.hp.com/](http://www.hp.com/go/ljsupplies) [go/ljsupplies](http://www.hp.com/go/ljsupplies).

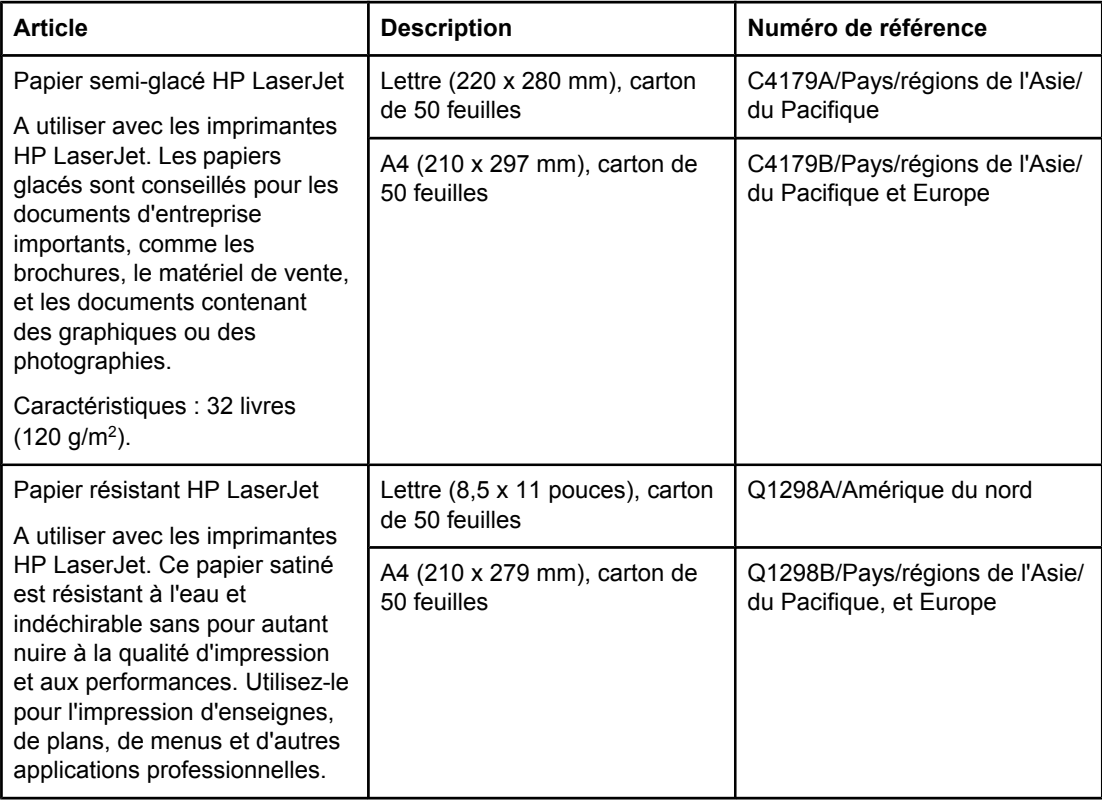

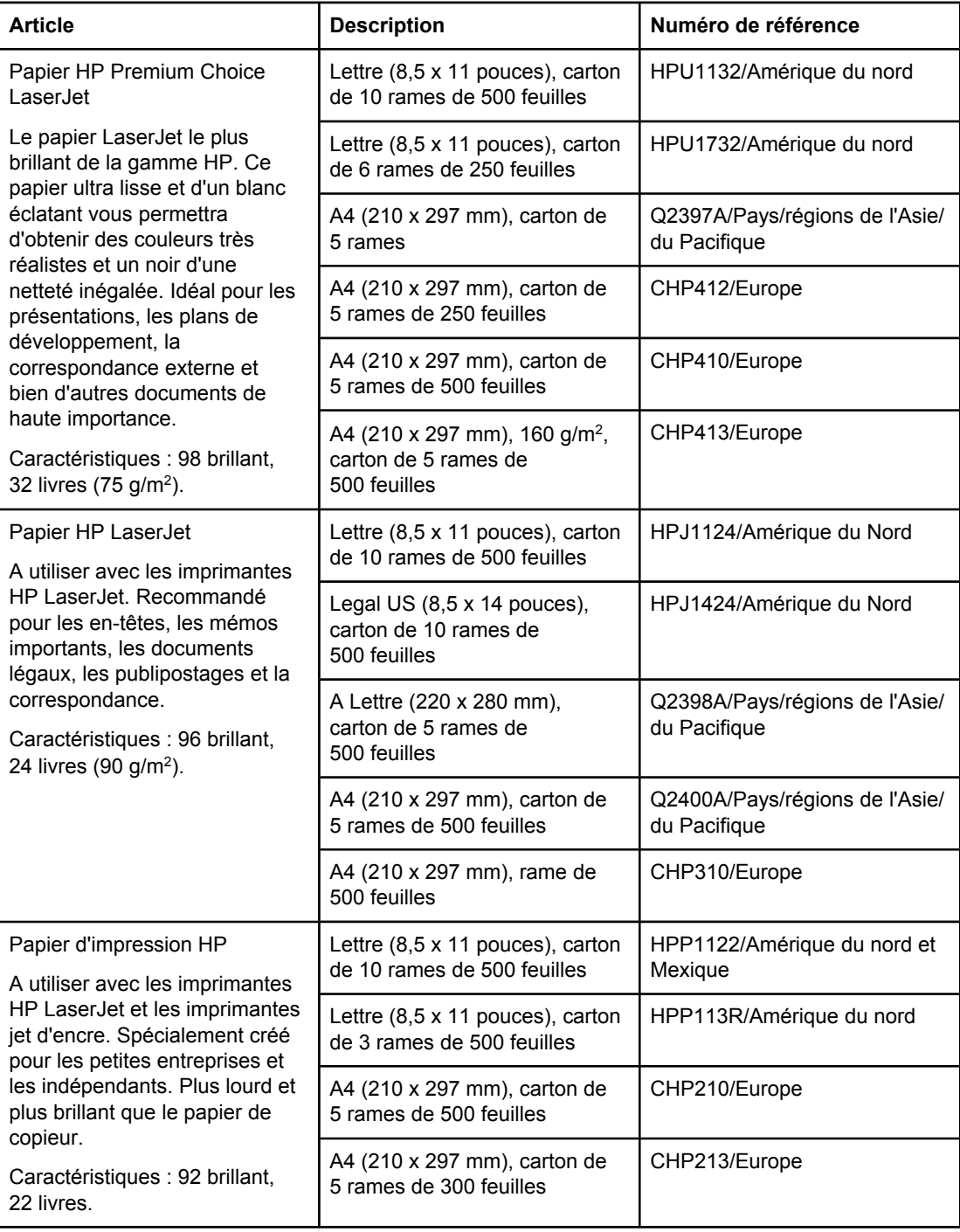

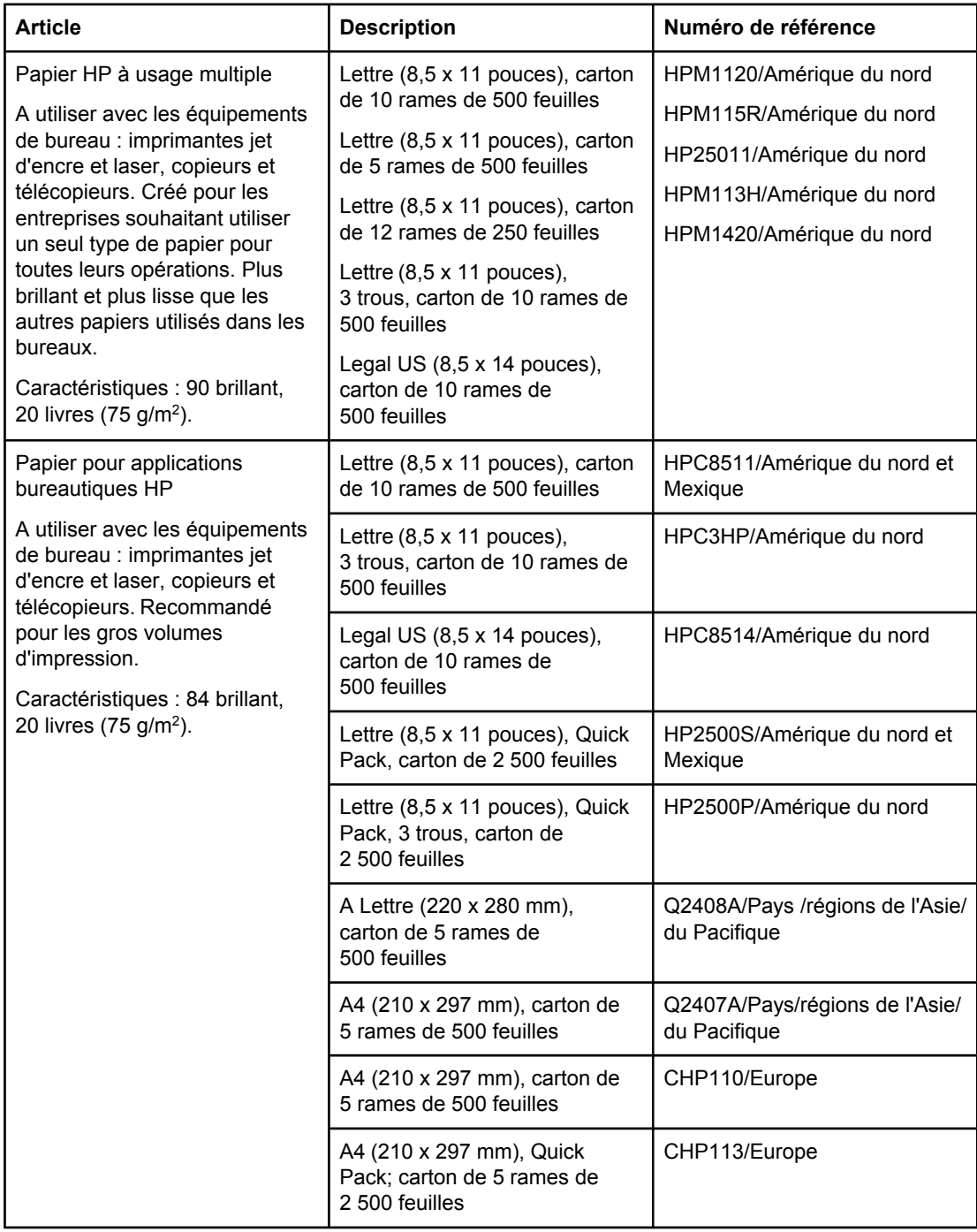

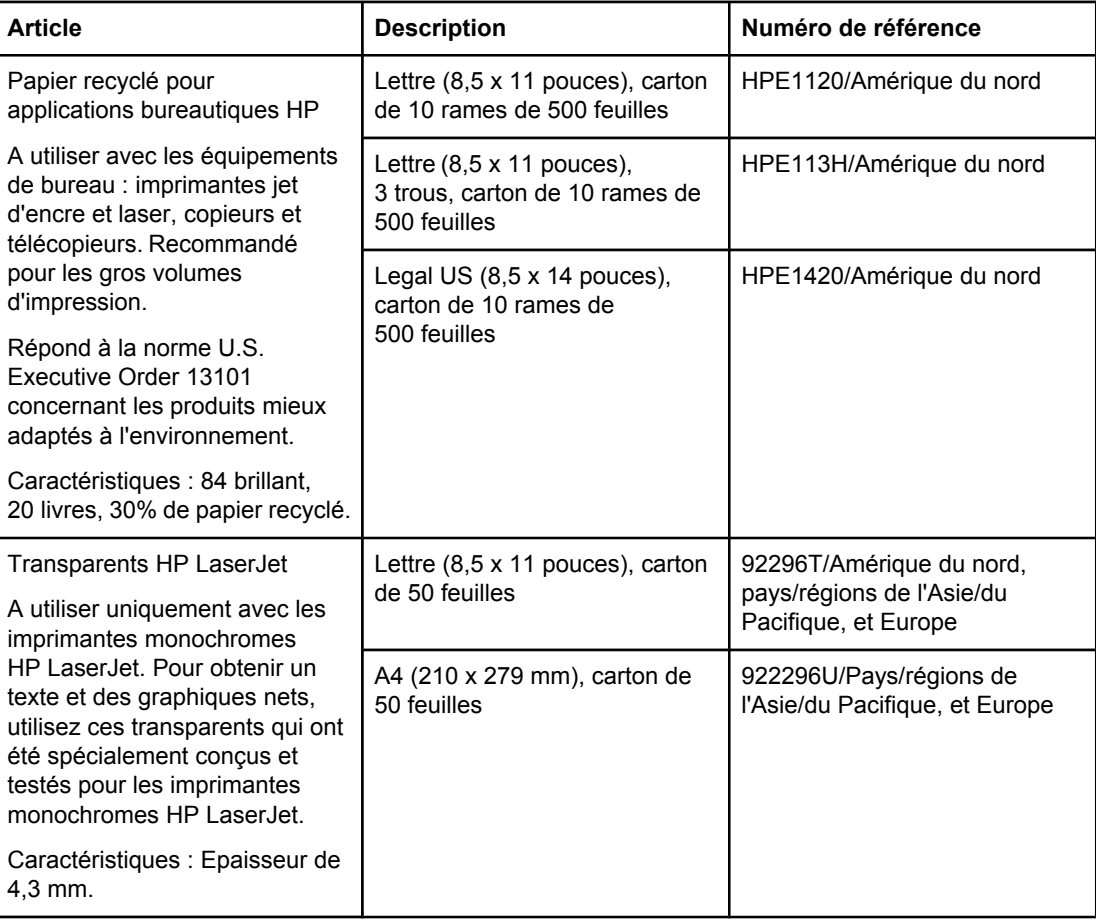

# **B** Menus du panneau de commande

Vous pouvez effectuer la plupart des tâches d'impression courantes à partir de l'ordinateur à l'aide du programme ou du pilote d'imprimante. Ces deux méthodes d'utilisation de l'imprimante sont les plus pratiques et leurs paramètres sont prioritaires sur ceux du panneau de commande. Vous pouvez consulter le fichier d'aide du programme. Pour plus d'informations sur l'accès au pilote d'imprimante, reportez-vous à la section [Utilisation](#page-71-0) du pilote [d'imprimante.](#page-71-0)

Vous pouvez également contrôler l'imprimante en modifiant ses réglages sur le panneau de commande. Utilisez le panneau de commande pour accéder aux fonctions d'impression non prises en charge par le programme ou le pilote d'imprimante.

Vous pouvez imprimer la structure des menus depuis le panneau de commande de l'imprimante pour visualiser les paramètres et les valeurs en cours (reportez-vous à la section [Structure](#page-98-0) des menus.) Les sections suivantes répertorient les paramètres et leurs différentes valeurs possibles. Dans la colonne Valeurs, la valeur par défaut de chaque paramètre est indiquée par un astérisque (\*).

Certains menus ou options apparaissent uniquement lorsque des options précises sont installées dans l'imprimante.

Cette section décrit les menus suivants :

- Menu [Récupérer](#page-177-0) tâche
- **Menu [Informations](#page-179-0)**
- Menu [Manipulation](#page-181-0) du papier
- Menu [Configuration](#page-185-0) du périphérique
- **Menu [Diagnostics](#page-198-0)**
- **Menu [Service](#page-199-0)**

## <span id="page-177-0"></span>**Menu Récupérer tâche**

Ce menu donne la liste des tâches enregistrées dans l'imprimante et permet d'accéder à toutes les fonctions de stockage des tâches. Vous pouvez imprimer ou supprimer ces tâches depuis le panneau de commande de l'imprimante. Pour plus d'informations sur l'utilisation de ce menu, reportez-vous à la section [Utilisation](#page-79-0) des fonctions de stockage des tâches.

**Remarque** Si vous mettez l'imprimante hors tension, toutes les tâches en mémoire sont supprimées.

La section suivante répertorie les paramètres et leurs différentes valeurs possibles. Dans la colonne Valeurs, la valeur par défaut de chaque paramètre est indiquée par un astérisque (\*).

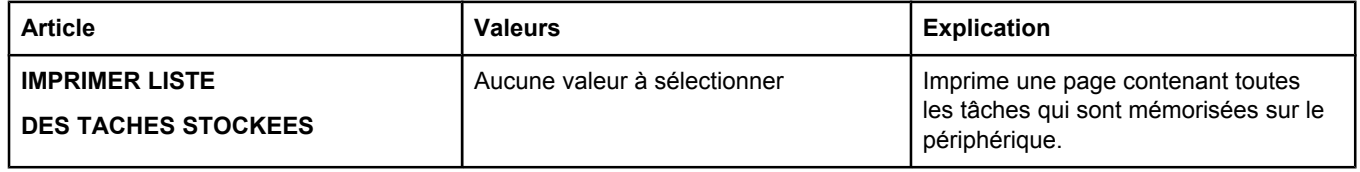

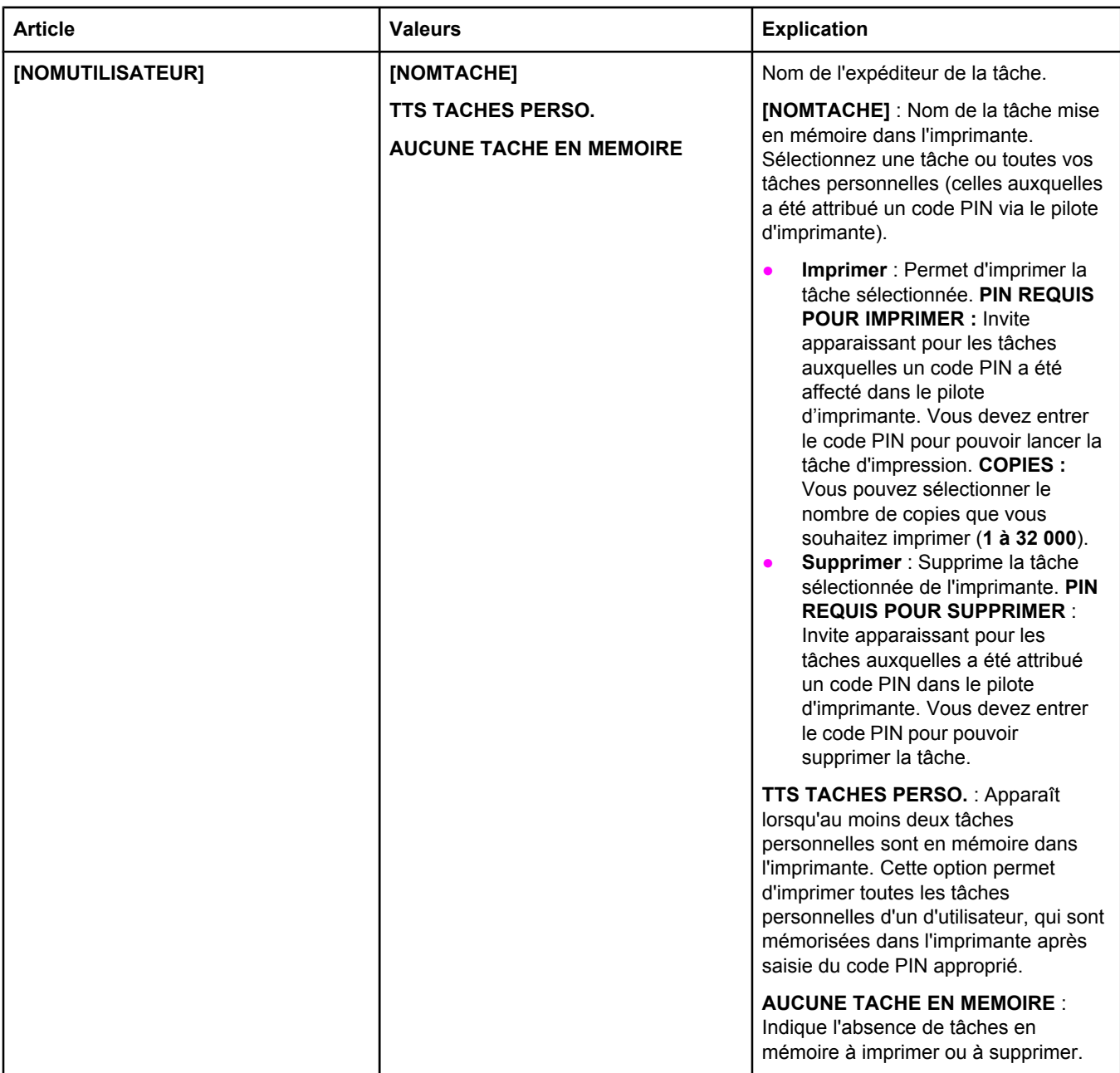

## <span id="page-179-0"></span>**Menu Informations**

Le menu Informations contient les pages d'informations de l'imprimante qui donnent des détails sur l'imprimante et sa configuration. Accédez à la page d'informations de votre choix, puis appuyez sur v (bouton SÉLECTIONNER).

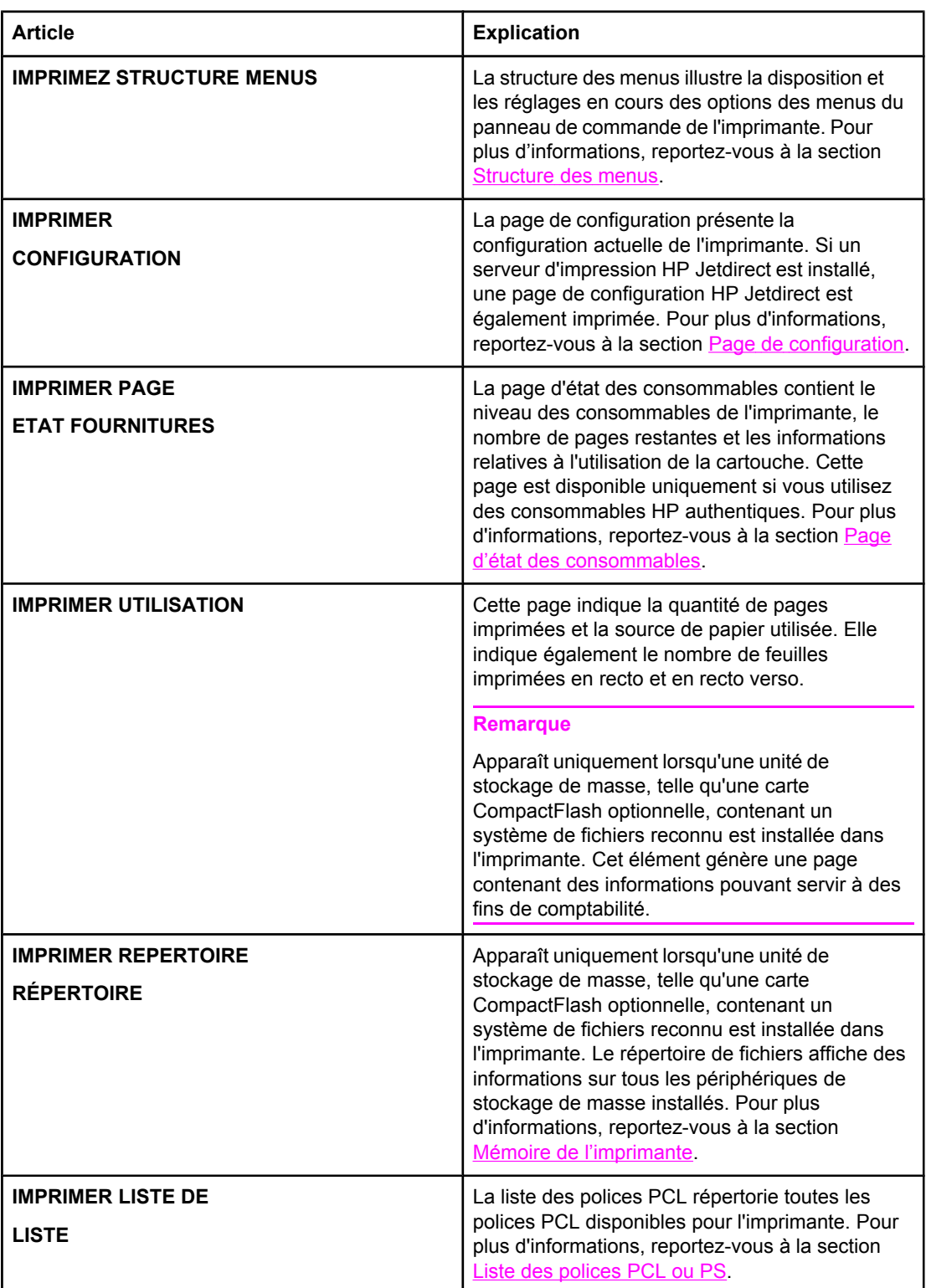
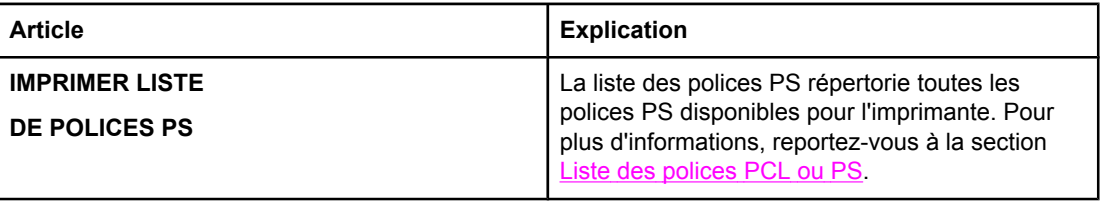

## **Menu Manipulation du papier**

Lorsque les paramètres de manipulation du papier sont correctement configurés via le panneau de commande de l'imprimante, vous pouvez choisir le type et le format de support pour l'impression à partir du programme ou du pilote d'imprimante. Pour plus d'informations sur la configuration des types et formats de support, reportez-vous à la section [Impression](#page-52-0) par type et format de support [\(verrouillage](#page-52-0) des bacs). Pour plus d'informations sur les types et formats de supports pris en charge, reportez-vous aux sections Types et [formats](#page-47-0) des supports [d'impression](#page-47-0) pris en charge et [Caractéristiques](#page-204-0) du papier.

Certaines options de ce menu (comme l'impression recto verso et l'alimentation manuelle) sont accessibles à partir du programme ou du pilote d'imprimante (si le pilote approprié est installé). Les paramètres du programme et du pilote d'imprimante sont prioritaires sur ceux du panneau de commande. Pour plus d'informations, reportez-vous à la section [Utilisation](#page-71-0) du pilote [d'imprimante.](#page-71-0)

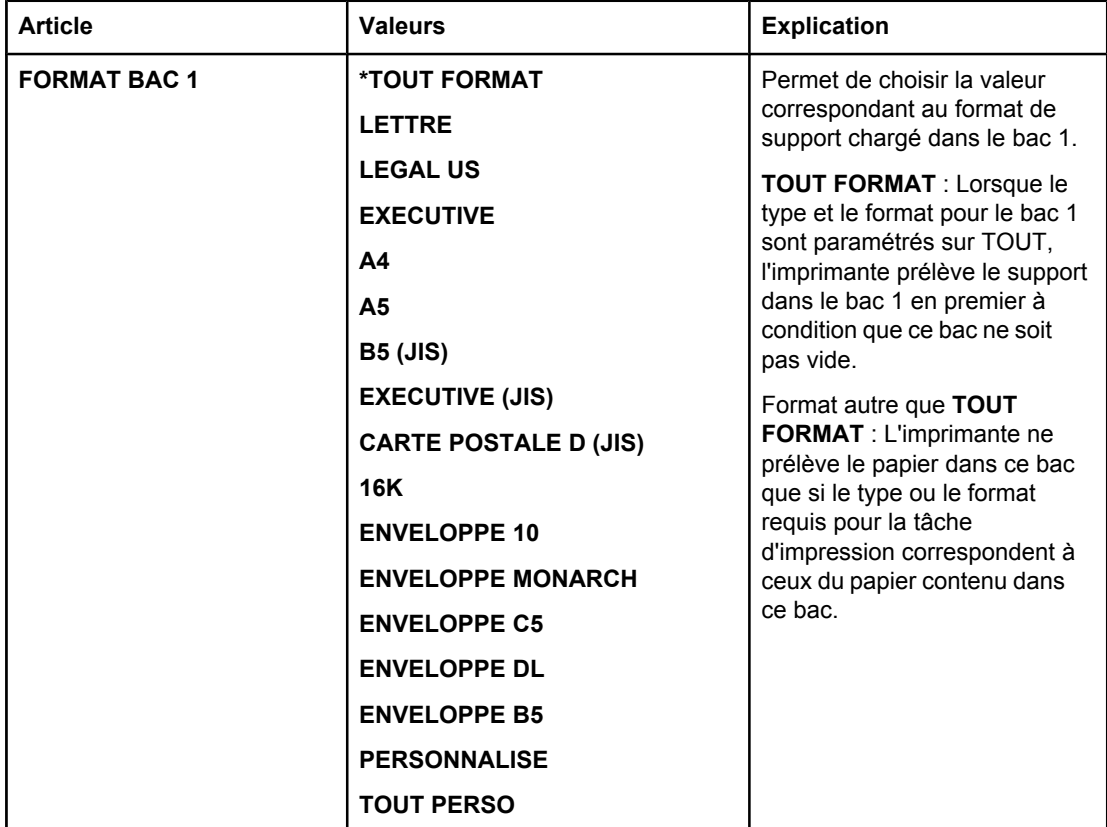

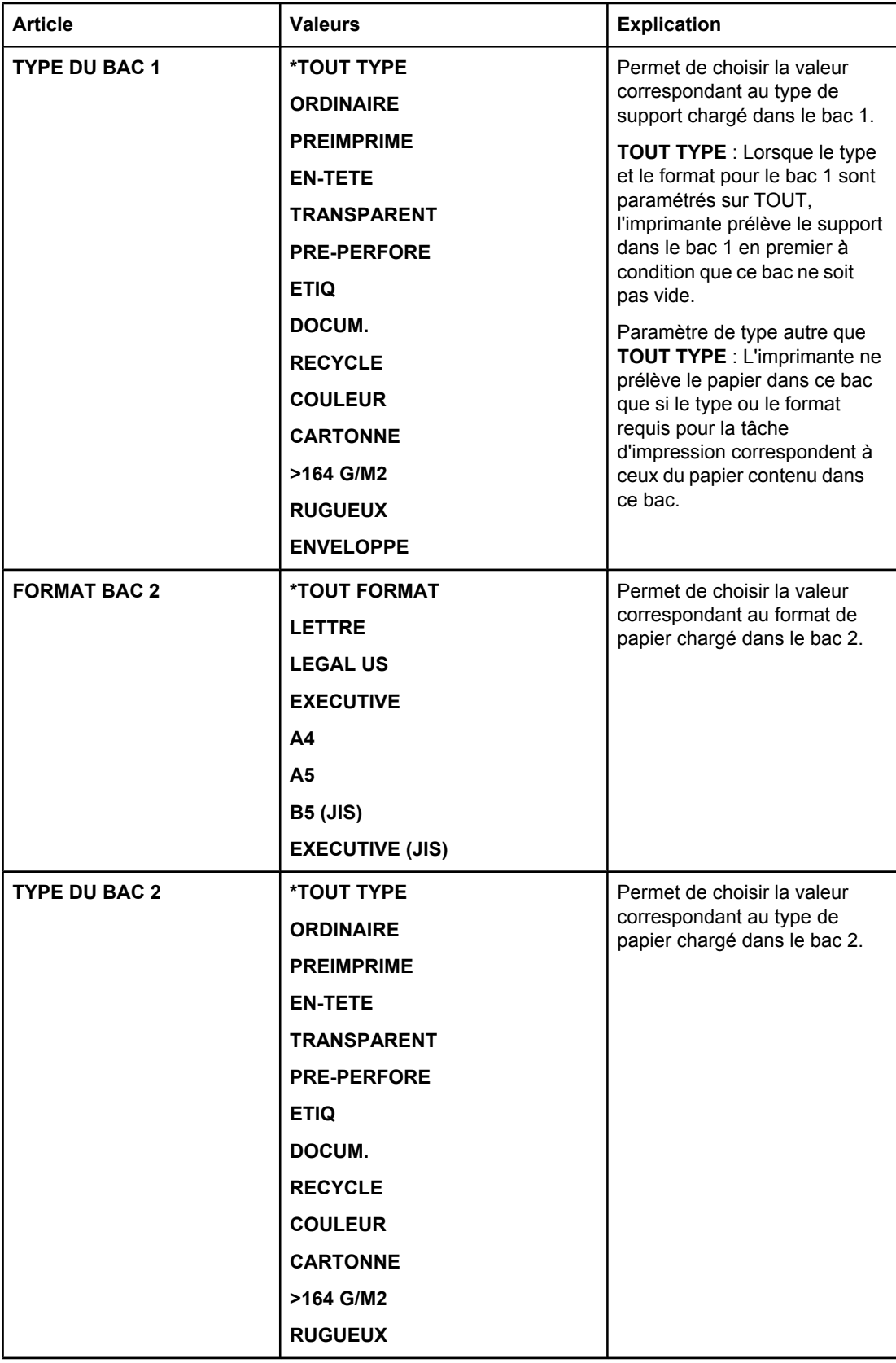

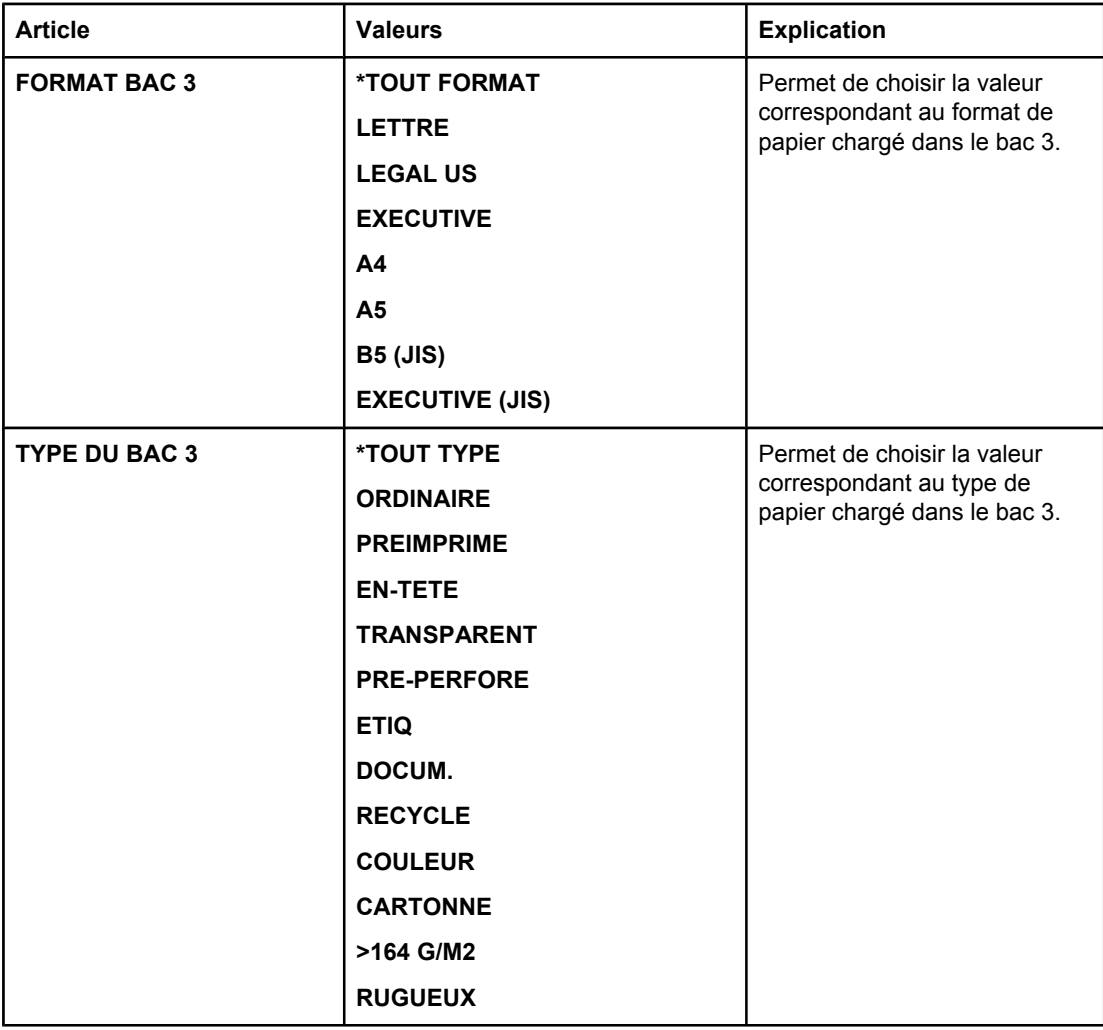

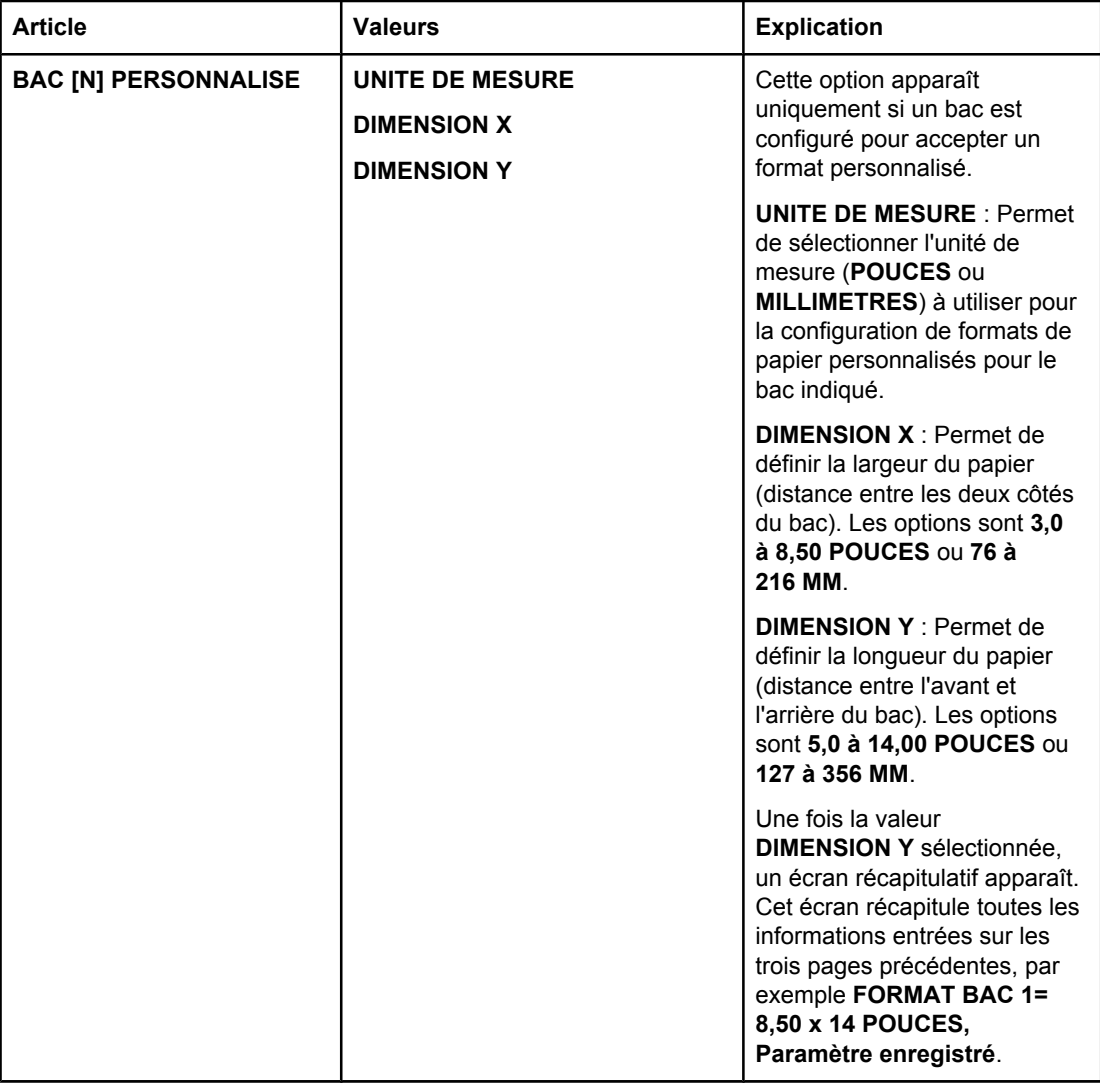

## **Menu Configuration du périphérique**

Ce menu regroupe des fonctions d'administration.

- Sous-menu Impression
- Sous-menu Qualité [d'impression](#page-188-0)
- Sous-menu [Configuration](#page-192-0) système
- [Sous-menu](#page-195-0) E/S
- **Sous-menu [Réinitialiser](#page-196-0)**

### **Sous-menu Impression**

Certaines options de ce menu sont accessibles à partir du programme ou du pilote d'imprimante (si le pilote approprié est installé). Les paramètres du programme et du pilote d'imprimante sont prioritaires sur ceux du panneau de commande. En général, il est conseillé de modifier ces paramètres dans le pilote d'imprimante.

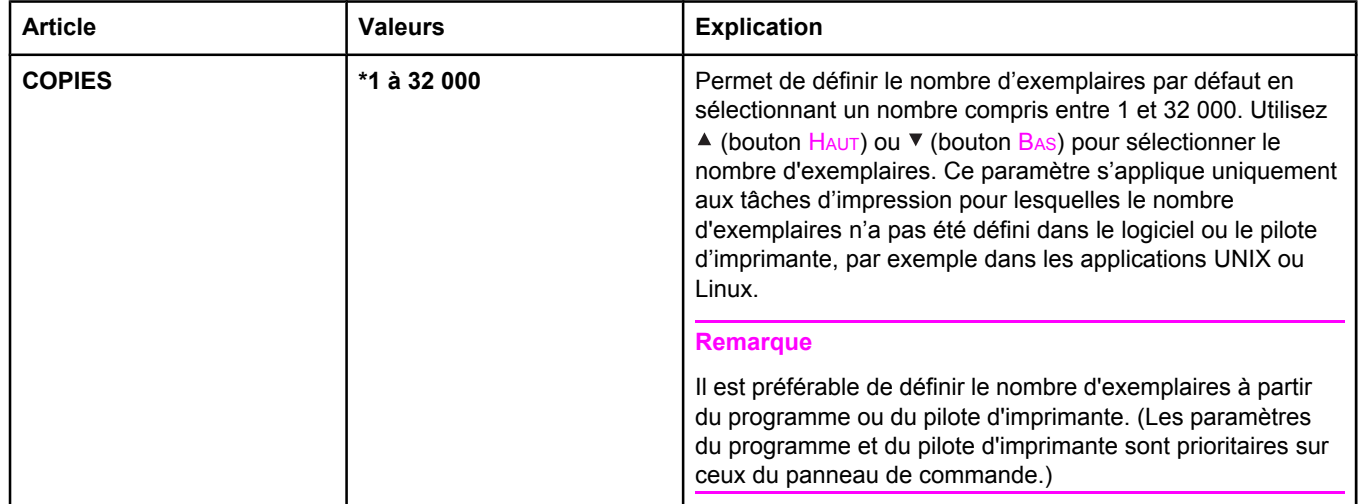

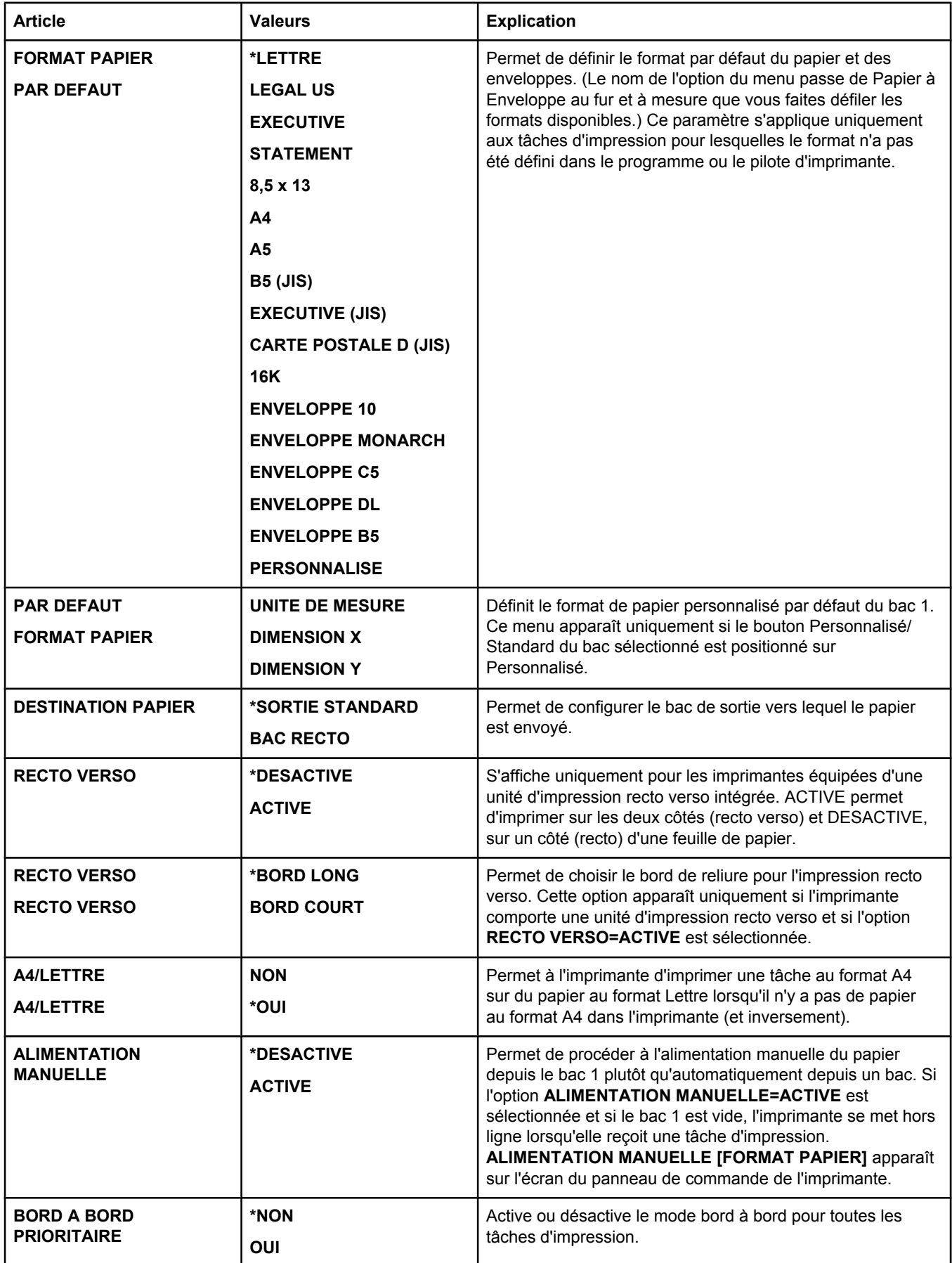

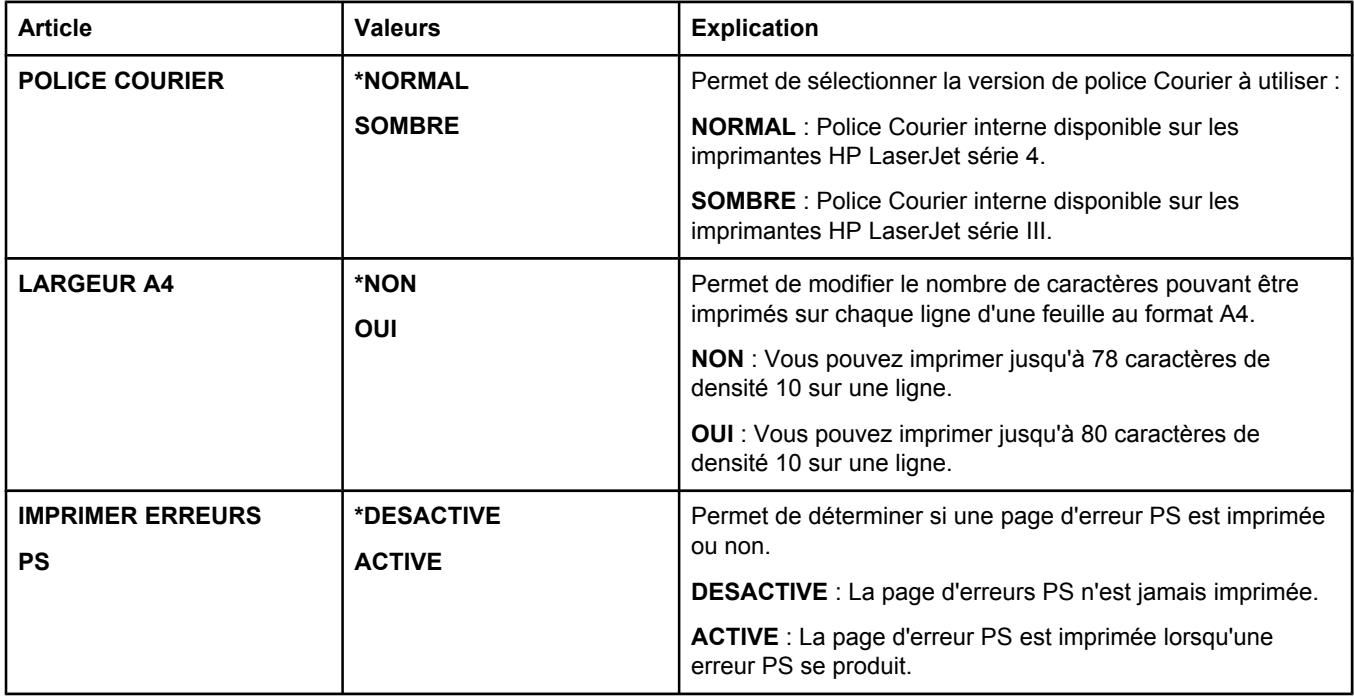

<span id="page-188-0"></span>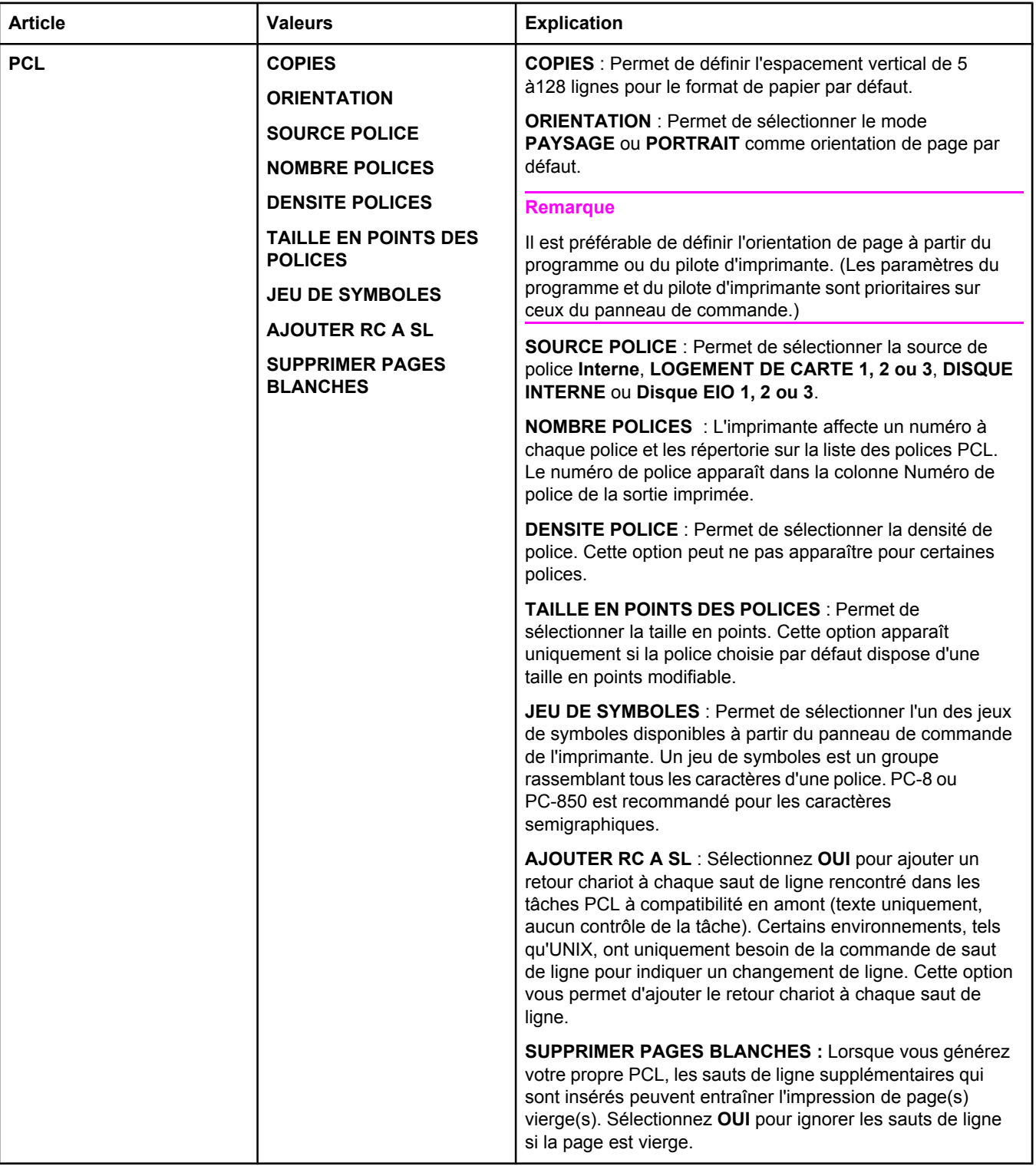

## **Sous-menu Qualité d'impression**

Certaines options de ce menu sont accessibles à partir du programme ou du pilote d'imprimante (si le pilote approprié est installé). Les paramètres du programme et du pilote d'imprimante sont prioritaires sur ceux du panneau de commande. Pour plus d'informations, reportez-vous à la section Utilisation du pilote [d'imprimante](#page-71-0). En général, il est conseillé de modifier ces paramètres dans le pilote d'imprimante.

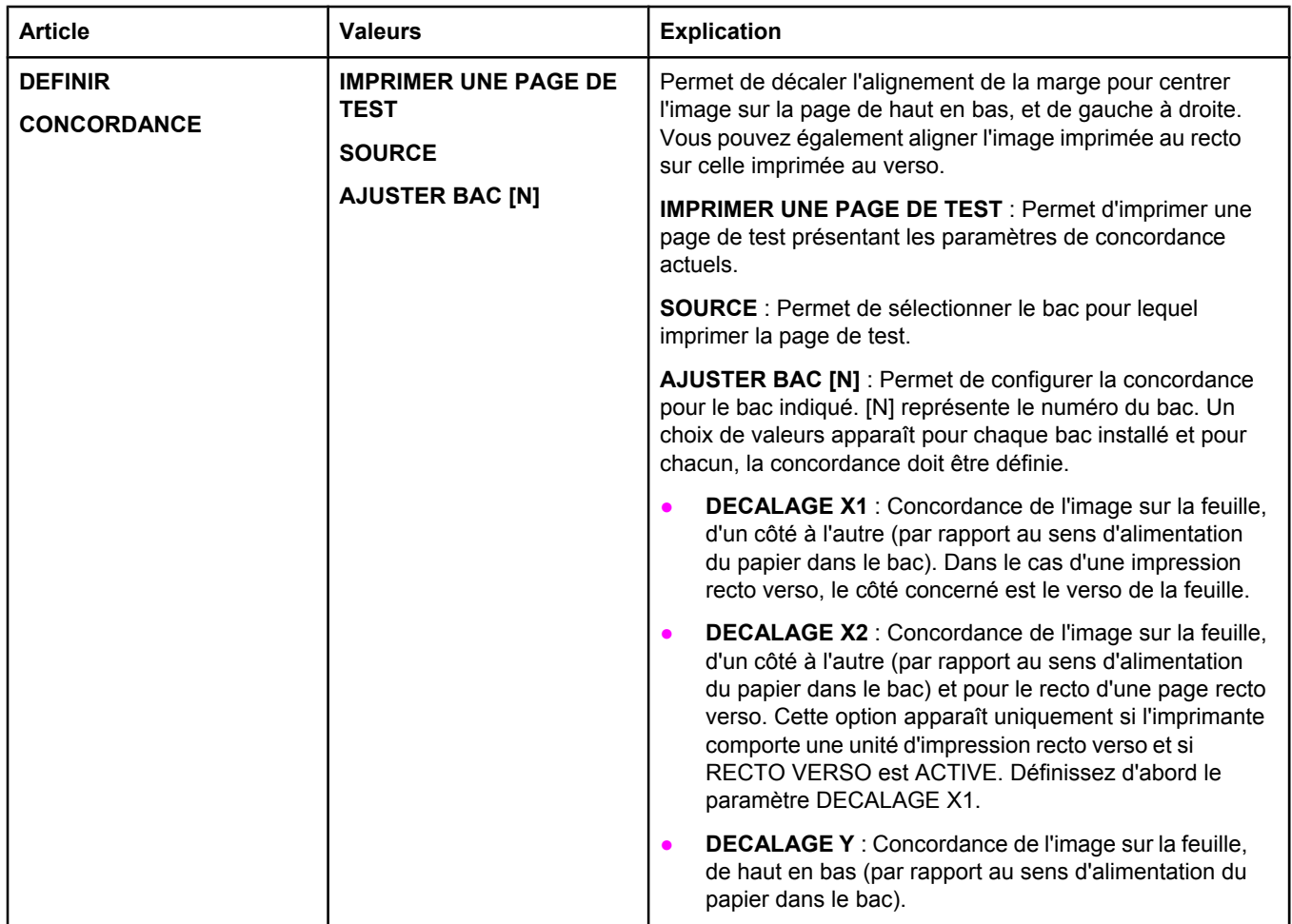

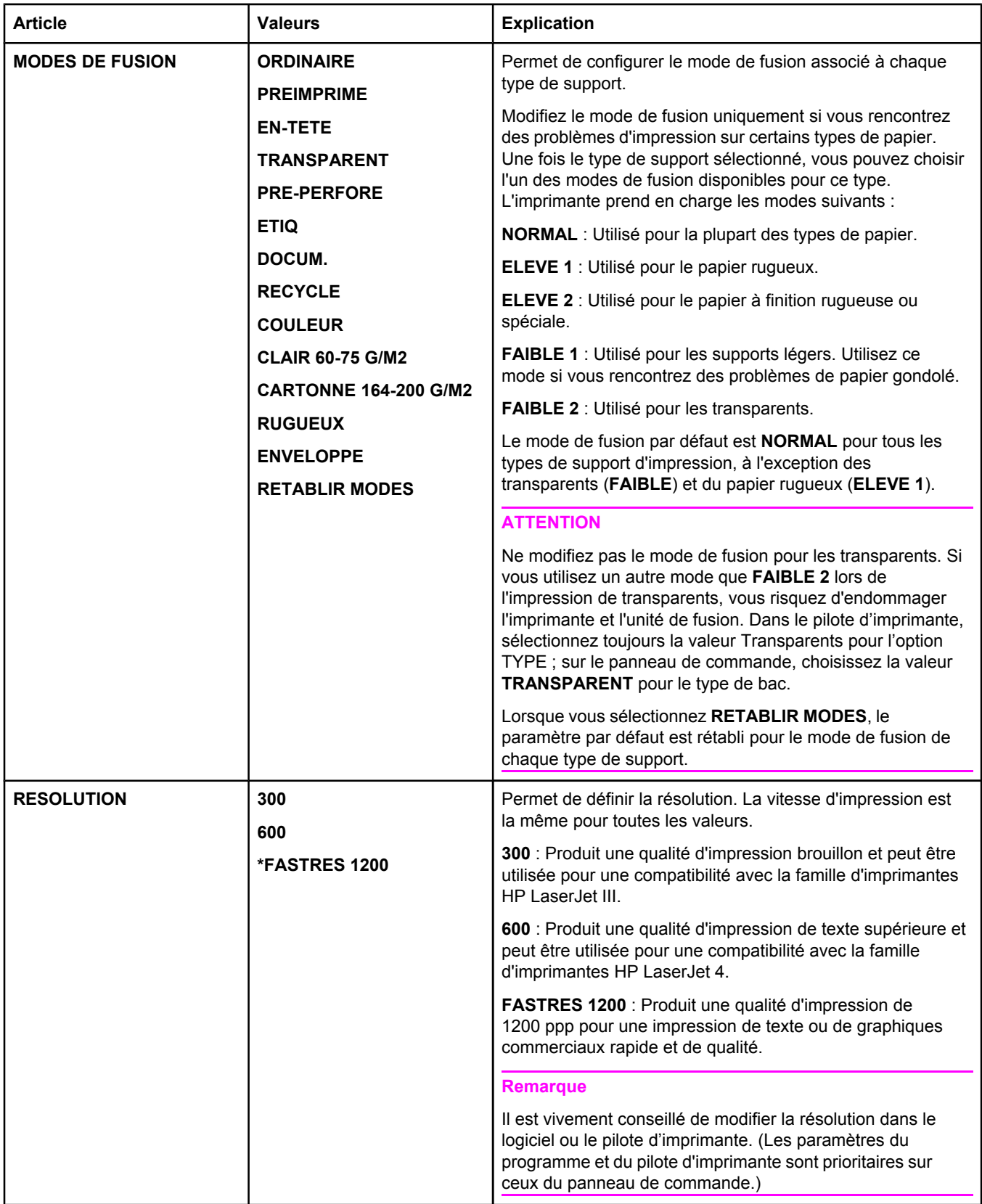

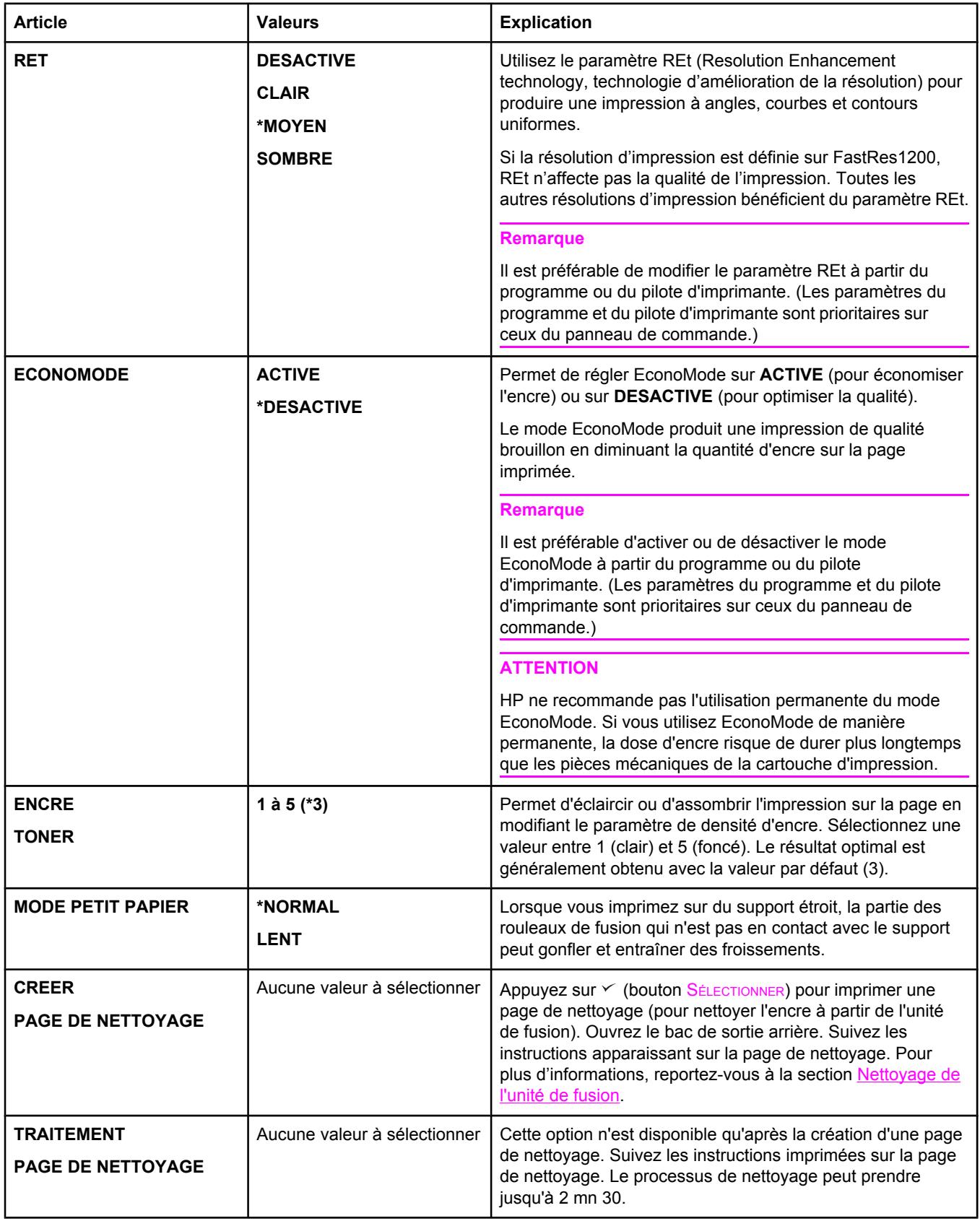

<span id="page-192-0"></span>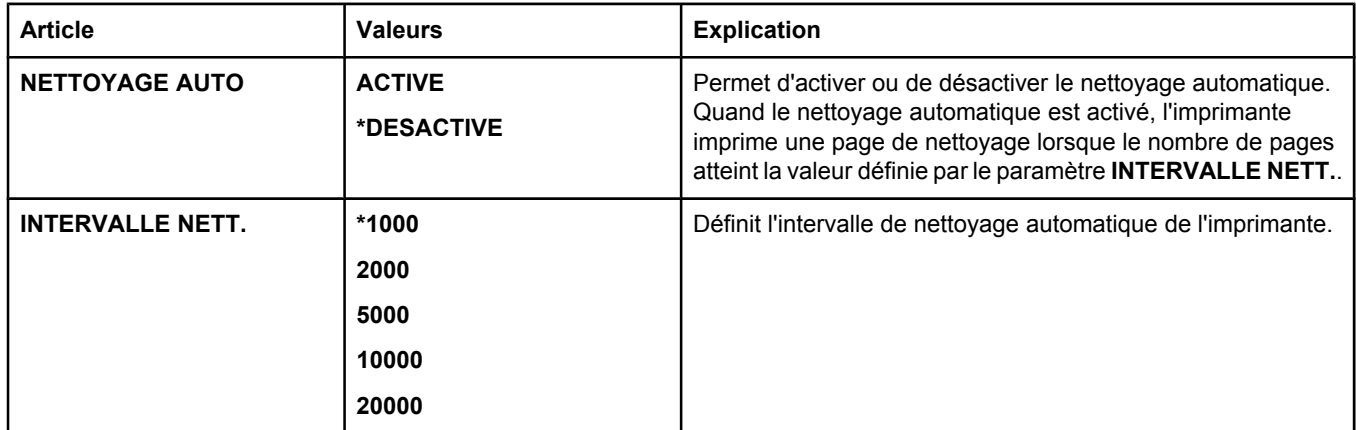

## **Sous-menu Configuration système**

Les options de ce menu concernent le comportement de l'imprimante. Configurez l'imprimante selon vos besoins en matière d'impression.

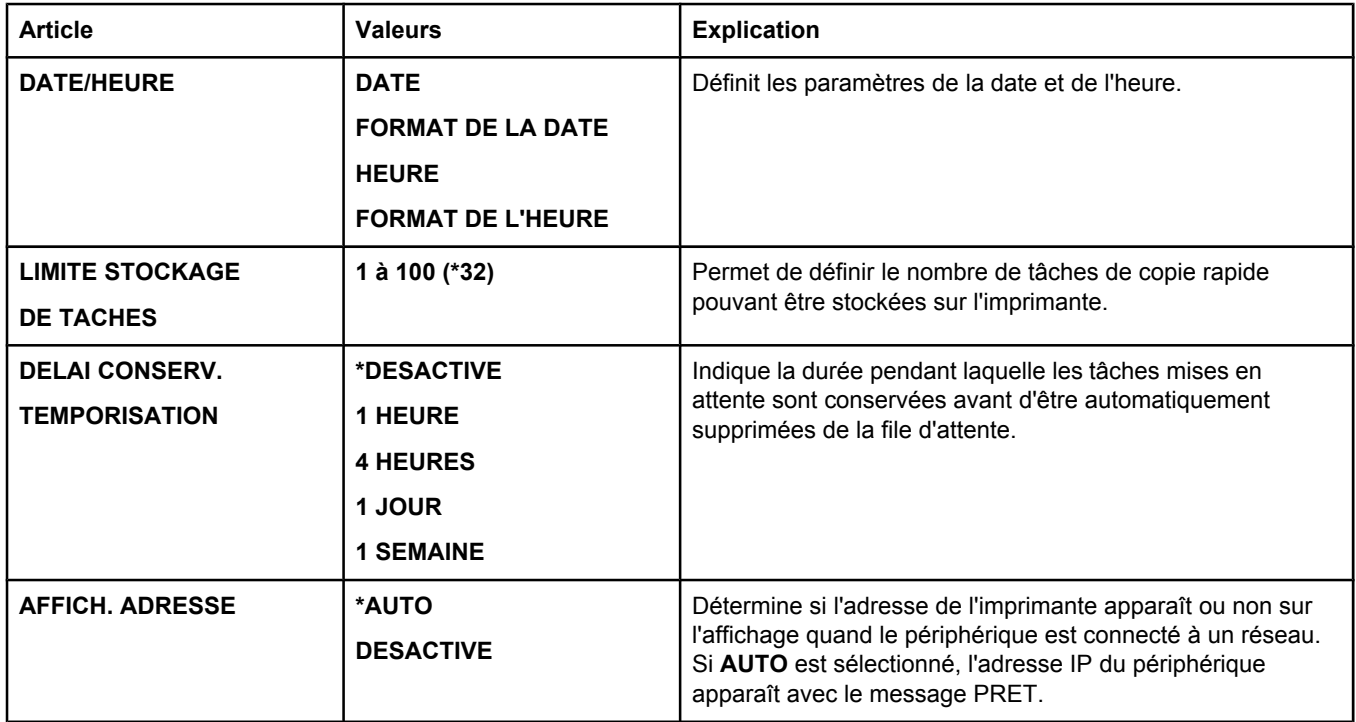

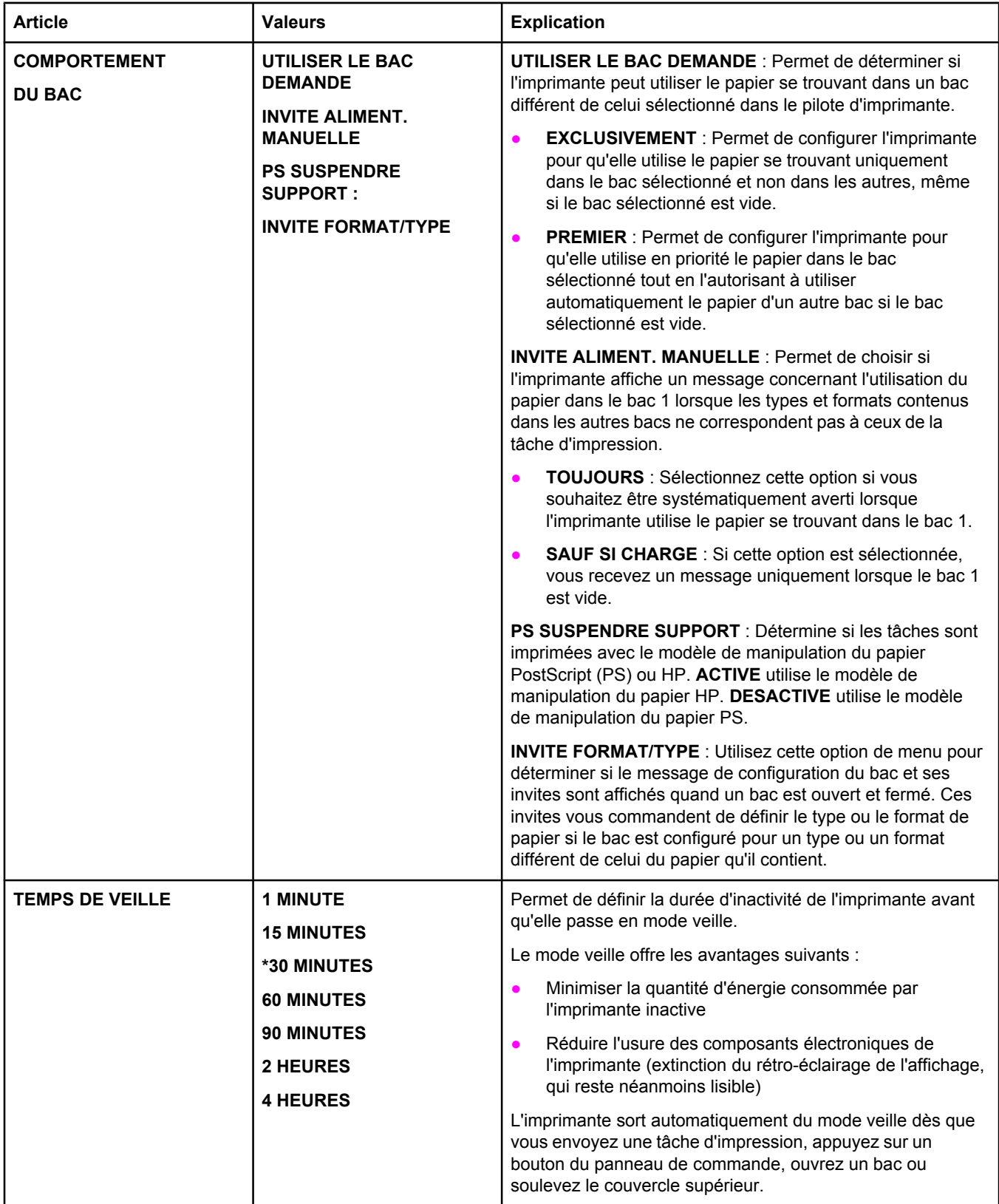

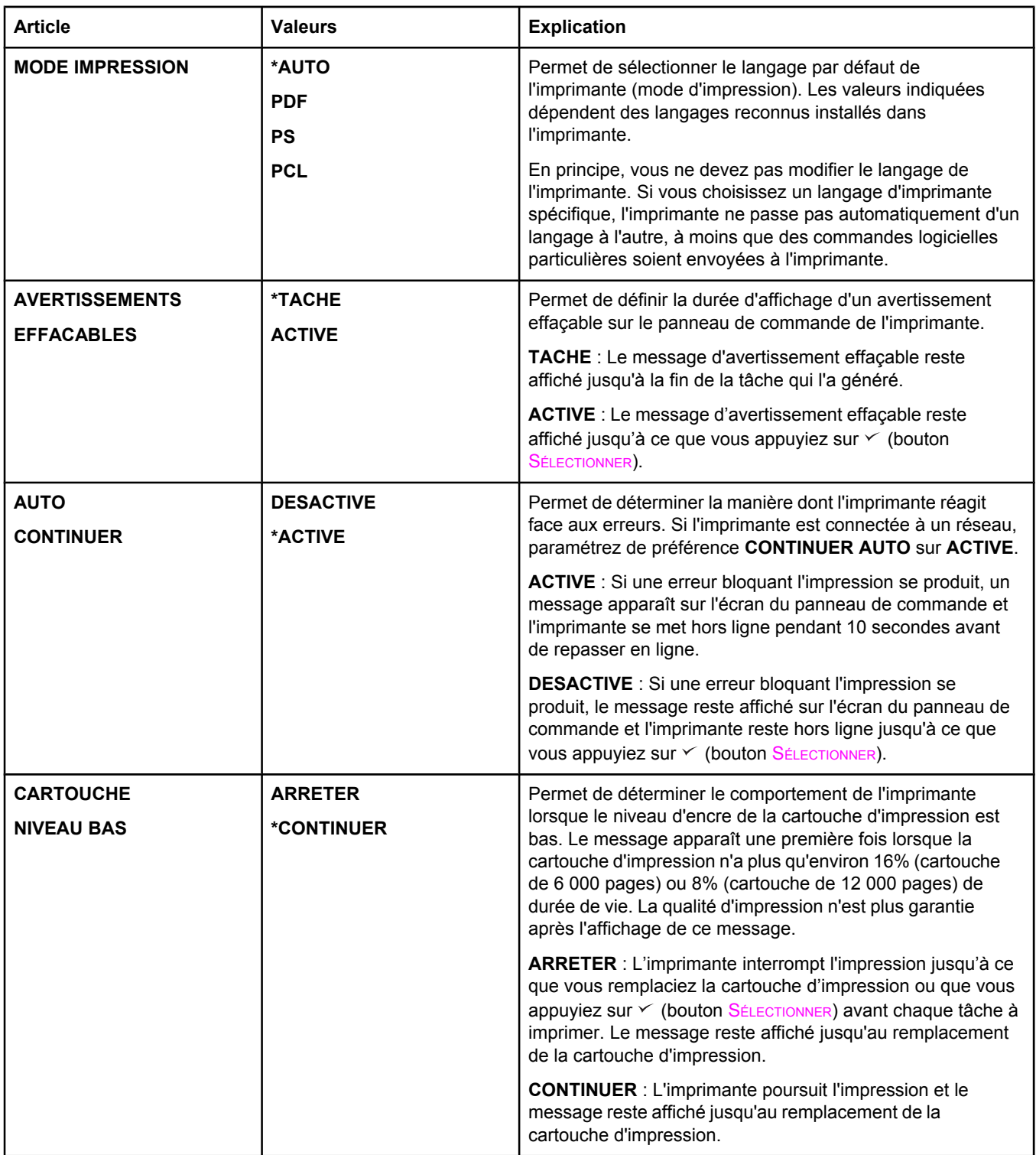

<span id="page-195-0"></span>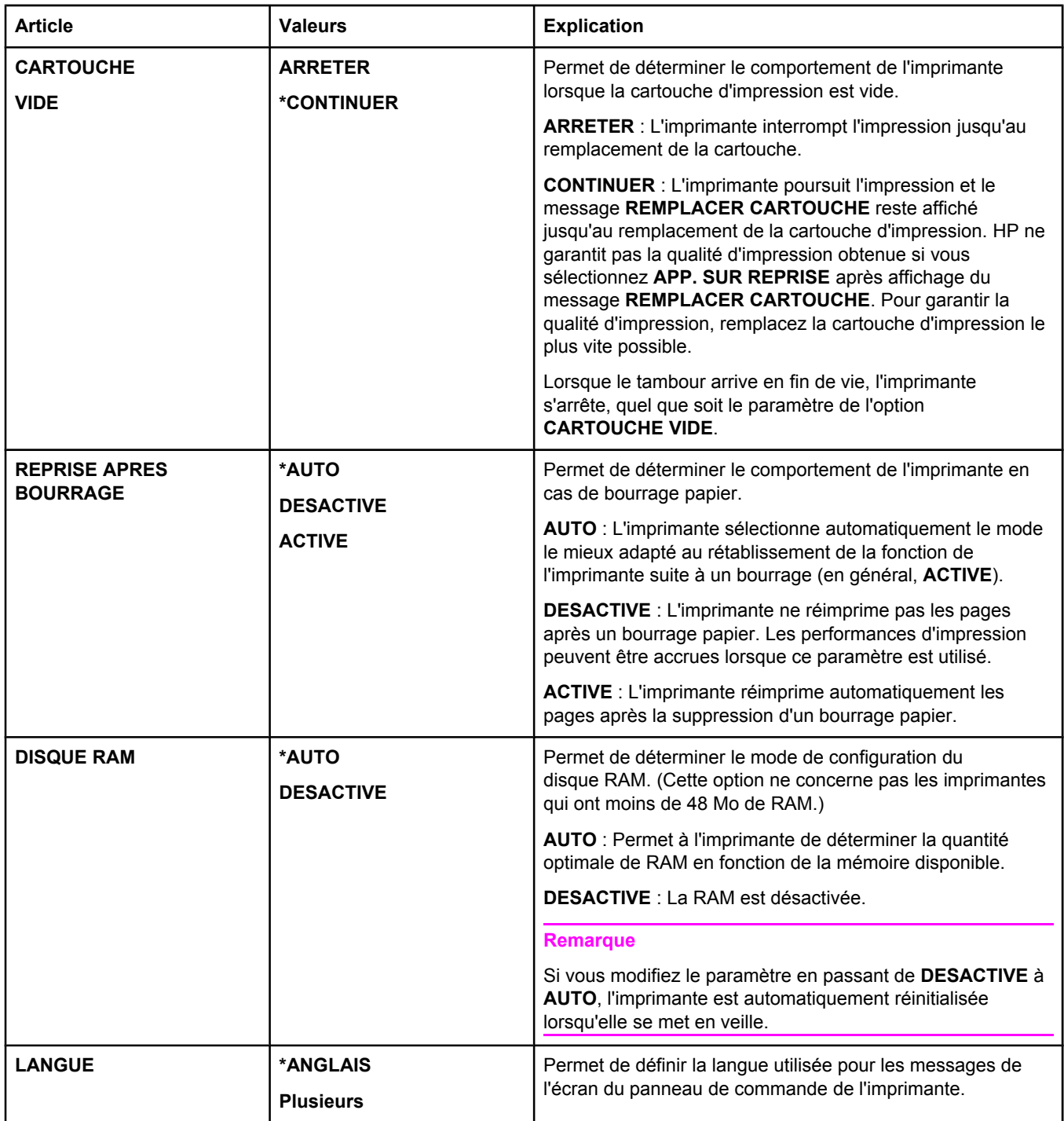

### **Sous-menu E/S**

Les options du menu E/S (interface) concernent la communication entre l'imprimante et l'ordinateur. Si l'imprimante contient un serveur d'impression HP Jetdirect,vous pouvez définir les paramètres de configuration réseau de base dans ce sous-menu. Ces paramètres ainsi que d'autres peuvent aussi être configurés via HP Web Jetadmin (reportez-vous à la section Utilisation du logiciel [HP Web Jetadmin](#page-86-0)) ou d'autres outils de configuration de réseau, notamment le serveur Web intégré (reportez-vous à la section [Utilisation](#page-83-0) du serveur Web [intégré\)](#page-83-0).

Le tableau suivant répertorie les paramètres et leurs différentes valeurs possibles. Dans la colonne Valeurs, la valeur par défaut de chaque paramètre est indiquée par un astérisque (\*).

<span id="page-196-0"></span>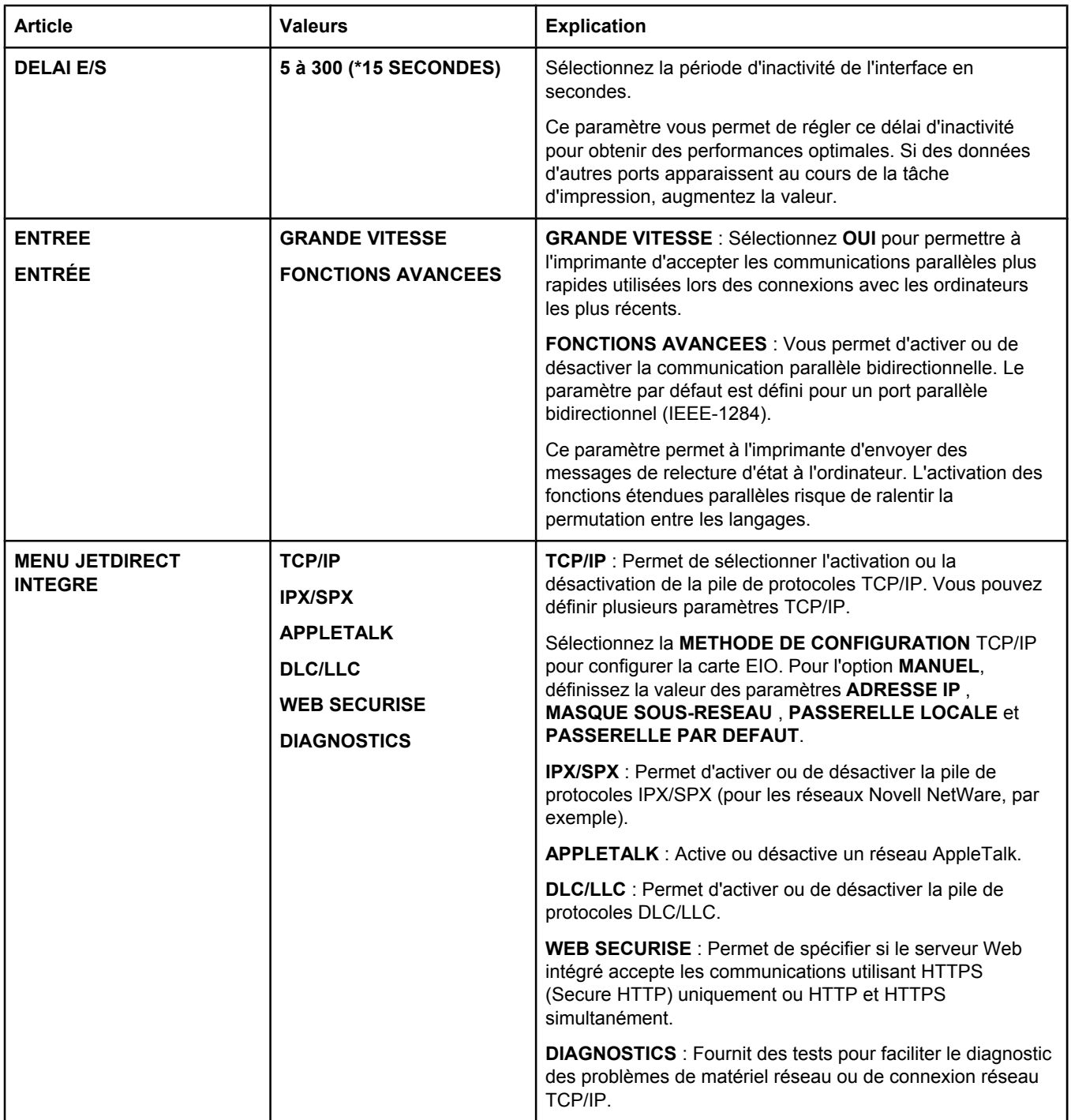

#### **Sous-menu Réinitialiser**

Les options du sous-menu Réinitialiser concernent la restauration des paramètres par défaut et la modification de paramètres tels que le mode veille.

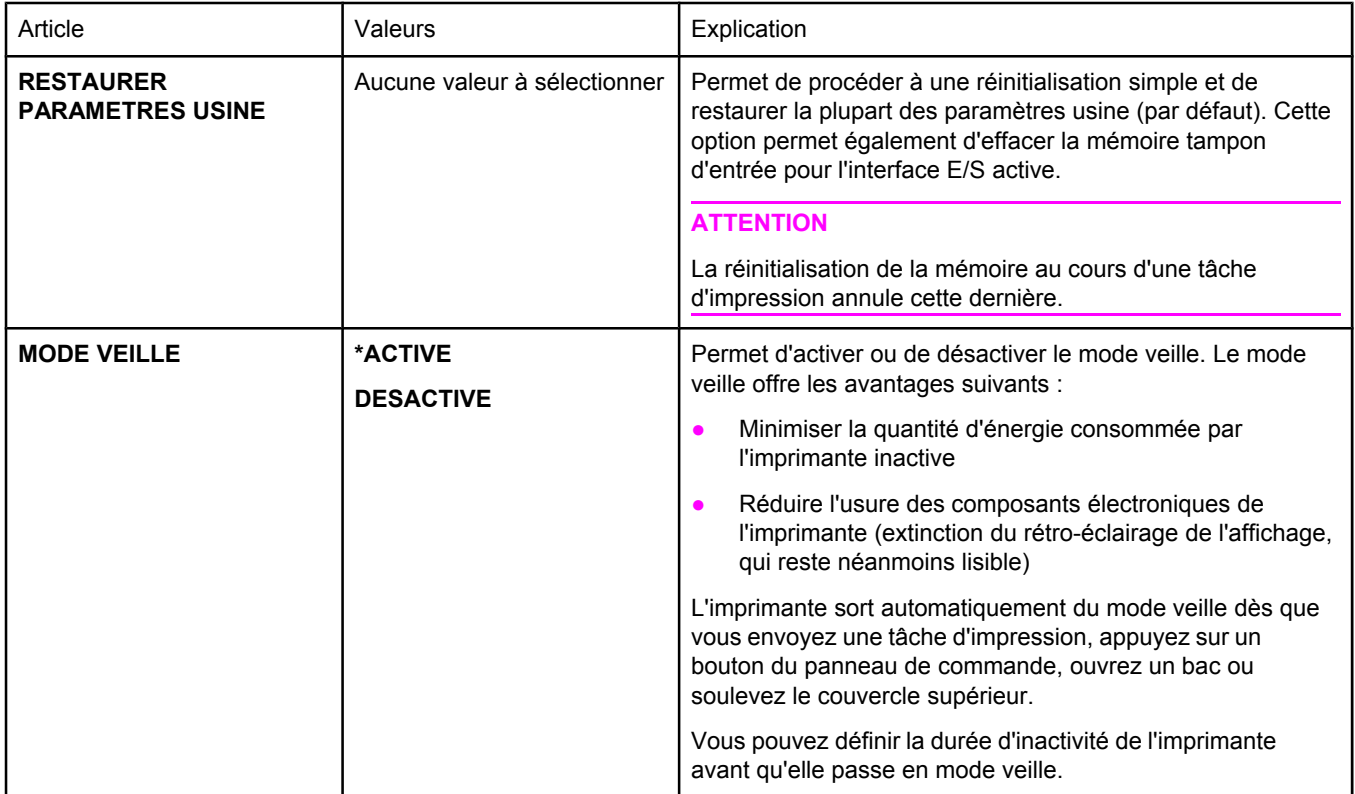

## **Menu Diagnostics**

Ce sous-menu permet aux administrateurs d'isoler des pièces et de résoudre des problèmes de bourrage et de qualité d'impression.

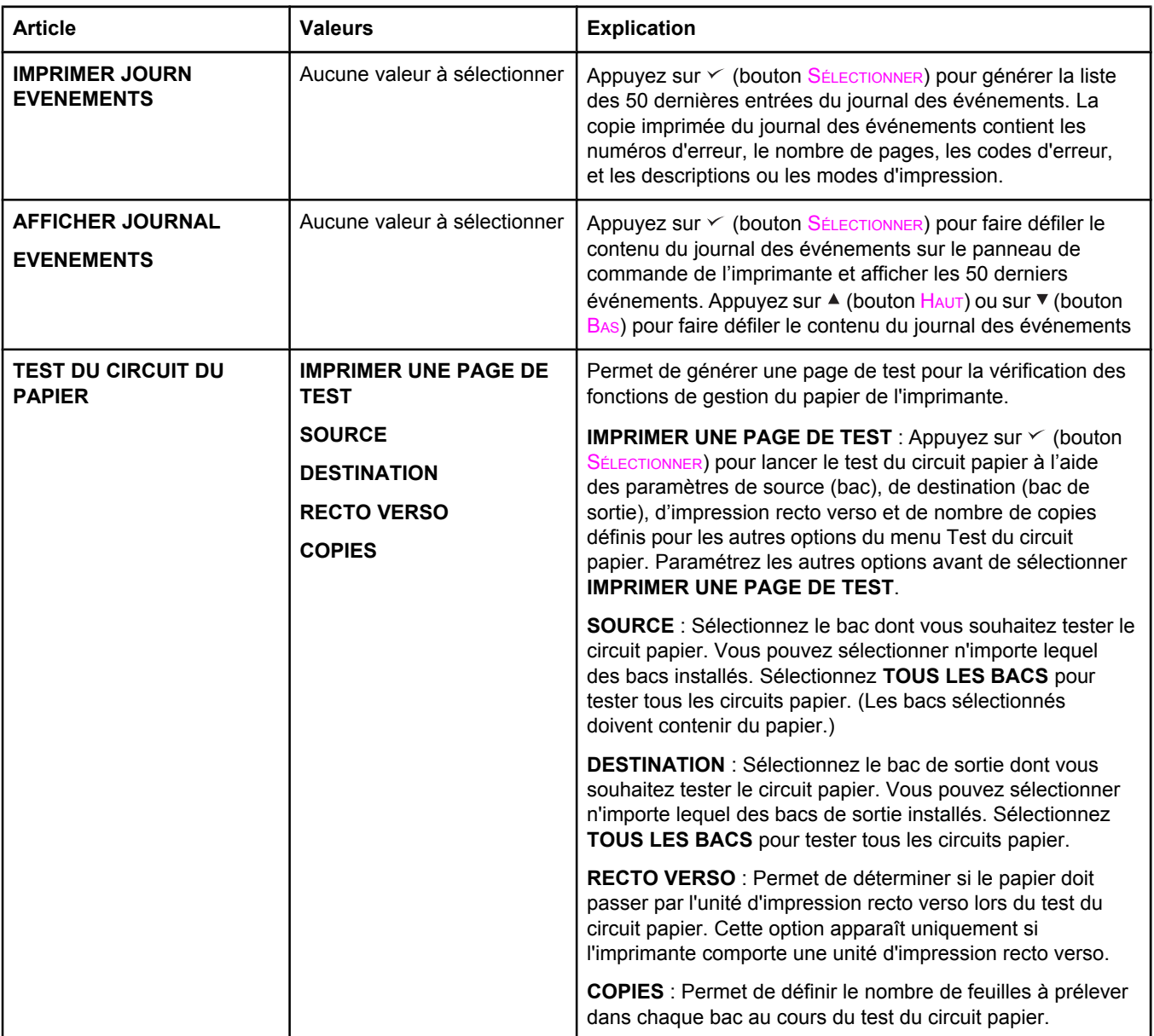

## **Menu Service**

Le menu Service est verrouillé : Un code PIN est nécessaire pour y accéder. Ce menu a été conçu pour le personnel autorisé uniquement.

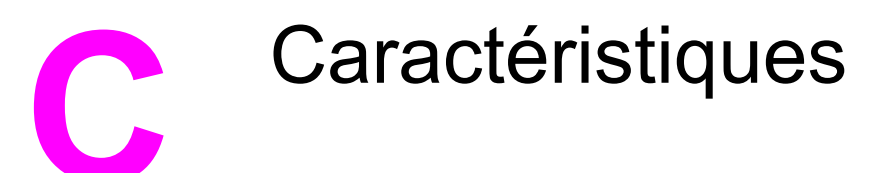

## **Caractéristiques physiques de HP LaserJet série 2400**

#### **Dimensions du produit**

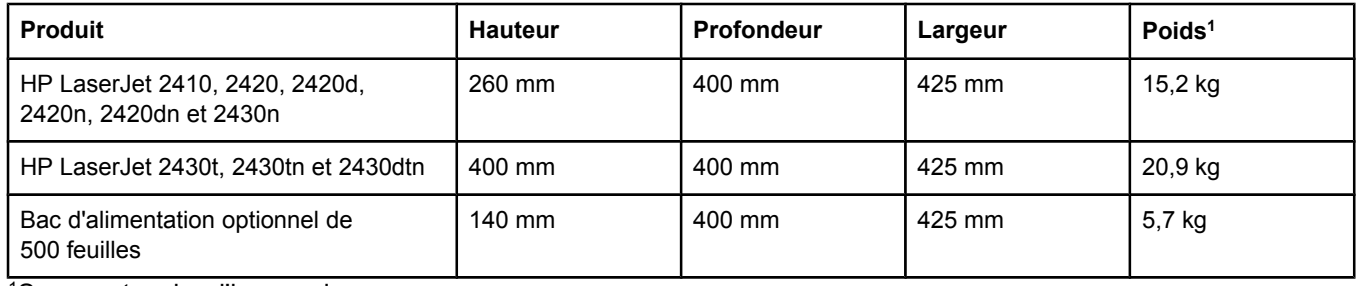

1Sans cartouche d'impression

#### **Dimensions du produit, portes et bacs entièrement ouverts**

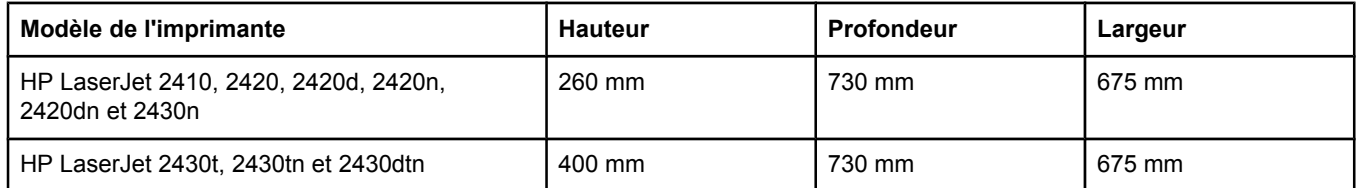

## **Spécifications électriques**

#### **AVERTISSE-MENT**

L'alimentation électrique dépend du pays/de la région où l'imprimante est vendue. Ne convertissez pas les tensions de fonctionnement. Ceci risque d'endommager l'imprimante et d'annuler la garantie du produit.

#### **Alimentation électrique (HP LaserJet série 2400)**

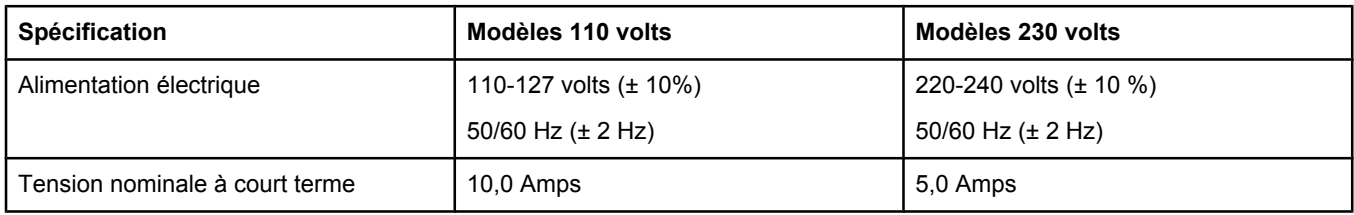

#### **Consommation électrique de l'imprimante HP LaserJet série 2400 (moyenne, en watts)1**

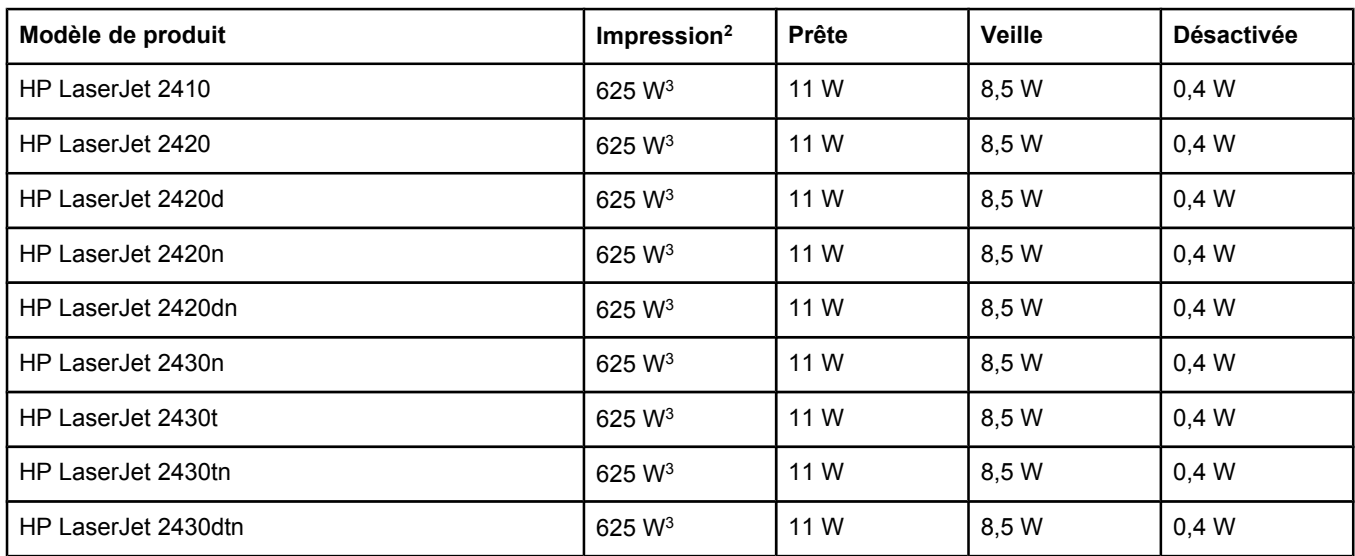

1Les valeurs peuvent faire l'objet de modifications. Visitez le site Web www.hp.com/support/lj2410, [http://www.hp.com/support/lj2420,](http://www.hp.com/support/lj2420) ou<http://www.hp.com/support/lj2430> pour obtenir les toutes dernières informations.

<sup>2</sup>Les valeurs de consommation correspondent aux valeurs les plus élevées mesurées sous toutes les tensions standard.

3La vitesse de l'imprimante HP LaserJet 2410 est de 25 ppm au format Lettre et de 24 ppm au format A4. La vitesse de l'imprimante HP LaserJet 2420 est de 30 ppm au format Lettre et de 28 ppm au format A4. La vitesse de l'imprimante HP LaserJet 2430 est de 35 ppm au format Lettre et de 33 ppm au format A4.

4Durée par défaut entre le mode « Prêt » et le mode veille = 30 minutes.

5Le temps de reprise entre le mode veille et le début de l'impression est inférieur à 8,5 secondes.

6Dissipation thermique en mode Prêt = 37,5 BTU/heure (HP LaserJet 2410), 37,5 BTU/heure (HP LaserJet 2420) et 37,5 BTU/heure (HP LaserJet 2430).

## **Emissions acoustiques**

#### **Niveau et pression sonores1 (HP LaserJet série 2400)**

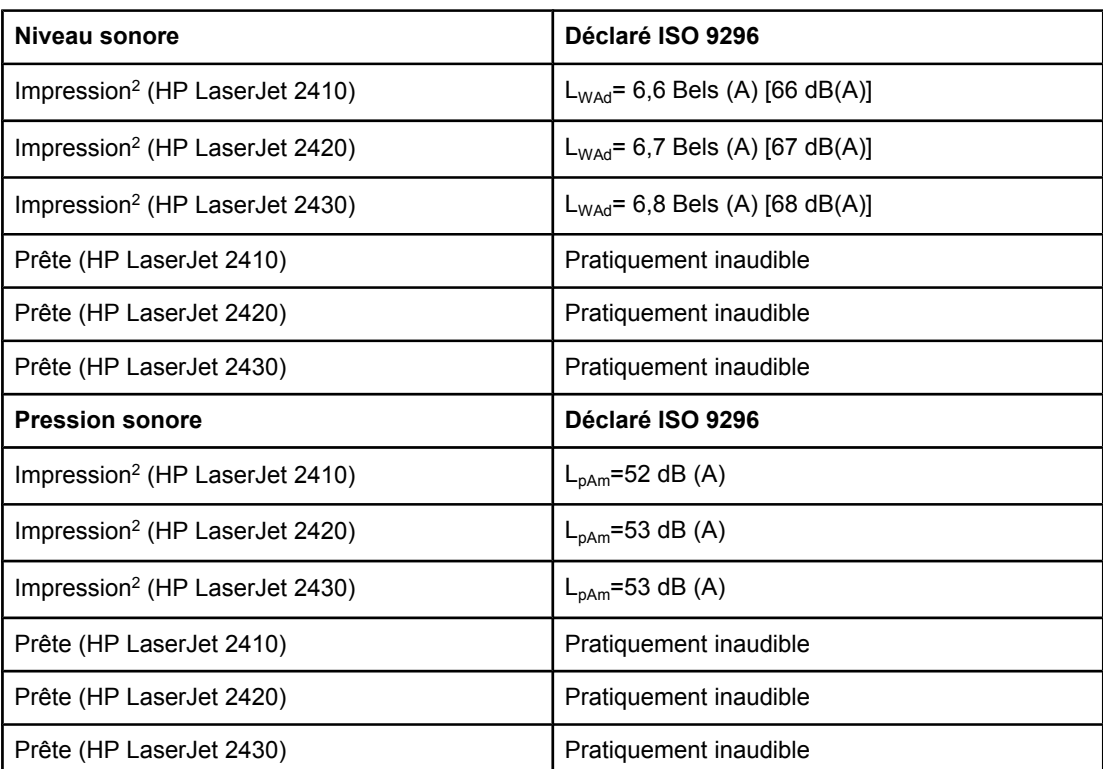

1Les valeurs peuvent faire l'objet de modifications. Visitez le site Web www.hp.com/support/ lj2410,<http://www.hp.com/support/lj2420>, ou <http://www.hp.com/support/lj2430> pour obtenir les toutes dernières informations.

 $2$ La vitesse de l'imprimante HP LaserJet 2410 est de 25 ppm de format A4. La vitesse de l'imprimante HP LaserJet 2420 est de 29 ppm de format A4. La vitesse de l'imprimante HP LaserJet 2430 est de 34 ppm de format A4.

3Configuration testée (HP LaserJet 2410) : Modèle de base, impression recto sur du papier de format A4.

4Configuration testée (HP LaserJet 2420) : Modèle de base, impression recto sur du papier de format A4.

5Configuration testée (HP LaserJet 2430) : Modèle de base, impression recto sur du papier de format A4.

## **Environnement d'exploitation**

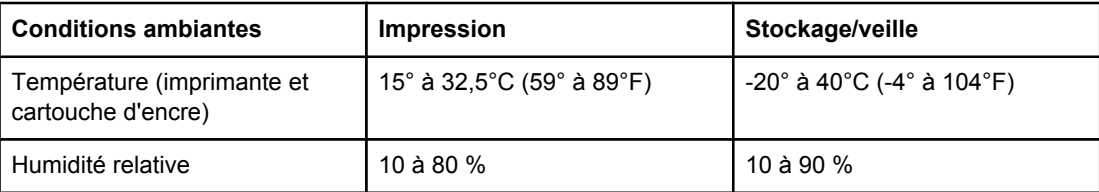

## <span id="page-204-0"></span>**Caractéristiques du papier**

Pour obtenir la liste complète des caractéristiques du papier pour toutes les imprimantes HP LaserJet, reportez-vous au manuel *HP LaserJet printer family print media guide* (disponible à l'adresse [http://www.hp.com/support/ljpaperguide\)](http://www.hp.com/support/ljpaperguide).

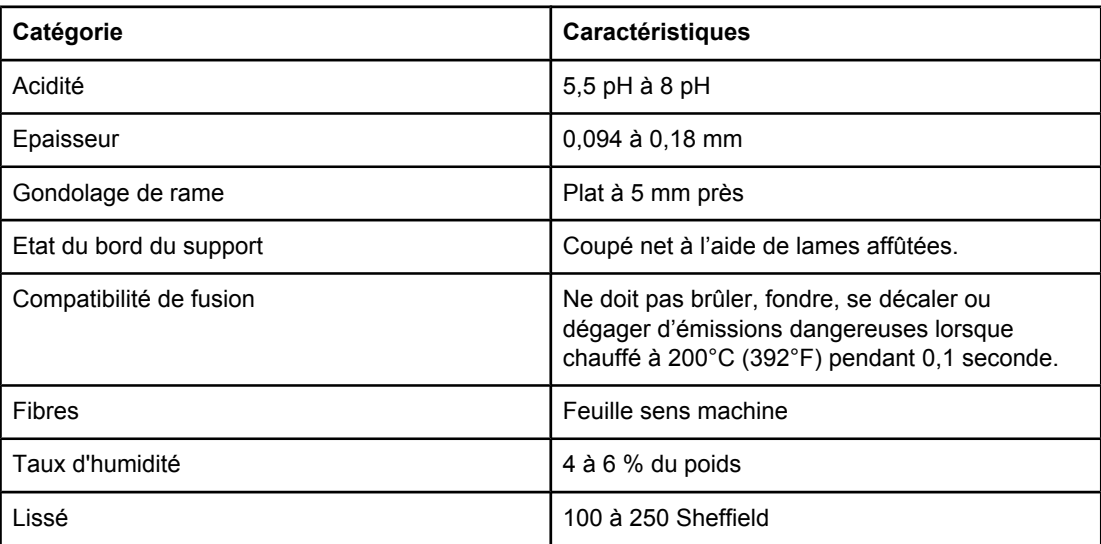

### **Environnement d'impression et de stockage du papier**

Dans le meilleur des cas, il convient de stocker et d'imprimer le papier à la température ambiante, à savoir dans un environnement ni trop sec, ni trop humide. N'oubliez pas que le papier est un matériau hygroscopique, absorbant et rejetant rapidement l'humidité.

La chaleur et l'humidité détériorent le papier. La chaleur fait évaporer l'humidité alors que le froid la concentre dans le papier. Les systèmes de chauffage et d'air conditionné éliminent presque toute l'humidité d'une pièce. Lorsque vous ouvrez l'emballage du papier, ce dernier perd son humidité, ce qui crée des traînées et des taches. Si le temps est humide ou si vous utilisez des fontaines réfrigérantes, l'humidité augmente dans la pièce où vous vous trouvez. Dans ce cas, lorsque vous sortez le papier de son emballage, il se charge en humidité, ce qui produit des impressions pâles ou des vides. En outre, lorsque le papier se dessèche ou se charge en humidité, il se déforme. Cela peut provoquer des bourrages.

C'est pourquoi le stockage et la manipulation du papier sont aussi importants que le processus de fabrication. Les conditions de stockage du papier affectent directement son alimentation dans l'imprimante.

Veillez à ne pas acheter plus de papier que nécessaire sur une courte période (environ 3 mois). Si vous stockez une grande quantité de papier sur une longue période, il risque de subir de grandes variations de température et d'humidité, et donc d'être altéré. Il convient donc de planifier l'utilisation du papier de manière judicieuse, pour éviter d'en endommager une grande quantité.

Le papier conservé dans son emballage scellé reste stable pendant plusieurs mois. Les risques d'altération sont beaucoup plus grands si vous laissez l'emballage ouvert, sans protection contre l'humidité.

Veillez à stocker le papier dans un environnement adéquat afin d'optimiser le fonctionnement de l'imprimante. La température de stockage doit être comprise entre 20° et 24°C (68° et 75°F), et l'humidité entre 45% et 55%. Suivez les instructions de stockage cidessous :

- Le papier doit être stocké à température ambiante ou presque.
- L'air ne doit pas être trop sec ni trop humide (du fait du caractère hygroscopique du papier).
- La meilleure méthode de stockage d'une rame de papier dont l'emballage est ouvert consiste à la remballer hermétiquement dans son emballage anti-humidité. Si l'imprimante est soumise à des variations de température extrêmes, déballez uniquement la quantité de papier nécessaire pour éviter que ce dernier ne se dessèche ou ne se charge en humidité.

### **Enveloppes**

La conception des enveloppes constitue un point essentiel. La pliure, par exemple, varie énormément non seulement d'un fabricant à l'autre, mais également à l'intérieur d'un même paquet d'enveloppes. Or, la réussite de l'impression sur les enveloppes dépend largement de leur qualité. Lors de votre choix, prenez en compte les caractéristiques suivantes :

- Grammage : Le grammage du papier utilisé pour les enveloppes ne doit pas dépasser 105 g/m2 (28 livres), sinon des bourrages risquent de se produire.
- **Conception :** Avant l'impression, les enveloppes doivent reposer à plat, sans dépasser 6 mm (0,25 pouce) de tuilage, et ne doivent pas contenir d'air.
- **Condition :** Vérifiez qu'elles ne sont ni froissées, ni coupées, ni abîmées.
- **Température :** Utilisez des enveloppes compatibles avec la chaleur et la pression de l'imprimante.
- **Format :** Utilisez uniquement des enveloppes correspondant aux formats suivants.
	- **Minimum** : 76 x 127 mm ((3 x 5 pouces)
	- **Maximum** : 216 x 356 mm (8,5 x 14 pouces)

**Remarque** Utilisez exclusivement le bac 1 pour imprimer des enveloppes. Si la longueur du support est inférieure à 178 mm (7 pouces), des bourrages papier risquent de se produire. Ce problème peut survenir lorsque le papier est détérioré par les conditions ambiantes. Pour obtenir un résultat optimal, stockez et manipulez le papier correctement (reportez-vous à la section [Environnement](#page-204-0) d'impression et de stockage du papier). Choisissez des enveloppes dans le pilote d'imprimante (reportez-vous à la section Utilisation du pilote [d'imprimante](#page-71-0)).

#### **Enveloppes à collures latérales**

Sur ce type d'enveloppes, la colle est placée verticalement à chaque bord plutôt qu'en diagonale. Cette conception est susceptible de gondoler. Vérifiez que la colle s'étend sur le côté entier de l'enveloppe, jusqu'à l'angle, comme illustré ci-dessous.

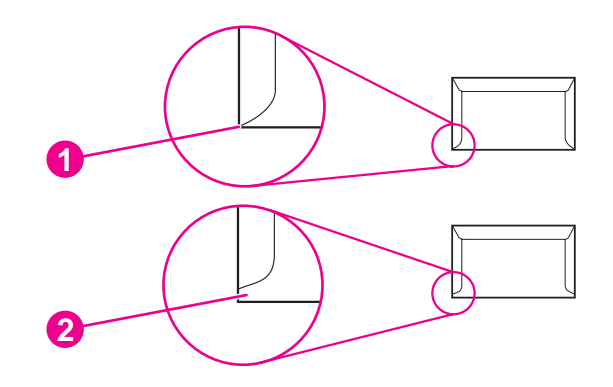

- 1 Conception d'enveloppe acceptable
- 2 Conception d'enveloppe inacceptable

#### **Enveloppes à bandes adhésives ou volets**

Une enveloppe dans laquelle de l'air est emprisonné et forme une bulle risque de se froisser lors de l'impression. Les volets et bandes supplémentaires peuvent provoquer des froissures, des plis ou des bourrages, et risquent même d'endommager l'unité de fusion.

#### **Marges des enveloppes**

Le tableau suivant indique les marges standard à utiliser pour les adresses sur une enveloppe de type 10 ou DL.

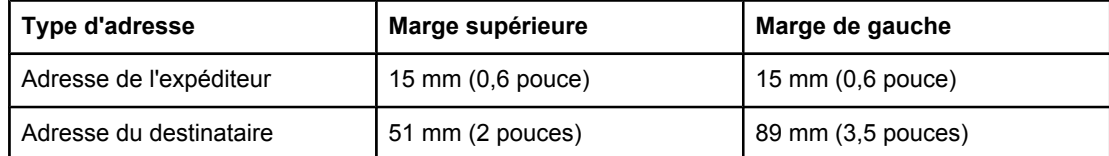

**Remarque** Pour optimiser la qualité d'impression, les marges ne doivent pas se trouver à moins de 15 mm (0,6 pouce) des bords de l'enveloppe. Evitez d'imprimer sur la zone de rencontre des parties collées de l'enveloppe.

#### **Stockage des enveloppes**

De bonnes conditions de stockage contribuent à la qualité d'impression. Les enveloppes doivent être entreposées à plat. Si de l'air se trouve piégé dans une enveloppe et crée une bulle d'air, elle risque de se froisser pendant l'impression.

Pour plus d'informations, reportez-vous à la section Impression sur des [enveloppes.](#page-61-0)

#### **Etiquettes**

**ATTENTION** Pour éviter d'endommager l'imprimante, utilisez uniquement des étiquettes recommandées pour les imprimantes laser. Pour empêcher des bourrages critiques, utilisez toujours le bac 1 pour imprimer les étiquettes, et le bac de sortie arrière. N'imprimez jamais plus d'une fois sur la même planche d'étiquettes ou sur une planche partielle.

#### **Conception des étiquettes**

Lors de la sélection des étiquettes, tenez compte de la qualité de chacun des composants :

- **Adhésif :** L'adhésif doit être stable à 200°C (392°F), la température de fusion de l'imprimante.
- **Conception :** N'utilisez que des étiquettes sans support apparent entre elles. Les étiquettes séparées par un espace sur la planche ont tendance à se décoller, ce qui cause des bourrages importants.
- Gondolage : Avant l'impression, les étiquettes doivent reposer à plat, avec 13 mm (0,5 pouce) de tuilage maximum, quel que soit le côté.
- **Etat :** N'utilisez pas d'étiquettes qui présentent des froissures, des bulles ou tout autre signe de séparation.

Pour plus d'informations, reportez-vous à la section [Impression](#page-63-0) sur des étiquettes.

**Remarque** Choisissez des étiquettes dans le pilote d'imprimante (reportez-vous à la section [Utilisation](#page-71-0) du pilote [d'imprimante\)](#page-71-0).

#### **Transparents**

Les transparents doivent pouvoir supporter la température de fusion de l'imprimante, soit 200°C (392°F).

**ATTENTION** Pour éviter d'endommager l'imprimante, utilisez uniquement des transparents recommandés pour les imprimantes HP LaserJet, tels que les transparents HP. (Pour obtenir des informations sur la commande, reportez-vous à la section Numéros de [référence](#page-171-0).)

Pour plus d'informations, reportez-vous à la section Impression sur des [transparents.](#page-64-0)

**Remarque** Choisissez des transparents dans le pilote d'imprimante (reportez-vous à la section Utilisation du pilote [d'imprimante\)](#page-71-0).

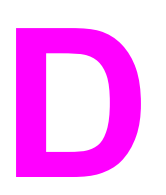

# **D** Mémoire de l'imprimante et<br>extension extension

Cette section décrit les fonctions de la mémoire de l'imprimante et la procédure à exécuter pour étendre cette mémoire.

- Mémoire de [l'imprimante](#page-210-0)
- Installation de cartes [CompactFlash](#page-214-0)
- Vérification de l'installation du module DIMM ou de la carte [CompactFlash](#page-217-0)
- [Enregistrement](#page-218-0) des ressources (ressources permanentes)
- [Installation](#page-219-0) d'une carte EIO

## **Présentation**

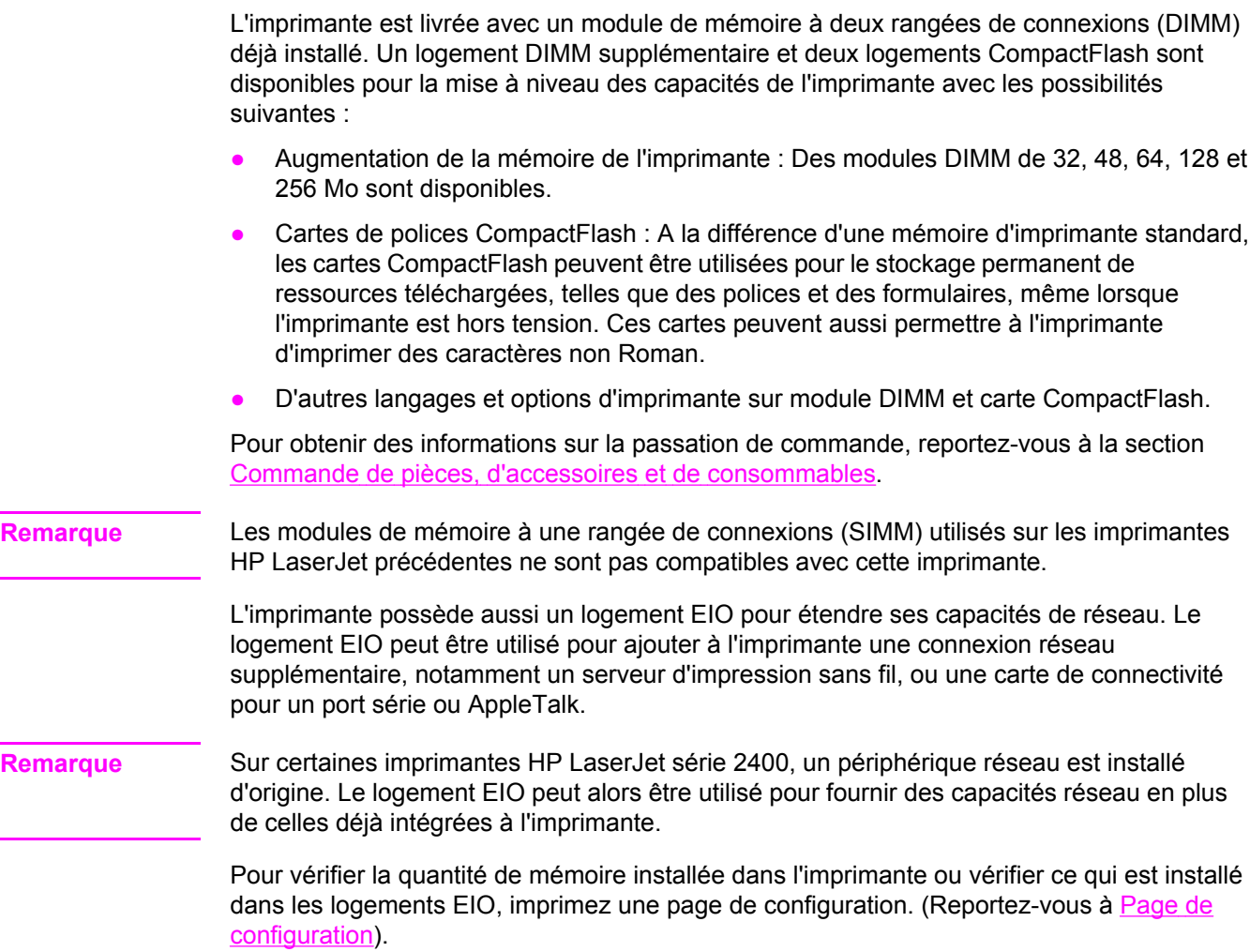

## <span id="page-210-0"></span>**Mémoire de l'imprimante**

Envisagez d'ajouter de la mémoire à l'imprimante si vous imprimez souvent des graphiques complexes ou des documents PostScript (PS), ou encore si vous utilisez de nombreuses polices téléchargées. La mémoire ajoutée vous offre également une plus grande souplesse dans la prise en charge des fonctions de stockage de tâches, comme la copie rapide.

#### **Pour installer la mémoire de l'imprimante**

**ATTENTION** L'électricité statique peut endommager les modules DIMM. Lorsque vous manipulez des modules DIMM, portez une sangle antistatique au poignet ou touchez fréquemment la surface de l'emballage antistatique du module DIMM avant de toucher une partie métallique de l'imprimante.

> Sur les imprimantes HP LaserJet série 2400, le module DIMM est installé d'origine dans le logement 1. Un deuxième module DIMM peut être installé dans le logement 2. Vous pouvez éventuellement aussi remplacer le module DIMM installé dans le logement 1 par un autre module d'une capacité mémoire plus élevée.

Si vous ne l'avez pas déjà fait, imprimez une page de configuration pour vérifier la quantité de mémoire installée dans l'imprimante avant d'en ajouter davantage. Reportez-vous à la section Page de [configuration.](#page-98-0)

1. Une fois la page de configuration imprimée, mettez l'imprimante hors tension et débranchez le cordon d'alimentation.

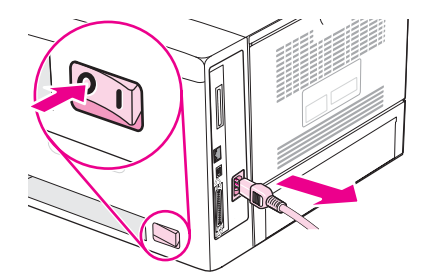

2. Déconnectez tous les câbles d'interface.

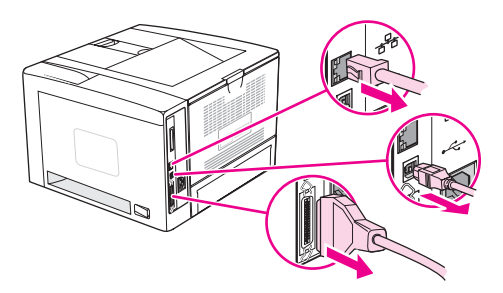

3. Retirez le panneau latéral droit en le faisant glisser vers l'arrière de l'imprimante jusqu'à ce que le côté glisse hors de l'imprimante.

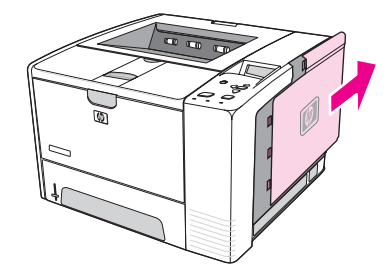

4. Ouvrez la trappe d'accès en tirant sur la languette métallique.

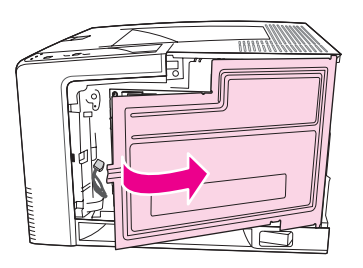

5. Retirez le module DIMM de l'emballage antistatique.

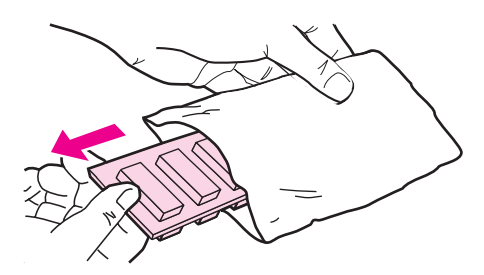

**ATTENTION** Pour limiter les risques d'endommagement liés à l'électricité statique, portez toujours une sangle antistatique au poignet ou touchez la surface de l'emballage antistatique avant de manipuler les modules DIMM.

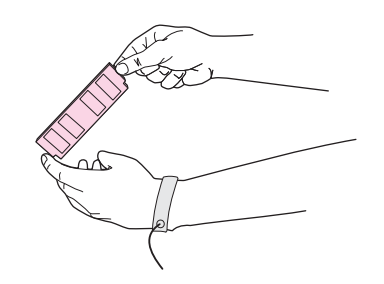

6. En saisissant le module DIMM par les bords, alignez ses encoches sur le logement qui lui est réservé. (Assurez-vous que les languettes de verrouillage de chaque côté du logement du module DIMM sont ouvertes.)

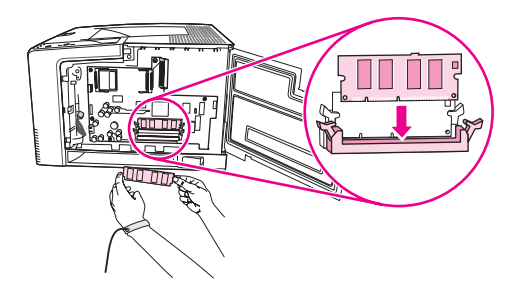

7. Introduisez le module DIMM à fond dans le logement et appuyez fermement. Assurezvous que les languettes de chaque côté du module DIMM s'enclenchent en position.

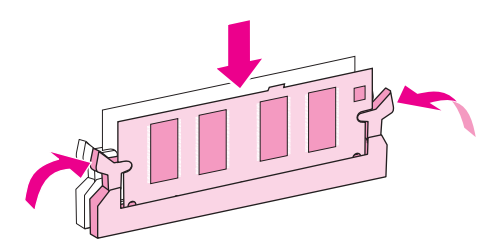

Remarque **Pour retirer un module DIMM, libérez d'abord les languettes de verrouillage.** 

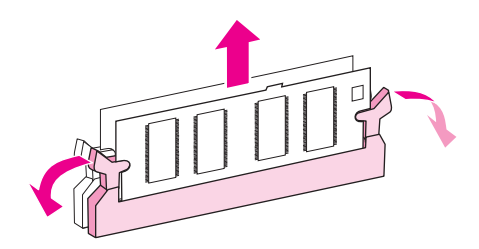

8. Fermez la trappe d'accès et appuyez fermement jusqu'à ce qu'elle s'enclenche en position.

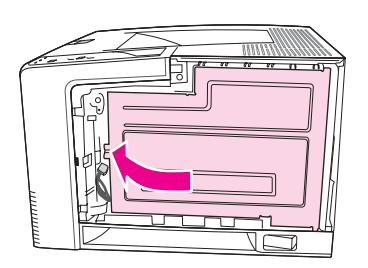

9. Pour remettre le panneau latéral droit en place, alignez les flèches et glissez le panneau vers l'avant de l'imprimante, jusqu'à ce qu'il s'enclenche en position.

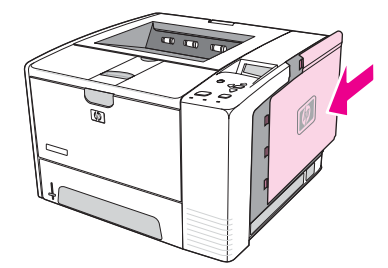

10. Rebranchez le(s) câble(s) d'interface et le cordon d'alimentation.

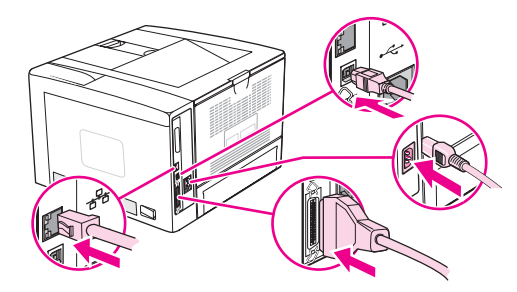

11. Mettez l'imprimante sous tension.

## <span id="page-214-0"></span>**Installation de cartes CompactFlash**

Vous pouvez installer jusqu'à deux cartes CompactFlash pour ajouter des polices à l'imprimante.

### **Pour installer une carte CompactFlash**

1. Une fois la page de configuration imprimée, mettez l'imprimante hors tension et débranchez le cordon d'alimentation.

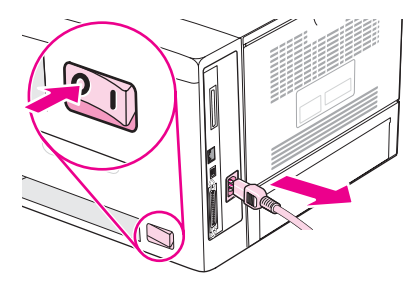

2. Déconnectez tous les câbles d'interface.

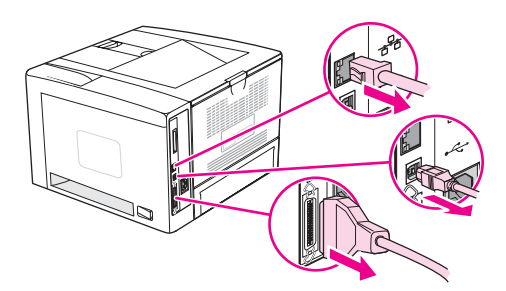

3. Retirez le panneau latéral droit en le faisant glisser vers l'arrière de l'imprimante jusqu'à ce que le côté glisse hors de l'imprimante.

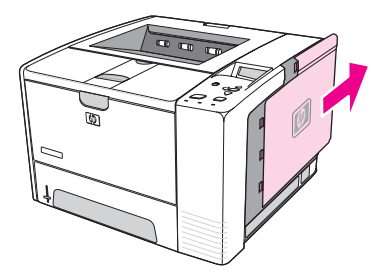

4. Ouvrez la trappe d'accès en tirant sur la languette métallique.

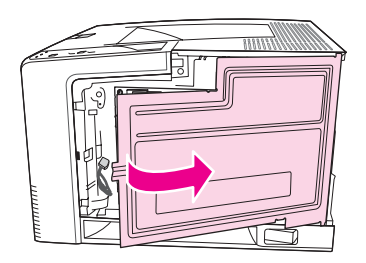

5. Retirez la carte CompactFlash de son emballage.

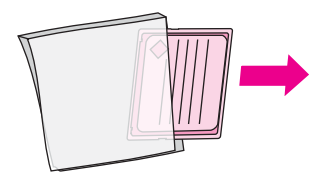

6. Tenez la carte CompactFlash par les bords et alignez les rainures latérales de la carte sur les languettes du logement de la carte CompactFlash.

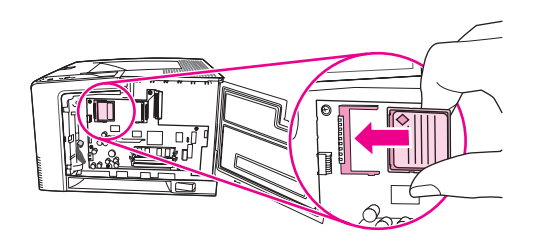

7. Placez la carte CompactFlash en la faisant glisser.

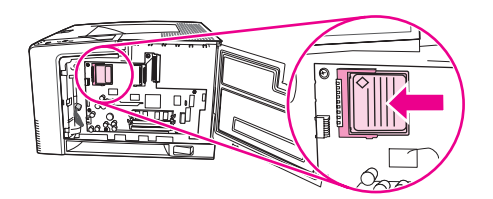

8. Fermez la trappe d'accès et appuyez fermement jusqu'à ce qu'elle s'enclenche en position.

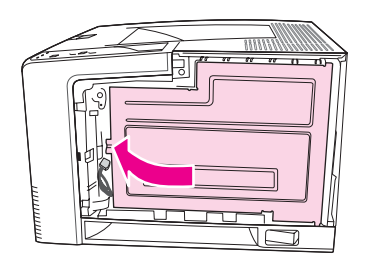

9. Pour remettre le panneau latéral droit en place, alignez les flèches et glissez le panneau vers l'avant de l'imprimante, jusqu'à ce qu'il s'enclenche en position.

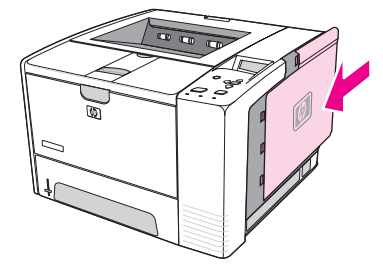
10. Rebranchez le(s) câble(s) d'interface et le cordon d'alimentation.

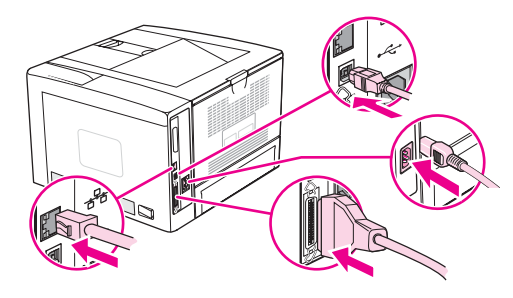

Utilisez le gestionnaire de stockage du périphérique dans HP Web Jetadmin pour gérer les polices. Pour plus d'informations, reportez-vous à l'aide de HP Web Jetadmin.

# <span id="page-217-0"></span>**Vérification de l'installation du module DIMM ou de la carte CompactFlash**

Après avoir installé le module DIMM ou la carte CompactFlash, assurez-vous que l'installation a réussi.

# **Pour vérifier l'installation correcte des modules DIMM ou des cartes CompactFlash**

- 1. Mettez l'imprimante sous tension. Vérifiez que le voyant Prête est allumé une fois que l'imprimante a terminé sa séquence de démarrage. Si un message d'erreur apparaît, un module DIMM ou une carte CompactFlash a peut-être été mal installé. Reportez-vous à la section [Interprétation](#page-130-0) des messages du panneau de commande.
- 2. Imprimez une page de configuration (reportez-vous à la section Page de [configuration](#page-98-0)).
- 3. Reportez-vous à la section mémoire de la page de configuration et comparez-la à la page de configuration imprimée avant l'installation de la mémoire. Si la quantité de mémoire n'a pas augmenté, le module DIMM ou la carte CompactFlash n'est peut-être pas installé correctement ou est défectueux. Répétez la procédure d'installation. Si nécessaire, installez un autre module DIMM ou une autre carte CompactFlash.
- **Remarque** Si vous avez installé un langage d'imprimante (mode d'impression), consultez la section « Modes d'impression et options installés » de la page de configuration. Cette zone doit indiquer le nouveau langage d'imprimante.

# <span id="page-218-0"></span>**Enregistrement des ressources (ressources permanentes)**

Les utilitaires ou les tâches que vous téléchargez sur l'imprimante peuvent inclure des ressources (par exemple, des polices, des macros ou des motifs). Les ressources marquées en interne comme étant permanentes demeurent dans la mémoire de l'imprimante jusqu'à ce que vous mettiez cette dernière hors tension.

Suivez les directives ci-dessous si vous souhaitez utiliser la capacité PDL (langue de description de la page) pour marquer des ressources comme étant permanentes. Pour obtenir des informations techniques, reportez-vous à une rubrique faisant référence à PDL pour PCL ou PS.

- Marquez les ressources comme étant permanentes uniquement lorsqu'il est impératif qu'elles restent dans la mémoire tant que l'imprimante est sous tension.
- N'envoyez des ressources permanentes vers l'imprimante qu'au début d'une tâche d'impression, et non pendant l'impression.

**Remarque** L'utilisation trop fréquente des ressources permanentes ou leur téléchargement au cours de l'impression risquent de réduire les performances de l'imprimante ou sa capacité à imprimer des pages complexes.

# <span id="page-219-0"></span>**Installation d'une carte EIO**

Pour installer une carte EIO, suivez la procédure ci-dessous.

# **Pour installer une carte EIO**

- 1. Mettez l'imprimante hors tension.
- 2. Retirez les deux vis et le couvercle du logement EIO à l'arrière de l'imprimante.

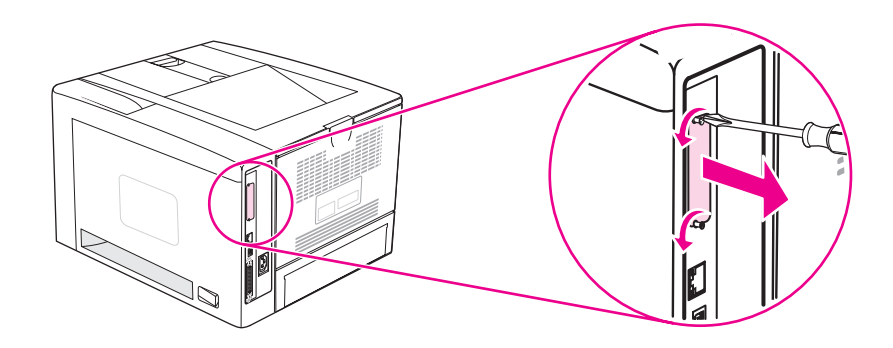

Remarque Ne jetez pas les vis ou le couvercle. Conservez-les pour un usage ultérieur si vous enlevez la carte EIO.

3. Installez la carte EIO dans le logement EIO et serrez les vis.

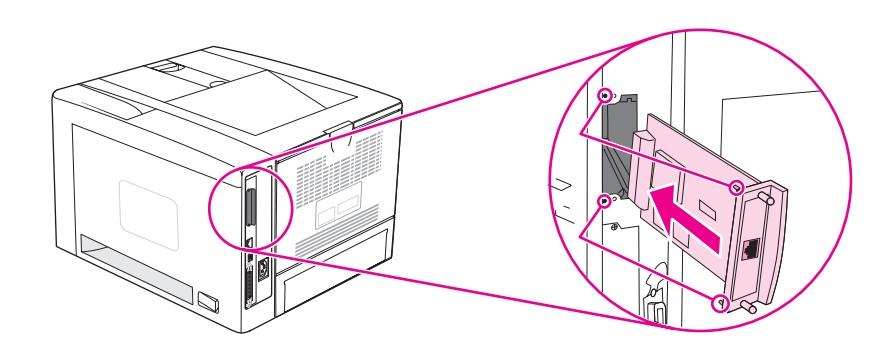

4. Mettez l'imprimante sous tension et imprimez une page de configuration pour vérifier que le nouveau périphérique EIO est reconnu. (Reportez-vous à la section [Page](#page-98-0) de [configuration](#page-98-0).)

**Remarque** Lorsque vous imprimez une page de configuration, une page de configuration HP JetDirect contenant des informations relatives à la configuration et au statut du réseau s'imprime également.

# <span id="page-220-0"></span>**Pour enlever une carte EIO mise en place**

- 1. Mettez l'imprimante hors tension.
- 2. Retirez les deux vis de la carte EIO, puis enlevez la carte EIO de son logement.
- 3. Placez le couvercle du logement EIO situé à l'arrière de l'imprimante. Remettez les vis en place et serrez- les.
- 4. Mettez l'imprimante sous tension.

# <span id="page-222-0"></span>**E** Commandes d'imprimante

La plupart des applications n'exigent pas la saisie de commandes d'imprimante. Consultez la documentation de votre ordinateur et de votre logiciel pour y trouver la méthode de saisie de commandes d'imprimante, si nécessaire.

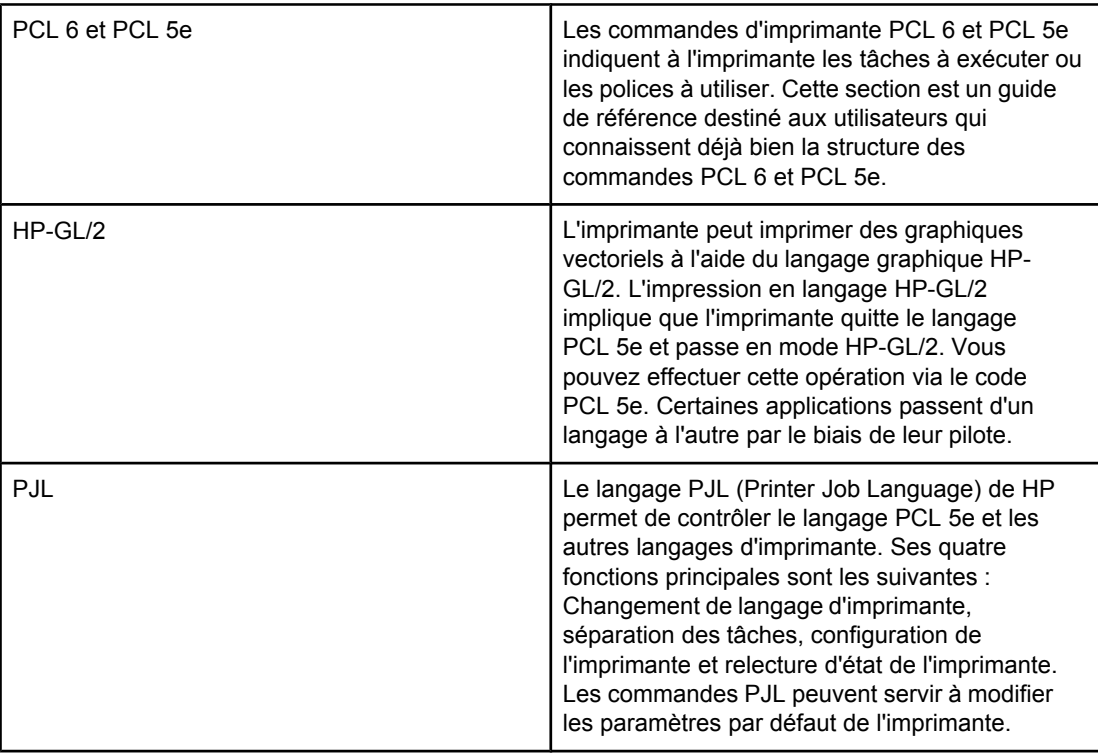

**Remarque** Le tableau figurant à la fin de cette section répertorie les commandes PCL 5e les plus courantes. (Reportez-vous à la section Commandes [d'imprimante](#page-225-0) PCL 6 et PCL 5 [courantes.](#page-225-0)) Pour obtenir la liste complète des commandes PCL 5e, HP-GL/2 et PJL ainsi que des instructions d'utilisation, reportez-vous à la documentation *HP PCL/PJL Reference Set*, disponible sur CD-ROM (numéro de référence HP 5961-0975).

# <span id="page-223-0"></span>**Compréhension de la syntaxe des commandes d'imprimante PCL 6 et PCL 5e**

Avant d'utiliser les commandes d'imprimante, comparez les caractères suivants :

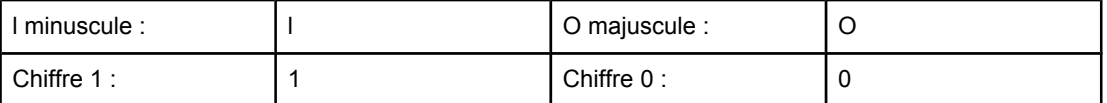

De nombreuses commandes d'imprimante utilisent la lettre minuscule l (l) et le chiffre un (1) ou la lettre majuscule O (O) et le chiffre zéro (0). Ces caractères peuvent ne pas apparaître sur votre écran tel qu'ils sont représentés ici. Utilisez les caractères et les majuscules/ minuscules appropriés, tels qu'ils sont indiqués pour les commandes d'imprimante PCL 6 ou PCL 5e.

L'illustration ci-dessous présente les éléments d'une commande d'imprimante typique (dans le cas présent, une commande pour l'orientation de pages).

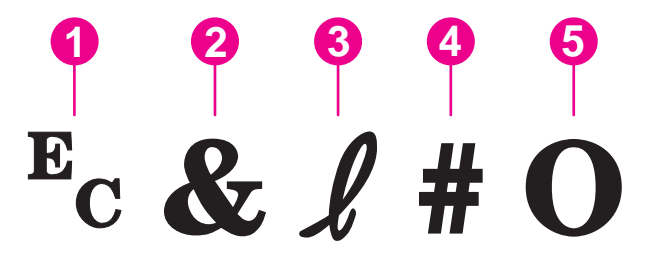

- 1 Caractère d'échappement (commence la séquence d'échappement)
- 2 Caractère de paramétrage
- 3 Caractère de groupe
- 4 Champ de valeur (contient des caractères alphabétiques et numériques)
- 5 Caractère de fin (majuscule)

# **Association de séquences d'échappement**

Les séquences d'échappement peuvent être combinées en une chaîne d'échappement. Pour ce faire, vous devez impérativement suivre les trois règles suivantes :

- 1. Les deux premiers caractères qui suivent le caractère  $E_c$  doivent être le caractère de paramétrage et le caractère de groupe. Ceux-ci doivent être identiques pour toutes les commandes à combiner.
- 2. Lorsque vous combinez des séquences d'échappement, remplacez la majuscule de fin de chaque séquence d'échappement par une minuscule.
- 3. Le caractère de fin de la séquence d'échappement fusionnée doit être une majuscule.

La séquence d'échappement suivante simule l'envoi à l'imprimante d'une instruction sélectionnant du papier Légal, l'orientation paysage et 8 lignes par pouce :

### Ec&l3AEc&l1OEc&l8D

La séquence d'échappement suivante envoie les mêmes commandes d'imprimante en les associant en une séquence plus courte :

Ec&l3a1o8D

# <span id="page-224-0"></span>**Utilisation de caractères d'échappement**

Les commandes d'imprimante commencent toujours par le caractère d'échappement  $(E_c)$ .

Le tableau suivant indique les méthodes de saisie des caractères d'échappement à partir de diverses applications MSDOS.

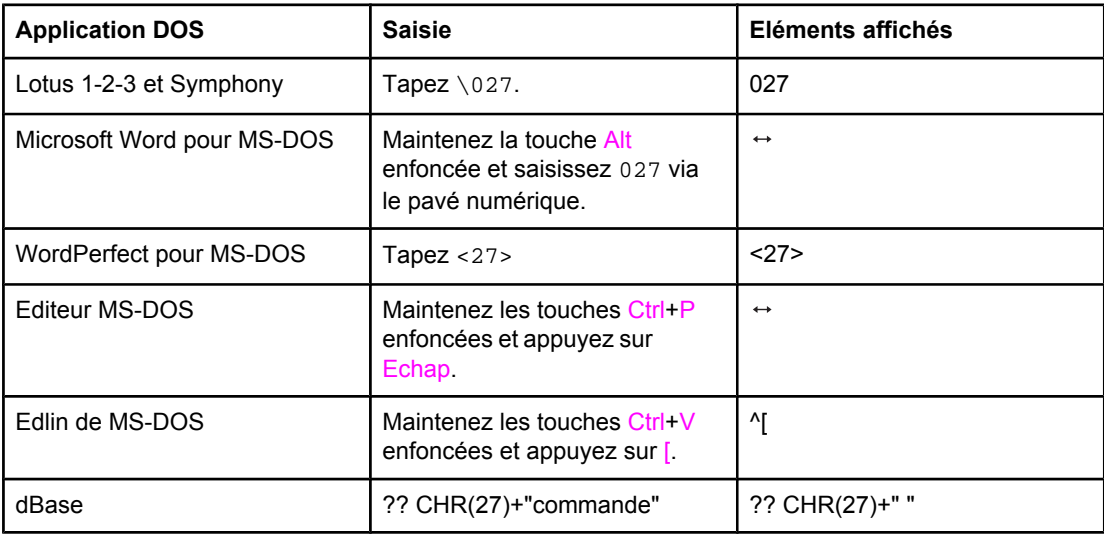

# **Sélection des polices PCL 6 et PCL 5**

La liste des polices d'imprimante fournit les commandes d'imprimante PCL 6 et PCL 5 permettant de sélectionner les polices. Pour plus d'informations sur le mode d'impression de la liste, reportez-vous à la section Liste des [polices](#page-101-0) PCL ou PS. Un exemple de section est indiqué dans la présentation ci-dessous.

Une zone de variables permet de saisir des jeux de symboles et une autre, la taille en points. Ces variables doivent être indiquées, sinon l'imprimante utilise les valeurs par défaut. Par exemple, pour obtenir un jeu de symboles contenant des caractères semi-graphiques, sélectionnez le jeu 10U (PC-8) ou 12U (PC-850). D'autres jeux de symboles courants sont répertoriés à la section Commandes [d'imprimante](#page-225-0) PCL 6 et PCL 5 courantes.

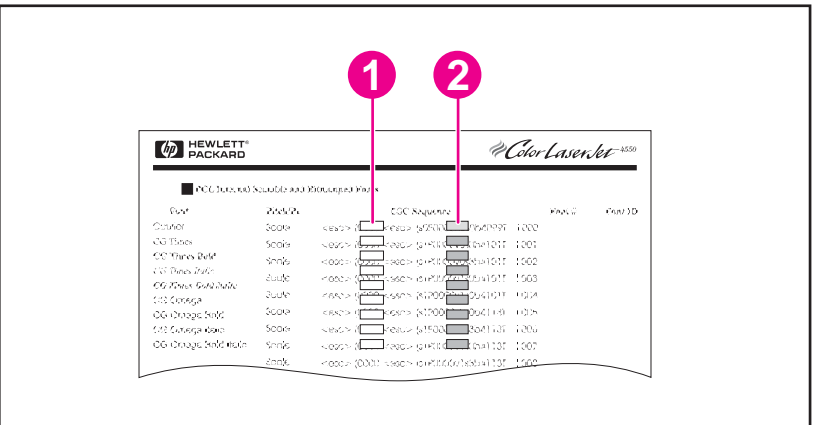

- 1 Jeu de symboles
- 2 Taille en points

<span id="page-225-0"></span>**Remarque** L'espacement des polices est « fixe » ou « proportionnel ». L'imprimante contient des polices fixes (Courier, Letter Gothic et Lineprinter) et des polices proportionnelles (CGTimes, Arial, Times New Roman, etc.). Les polices à espacement fixe sont généralement utilisées pour les applications telles que les tableurs et les bases de données, où l'alignement vertical des colonnes est important. Les polices à espacement proportionnel sont généralement utilisées pour les applications de texte et de traitement de texte.

# **Commandes d'imprimante PCL 6 et PCL 5 courantes**

# Fonction **Commande Commande Options** (#) Réinitialisation  $E_c E$  Non disponible Nombre d'exemplaires  $E_c \&\#X$  1 à 999 Impression recto-verso/recto Ec&l#S 0 = Impression recto (1 côté) 1 = Impression recto verso (2 côtés) avec reliure sur le bord long 2 = Impression recto verso (2 côtés) avec reliure sur le bord court

## **Commandes de contrôle de tâche**

### **Commandes de contrôle des pages**

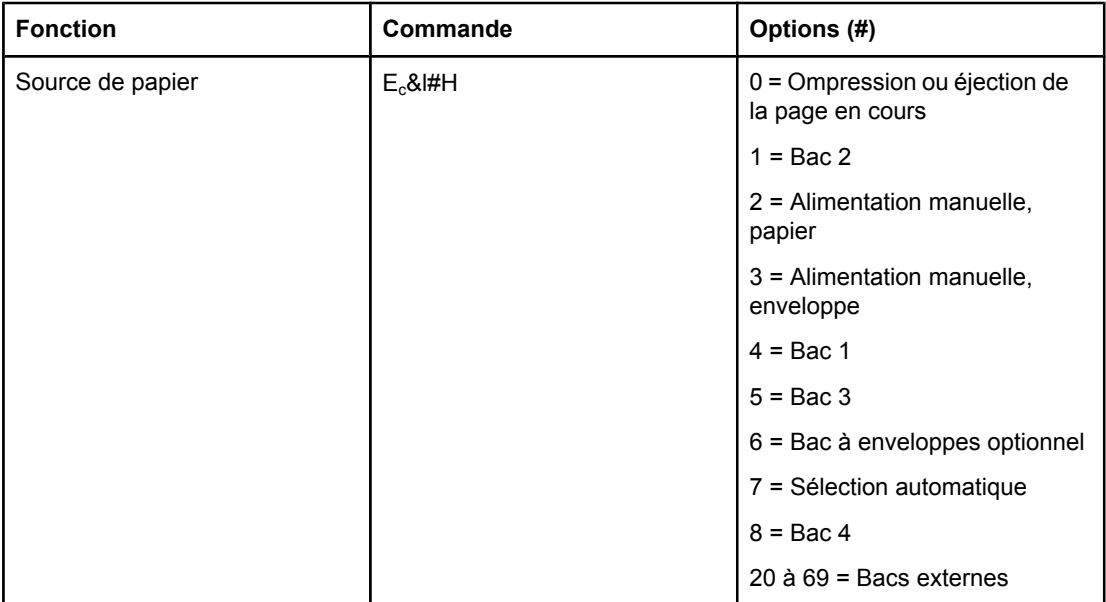

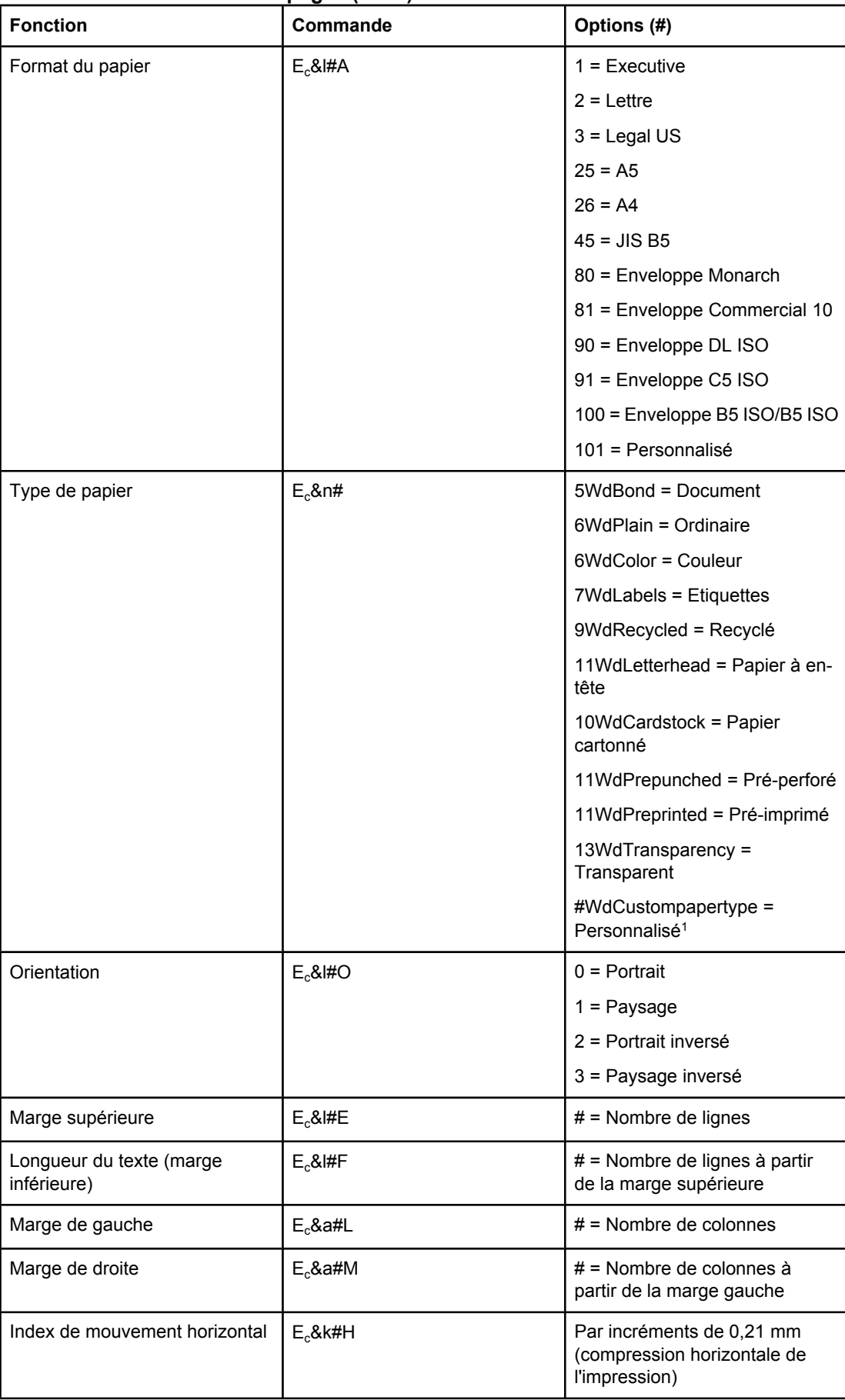

# **Commandes de contrôle des pages (suite)**

# **Commandes de contrôle des pages (suite)**

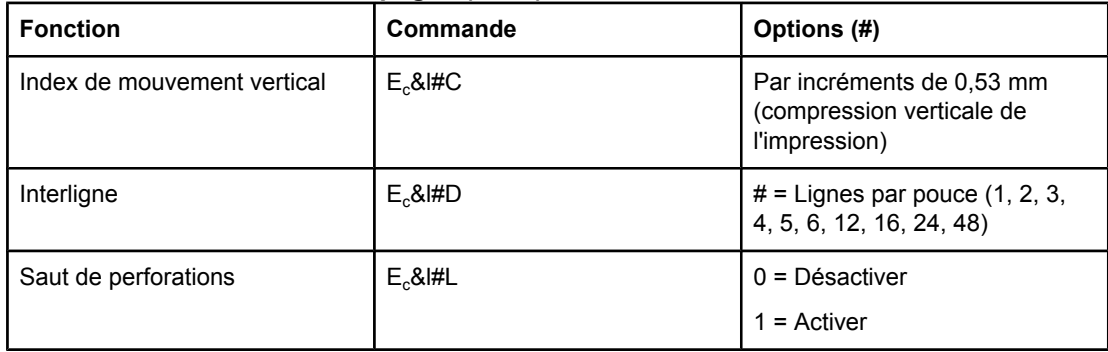

1 Pour du papier personnalisé, remplacez « Custompapertype » par le nom du papier et le signe « # » par le nombre de caractères dans ce nom, plus 1.

# **Position du curseur**

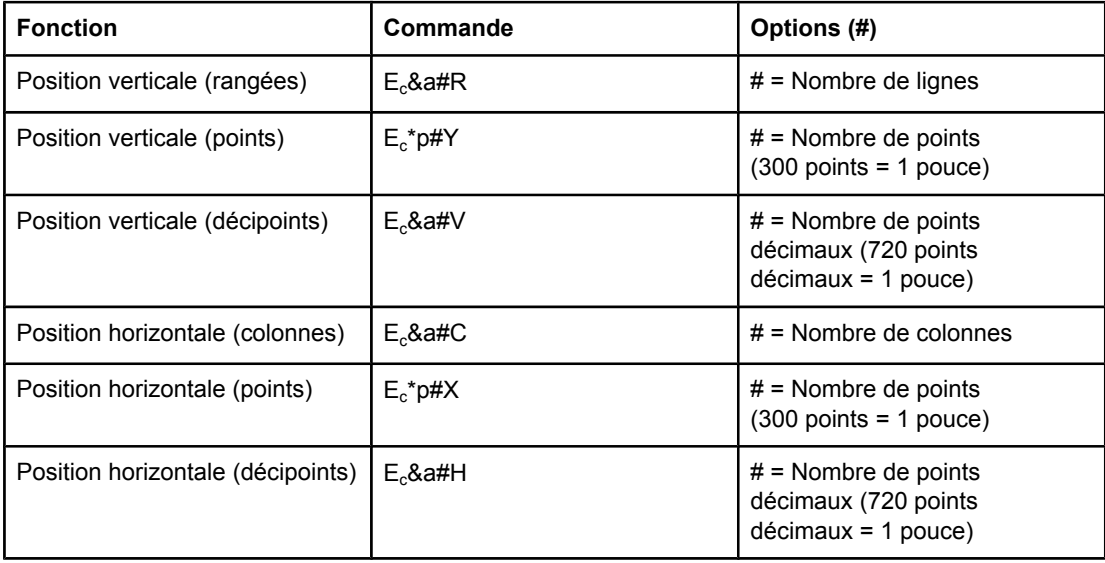

# **Conseils de programmation**

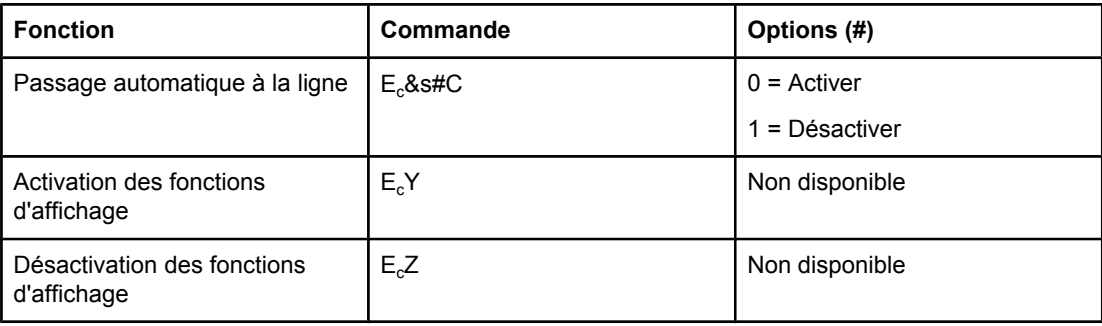

# <span id="page-228-0"></span>**Sélection du langage**

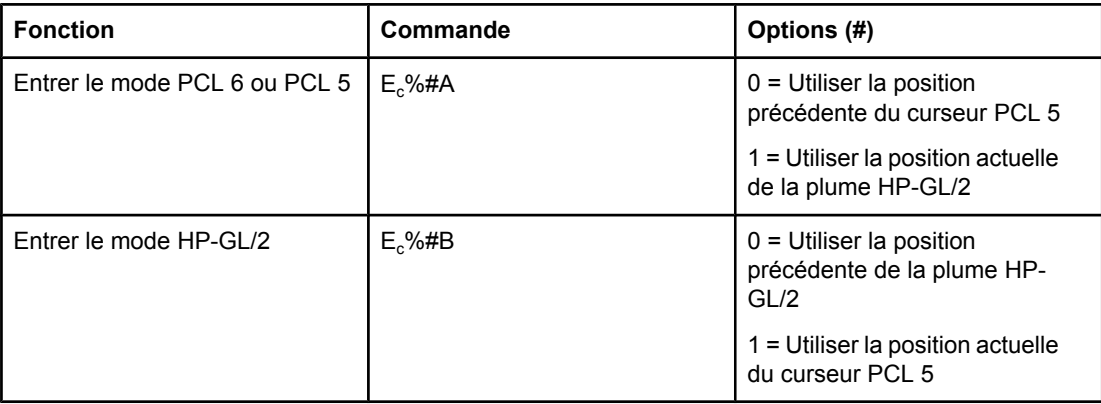

# **Sélection de la police**

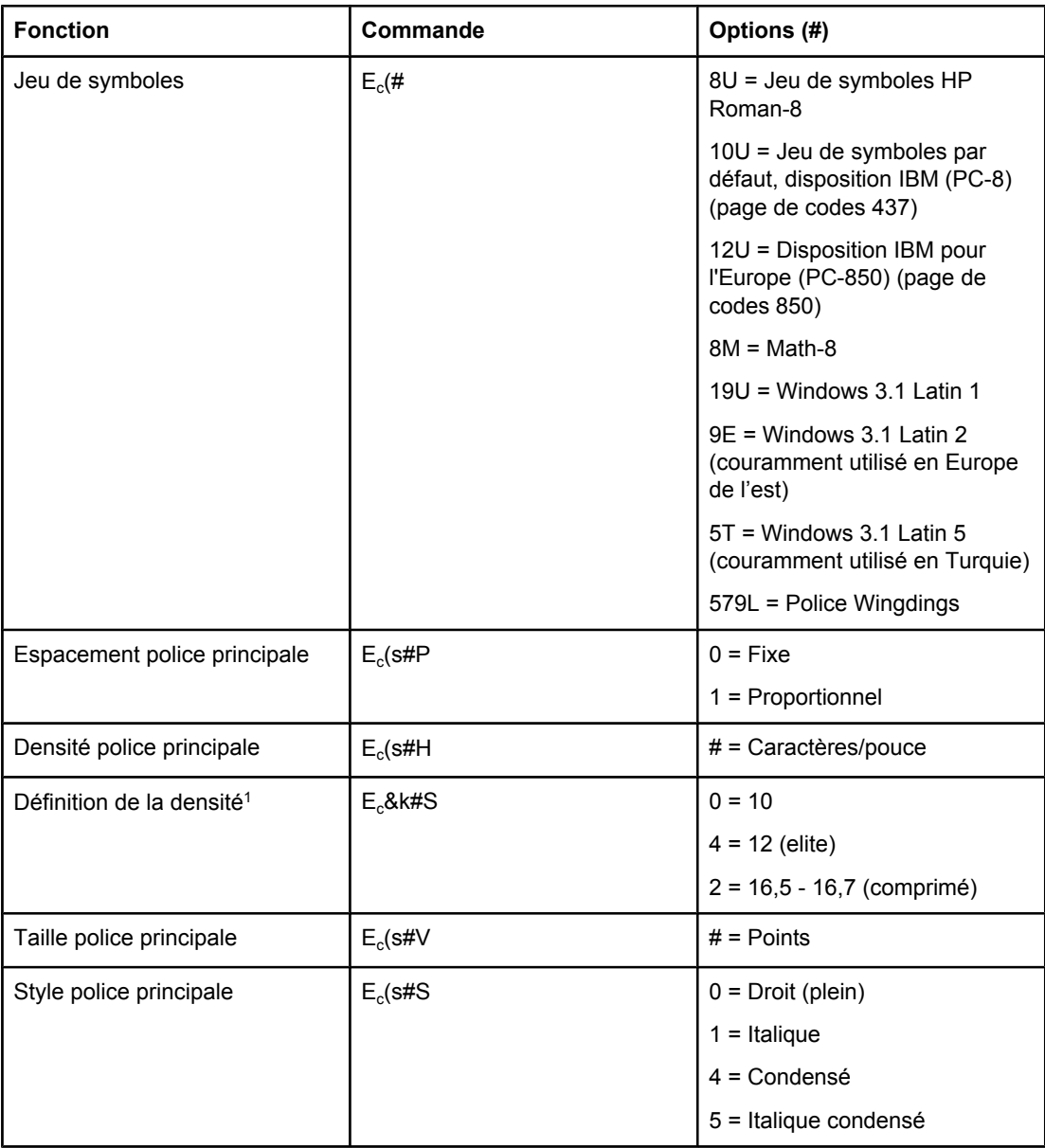

# **Sélection de la police (suite)**

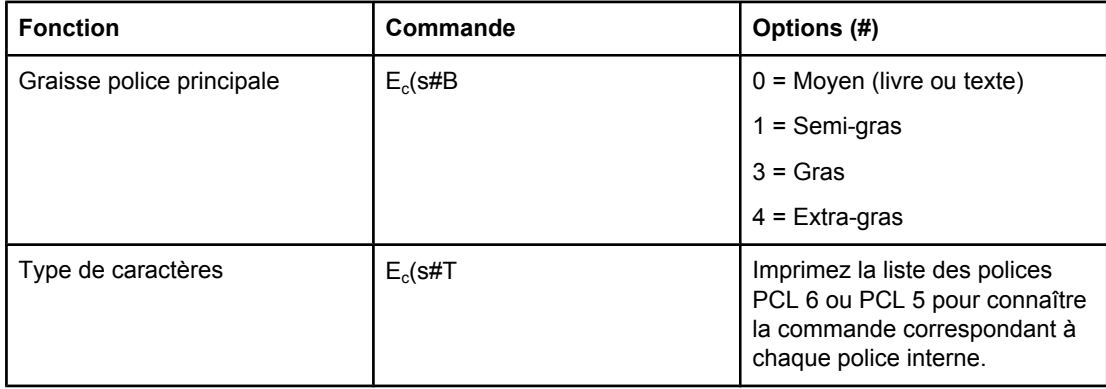

1La meilleure méthode est d'utiliser la commande de densité de police principale.

# **F** Informations réglementaires

# **Introduction**

Cette contient les informations réglementaires suivantes :

- [Réglementations](#page-231-0) de la FCC
- Ligne de conduite [écologique](#page-232-0)
- [Déclaration](#page-235-0) de conformité
- Laser safety [statement](#page-236-0)
- Canadian DOC [statement](#page-236-0)
- Korean EMI [statement](#page-236-0)
- Finnish laser [statement](#page-237-0)

# <span id="page-231-0"></span>**Réglementations de la FCC**

Les tests effectués sur cet équipement ont déterminé qu'il est conforme aux prescriptions des unités numériques de classe B, telles que spécifiées à l'article 15 des normes de la FCC (Commission fédérale des communications). Ces limites sont destinées à assurer une protection suffisante contre les interférences produites dans une installation résidentielle. Cet équipement produit, utilise et peut émettre de l'énergie sous forme de fréquences radio. Si ce matériel n'est pas installé et utilisé conformément aux instructions, il peut causer des interférences nuisibles aux communications radio. Aucune garantie n'est néanmoins fournie quant à l'apparition d'interférences dans une installation particulière ; la présence d'interférences peut être déterminée en éteignant puis en rallumant l'appareil. Si cet appareil provoque des interférences nuisibles aux communications radio ou télévision, l'utilisateur est invité à corriger ce problème en appliquant une ou plusieurs des mesures suivantes :

- Réorientez ou déplacez l'antenne de réception.
- Augmentez la distance entre l'appareil et le récepteur.
- Connectez l'équipement à une prise située sur un circuit différent de celui sur lequel se trouve le récepteur.
- Consultez votre revendeur ou un technicien radio/télévision expérimenté.

**Remarque** Toute modification apportée au produit sans le consentement de HP peut se traduire par la révocation du droit d'exploitation de l'équipement dont jouit l'utilisateur.

> Un câble d'interface blindé est requis afin de satisfaire aux stipulations de l'article 15 des réglementations de la FCC sur les appareils de classe B.

# <span id="page-232-0"></span>**Ligne de conduite écologique**

# **Protection de l'environnement**

Hewlett-Packard Company s'engage à vous offrir des produits de qualité fabriqués dans le respect de l'environnement. Ce produit a été conçu avec différentes caractéristiques afin de minimiser l'impact sur votre environnement.

# **Production d'ozone**

Ce produit ne génère pas d'ozone détectable  $(O_3)$ .

# **Consommation d'énergie**

La consommation d'énergie baisse de manière significative en mode PowerSave, ce qui permet d'économiser les ressources naturelles, mais également de faire des économies financières sans affecter les performances du produit. Ce produit est conforme aux directives du programme ENERGY STAR® (Imprimantes, Version 3.0), programme à adhésion volontaire créé pour encourager le développement de produits bureautiques à faible consommation d'énergie.

ENERGY STAR® est un service déposé de l'agence américaine pour la protection de l'environnement (EPA). En tant que partenaire ENERGY STAR, la société Hewlett-Packard déclare que ce produit est conforme aux directives ENERGY STAR en matière de consommation d'énergie. Pour plus d'informations, reportez-vous à la section [http://www.energystar.gov.](http://www.energystar.gov)

### **Consommation d'encre**

EconoMode permet d'utiliser considérablement moins d'encre, ce qui permet de prolonger la durée de vie d'une cartouche.

### **Utilisation du papier**

La fonction d'impression recto verso automatique (impression sur les deux côtés) et la fonction x pages par feuille (impression de plusieurs pages sur une feuille) permettent de réduire considérablement la quantité de supports utilisés, préservant ainsi les ressources naturelles. (La fonction d'impression recto verso automatique est disponible seulement sur les modèles équipés de l'unité d'impression recto verso intégrée. L'impression recto verso manuelle, par contre, est accessible sur tous les modèles. Reportez-vous à la section [Impression](#page-67-0) recto verso.)

### **Matières plastiques**

Les pièces en plastique de plus de 25 grammes portent une marque aux normes internationales permettant de les identifier à des fins de recyclage une fois le produit devenu inutilisable.

# <span id="page-233-0"></span>**Consommables d'impression HP LaserJet**

Dans de nombreux pays/régions, les consommables d'impression de ce produit (la cartouche d'impression et l'unité de fusion, par exemple) peuvent être retournés à HP via le programme de retour et de recyclage des consommables HP. Un programme de reprise simple et gratuit est disponible dans plus de 30 pays/régions. Chaque boîte d'emballage de cartouche d'impression ou de fourniture HP LaserJet contient des informations et des instructions en plusieurs langues relatives à ce programme.

### **Informations sur le programme de retour et de recyclage des consommables HP**

Depuis 1992, HP offre gratuitement le retour et le recyclage des consommables HP LaserJet dans 86% du marché international de la vente de consommables HP LaserJet. Des étiquettes timbrées et pré-adressés sont fournies avec le guide d'instructions dans la plupart des emballages de cartouches d'impression HP LaserJet. Des étiquettes et des emballages en vrac sont également disponibles via le site Web à l'adresse [http://www.hp.com/recycle.](http://www.hp.com/recycle) En 2002, plus de 10 millions de cartouches d'impression HP LaserJet ont été globalement recyclées par le biais du programme de recyclage des consommables HP Planet Partners. Ce chiffre record a permis d'éviter d'enfouir environ 12 millions de kilos d'éléments de cartouches d'impression. Au niveau mondial, HP a recyclé en moyenne 80% du poids des cartouches d'impression, c'est-à-dire essentiellement de la matière plastique et du métal. Les matières plastiques et les métaux recyclés interviennent dans la fabrication de nouveaux produits, notamment des produits HP , des bacs en plastique et des tiroirs. Le reste des matériaux est éliminé en respectant l'environnement.

- **Retours aux Etats-Unis** Afin de contribuer davantage à la protection de l'environnement, HP vous invite à regrouper vos retours. Regroupez simplement deux cartouches ou plus dans l'unique enveloppe UPS prépayée et préadressée fournie dans l'emballage. Pour plus d'informations, appelez le 1-800-340-2445 aux Etats-Unis ou visitez le site Web des consommables HP LaserJet à l'adresse<http://www.hp.com/recycle>.
- Retours hors des Etats-Unis Pour plus d'informations sur la disponibilité du programme de retour et de recyclage des consommables HP, les clients ne résidant pas aux Etats-Unis peuvent appeler leur bureau de ventes et de services HP local ou visiter le site Web<http://www.hp.com/recycle>.

### **Papier**

Cette imprimante peut utiliser du papier recyclé, si celui-ci est conforme aux spécifications du document *HP LaserJet Printer Family Print Media Guide*. Accédez au site <http://www.hp.com/support/ljpaperguide>pour télécharger ce guide au format PDF. Cette imprimante est adaptée à l'utilisation de papier recyclé conformément à la norme EN12281:2002.

### **Restrictions matérielles**

Ce produit HP ne contient pas de mercure ajouté.

Ce produit HP peut initialement contenir du plomb sous forme de soudure, ce qui peut nécessiter une manipulation spéciale en fin de vie. Conformément à la loi WEEE (Waste from Electrical and Electronic Equipment) européenne, ce produit bénéficiera finalement d'une construction sans plomb.

Ce produit HP contient une pile qui peut nécessiter une manipulation spéciale en fin de vie.

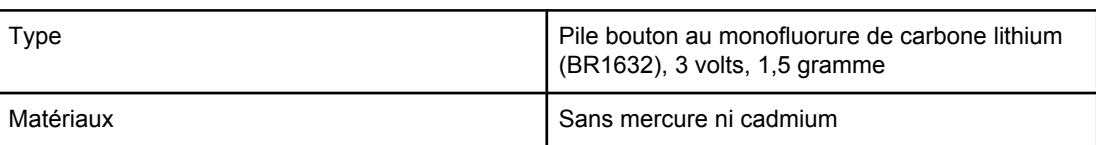

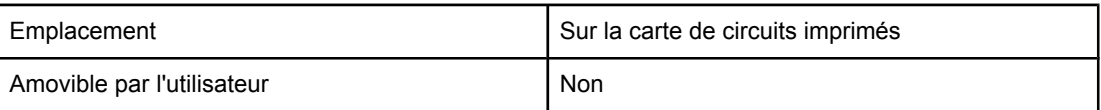

Pour obtenir des informations sur le recyclage, consultez le site [http://www.hp.com/recycle,](http://www.hp.com/recycle) ou contactez les autorités locales ou l'Electronics Industry Alliance à l'adresse : <http://www.eiae.org.>

# **Fiche technique sur la sécurité d'emploi des produits**

La fiche technique sur la sécurité d'emploi des produits (MSDS, Material Safety Data Sheets) des consommables renfermant des substances chimiques (l'encre, par exemple) est disponible sur le site Web HP à l'adresse<http://www.hp.com/go/msds> ou [http://www.hp.com/](http://www.hp.com/hpinfo/community/environment/productinfo/safety) [hpinfo/community/environment/productinfo/safety.](http://www.hp.com/hpinfo/community/environment/productinfo/safety)

# **Informations complémentaires**

Pour plus d'informations sur l'environnement, visitez le site Web [http://www.hp.com/go/](http://www.hp.com/go/environment) [environment](http://www.hp.com/go/environment) ou [http://www.hp.com/hpinfo/community/environment/productinfo/safety.](http://www.hp.com/hpinfo/community/environment/productinfo/safety)

- Feuille de profil écologique pour ce produit et plusieurs produits HP associés
- Engagements de HP dans la protection de l'environnement
- Système de gestion de l'environnement HP
- Programme de retour et de recyclage d'un produit HP à la fin de sa durée de vie
- Fiche technique sur la sécurité d'emploi des produits (MSDS)

# <span id="page-235-0"></span>**Déclaration de conformité**

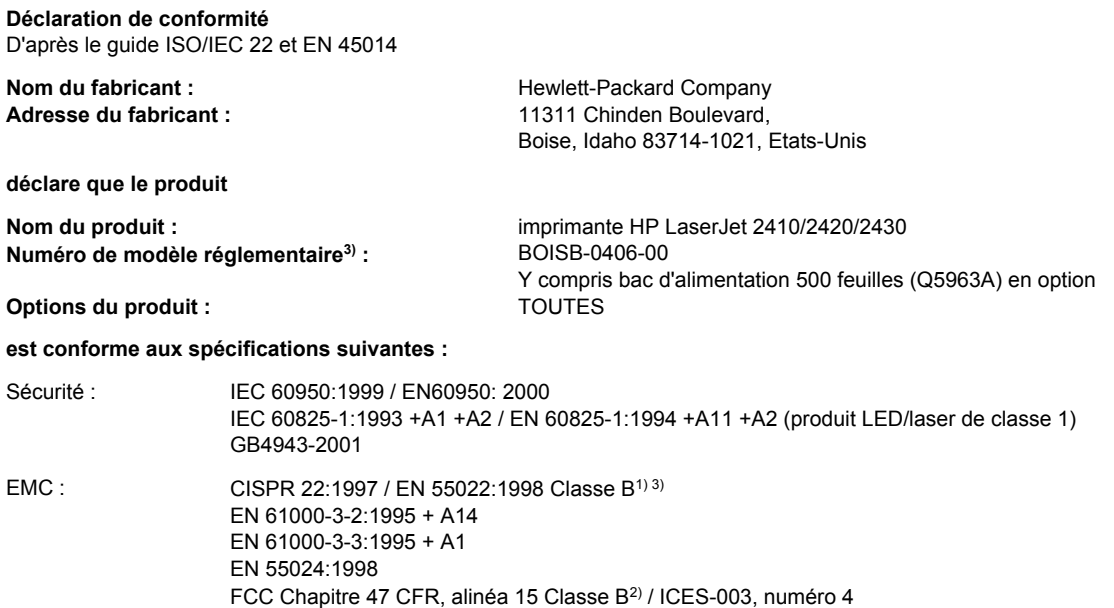

#### **Informations complémentaires :**

Le produit ci-après est conforme aux exigences de la directive EMC 89/336/EEC et de la directive Basse Tension 73/23/EEC, et porte en conséquence la marque CE.

1) Le produit a été testé dans une configuration standard avec des PC Hewlett-Packard.

GB9254-1998, GB17625.1-1998

\*) Le produit inclut des options de réseau local (LAN, Local Area Network). Si le câble d'interface est branché sur des connecteurs LAN, le produit répond aux exigences de la norme EN55022 classe A, auquel cas les éléments suivants s'appliquent : « Avertissement : Il s'agit d'un produit de classe A. Dans un environnement domestique, ce produit peut provoquer des interférences radio, auquel cas l'utilisateur devra éventuellement prendre les mesures nécessaires. »

2) Cet appareil est conforme à l'article 15 de la réglementation FCC. L'exploitation est sujette aux deux conditions suivantes : (1) Cet appareil ne doit causer aucune interférence nuisible et (2) doit accepter toutes les interférences reçues, y compris celles qui risquent de fausser son fonctionnement.

3) Pour des raisons réglementaires, ce produit est doté d'un numéro de modèle réglementaire. Ne confondez pas ce numéro avec le nom marketing ou le(s) numéro(s) de produit.

Boise, Idaho , Etats-Unis

#### **2 avril 2004**

#### **Pour tout renseignement sur les réglementations uniquement, contactez :**

- Australie : Product Regulations Manager, Hewlett-Packard Australia Ltd.,, 31-41 Joseph Street, Blackburn, Victoria 3130, Australie
- Europe : Votre bureau de ventes et de services Hewlett-Packard local ou Hewlett-Packard GmbH, Department HQ-TRE / Standards Europe,, Herrenberger Strasse 140, , D-71034, Böblingen (FAX : +49-7031-14-3143)
- Etats-Unis : Product Regulations Manager, Hewlett-Packard Company,, PO Box 15, Mail Stop 160, Boise, ID 83707-0015, (Téléphone : 208-396-6000)

# <span id="page-236-0"></span>**Déclarations relatives à la sécurité par pays/région**

# **Laser safety statement**

Le centre pour les dispositifs et la protection radiologiques (CDRH - Center for Devices and Radiological Health) de l'Office du contrôle pharmaceutique et alimentaire américain a mis en œuvre des règles concernant les périphériques utilisant la technologie laser et ayant été fabriqués après le 1er août 1976. La conformité à cette réglementation est obligatoire pour les produits mis sur le marché américain. L'imprimante est homologuée produit laser « Classe 1 » selon la Radiation Performance Standard du U.S. Department of Health and Human Services (DHHS) conformément au Radiation Control for Health and Safety Act de 1968.

Les rayons émis à l'intérieur de l'imprimante étant confinés dans des boîtiers protecteurs et des couvercles extérieurs, le rayon laser ne peut s'échapper en phase de fonctionnement normal.

**AVERTISSE-MENT**

L'utilisation de commandes, la réalisation de réglages ou l'exécution de procédures différentes de celles spécifiées dans ce guide d'utilisation peut entraîner une exposition à des radiations dangereuses.

# **Canadian DOC statement**

Complies with Canadian EMC Class B requirements.

«Conforme àla classe B des normes canadiennes de compatibilité électromagnétiques (CEM).»

# **Japanese VCCI statement**

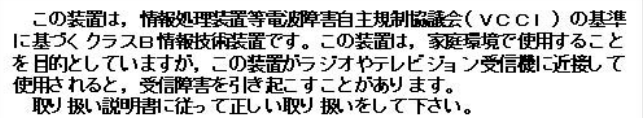

# **Korean EMI statement**

사용자 안내문 (B 급 기기)

이 기기는 비업무용으로 전자파장해검정을 받은 기기로서, 주거지역에서는 물론 모든 지역에서 사용할 수 있습니다.

# <span id="page-237-0"></span>**Finnish laser statement**

# **LASERTURVALLISUUS LUOKAN 1 LASERLAITE KLASS 1 LASER APPARAT**

HP LaserJet séries 2410, 2420 et 2430 -laserkirjoitin on käyttäjän kannalta turvallinen luokan 1 laserlaite. Normaalissa käytössä kirjoittimen suojakotelointi estää lasersäteen pääsyn laitteen ulkopuolelle.

Laitteen turvallisuusluokka on määritetty standardin EN60825-1 (1994) mukaisesti. **VAROITUS!**

Laitteen käyttäminen muulla kuin käyttöohjeessa mainitulla tavalla saattaa altistaa käyttäjän turvallisuusluokan 1 ylittävälle näkymättömälle lasersäteilylle.

### **VARNING!**

Om apparaten används på annat sätt än i bruksanvisning specificerats, kan användaren utsättas för osynlig laserstrålning, som överskrider gränsen för laserklass 1.

### **HUOLTO**

HP LaserJet séries 2410, 2420 et 2430 -kirjoittimen sisällä ei ole käyttäjän huollettavissa olevia kohteita. Laitteen saa avata ja huoltaa ainoastaan sen huoltamiseen koulutettu henkilö. Tällaiseksi huoltotoimenpiteeksi ei katsota väriainekasetin vaihtamista, paperiradan puhdistusta tai muita käyttäjän käsikirjassa lueteltuja, käyttäjän tehtäväksi tarkoitettuja ylläpitotoimia, jotka voidaan suorittaa ilman erikoistyökaluja.

### **VARO!**

Mikäli kirjoittimen suojakotelo avataan, olet alttiina näkymättömälle lasersäteilylle laitteen ollessa toiminnassa. Älä katso säteeseen.

### **VARNING!**

Om laserprinterns skyddshölje öppnas då apparaten är i funktion, utsättas användaren för osynlig laserstrålning. Betrakta ej strålen.

Tiedot laitteessa käytettävän laserdiodin säteilyominaisuuksista:

Aallonpituus 770-800 nm

Teho 5 mW

Luokan 3B laser

<span id="page-238-0"></span>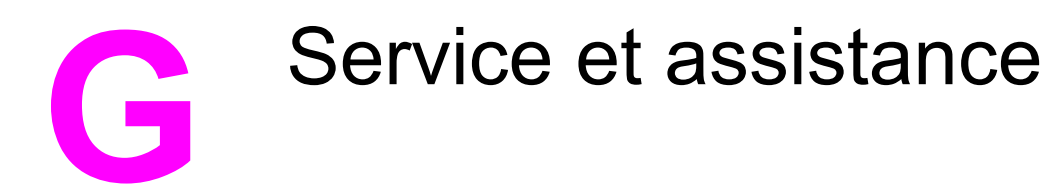

# **DECLARATION DE GARANTIE LIMITEE HEWLETT-PACKARD**

PRODUIT HP HP LaserJet séries 2410, 2420 et 2430 DUREE DE GARANTIE LIMITEE 1 an, produit à renvoyer au centre de réparation agréé

HP garantit au client et utilisateur final que les matériels et les accessoires HP seront exempts de défauts de matériau et de fabrication à compter de la date d'achat, et pour la période spécifiée ci-dessus. A condition d'être informé de tels défauts au cours de la période de garantie, HP peut choisir de réparer ou de remplacer les produits défectueux. Les produits de remplacement pourront être neufs ou quasi neufs.

HP garantit que les logiciels HP ne manqueront pas d'exécuter leurs instructions de programmation après la date d'achat et pendant la période spécifiée ci-dessus, suite à des défauts de matériau et de fabrication, lorsqu'ils sont correctement installés et utilisés. Si HP reçoit communication de tels défauts pendant la période de garantie, HP remplacera le logiciel qui n'exécute pas ses instructions de programmation en raison de tels défauts.

HP ne garantit pas que le fonctionnement des produits HP sera ininterrompu ou sans erreur. Si HP est incapable, dans un délai raisonnable, de réparer ou de remplacer un produit et de le remettre dans l'état décrit par la garantie, vous pourrez bénéficier d'un remboursement équivalent au prix d'achat, à condition de retourner rapidement le produit défectueux.

Les produits HP peuvent contenir des pièces reconstruites équivalentes à des produits neufs au niveau de leurs performances ou qui pourraient avoir été utilisées accessoirement.

La garantie ne couvre pas les défauts causés par (a) un entretien ou un étalonnage incorrect ou inadéquat, (b) des logiciels, des interfaces, des composants ou des consommables non fournis par HP, (c) une modification ou une utilisation non autorisée, (d) une exploitation en dehors des spécifications environnementales publiées pour le produit, ou (e) une préparation ou un entretien incorrect du site.

DANS LA MESURE PERMISE PAR LE DROIT LOCAL, LES GARANTIES CI-DESSUS SONT EXCLUSIVES ET AUCUNE AUTRE GARANTIE OU CONDITION, ECRITE OU ORALE, N'EST EXPRIMEE OU IMPLICITE. HP REJETTE SPECIFIQUEMENT TOUTE GARANTIE, CONDITION OU QUALITE LOYALE ET MARCHANDE, QUALITE SATISFAISANTE OU ADAPTATION A UNE FIN PARTICULIERE IMPLICITE. Certains pays/régions, états ou provinces n'autorisant pas de limitations de la durée d'une garantie tacite, la limitation ou l'exclusion cidessus peut ne pas vous concerner. Cette garantie vous donne des droits juridiques spécifiques et vous avez peut-être aussi d'autres droits qui varient en fonction de votre pays/région, de votre état ou de votre province. La garantie limitée HP est valide dans tout pays/région ou localité où HP dispose d'une assistance pour ce produit et où ce dernier est distribué par HP. Le niveau du service sous garantie qui vous est offert varie selon les normes locales. HP ne modifiera pas la forme, l'adaptation ou la fonction du produit afin de le rendre utilisable dans un pays/région pour lequel il n'a jamais été envisagé de le faire fonctionner pour des raisons juridiques ou réglementaires.

DANS LA MESURE PERMISE PAR LE DROIT LOCAL, LES RECOURS ENONCES DANS CETTE CLAUSE DE GARANTIE SONT LES RECOURS UNIQUES ET EXCLUSIFS DONT VOUS DISPOSEZ. A L'EXCEPTION DES CAS PRECITES, EN AUCUN CAS HP OU SES FOURNISSEURS NE SERONT TENUS POUR RESPONSABLES DES PERTES DE DONNEES OU DES DOMMAGES DIRECTS, PARTICULIERS, ACCESSOIRES OU INDIRECTS (Y COMPRIS LES PERTES DE PROFITS ET DE DONNEES) OU DE TOUT AUTRE DOMMAGE RELATIF A UN CONTRAT, UN PREJUDICE OU AUTRE. Certains pays/régions, états ou provinces n'autorisant pas l'exclusion ni la limitation des dommages indirects ou consécutifs, la limitation ou l'exclusion ci-dessus peut ne pas vous concerner.

LES TERMES DE GARANTIE DE CETTE DECLARATION, SAUF DANS LES LIMITES LEGALEMENT AUTORISEES, N'EXCLUENT PAS, NI NE LIMITENT, NI NE MODIFIENT LES DROITS DE VENTE STATUTAIRES OBLIGATOIRES APPLICABLES, MAIS VIENNENT S'AJOUTER A CES DROITS.

# <span id="page-240-0"></span>**Cartouche d'impression - Déclaration de garantie limitée**

Cette cartouche d'impression HP est garantie exempte de défauts de matériau et de fabrication.

Cette garantie ne couvre pas les cartouches d'impression (a) ayant été remplies, refaites, reconditionnées ou soumises à une utilisation impropre ou abusive, (b) présentant des problèmes résultant d'une utilisation incorrecte, d'un stockage inadéquat ou d'une exploitation ne répondant pas aux spécifications écologiques publiées pour le produit ou (c) présentant une usure provenant d'une utilisation normale.

Pour obtenir un service de garantie, veuillez renvoyer le produit au lieu d'achat (accompagné d'une description écrite du problème et des exemples d'impression) ou contactez l'assistance clientèle HP. Suivant le choix de HP, HP remplacera le produit s'étant avéré être défectueux ou remboursera le prix d'achat.

DANS LA MESURE PERMISE PAR LE DROIT LOCAL, LA GARANTIE CI-DESSUS EST EXCLUSIVE ET AUCUNE AUTRE GARANTIE OU CONDITION, ECRITE OU ORALE, N'EST EXPRIMEE OU IMPLICITE ET HP DECLINE EXPLICITEMENT TOUTE GARANTIE OU CONDITION IMPLICITE DE QUALITE MARCHANDE, DE QUALITE SATISFAISANTE ET D'APTITUDE A REMPLIR UNE FONCTION DEFINIE.

DANS LA MESURE PERMISE PAR LE DROIT LOCAL, EN AUCUN CAS HP OU SES FOURNISSEURS NE POURRONT ETRE TENUS POUR RESPONSABLES DE DOMMAGES DIRECTS, PARTICULIERS, ACCESSOIRES OU INDIRECTS (Y COMPRIS LES PERTES DE PROFITS ET DE DONNEES) OU DE TOUT AUTRE DOMMAGE RELATIF A UN CONTRAT, UN PREJUDICE OU AUTRE.

LES TERMES DE GARANTIE DE CETTE DECLARATION, SAUF DANS LES LIMITES LEGALEMENT AUTORISEES, N'EXCLUENT PAS, NI NE LIMITENT, NI NE MODIFIENT LES DROITS DE VENTE STATUTAIRES OBLIGATOIRES APPLICABLES, MAIS VIENNENT S'AJOUTER A CES DROITS.

# <span id="page-241-0"></span>**Disponibilité de l'assistance et des services**

HP propose plusieurs possibilités de service et d'assistance dans le monde entier. La disponibilité de ces programmes varie selon l'endroit où vous vous trouvez.

# **Contrats de maintenance HP**

HP propose plusieurs types de contrats de maintenance visant à répondre aux besoins les plus variés. Les contrats de maintenance ne sont pas inclus dans la garantie standard. Les services varient selon la région. Contactez l'assistance clientèle HP pour déterminer les services auxquels vous avez accès ou pour obtenir des informations sur les contrats de maintenance. En général, l'imprimante dispose des contrats de maintenance suivants :

# **Contrats de maintenance sur site**

Pour vous fournir le service d'assistance le mieux adapté à vos besoins, HP propose des contrats de maintenance sur site en deux temps :

# **Maintenance sur site prioritaire**

Ce contrat assure l'arrivée d'un responsable de maintenance sur site dans un délai de quatre heures maximum suite à tout appel reçu durant les heures normales d'ouverture de HP.

### **Maintenance sur site le jour ouvrable suivant**

Ce contrat assure l'arrivée d'un responsable de maintenance sur site pendant le jour ouvrable suivant une demande de service. Une prolongation des heures de couverture et une extension des zones de service désignées par HP sont disponibles dans la plupart des contrats sur site (moyennant une facturation supplémentaire).

# <span id="page-242-0"></span>**Service d'échange express HP (Etats-Unis et Canada uniquement)**

Ce service, disponible moyennant un supplément, est une alternative à la garantie standard et comporte une possibilité de renvoi de l'imprimante pour réparation. Le service d'échange express HP permet de recevoir un produit de remplacement remis à neuf en attendant le renvoi de votre imprimante. La rapidité d'exécution du service d'échange express HP réduit considérablement la durée d'immobilisation par rapport aux programmes de service traditionnels qui vous obligent à renvoyer l'imprimante défectueuse au fabricant et à attendre le retour du produit réparé.

Si vous choisissez ce service, suivez les étapes ci-dessous. Si vous bénéficiez d'un service d'assistance sur site HP, contactez le centre d'assistance clientèle HP local sans suivre les indications ci-après.

### **Remarque** Pour identifier les possibilités d'assistance pour cette imprimante, accédez au site <http://www.hpexpress-services.com> et tapez le numéro de modèle de l'imprimante. Pour l'Amérique du Nord, l'assistance clientèle HP offre des possibilités supplémentaires. Appelez le 1-800-HPINVENT [1-800-474-6836 (Etats-Unis)] ou 1-800-268-1221 (Canada).

# **Pour utiliser le service d'échange express HP**

- 1. Aux Etats-Unis et au Canada, contactez l'assistance clientèle HP. Un technicien localise la panne et détermine si l'imprimante est réellement défectueuse. Si c'est le cas, il soumet le problème au centre de service HP.
- 2. Un représentant de ce centre demande des informations sur le produit et le client. Dans certains cas, des informations supplémentaires peuvent être requises.
- 3. Avant d'accepter d'utiliser ce service, renseignez-vous auprès du représentant sur le renvoi de l'imprimante défectueuse.
- 4. HP expédie un produit de remplacement remis à neuf en moins de 24 heures. (La distance géographique peut rendre le temps de transport plus long.)

Les produits échangés bénéficient du reste de la garantie du produit d'origine ou au minimum d'une garantie de 90 jours.

# <span id="page-243-0"></span>**Remballage de l'imprimante**

Si l'assistance clientèle HP détermine que l'imprimante doit être renvoyée à HP en vue d'une réparation, suivez les étapes ci-dessous pour remballer l'imprimante et l'envoyer.

**ATTENTION** Le client est tenu responsable des dommages survenus en cours d'expédition à cause d'un remballage impropre.

# **Pour remballer l'imprimante**

1. Enlevez et conservez les modules DIMM ou cartes CompactFlash achetés et installés dans l'imprimante. Ne retirez pas le module DIMM fourni avec l'imprimante.

**ATTENTION** L'électricité statique peut endommager les modules DIMM. Lors de la manipulation de modules DIMM, portez une sangle antistatique au poignet ou touchez fréquemment la surface de l'emballage antistatique du module DIMM, puis une partie métallique de l'imprimante. Pour enlever les modules DIMM, reportez-vous à la section [Mémoire](#page-210-0) de [l'imprimante.](#page-210-0)

2. Retirez et conservez la cartouche d'impression.

**ATTENTION** Il est *extrêmement important* de retirer les cartouches d'impression avant d'expédier l'imprimante. Une cartouche d'impression laissée dans l'imprimante durant l'expédition peut fuir et recouvrir entièrement de toner le moteur d'impression et d'autres composants.

> Pour éviter d'endommager la cartouche, ne touchez pas son rouleau et remettez-la dans son emballage d'origine, ou rangez-la à l'abri de la lumière.

- 3. Retirez et conservez le câble d'alimentation, le câble d'interface et les accessoires en option.
- 4. Si possible, incluez des exemples d'impression, ainsi que 50 à 100 feuilles de papier ou d'un autre support n'ayant pas été imprimées correctement.
- 5. Joignez à votre envoi un exemplaire du formulaire intitulé Formulaire [d'informations](#page-244-0) pour **[réparation](#page-244-0)**
- 6. Aux Etats-Unis, appelez l'assistance clientèle HP pour demander du nouveau matériel d'emballage. Hors des Etats-Unis, utilisez le matériel d'emballage d'origine, si possible. Hewlett-Packard recommande d'assurer l'équipement pour l'expédition.

# <span id="page-244-0"></span>**Formulaire d'informations pour réparation**

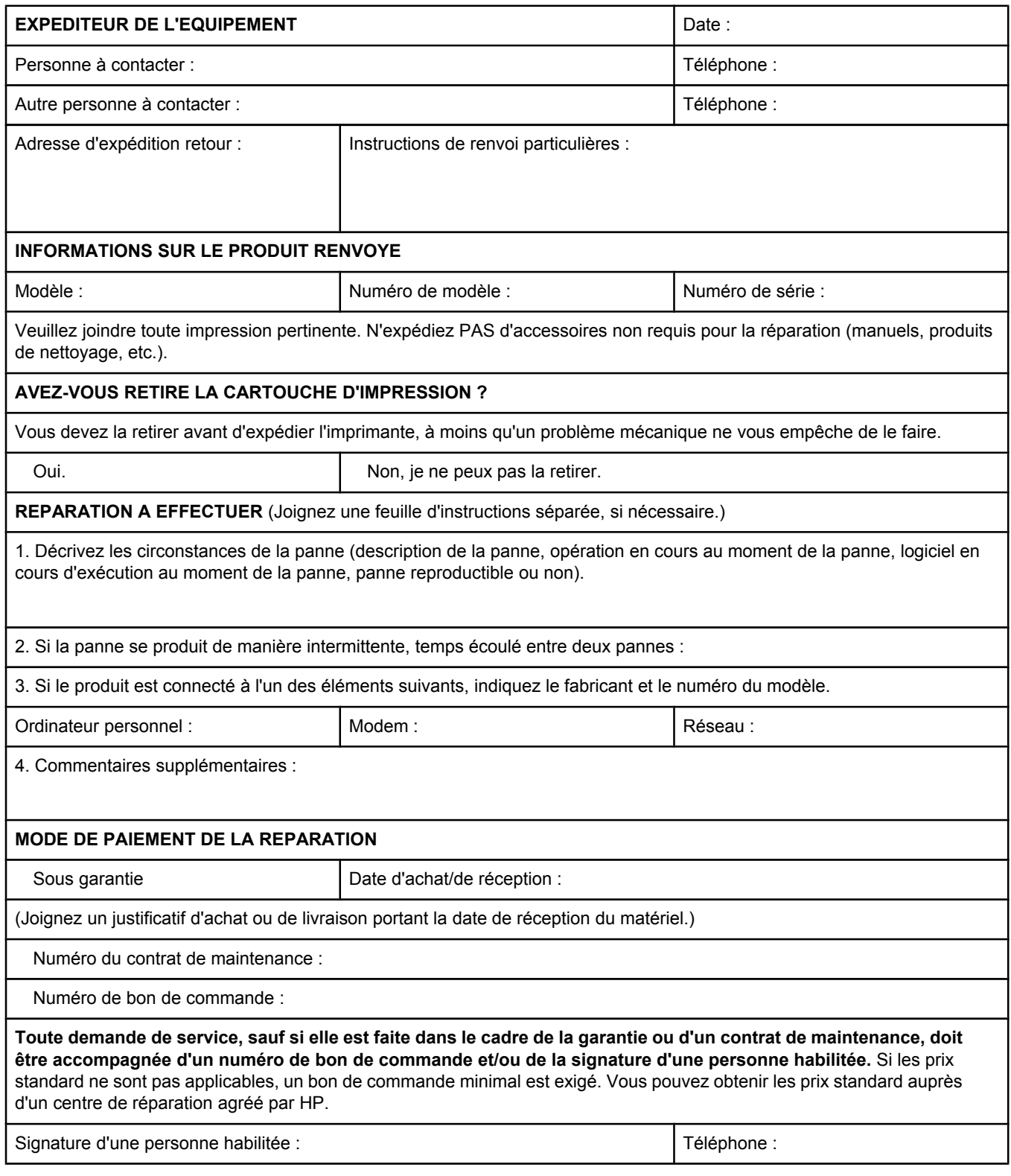

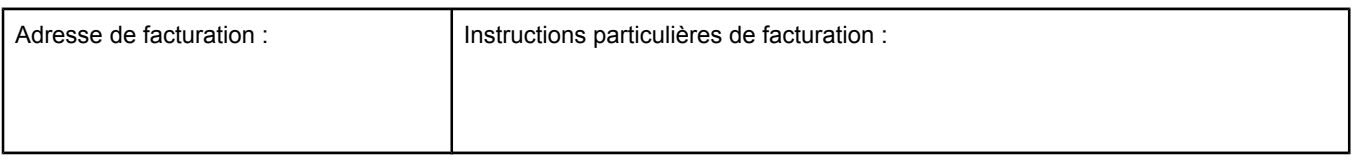

# Index

**A**

A4/lettre prioritaire [175](#page-186-0) absence de réponse, dépannage [109](#page-120-0) Accessibilité [8](#page-19-0) Accessoire d'impression recto verso modèles [4](#page-15-0) options de reliure [57](#page-68-0) orientation du papier [56](#page-67-0) page de consommation [168](#page-179-0) paramètres [175](#page-186-0) Spécifications du papier [37](#page-48-0) Accessoire d'impression resto verso utilisation [57](#page-68-0) accessoires commande [158](#page-169-0) dépannage [105](#page-116-0) Accessoires numéros de référence [160](#page-171-0) Accessoires d'impression recto verso formats de papier pris en charge [56](#page-67-0) accessoires de gestion du papier dépannage [105](#page-116-0) Adresse, affichage de l'adresse de l'imprimante [181](#page-192-0) Adresse, imprimante Macintosh, dépannage [148,](#page-159-0) [151](#page-162-0) Adresse de l'imprimante, affichage [15](#page-26-0) Adresse IP Macintosh, dépannage [148,](#page-159-0) [151](#page-162-0) Adresse IP, affichage [15](#page-26-0), [181](#page-192-0) Agrandissement de documents [66](#page-77-0) aide [119](#page-130-0) Aide panneau de commande [13](#page-24-0) pilotes [26](#page-37-0) aide en ligne [119](#page-130-0) Aide en ligne panneau de commande [13](#page-24-0) Pilotes [26](#page-37-0) Alertes par courrier électronique [78](#page-89-0) Alertes par messagerie électronique [83](#page-94-0) Alimentation spécifications [190](#page-201-0) Alimentation manuelle à partir du bac 1 [42](#page-53-0) paramètres [16,](#page-27-0) [175](#page-186-0), [182](#page-193-0) Annulation de tâches d'impression [59](#page-70-0) Apple Macintosh. *Voir* Macintosh

Arrêt de tâches d'impression [59](#page-70-0) arrière-plan gris, dépannage [138](#page-149-0) Assistance contrats de maintenance [230](#page-241-0) en ligne [iii](#page-4-0) formulaire d'informations pour réparation [233](#page-244-0) ISPE (Instant Support Professional Edition) de HP [iii](#page-4-0) liens du serveur Web intégré [74](#page-85-0) Macintosh [iv](#page-5-0) prestataires de service [iv](#page-5-0) remballage de l'imprimante [232](#page-243-0) service d'échange express HP [231](#page-242-0) téléphonique [iii](#page-4-0) Assistance clientèle contrats de maintenance [230](#page-241-0) en ligne [iii](#page-4-0) formulaire d'informations pour réparation [233](#page-244-0) ISPE (Instant Support Professional Edition) de HP [iii](#page-4-0) liens du serveur Web intégré [74](#page-85-0) Macintosh [iv](#page-5-0) prestataires de service [iv](#page-5-0) remballage de l'imprimante [232](#page-243-0) service d'échange express HP [231](#page-242-0) téléphonique [iii](#page-4-0) Assistance clientèle en ligne [iii](#page-4-0) Assistance pour pilote Linux [25](#page-36-0) Assistance technique contrats de maintenance [230](#page-241-0) en ligne [iii](#page-4-0) formulaire d'informations pour réparation [233](#page-244-0) ISPE (Instant Support Professional Edition) de HP [iii](#page-4-0) liens du serveur Web intégré [74](#page-85-0) Macintosh [iv](#page-5-0) prestataires de service [iv](#page-5-0) service d'échange express HP [231](#page-242-0) téléphonique [iii](#page-4-0) Autres liens Boîte à outils HP [79](#page-90-0) serveur Web intégré [74](#page-85-0)

Avertissements effaçables réglage de la durée d'affichage [19](#page-30-0)

# **B**

bac 1 dépannage [105](#page-116-0) Bac 1 alimentation manuelle [42](#page-53-0) chargement [44](#page-55-0) enveloppes, impression [50](#page-61-0) impression [40](#page-51-0) impression à partir de [182](#page-193-0) impression depuis [15](#page-26-0) impression recto verso [56](#page-67-0) impression recto verso manuelle [58](#page-69-0) localisation [9](#page-20-0) paramètres [170](#page-181-0) paramètres d'alimentation manuelle [16](#page-27-0), [175](#page-186-0) paramètres de format personnalisé [175](#page-186-0) verrouillage [41](#page-52-0) bac 1 500 feuilles dépannage [105](#page-116-0) bac 500 feuilles dépannage [105](#page-116-0) Bac de sortie arrière impression [49](#page-60-0) localisation [9](#page-20-0) paramètres [175](#page-186-0) Bac de sortie supérieur impression [49](#page-60-0) localisation [9](#page-20-0) paramètres [175](#page-186-0) bacs bourrages, suppression [115](#page-126-0) bourrages papier, suppression [116](#page-127-0) dépannage [105,](#page-116-0) [107](#page-118-0) gondolage du papier, dépannage [107](#page-118-0) Bacs alimentation manuelle [42](#page-53-0) capacités [5](#page-16-0) chargement du papier [44](#page-55-0) commandes PCL [214](#page-225-0) impression recto verso [56](#page-67-0) impression resto verso manuelle [58](#page-69-0) inclus [4](#page-15-0) localisation [9](#page-20-0) paramètres [170](#page-181-0) paramètres, affichage [89](#page-100-0) paramètres d'alimentation manuelle [175](#page-186-0) paramètres de concordance [178](#page-189-0) paramètres de format personnalisé [175](#page-186-0) sélection [15,](#page-26-0) [40](#page-51-0), [66,](#page-77-0) [182](#page-193-0) test du circuit papier [187](#page-198-0) verrouillage [41](#page-52-0)

Bacs, sortie localisation [9](#page-20-0) paramètres [175](#page-186-0) sélection [49](#page-60-0) test du circuit papier [187](#page-198-0) Bacs d'alimentation configuration [15](#page-26-0) bacs de sortie. *Voir* bacs Bacs de sortie paramètres [175](#page-186-0) Boîte à outils désinstallation [80](#page-91-0) fenêtre Paramètres du périphérique [79](#page-90-0) fonctions [76](#page-87-0) liens [79](#page-90-0) onglet Alertes [78](#page-89-0) onglet Dépannage [78](#page-89-0) onglet Documentation [79](#page-90-0) ouverture [77](#page-88-0) Boîte à outils HP désinstallation [80](#page-91-0) Fenêtre Paramètres du périphérique [79](#page-90-0) fonctions [76](#page-87-0) liens [79](#page-90-0) niveau des consommables de la cartouche d'impression, vérification [93](#page-104-0) onglet Alertes [78](#page-89-0) onglet Dépannage [78](#page-89-0) onglet Documentation [79](#page-90-0) onglet Etat [77](#page-88-0) ouverture [77](#page-88-0) bourrages bacs, suppression [115](#page-126-0) causes [113](#page-124-0) première feuille, dépannage [108](#page-119-0) recherche [113](#page-124-0) unité d'impression recto verso, suppression [117](#page-128-0) zone de la cartouche d'impression, suppression [113](#page-124-0) zones de sortie, suppression [116](#page-127-0) Bourrages paramètre de reprise [184](#page-195-0) récupération [22](#page-33-0) Bouton marche-arrêt, localisation [9](#page-20-0) Boutons, panneau de commande [12](#page-23-0)

# **C**

Câble parallèle, numéro de référence [161](#page-172-0) câbles dépannage [102](#page-113-0) câbles, numéros de référence [161](#page-172-0) câbles d'interface, dépannage [102](#page-113-0) câbles parallèles dépannage [102](#page-113-0) câbles série, dépannage [102](#page-113-0) Câble USB, numéro de référence [161](#page-172-0)

Capacités, bacs [5,](#page-16-0) [36](#page-47-0) caractères mal formés [140](#page-151-0) Caractères d'échappement [212](#page-223-0) caractères mal formés, dépannage [140](#page-151-0) **Caractéristiques** enveloppes [194](#page-205-0) environnement d'exploitation [192](#page-203-0) étiquettes [196](#page-207-0) imprimante [4](#page-15-0) papier [193](#page-204-0) transparents [196](#page-207-0) Caractéristiques de l'environnement d'exploitation [192](#page-203-0) Caractéristiques des piles [222](#page-233-0) Cartes CompactFlash accès [9](#page-20-0) installation [203](#page-214-0) types disponibles [198](#page-209-0) vérification de l'installation [206](#page-217-0) Cartes EIo numéros de référence [161](#page-172-0) Cartes EIO installation [208](#page-219-0) logements [198](#page-209-0) numéros de référence [161](#page-172-0) paramètres [184](#page-195-0) retrait [209](#page-220-0) Cartes Ethernet, numéros de référence [161](#page-172-0) Cartes postales impression [53](#page-64-0) cartouches bourrages papier, suppression [113](#page-124-0) durée de vie [93](#page-104-0) informations sur l'état [92](#page-103-0) message lié à une cartouche d'encre vide [94](#page-105-0) message lié à un niveau d'encre bas [94](#page-105-0) nettoyage autour [95](#page-106-0) niveau des consommables, vérification [93](#page-104-0) non-HP [92](#page-103-0) stockage [92](#page-103-0) **Cartouches** caractéristiques [7](#page-18-0) commande [iii](#page-4-0) Economode [65](#page-76-0) EconoMode [180](#page-191-0) état, affichage avec la Boîte à outils HP [77](#page-88-0) état, affichage avec le serveur Web intégré [73](#page-84-0) faible niveau [20](#page-31-0) niveau bas [183](#page-194-0) page d'état des consommables [89](#page-100-0) paramètres de densité [180](#page-191-0) recyclage [222](#page-233-0) vides [21,](#page-32-0) [184](#page-195-0) cartouches d'encre. *Voir* cartouches d'impression Cartouches d'encre. *Voir* cartouches d'impression

cartouches d'impression bourrages papier, suppression [113](#page-124-0) durée de vie [93](#page-104-0) informations sur l'état [92](#page-103-0) message lié à une cartouche d'encre vide [94](#page-105-0) message lié à un niveau d'encre bas [94](#page-105-0) nettoyage autour [95](#page-106-0) niveau des consommables, vérification [93](#page-104-0) non-HP [92](#page-103-0) stockage [92](#page-103-0) Cartouches d'impression caractéristiques [7](#page-18-0) commande [iii](#page-4-0) Economode [65](#page-76-0) EconoMode [180](#page-191-0) état, affichage avec la Boîte à outils HP [77](#page-88-0) état, affichage avec le serveur Web intégré [73](#page-84-0) faible niveau [20](#page-31-0) niveau bas [183](#page-194-0) page d'état des consommables [89](#page-100-0) paramètres de densité [180](#page-191-0) vides [21,](#page-32-0) [184](#page-195-0) cartouches d'impression non-HP [92](#page-103-0) Cartouches d'impression recyclage [222](#page-233-0) Chargement bacs [44](#page-55-0) enveloppes dans le bac 1 [50](#page-61-0) étiquettes [52](#page-63-0) papier de format personnalisé [53](#page-64-0) papier pour impression recto verso [56](#page-67-0) papier pré-imprimé [54](#page-65-0) transparents [53](#page-64-0) Circuit papier test [187](#page-198-0) Circuit papier direct [49](#page-60-0) Commande numéros de référence pour [160](#page-171-0) support, HP [161](#page-172-0) Commande de fournitures [iii](#page-4-0) **Commandes** PCL [214](#page-225-0) sélection de la police [217](#page-228-0) sélection de polices [213](#page-224-0) séquences d'échappement [212](#page-223-0), [213](#page-224-0) syntaxe [212](#page-223-0) types de [211](#page-222-0) Commandes d'imprimante PCL [214](#page-225-0) sélection de la police [217](#page-228-0) sélection de polices [213](#page-224-0) séquences d'échappement [212](#page-223-0), [213](#page-224-0) syntaxe [212](#page-223-0) types de [211](#page-222-0) Commandes HP-GL/2 [211](#page-222-0)

Commandes PCL courantes [214](#page-225-0) sélection de la police [217](#page-228-0) sélection de polices [213](#page-224-0) séquences d'échappement [212,](#page-223-0) [213](#page-224-0) syntaxe [212](#page-223-0) Commandes PJL (Printer Job Language) [211](#page-222-0) Communications parallèles, paramètres [185](#page-196-0) Configuration, pilote [81](#page-92-0) Configuration minimale du système Boîte à outils HP [76](#page-87-0) HP Web Jetadmin [75](#page-86-0) Logiciel d'impression [24](#page-35-0) pilotes [25](#page-36-0) serveur Web intégré [72](#page-83-0) Configurations, imprimante [4](#page-15-0) consommables commande [158](#page-169-0) non-HP [92](#page-103-0) Consommables page d'état [89](#page-100-0) page d'état, impression [168](#page-179-0) recyclage [222](#page-233-0) consommables contrefaits [92](#page-103-0) Consommation d'énergie [221](#page-232-0) Consommation de courant [7](#page-18-0) Contrats de maintenance [iv](#page-5-0) Contrats de maintenance sur site [230](#page-241-0) **Couvertures** première page, papier différent [67](#page-78-0)

# **D**

Date, réglage [84](#page-95-0) Déclaration de conformité [224](#page-235-0) Défaillance de protection générale Exception OE [147](#page-158-0) défauts à répétition, dépannage;défauts, à répétition [139](#page-150-0) défauts répétitifs images [144](#page-155-0) densité, dépannage [136](#page-147-0) dépannage aide en ligne [119](#page-130-0) arrière-plan gris [138](#page-149-0) bacs [107](#page-118-0) bourrages, bacs [115](#page-126-0) bourrages, causes [113](#page-124-0) bourrages, emplacements [113](#page-124-0) bourrages, première feuille [108](#page-119-0) bourrages, suppression dans la zone de la cartouche d'impression [113](#page-124-0) bourrages, unité d'impression recto verso [117](#page-128-0) bourrages, zones de sortie [116](#page-127-0) câbles [102](#page-113-0) défauts à répétition [139](#page-150-0) écran du panneau de commande [100](#page-111-0) erreur de mémoire virtuelle (VM) [155](#page-166-0) erreurs PS [102](#page-113-0)

fuites [137](#page-148-0) images répétitives [144](#page-155-0) impression [102](#page-113-0), [104,](#page-115-0) [109](#page-120-0) impression claire [136](#page-147-0) impression d'une page de configuration [101](#page-112-0) impression floue [143](#page-154-0) impression lente [104,](#page-115-0) [108](#page-119-0) lignes [137](#page-148-0), [142](#page-153-0) messages d'erreur [119](#page-130-0) pages blanches [109](#page-120-0) pages inclinées [140](#page-151-0) papier froissé [141](#page-152-0) papier gondolé [107](#page-118-0), [141](#page-152-0) qualité d'impression [134](#page-145-0) qualité de texte [140,](#page-151-0) [143](#page-154-0) recto verso [108](#page-119-0) sélection du bac [105](#page-116-0) taches [137](#page-148-0) taches blanches [142](#page-153-0) texte [109](#page-120-0) traces de pneus [142](#page-153-0) traînées d'encre [138](#page-149-0) Dépannage erreur de vérification des limites [155](#page-166-0) fichiers EPS [149,](#page-160-0) [153](#page-164-0) impression réseau [145](#page-156-0) journal des événements [187](#page-198-0) messages d'erreur Windows [146](#page-157-0) pages d'informations [87](#page-98-0) papier [111](#page-122-0) papier Légal US [154](#page-165-0) polices [154](#page-165-0) problèmes Macintosh [148](#page-159-0) problèmes PostScript [154](#page-165-0) vérification plages [155](#page-166-0) Dernière page, papier différent [67](#page-78-0) Désinstallation Boîte à outils HP [80](#page-91-0) deux côtés, impression dépannage [108](#page-119-0) Deux côtés, impression sur les page de consommation [168](#page-179-0) Dimensionnement de documents [66](#page-77-0) DIMM installation [199](#page-210-0) types disponibles [198](#page-209-0) vérification de l'installation [206](#page-217-0) Dispositions réglementaires déclaration de conformité [224](#page-235-0) FCC [220](#page-231-0) **Disque** installation [208](#page-219-0) liste de polices, impression [90](#page-101-0) logements EIO [198](#page-209-0) répertoire de fichiers, impression [168](#page-179-0) retrait [209](#page-220-0) Distributeurs agréés HP [iv](#page-5-0)

documentation [2](#page-13-0) documents de référence [2](#page-13-0)

# **E**

Economode [65](#page-76-0) **Electricité** consommation [221](#page-232-0) Emballage de l'imprimante [232](#page-243-0) En attente, tâche personnelle [69](#page-80-0) encre nettoyage [113](#page-124-0) qualité d'impression, dépannage [138](#page-149-0) **Encre** EconoMode [180](#page-191-0) épuisée [21](#page-32-0) faible niveau [20](#page-31-0) niveau bas [183](#page-194-0) paramètre de densité [180](#page-191-0) vide [184](#page-195-0) Encre, économie [65](#page-76-0) Encre vide [184](#page-195-0) ENERGY STAR conformité [221](#page-232-0) Enregistrement des ressources [207](#page-218-0) Enregistrement des ressources, mémoire [207](#page-218-0) enveloppes pliées, dépannage [142](#page-153-0) Enveloppes caractéristiques [194](#page-205-0) format par défaut, paramètre [175](#page-186-0) impression à partir du bac 1 [50](#page-61-0) marges [50](#page-61-0), [195](#page-206-0) stockage [195](#page-206-0) Environnement caractéristique [221](#page-232-0) environnement, caractéristiques [192](#page-203-0) Erreur de mémoire virtuelle (VM) [155](#page-166-0) Erreur de vérification des limites [155](#page-166-0) Erreurs d'opération illégale [147](#page-158-0) Erreurs Spool32 [147](#page-158-0) Espacement, paramètre par défaut [177](#page-188-0) Espacement vertical, paramètre par défaut [177](#page-188-0) Etat affichage avec la Boîte à outils HP [77](#page-88-0) alertes par courrier électronique [78](#page-89-0) consommables [89](#page-100-0) messagerie électronique, alertes [83](#page-94-0) onglet Information, serveur Web intégré [73](#page-84-0) page des consommables, impression [168](#page-179-0) voyants, panneau de commande [12](#page-23-0) **Etiquettes** caractéristiques [196](#page-207-0) impression [52](#page-63-0) modes de fusion [179](#page-190-0) Etiquettes adhésives. *Voir* Etiquettes Exemplaires, nombre par défaut [174](#page-185-0)

Exigences relatives au navigateur Boîte à outils HP [76](#page-87-0) Exigences relatives au navigateur Web Boîte à outils HP [76](#page-87-0) serveur Web intégré [72](#page-83-0) Expédition de l'imprimante [232](#page-243-0) Explorer, versions prises en charge Boîte à outils HP [76](#page-87-0) HP Web Jetadmin [75](#page-86-0) Serveur Web intégré [72](#page-83-0)

# **F**

Faible niveau d'encre [20](#page-31-0) FastRes [5](#page-16-0), [66](#page-77-0) Fenêtre Paramètres du périphérique, Boîte à outils HP [79](#page-90-0) Fichiers EPS, dépannage [149,](#page-160-0) [153](#page-164-0) Fichiers PPD (PostScript Printer Description) dépannage [148](#page-159-0) inclus [29](#page-40-0) filigranes, impression [63](#page-74-0) Format, papier impression sur format petit ou personnalisé [53](#page-64-0) sélection du bac [40,](#page-51-0) [41](#page-52-0) spécifications de l'unité d'impression recto verso [37](#page-48-0) spécifications du bac 1 [36](#page-47-0) Spécifications du bac d'alimentation de 250 feuilles [37](#page-48-0) spécifications du bac d'alimentation de 500 feuilles [37](#page-48-0) Format de papier personnalisé paramètres [173](#page-184-0) paramètres du bac [175](#page-186-0) Fournitures commande [iii](#page-4-0) état, affichage avec la Boîte à outils HP [77](#page-88-0) état, affichage avec le serveur Web intégré [73](#page-84-0) fuites, dépannage [137](#page-148-0) Fusion modes [179](#page-190-0)

# **G**

garantie cartouche d'impression [229](#page-240-0) produit [227](#page-238-0) **Garantie** prolongée [iv](#page-5-0), [230](#page-241-0) Garantie prolongée [230](#page-241-0) Grammage, papier impression sur support épais [53](#page-64-0) Grammage, spécifications du papier bac 1 [36](#page-47-0) Bac d'alimentation de 250 feuilles [37](#page-48-0) bac d'alimentation de 500 feuilles [37](#page-48-0) unité d'impression recto verso [37](#page-48-0) Guide d'installation réseau [2](#page-13-0) Guide de mise en route [2](#page-13-0)

guides, documentation [2](#page-13-0) Guides d'installation des accessoires [2](#page-13-0)

# **H**

Heure, réglage [84](#page-95-0) Horloge, réglage [84](#page-95-0) HP, service d'échange express [231](#page-242-0) HP SupportPack [230](#page-241-0) HP Web Jetadmin alertes par messagerie électronique [83](#page-94-0) configuration du pilote [82](#page-93-0) navigateurs pris en charge [75](#page-86-0) téléchargement [75](#page-86-0) Humidité requise [192](#page-203-0)

### **I**

Impression brouillon [65](#page-76-0) impression claire dépannage [136](#page-147-0) Impression claire paramètre de densité d'encre [180](#page-191-0) Impression de n pages par feuille [64](#page-75-0) Impression en arrière-plan, dépannage [149](#page-160-0) impression floue, dépannage [143](#page-154-0) impression interrompue, dépannage [104](#page-115-0) impression lente, dépannage [104](#page-115-0), [108](#page-119-0) impression recto verso dépannage [108](#page-119-0) Impression recto verso chargement du papier [56](#page-67-0) formats de papier pris en charge [56](#page-67-0) manuelle [58](#page-69-0) options de disposition [57](#page-68-0) page de consommation [168](#page-179-0) paramètres du bord de reliure [175](#page-186-0) test du circuit papier [187](#page-198-0) utilisation de l'unité d'impression recto verso [57](#page-68-0) Impression recto-verso manuelle [58](#page-69-0) impression sur les deux côtés dépannage [108](#page-119-0) Imprimante erronée, envoi à [149](#page-160-0) Installation cartes CompactFlash [203](#page-214-0) cartes EIO [208](#page-219-0) logiciel Macintosh [33](#page-44-0) logiciel réseau, Macintosh [32](#page-43-0) logiciel réseau, Windows [30](#page-41-0) logiciel Windows à l'aide de l'Assistant Nouveau matériel détecté [34](#page-45-0) mémoire (DIMM) [199](#page-210-0) pilotes à l'aide de l'utilitaire de personnalisation [82](#page-93-0) système d'impression Windows [30](#page-41-0) Installation en mode silencieux, pilote [82](#page-93-0) Installation par lots, pilote [82](#page-93-0)

Internet Explorer, versions prises en charge Boîte à outils HP [76](#page-87-0) HP Web Jetadmin [75](#page-86-0) Serveur Web intégré [72](#page-83-0) Interrupteur, localisation [9](#page-20-0) ISPE (HP Instant Support Professional Edition) [iii](#page-4-0)

# **J**

**Jetadmin** alertes par messagerie électronique [83](#page-94-0) configuration du pilote [82](#page-93-0) navigateurs pris en charge [75](#page-86-0) téléchargement [75](#page-86-0) Jeux de symboles [177](#page-188-0) Journal des événements [89](#page-100-0), [187](#page-198-0)

# **L**

Langage d'imprimante permutation, commandes PCL [217](#page-228-0) Langages, imprimante inclus [6](#page-17-0) paramètres [18](#page-29-0), [183](#page-194-0) permutation, commandes PCL [217](#page-228-0) Langages d'imprimante Affichage de ceux installés [88](#page-99-0) inclus [6](#page-17-0) langue, panneau de commande [100,](#page-111-0) [184](#page-195-0) Langue, panneau de commande [23](#page-34-0) laser safety statements [225](#page-236-0) Liens Boîte à outils HP [79](#page-90-0) serveur Web intégré [74](#page-85-0) lignes, dépannage [137](#page-148-0) Liste de polices PCL, impression [90](#page-101-0) Liste de polices PS, impression [90](#page-101-0) Liste des polices PCL, impression [168](#page-179-0) Liste des polices PS, impression [169](#page-180-0) Logiciel Boîte à outils HP [76](#page-87-0) désinstallation de Windows [35](#page-46-0) désinstallation du Macintosh [35](#page-46-0) installation à l'aide de l'Assistant Nouveau matériel détecté [34](#page-45-0) installation de Macintosh [33](#page-44-0) installation sur un réseau, Macintosh [32](#page-43-0) installation sur un réseau, Windows [30](#page-41-0) installation sur Windows [30](#page-41-0) Linux [25](#page-36-0) Macintosh [iv](#page-5-0), [28](#page-39-0) Macintosh, inclus [28](#page-39-0) paramètres [14](#page-25-0) systèmes d'exploitation pris en charge [24](#page-35-0) téléchargement [iii](#page-4-0)
#### **M**

Macintosh carte USB, dépannage [150,](#page-161-0) [153](#page-164-0) désinstallation du logiciel [35](#page-46-0) impression en arrière-plan [149](#page-160-0) installation du logiciel [33](#page-44-0) installation sur un réseau [32](#page-43-0) logiciel inclus [28](#page-39-0) Paramètres AppleTalk [185](#page-196-0) paramètres de pilote par défaut, changement [62](#page-73-0) paramètres du pilote [60](#page-71-0) pilotes, dépannage [151](#page-162-0) pilotes pris en charge [25](#page-36-0) polices, dépannage [149](#page-160-0) PPD [29](#page-40-0) problèmes, dépannage [148](#page-159-0) sites Web d'assistance [iv](#page-5-0) systèmes d'exploitation pris en charge [24](#page-35-0) utilitaire HP LaserJet [29](#page-40-0) **Maintenance** contrats [iv,](#page-5-0) [230](#page-241-0) distributeurs agréés HP [iv](#page-5-0) Maintenance, accords [230](#page-241-0) Maintenance, contrats [230](#page-241-0) Manuel d'utilisation [79](#page-90-0) manuels [2](#page-13-0) Manuels [79](#page-90-0) Marges commandes PCL [215](#page-226-0) enveloppes [50](#page-61-0), [195](#page-206-0) papier Légal US, dépannage [154](#page-165-0) Marges, paramètres [178](#page-189-0) Mémoire incluse [6](#page-17-0) installation de modules DIMM [199](#page-210-0) mise à niveau [198](#page-209-0) page de configuration [88](#page-99-0) paramètres disque RAM [22](#page-33-0) paramètres du disque RAM [184](#page-195-0) ressources permanentes [207](#page-218-0) spécifications de stockage de tâches [68](#page-79-0) vérification de l'installation [206](#page-217-0) Menu Configuration du périphérique [174](#page-185-0) Menu Configuration système [181](#page-192-0) Menu Diagnostics [187](#page-198-0) Menu E/S [184](#page-195-0) Menu Impression [174](#page-185-0) Menu Informations [168](#page-179-0) Menu Manipulation du papier [170](#page-181-0) Menu Qualité d'impression [177](#page-188-0) Menu Récupérer tâche [166](#page-177-0) Menu Réinitialiser [185](#page-196-0) Menus, panneau de commande accès [12](#page-23-0) Configuration du périphérique [174](#page-185-0) configuration système [181](#page-192-0) Diagnostics [187](#page-198-0)

E/S [184](#page-195-0) impression [174](#page-185-0) informations [168](#page-179-0) manipulation du papier [170](#page-181-0) qualité d'impression [177](#page-188-0) Récupérer tâche [166](#page-177-0) Réinitialiser [185](#page-196-0) structure, impression [87](#page-98-0) Structure, impression [13](#page-24-0) message lié à la fin de vie du tambour [94](#page-105-0) message lié à une cartouche d'encre vide [94](#page-105-0) message lié à un niveau d'encre bas [94](#page-105-0) Messagerie électronique, alertes [83](#page-94-0) Messages journal des événements [187](#page-198-0) journal des événements, impression [89](#page-100-0) paramètres [19](#page-30-0), [183](#page-194-0) Windows [146](#page-157-0) messages, dépannage [119](#page-130-0) Messages d'erreur journal des événements [187](#page-198-0) journal des événements, impression [89](#page-100-0) paramètres [19](#page-30-0), [183](#page-194-0) Windows [146](#page-157-0) messages d'erreur, dépannage [119](#page-130-0) Messages d'erreur LPT [146](#page-157-0) Microsoft Windows. *Voir* Windows Mise à niveau de la mémoire [198](#page-209-0) Mise en attente, impression besoins en mémoire [68](#page-79-0) Mise en attente, tâche Epreuve et impression [68](#page-79-0) menu Récupérer tâche [166](#page-177-0) paramètres [181](#page-192-0) mode bord à bord [175](#page-186-0) Modèles [4](#page-15-0) Mode petit papier [180](#page-191-0) Modes d'impression Affichage de ceux installés [88](#page-99-0) inclus [6](#page-17-0) paramètres [18](#page-29-0), [183](#page-194-0) permutation, commandes PCL [217](#page-228-0) Modes de fusion [43](#page-54-0) Mode veille activation ou désactivation [186](#page-197-0) activer ou désactiver [18](#page-29-0) délai, paramètre [182](#page-193-0) délai d'attente, réglage [17](#page-28-0) Spécifications d'alimentation [190](#page-201-0)

Modules DIMM accès [9](#page-20-0)

## **N**

Navigateurs pris en charge HP Web Jetadmin [75](#page-86-0) Netscape Navigator, versions prises en charge Boîte à outils HP [76](#page-87-0) HP Web Jetadmin [75](#page-86-0) Serveur Web intégré [72](#page-83-0) nettoyage circuit papier [95](#page-106-0) unité de fusion [96](#page-107-0) nettoyage de l'encre [113](#page-124-0) Niveau d'encre bas [183](#page-194-0) niveau des consommables, cartouches d'impression [93](#page-104-0) Nombre d'exemplaires, paramètre par défaut [174](#page-185-0) Notes d'installation [79](#page-90-0) Numéro de série [88](#page-99-0) Numéro du modèle [88](#page-99-0) Numéros de référence câbles [161](#page-172-0) cartes EIO [161](#page-172-0) support, HP [161](#page-172-0) Numéros de téléphone assistance [iii](#page-4-0) commande de fournitures [iii](#page-4-0) contrats de maintenance [iv](#page-5-0)

## **O**

ondulations, dépannage [107](#page-118-0) Onglet Alertes, Boîte à outils HP [78](#page-89-0) Onglet Dépannage, Boîte à outils HP [78](#page-89-0) Onglet Documentation, Boîte à outils HP [79](#page-90-0) Onglet Etat, Boîte à outils HP [77](#page-88-0) Onglet Information, serveur Web intégré [73](#page-84-0) Onglet Paramètres, serveur Web intégré [73](#page-84-0) Onglet Réseau, serveur Web intégré [74](#page-85-0) Options Réduction/Agrandissement [66](#page-77-0) **Orientation** paramètre, par défaut [177](#page-188-0) Orientation, page commandes PCL [215](#page-226-0) options d'impression recto verso [57](#page-68-0) Orientation de la page options d'impression recto verso [57](#page-68-0) Orientation de page commandes PCL [215](#page-226-0) paramètre, par défaut [177](#page-188-0) Orientation paysage options d'impression recto verso [57](#page-68-0) Orientation Paysage commandes PCL [215](#page-226-0) paramètre par défaut [177](#page-188-0)

Orientation portrait options d'impression recto verso [57](#page-68-0) Orientation Portrait commandes PCL [215](#page-226-0) paramètre par défaut [177](#page-188-0)

# **P**

page de configuration dépannage [101](#page-112-0) Page de configuration [168](#page-179-0) Page de configuration, impression [87](#page-98-0) Page de consommation [168](#page-179-0) Page de nettoyage [180](#page-191-0) page de nettoyage, impression [96](#page-107-0) Pages, total [88](#page-99-0) pages blanches, dépannage [109](#page-120-0) pages d'erreurs PostScript dépannage [102](#page-113-0) Pages d'erreurs PostScript paramètres [176](#page-187-0) pages d'erreurs PS dépannage [102](#page-113-0) Pages d'erreurs PS paramètres [176](#page-187-0) Pages d'informations, impression [87](#page-98-0) pages de travers [140](#page-151-0) pages inclinées [140](#page-151-0) Pages par feuille [64](#page-75-0) Pages per minute [5](#page-16-0) Pages vierges suppression [177](#page-188-0) panneau de commande aide en ligne [119](#page-130-0) dépannage [100](#page-111-0) langue, sélection [100](#page-111-0) messages d'erreur [119](#page-130-0) niveau des consommables de la cartouche d'impression, vérification [93](#page-104-0) Panneau de commande aide [13](#page-24-0) boutons [12](#page-23-0) langue, sélection [23,](#page-34-0) [184](#page-195-0) localisation [9](#page-20-0), [11](#page-22-0) menu Configuration du périphérique [174](#page-185-0) menu Configuration système [181](#page-192-0) menu Diagnostics [187](#page-198-0) menu E/S [184](#page-195-0) menu Impression [174](#page-185-0) menu Informations [168](#page-179-0) menu Manipulation du papier [170](#page-181-0) menu Qualité d'impression [177](#page-188-0) menu Récupérer tâche [166](#page-177-0) menu Réinitialiser [185](#page-196-0) paramètres [14](#page-25-0) paramètres Avertissements effaçables [19](#page-30-0) paramètres d'avertissement effaçable [183](#page-194-0) paramètres date/heure [181](#page-192-0)

structure des menus, impression [87](#page-98-0) Structure des menus, impression [13](#page-24-0) Voyants [12](#page-23-0) Panneau latéral droit, localisation [9](#page-20-0) papier dépannage des bacs [107](#page-118-0) froissé [141](#page-152-0) gondolage, dépannage [107](#page-118-0) gondolé [141](#page-152-0) paramètres du bac [170](#page-181-0) Source, sélection [66](#page-77-0) Papier alimentation manuelle [42](#page-53-0) capacité [5](#page-16-0) caractéristiques [193](#page-204-0) chargement [44](#page-55-0) commandes PCL [214](#page-225-0) couvertures [67](#page-78-0) dépannage [111](#page-122-0) format par défaut, paramètre [175](#page-186-0) format personnalisé [64,](#page-75-0) [175](#page-186-0) format personnalisé, impression [53](#page-64-0) formats pris en charge [36,](#page-47-0) [37](#page-48-0) HP, commande [161](#page-172-0) impression de plusieurs pages sur une feuille [64](#page-75-0) modes de fusion [43](#page-54-0), [179](#page-190-0) page de consommation [168](#page-179-0) paramètres A4 [176](#page-187-0) Paramètres A4 [175](#page-186-0) paramètres PS [17](#page-28-0) perforé [54](#page-65-0) petit [53](#page-64-0) petit, paramètres [180](#page-191-0) pré-imprimé [54](#page-65-0) recto verso, formats pris en charge [56](#page-67-0) sélection du bac [15](#page-26-0), [40](#page-51-0), [41,](#page-52-0) [182](#page-193-0) spécifications [36](#page-47-0) spécifications de l'unité d'impression recto verso [37](#page-48-0) stockage [193](#page-204-0) Papier à en-tête impression [54](#page-65-0) modes de fusion [179](#page-190-0) Papier cartonné impression [53](#page-64-0) modes de fusion [179](#page-190-0) Papier de format personnalisé impression [53](#page-64-0) paramètres [64](#page-75-0) spécifications du bac [36](#page-47-0) Papier épais impression [53](#page-64-0) Papier étroit impression [53](#page-64-0) papier froissé, dépannage [141](#page-152-0) papier gondolé, dépannage [141](#page-152-0) Papier Légal US, marges rognées [154](#page-165-0) Papier Lettre, A4/lettre prioritaire [175](#page-186-0)

Papier lourd modes de fusion [179](#page-190-0) papier ondulé, dépannage [141](#page-152-0) Papier perforé impression [54](#page-65-0) modes de fusion [179](#page-190-0) Papier perforé à trois trous impression [54](#page-65-0) modes de fusion [179](#page-190-0) papier plié, dépannage [141](#page-152-0) Papier pré-imprimé impression [54](#page-65-0) modes de fusion [179](#page-190-0) Papier pré-perforé modes de fusion [179](#page-190-0) Papier rugueux modes de fusion [179](#page-190-0) Paramètre AppleTalk [185](#page-196-0) Paramètre Avertissements effaçables [19](#page-30-0) Paramètre Continuer auto [183](#page-194-0) Paramètre Continuer automatiquement [20](#page-31-0) Paramètre d'avertissement [183](#page-194-0) Paramètre d'avertissement effaçable [183](#page-194-0) Paramètre DLC/LLC [185](#page-196-0) Paramètre EconoMode [180](#page-191-0) Paramètre invite format/type [17](#page-28-0) Paramètre PS - Suspendre support [17](#page-28-0) Paramètres configuration du pilote [81](#page-92-0) page de configuration, impression [87](#page-98-0) panneau de commande [14](#page-25-0) pilote [60](#page-71-0) pilotes [26](#page-37-0) restauration des paramètres par défaut [185](#page-196-0) valeur par défaut, changement [60](#page-71-0) verrouillage [81](#page-92-0) Paramètres A4 large [176](#page-187-0) Paramètres d'avertissements [19](#page-30-0) Paramètres de bord de reliure [57](#page-68-0) Paramètres de communication [185](#page-196-0) Paramètres de communication bidirectionnelle [185](#page-196-0) Paramètres de concordance [178](#page-189-0) Paramètres de délai E/S [185](#page-196-0) mode veille [182](#page-193-0) Paramètres de délai d'attente Mode veille [17](#page-28-0) Paramètres de densité [180](#page-191-0) Paramètres de l'heure [181](#page-192-0) Paramètres de la date [181](#page-192-0) Paramètres de papier étroit [180](#page-191-0) Paramètres de polices Courier [176](#page-187-0) Paramètres de transmission de données [185](#page-196-0) Paramètres Disque RAM [22](#page-33-0) paramètres du bord de reliure [175](#page-186-0)

Paramètres du délai Tâches en attente [181](#page-192-0) Paramètres du disque RAM [184](#page-195-0) Paramètres du papier A4 [175,](#page-186-0) [176](#page-187-0) Paramètres Novell NetWare;Paramètres NetWare;Paramètre IPX/SPX [185](#page-196-0) Paramètres par défaut pilotes, changement [60](#page-71-0) Paramètres par défaut, restauration [185](#page-196-0) particules d'encre nettoyage [113](#page-124-0) particules d'encre, dépannage [139](#page-150-0) PCL, définition comme langage d'imprimante [183](#page-194-0) PCL, paramètre comme langage d'imprimante [18](#page-29-0) PDE, Macintosh [29](#page-40-0) PDE (Printer Dialog Extensions), Macintosh [29](#page-40-0) Petit papier impression [53](#page-64-0) pièces commande [158](#page-169-0) Pilote PCL fonctions [26](#page-37-0) Pilote PS fonctions [26](#page-37-0) systèmes d'exploitation pris en charge [25](#page-36-0) *Voir aussi* pilotes Pilotes aide [26](#page-37-0) configuration [81](#page-92-0) Linux [25](#page-36-0) Macintosh [iv](#page-5-0) Macintosh, dépannage [151](#page-162-0) OS/2 [26](#page-37-0) paramètres [14,](#page-25-0) [26](#page-37-0), [60](#page-71-0) paramètres par défaut, changement [60](#page-71-0) sélection [26](#page-37-0) systèmes d'exploitation pris en charge [25](#page-36-0) téléchargement [iii](#page-4-0) Pilotes d'imprimante. *Voir* pilotes Pilotes HP OpenVMS [26](#page-37-0) Pilotes IBM OS/2 [26](#page-37-0) Pilotes OpenVMS [26](#page-37-0) Pilotes OS/2 [26](#page-37-0) Pilotes PCL systèmes d'exploitation pris en charge [25](#page-36-0) *Voir aussi* pilotes plates-formes prises en charge [24](#page-35-0) Plates-formes prises en charge [25](#page-36-0) Plus d'encre [21](#page-32-0) Plusieurs pages, impression sur une page [64](#page-75-0) points, dépannage [137,](#page-148-0) [142](#page-153-0) Polices commandes PCL [213](#page-224-0), [217](#page-228-0) Courier [176](#page-187-0) dépannage [154](#page-165-0) fichiers EPS, dépannage [149,](#page-160-0) [153](#page-164-0) incluses [6](#page-17-0)

liste, impression [168](#page-179-0) listes, impression [90](#page-101-0) Macintosh, dépannage [149](#page-160-0) paramètres [177](#page-188-0) ressources permanentes [207](#page-218-0) Port parallèle localisation [10](#page-21-0) type inclus [6](#page-17-0) Ports dépannage Macintosh [150,](#page-161-0) [153](#page-164-0) inclus [6](#page-17-0) localisation [10](#page-21-0) messages d'erreur LPT [146](#page-157-0) Ports parallèles non pris en charge pour Macintosh [33](#page-44-0) Port USB dépannage Macintosh [150,](#page-161-0) [153](#page-164-0) localisation [10](#page-21-0) type inclus [6](#page-17-0) PostScript, définition comme langage d'imprimante [183](#page-194-0) PostScript, paramètre comme langage d'imprimante [18](#page-29-0) pourcentage de la taille normale [66](#page-77-0) PPD dépannage [148](#page-159-0) inclus [29](#page-40-0) ppp, réglages [179](#page-190-0) Préconfiguration, pilote [81](#page-92-0) Programme HP pour le recyclage et le renvoi des consommables d'impression [222](#page-233-0) Prolongation des services [iv](#page-5-0) ProRes [5](#page-16-0), [66](#page-77-0) PS, définition comme langage d'imprimante [183](#page-194-0) PS, paramètre comme langage d'imprimante [18](#page-29-0)

## **Q**

qualité dépannage [134](#page-145-0) qualité d'impression dépannage [134](#page-145-0) Qualité d'impression paramètres [66](#page-77-0), [179](#page-190-0) qualité d'impression, dépannage images répétitives [144](#page-155-0) Qualité d'impression brouillon [179,](#page-190-0) [180](#page-191-0) qualité de texte, dépannage [140,](#page-151-0) [143](#page-154-0)

# **R**

recto verso dépannage [108](#page-119-0) Recto verso, impression chargement du papier [56](#page-67-0) formats de papier pris en charge [56](#page-67-0) options de disposition [57](#page-68-0) paramètres du bord de reliure [175](#page-186-0) Utilisation de l'unité d'impression recto verso [57](#page-68-0)

Recto-verso, impression manuellement [58](#page-69-0) Récupération, bourrage [22](#page-33-0) Recyclage cartouches d'impression [222](#page-233-0) matières plastiques [221](#page-232-0) Réduction/agrandissement de documents [66](#page-77-0) Réglementations de la FCC [220](#page-231-0) regulatory statements Canadian DOC statement [225](#page-236-0) Finnish laser statement [226](#page-237-0) Japanese VCCI statement [225](#page-236-0) Korean EMI statement [225](#page-236-0) laser safety [225](#page-236-0) Remballage de l'imprimante [232](#page-243-0) Répertoire de fichiers, impression [168](#page-179-0) répétition d'images, dépannage [144](#page-155-0) Reprise, bourrage [184](#page-195-0) Réseaux configuration du pilote [81](#page-92-0) dépannage de l'impression [145](#page-156-0) installation du logiciel Macintosh [32](#page-43-0) installation du logiciel Windows [30](#page-41-0) paramètres [185](#page-196-0) résolution dépannage, qualité [134](#page-145-0) Résolution caractéristiques [5](#page-16-0) paramètres [66](#page-77-0) Résolution, paramètres [179](#page-190-0) Resolution Enhancement technology (REt) [180](#page-191-0) Résolution FastRes [179](#page-190-0) Ressources permanentes [207](#page-218-0) Restauration des paramètres par défaut [185](#page-196-0) REt (Resolution Enhancement technology) [180](#page-191-0) Retirer du logiciel Windows [35](#page-46-0) Retour chariot, paramètres [177](#page-188-0) Retourner les pages vers le haut, option [57](#page-68-0)

# **S**

Sécurité paramètres [89](#page-100-0) Serveur d'impression HP Jetdirect installation [208](#page-219-0) modèles [4](#page-15-0) numéros de référence [161](#page-172-0) page de configuration, impression [87](#page-98-0) paramètres [185](#page-196-0) retrait [209](#page-220-0) Serveur d'impression Jetdirect installation [208](#page-219-0) modèles [4](#page-15-0) numéros de référence [161](#page-172-0) page de configuration, impression [87](#page-98-0) paramètres [185](#page-196-0) retrait [209](#page-220-0)

serveur Web intégré niveau des consommables de la cartouche d'impression, vérification [93](#page-104-0) Serveur Web intégré alertes par messagerie électronique [83](#page-94-0) configuration minimale du système [72](#page-83-0) fonctions [72](#page-83-0) onglet Autres liens [74](#page-85-0) onglet Information [73](#page-84-0) onglet Paramètres [73](#page-84-0) Onglet Réseau [74](#page-85-0) ouverture [72](#page-83-0) Service contrats [230](#page-241-0) formulaire d'informations [233](#page-244-0) remballage de l'imprimante [232](#page-243-0) service d'échange express HP [231](#page-242-0) Service d'échange express HP [231](#page-242-0) SIMM, incompatibilité [198](#page-209-0) sites Web lutte contre les contrefaçons [92](#page-103-0) Sites Web assistance clientèle [iii](#page-4-0) assistance Macintosh [iv](#page-5-0) caractéristiques du papier [193](#page-204-0) commande de fournitures [iii](#page-4-0) contrats de maintenance [iv](#page-5-0) HP Web Jetadmin, téléchargement [75](#page-86-0) pilotes UNIX et Linux [25](#page-36-0) téléchargement de logiciels [iii](#page-4-0) site Web de lutte contre les contrefaçons [92](#page-103-0) Sombre, paramètre [180](#page-191-0) Source, papier [66](#page-77-0) **Spécifications** accessibilité [8](#page-19-0) bacs [5](#page-16-0) caractéristiques de l'imprimante [5](#page-16-0) électriques [190](#page-201-0) mémoire [6](#page-17-0) support [36](#page-47-0) utilisation d'énergie [7](#page-18-0) vitesse [5](#page-16-0) Spécifications d'énergie [190](#page-201-0) Spécifications de tension [190](#page-201-0) Spécifications électriques [190](#page-201-0) Spécifications relatives à l'ozone [221](#page-232-0) Spécifications relatives au mercure [222](#page-233-0) Stockage enveloppes [195](#page-206-0) papier [193](#page-204-0) Stockage, tâche besoins en mémoire [68](#page-79-0) Epreuve et impression [68](#page-79-0) menu Récupérer tâche [166](#page-177-0) paramètres [181](#page-192-0) personnelle [69](#page-80-0) stockage des cartouches d'impression [92](#page-103-0)

Structure, menu [13](#page-24-0) Structure, menus [87](#page-98-0) Suite ISPE (Instant Support Professional Edition) de HP [iii](#page-4-0) support dépannage des bacs [107](#page-118-0) gondolage, dépannage [107](#page-118-0) Support alimentation manuelle [42](#page-53-0) capacité [5](#page-16-0) caractéristiques [193](#page-204-0) chargement [44](#page-55-0) commandes PCL [214](#page-225-0) couvertures [67](#page-78-0) dépannage [111](#page-122-0) format par défaut, paramètre [175](#page-186-0) format personnalisé [64,](#page-75-0) [175](#page-186-0) format personnalisé, impression [53](#page-64-0) HP, commande [161](#page-172-0) impression de plusieurs pages sur une feuille [64](#page-75-0) modes de fusion [43](#page-54-0) page de consommation [168](#page-179-0) paramètres A4 [175](#page-186-0), [176](#page-187-0) paramètres du bac [170](#page-181-0) paramètres PS [17](#page-28-0) perforé [54](#page-65-0) petit [53](#page-64-0) petit, paramètres [180](#page-191-0) pré-imprimé [54](#page-65-0) recto verso, formats pris en charge [56](#page-67-0) sélection du bac [15](#page-26-0), [41](#page-52-0), [182](#page-193-0) source, sélection [66](#page-77-0) spécifications [36](#page-47-0) stockage [193](#page-204-0) Support HP, commande [161](#page-172-0) SupportPack, HP [230](#page-241-0) **Supports** formats pris en charge [36,](#page-47-0) [37](#page-48-0) sélection du bac [40](#page-51-0) Support technique remballage de l'imprimante [232](#page-243-0) Suppression de logiciel Boîte à outils HP [80](#page-91-0) Suppression du logiciel Macintosh [35](#page-46-0) Syntaxe, commandes PCL [212](#page-223-0) Systèmes d'exploitation pris en charge [24,](#page-35-0) [25](#page-36-0)

# **T**

tâches format incorrect [105](#page-116-0) interruption, dépannage [104](#page-115-0) problèmes d'impression, dépannage [102](#page-113-0) Tâches Epreuve et impression [68](#page-79-0) menu Récupérer tâche [166](#page-177-0) personnelles [69](#page-80-0) stockage, besoins en mémoire [68](#page-79-0) taches, dépannage [137](#page-148-0), [142](#page-153-0) Tâches d'épreuve et impression [68](#page-79-0) tâches d'impression format incorrect [105](#page-116-0) interruption, dépannage [104](#page-115-0) problèmes d'impression, dépannage [102](#page-113-0) Tâches d'impression mise en attente [181](#page-192-0) Tâches de copie rapide paramètres [181](#page-192-0) tâches en attente menu du panneau de commande Récupérer tâche [166](#page-177-0) Tâches en attente besoins en mémoire [68](#page-79-0) Epreuve et impression [68](#page-79-0) paramètres [181](#page-192-0) personnelles [69](#page-80-0) taches ou lignes blanches, dépannage;lignes, dépannage [142](#page-153-0) Tâches personnelles [69](#page-80-0) Téléchargement de logiciels [iii](#page-4-0) Température requise [192](#page-203-0) Tests [187](#page-198-0) texte, dépannage brouillé [109](#page-120-0) Total de pages [88](#page-99-0) Touches, panneau de commande [12](#page-23-0) traces de pneus, dépannage [142](#page-153-0) traînées d'encre, dépannage [138](#page-149-0) **Transparents** caractéristiques [196](#page-207-0) HP, commande [164](#page-175-0) impression [53](#page-64-0)

### **U**

unité d'impression recto verso bourrages papier, suppression [117](#page-128-0) unité de fusion, nettoyage [96](#page-107-0) UNIX paramètres de retour chariot [177](#page-188-0) scripts de modèle [25](#page-36-0) Utilisation d'énergie [7](#page-18-0) Utilitaire de personnalisation [82](#page-93-0) Utilitaire HP LaserJet, Macintosh [29](#page-40-0) Utilitaire LaserJet, Macintosh [29](#page-40-0) Utilitaire Service d'impression, dépannage [148](#page-159-0)

# **V**

Vérification plages, dépannage [155](#page-166-0)

modes de fusion [179](#page-190-0)

Verrouillage bacs [41](#page-52-0) Verrouillage des fonctions du pilote [81](#page-92-0) vitesse dépannage [104,](#page-115-0) [108](#page-119-0) Vitesse paramètres de résolution [179](#page-190-0) paramètres de transmission de données [185](#page-196-0) processeur [6](#page-17-0) spécifications [5](#page-16-0) Vitesse de processeur [6](#page-17-0) Voyant Attention [13](#page-24-0) Voyant Données [13](#page-24-0) Voyant Prêt [12](#page-23-0) Voyants, panneau de commande [12](#page-23-0) Voyants clignotants [12](#page-23-0)

## **W**

Web Jetadmin alertes par messagerie électronique [83](#page-94-0) configuration du pilote [82](#page-93-0) navigateurs pris en charge [75](#page-86-0) téléchargement [75](#page-86-0)

Windows désinstallation de logiciels [35](#page-46-0) installation à l'aide de l'Assistant Nouveau matériel détecté [34](#page-45-0) installation du logiciel [30](#page-41-0) installation sur un réseau [30](#page-41-0) messages d'erreur, dépannage [146](#page-157-0) paramètres de pilotes par défaut, changement [60](#page-71-0) paramètres du pilote [60](#page-71-0) pilotes pris en charge [25](#page-36-0) versions prises en charge [24](#page-35-0)

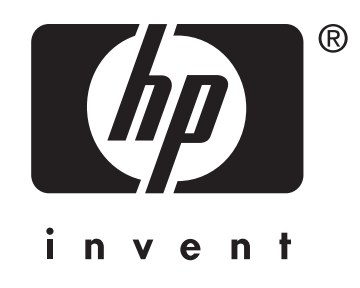

© 2004 Hewlett-Packard Development Company, LP

www.hp.com/support/lj2410 www.hp.com/support/lj2420 www.hp.com/support/lj2430

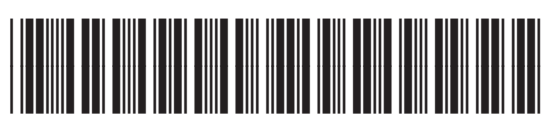

Q5956-90947